## **Simulink® Real-Time™** User's Guide

**R**2014**a**

# MATLAB&SIMULINK®

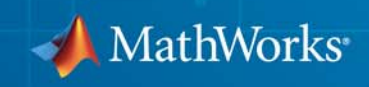

#### **How to Contact MathWorks**

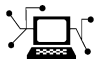

 $\omega$ 

www.mathworks.com Web comp.soft-sys.matlab Newsgroup www.mathworks.com/contact\_TS.html Technical Support

bugs@mathworks.com Bug reports

suggest@mathworks.com Product enhancement suggestions doc@mathworks.com Documentation error reports service@mathworks.com Order status, license renewals, passcodes info@mathworks.com Sales, pricing, and general information

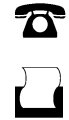

 $\mathbf{\times}$ 

508-647-7001 (Fax)

508-647-7000 (Phone)

The MathWorks, Inc. 3 Apple Hill Drive Natick, MA 01760-2098

For contact information about worldwide offices, see the MathWorks Web site.

*Simulink® Real-Time™ User's Guide*

© COPYRIGHT 1999–2014 by The MathWorks, Inc.

The software described in this document is furnished under a license agreement. The software may be used or copied only under the terms of the license agreement. No part of this manual may be photocopied or reproduced in any form without prior written consent from The MathWorks, Inc.

FEDERAL ACQUISITION: This provision applies to all acquisitions of the Program and Documentation by, for, or through the federal government of the United States. By accepting delivery of the Program or Documentation, the government hereby agrees that this software or documentation qualifies as commercial computer software or commercial computer software documentation as such terms are used or defined in FAR 12.212, DFARS Part 227.72, and DFARS 252.227-7014. Accordingly, the terms and conditions of this Agreement and only those rights specified in this Agreement, shall pertain to and govern the use, modification, reproduction, release, performance, display, and disclosure of the Program and Documentation by the federal government (or other entity acquiring for or through the federal government) and shall supersede any conflicting contractual terms or conditions. If this License fails to meet the government's needs or is inconsistent in any respect with federal procurement law, the government agrees to return the Program and Documentation, unused, to The MathWorks, Inc.

#### **Trademarks**

MATLAB and Simulink are registered trademarks of The MathWorks, Inc. See [www.mathworks.com/trademarks](http://www.mathworks.com/trademarks) for a list of additional trademarks. Other product or brand names may be trademarks or registered trademarks of their respective holders.

#### **Patents**

MathWorks products are protected by one or more U.S. patents. Please see [www.mathworks.com/patents](http://www.mathworks.com/patents) for more information.

#### **Revision History**

September 1999 First printing New for Version 1 (Release 11.1)<br>November 2000 Online only Revised for Version 1.1 (Release November 2000 Online only Revised for Version 1.1 (Release 12)<br>June 2001 Online only Revised for Version 1.2 (Release 12. June 2001 Online only Revised for Version 1.2 (Release 12.1) September 2001 Online only Revised for Version 1.3 (Release 12.1+)<br>July 2002 Online only Revised for Version 2 (Release 13) Online only Revised for Version 2 (Release 13) June 2004 Online only Revised for Version 2.5 (Release 14) Online only Revised for Version 2.6 (Release 14+) October 2004 Online only Revised for Version 2.6.1 (Release 14SP1) November 2004 Online only Revised for Version 2.7 (Release 14SP1+)<br>March 2005 Online only Revised for Version 2.7.2 (Release 14SP2) March 2005 Online only Revised for Version 2.7.2 (Release 14SP2)<br>September 2005 Online only Revised for Version 2.8 (Release 14SP3) September 2005 Online only Revised for Version 2.8 (Release 14SP3) Online only Revised for Version 2.9 (Release 2006a) May 2006 Online only Revised for Version 3.0 (Release 2006a+) September 2006 Online only Revised for Version 3.1 (Release 2006b)<br>March 2007 Online only Revised for Version 3.2 (Release 2007a) March 2007 Online only Revised for Version 3.2 (Release 2007a)<br>September 2007 Online only Revised for Version 3.3 (Release 2007b) September 2007 Online only Revised for Version 3.3 (Release 2007b)<br>March 2008 Online only Revised for Version 3.4 (Release 2008a) Online only Revised for Version 3.4 (Release 2008a) October 2008 Online only Revised for Version 4.0 (Release 2008b) March 2009 Online only Revised for Version 4.1 (Release 2009a) September 2009 Online only Revised for Version 4.2 (Release 2009b)<br>March 2010 Online only Revised for Version 4.3 (Release 2010a) March 2010 Online only Revised for Version 4.3 (Release 2010a)<br>September 2010 Online only Revised for Version 4.4 (Release 2010b) Revised for Version 4.4 (Release 2010b) April 2011 Online only Revised for Version 5.0 (Release 2011a)<br>September 2011 Online only Revised for Version 5.1 (Release 2011b) September 2011 Online only Revised for Version 5.1 (Release 2011b)<br>March 2012 Online only Revised for Version 5.2 (Release 2012a) Online only Revised for Version 5.2 (Release 2012a) September 2012 Online only Revised for Version 5.3 (Release 2012b)<br>March 2013 Online only Revised for Version 5.4 (Release 2013a) March 2013 Online only Revised for Version 5.4 (Release 2013a)<br>September 2013 Online only Revised for Version 5.5 (Release 2013b) September 2013 Online only Revised for Version 5.5 (Release 2013b)<br>March 2014 Online only Revised for Version 6.0 (Release 2014a) Online only Revised for Version 6.0 (Release 2014a)

## **Contents**

### **[Model Architectures](#page-22-0)**

*[1](#page-24-0)*

#### **[FPGA Models](#page-24-0)**

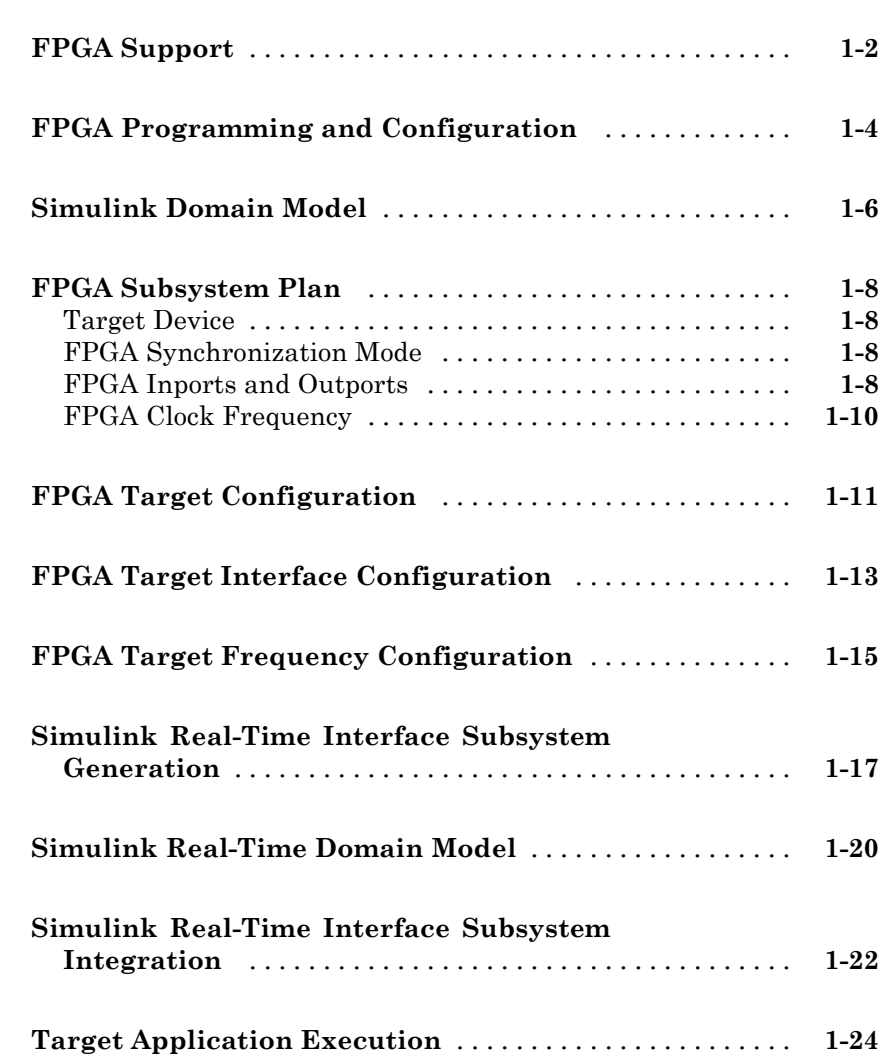

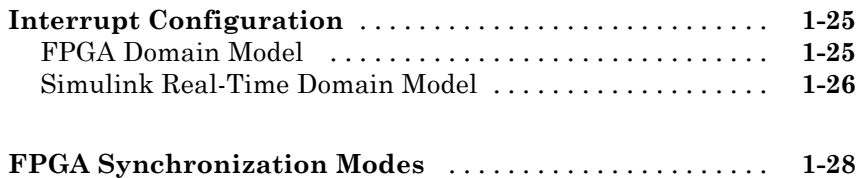

#### **[Vector CANape Support](#page-54-0)**

#### *[2](#page-54-0)*

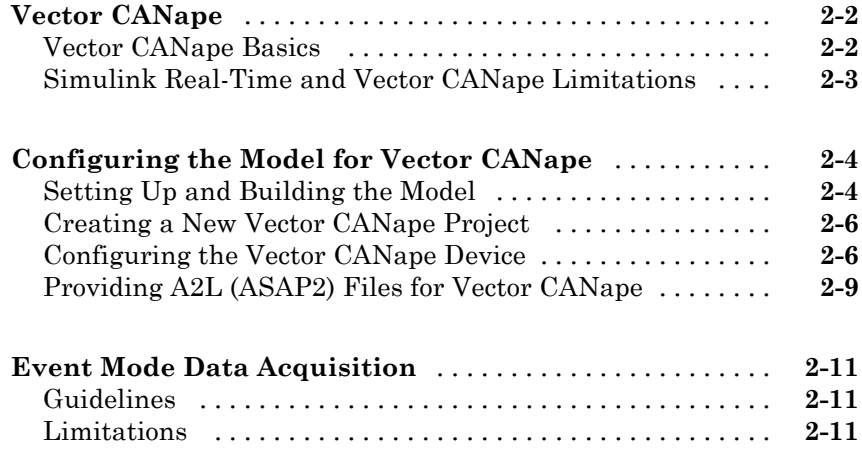

#### **[Incorporating Fortran S-Functions](#page-66-0)**

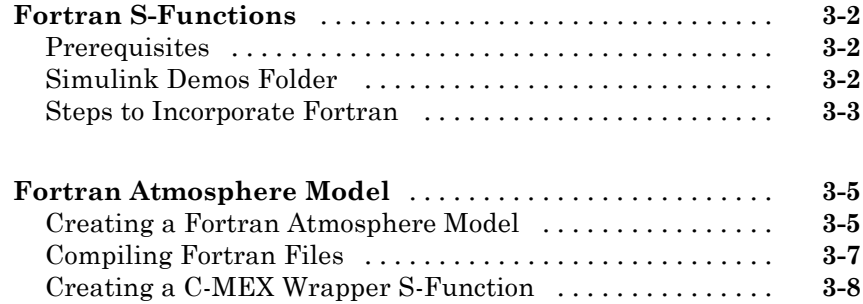

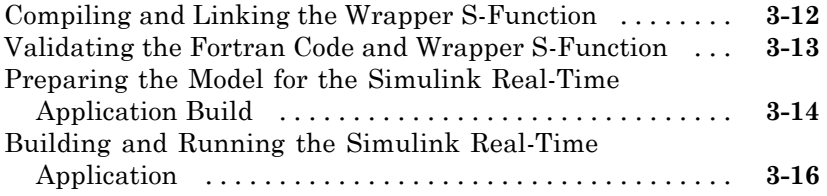

### **[Application Setup](#page-82-0)**

#### **[Target Application Environment](#page-84-0)**

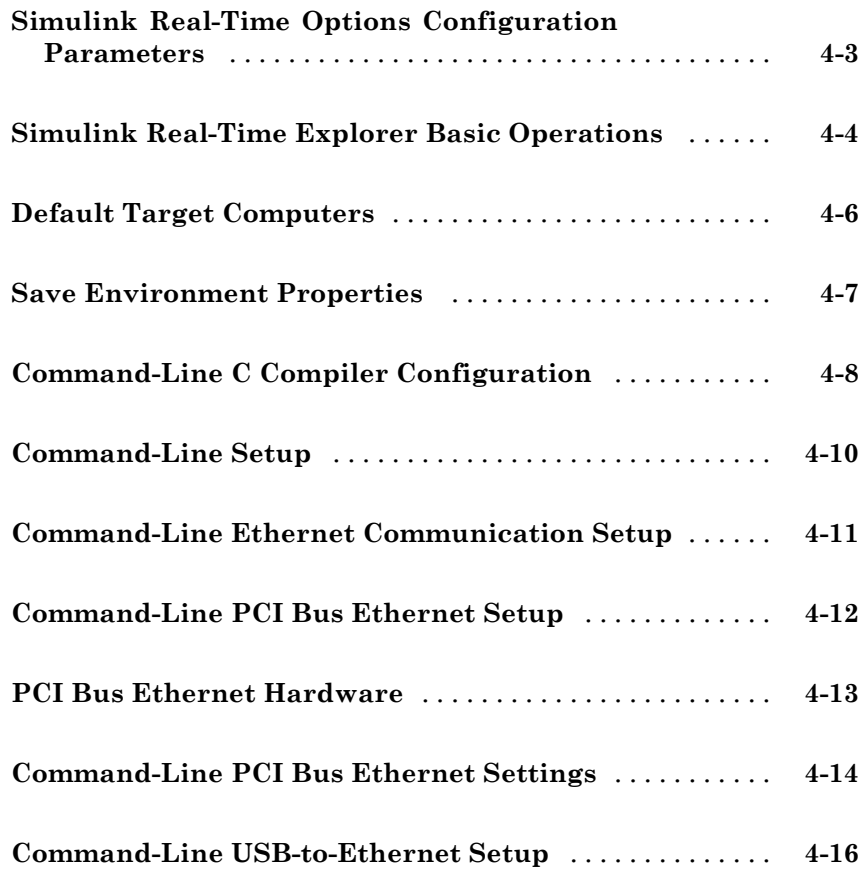

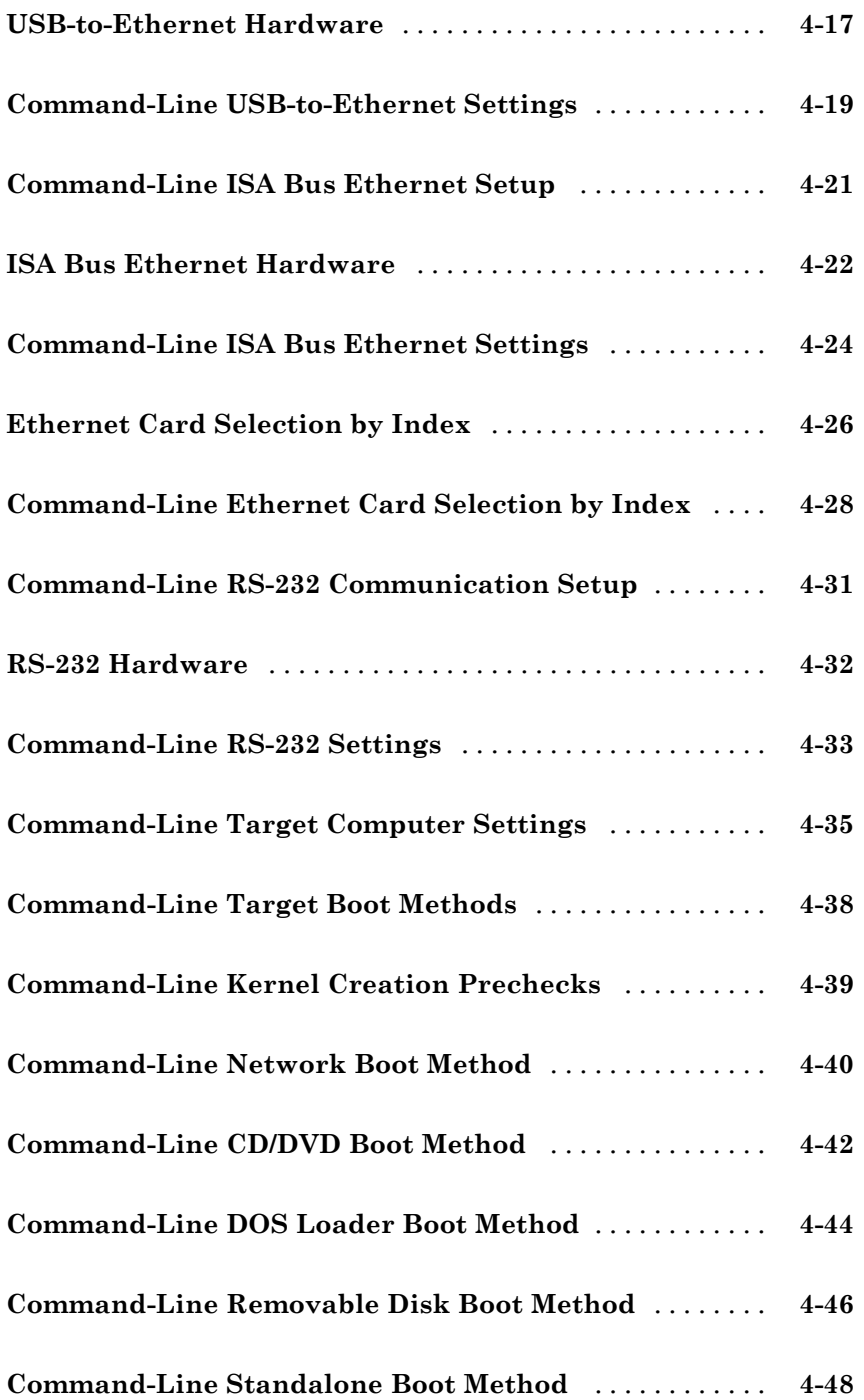

#### **[Signals and Parameters](#page-134-0)**

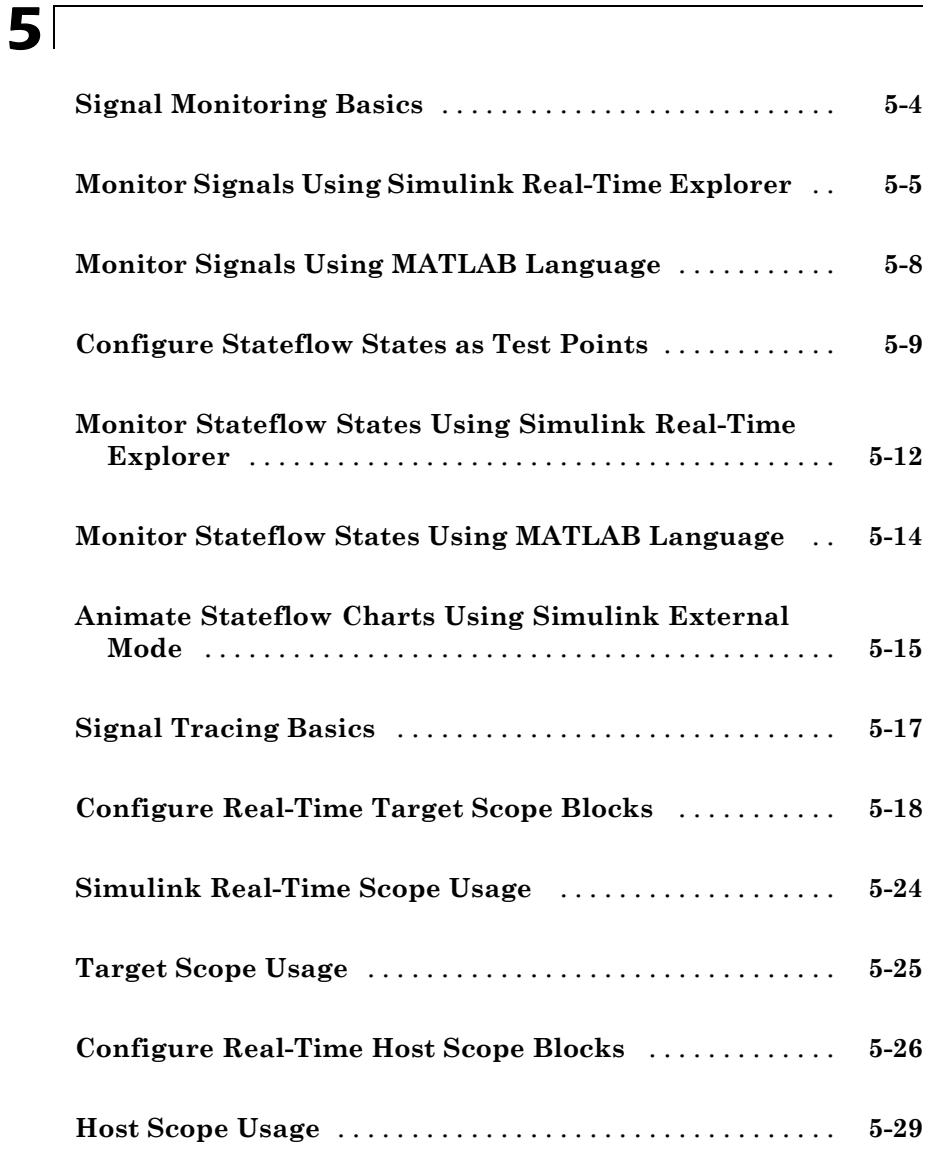

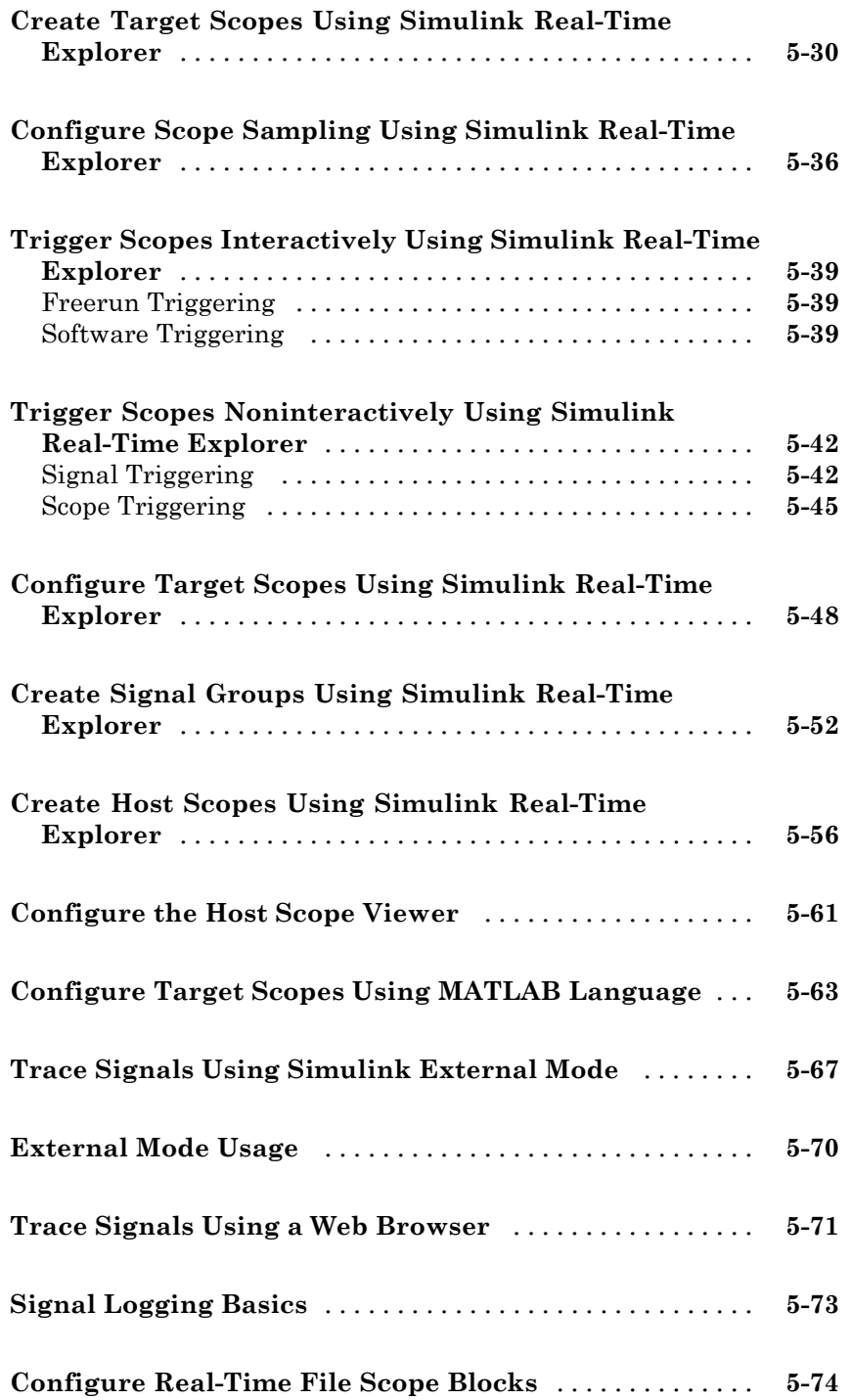

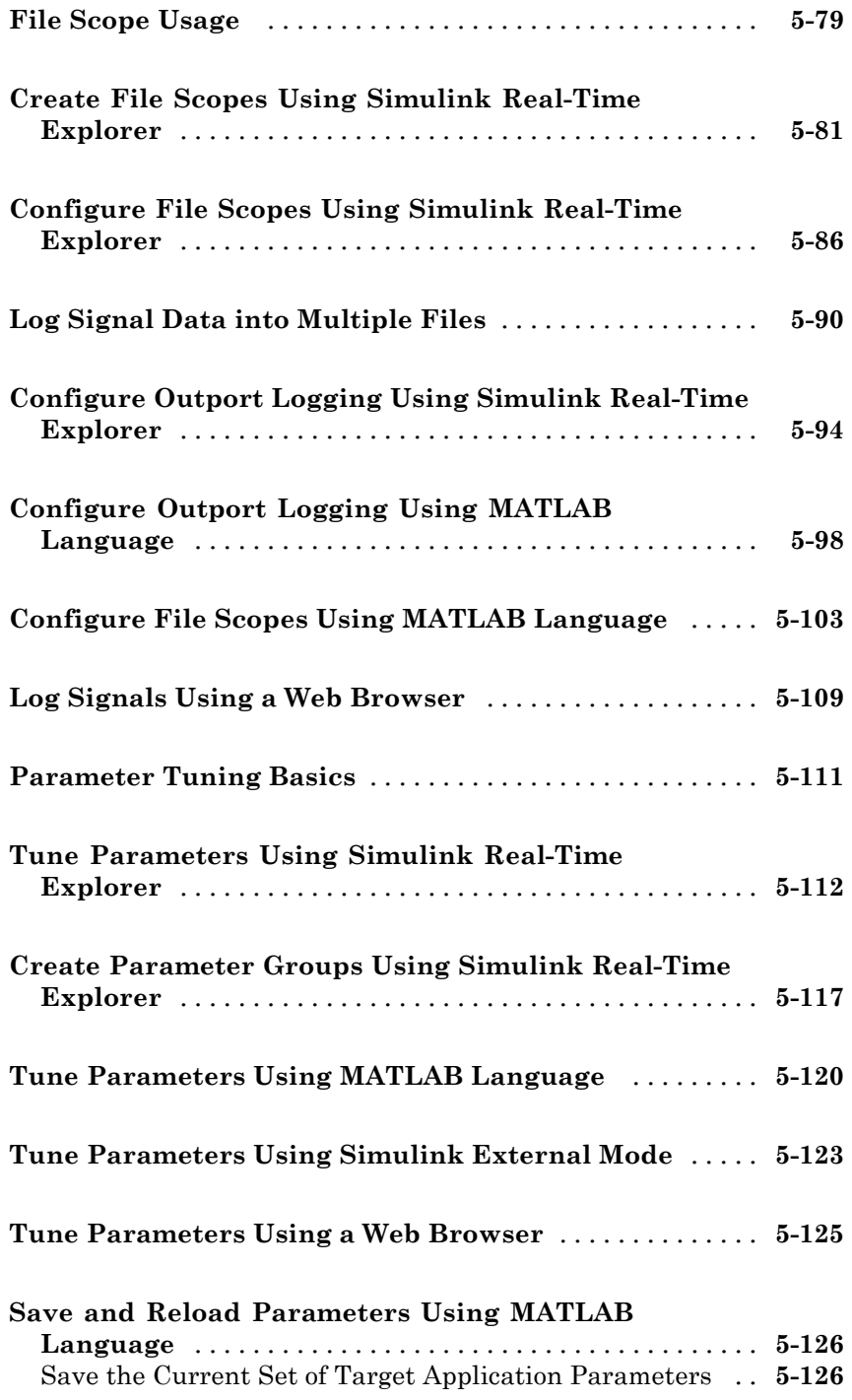

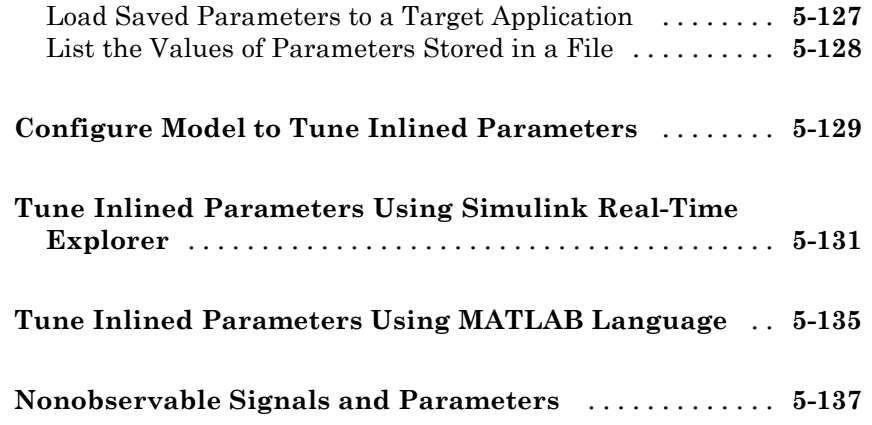

#### **[Execution Modes](#page-272-0)**

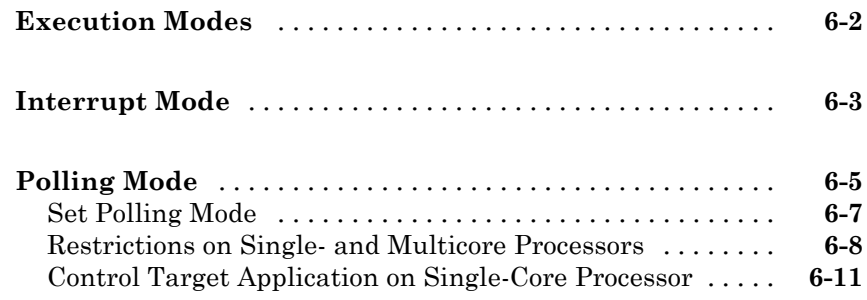

### **[Application Execution](#page-284-0)**

#### **[Execution Using Graphical User Interface](#page-286-0) [Models](#page-286-0)**

### *[7](#page-286-0)*

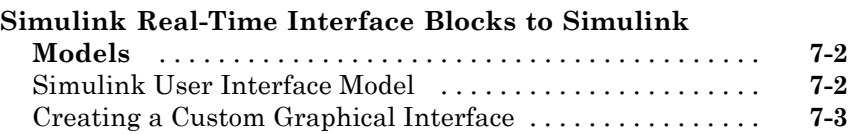

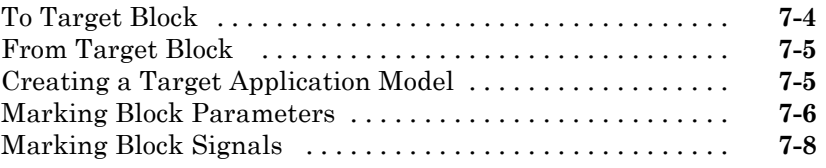

#### **[Execution Using the](#page-296-0) Target Computer [Command Line](#page-296-0)**

#### *[8](#page-296-0)*

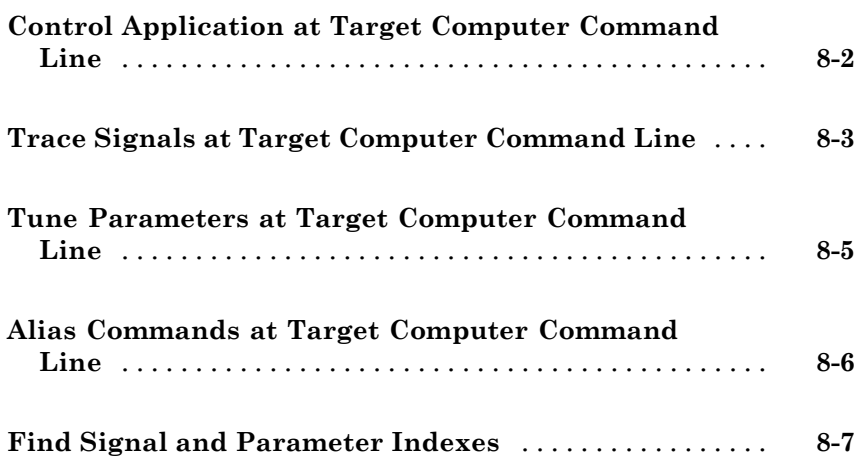

#### **[Execution Using the Web Browser Interface](#page-304-0)**

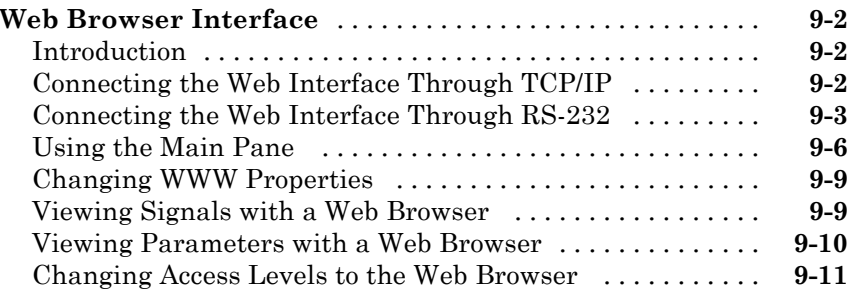

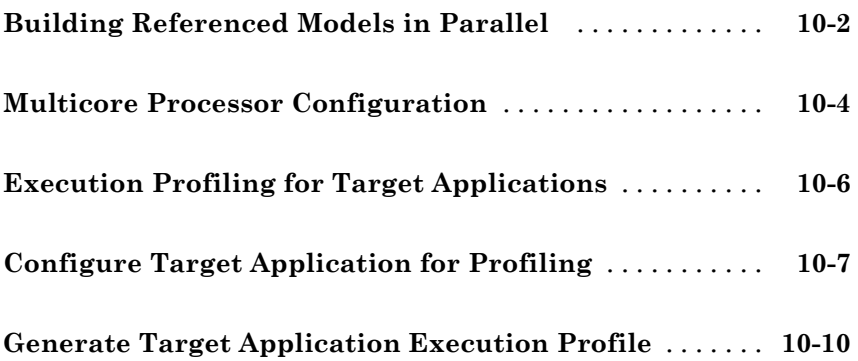

#### **Execution [Using MATLAB®](#page-330-0) Scripts**

#### **[Targets and Scopes in the MATLAB Interface](#page-332-0)**

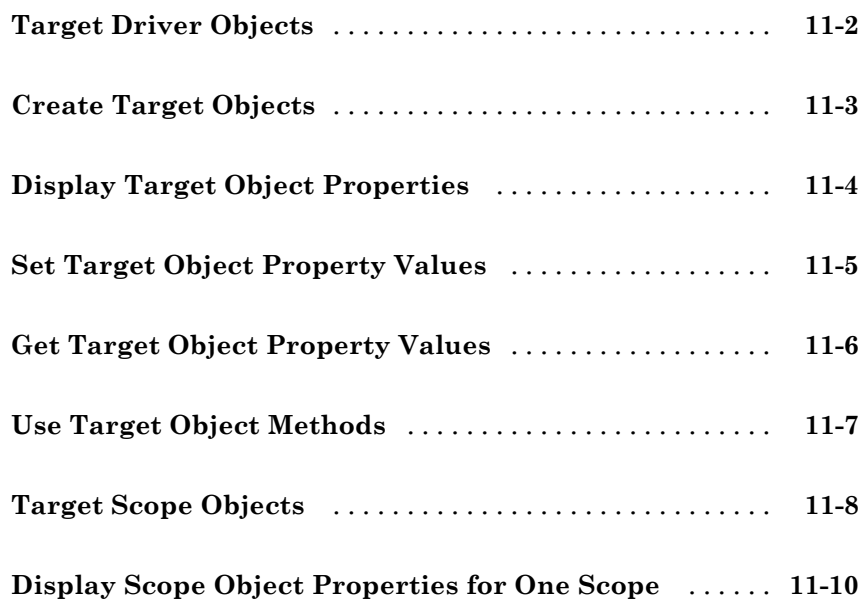

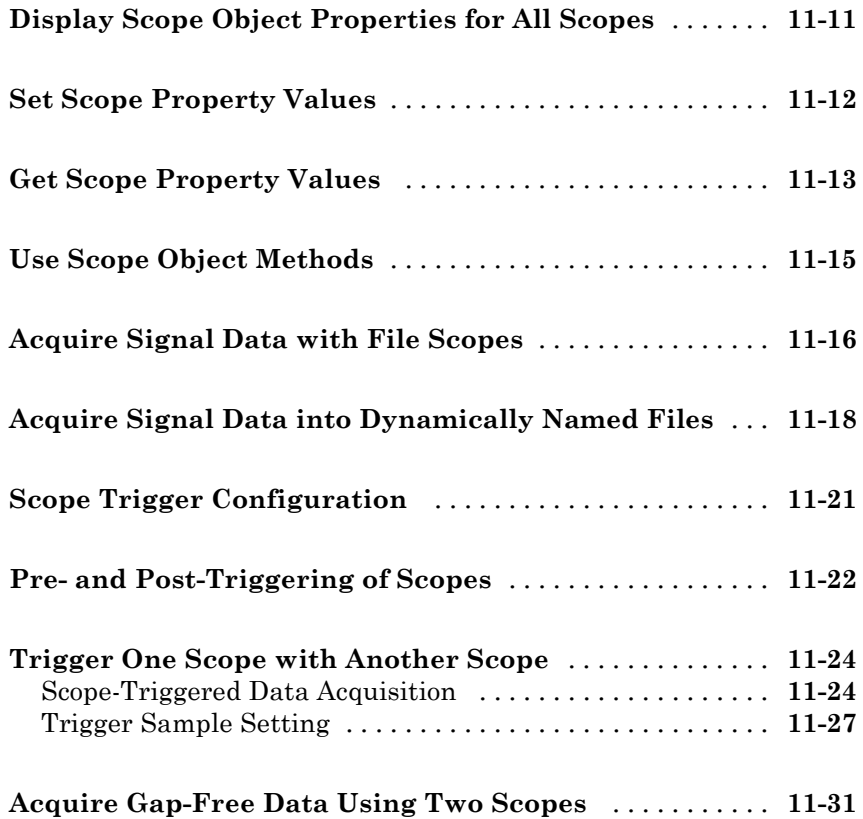

#### **[Logging Signal Data with File System Objects](#page-366-0)**

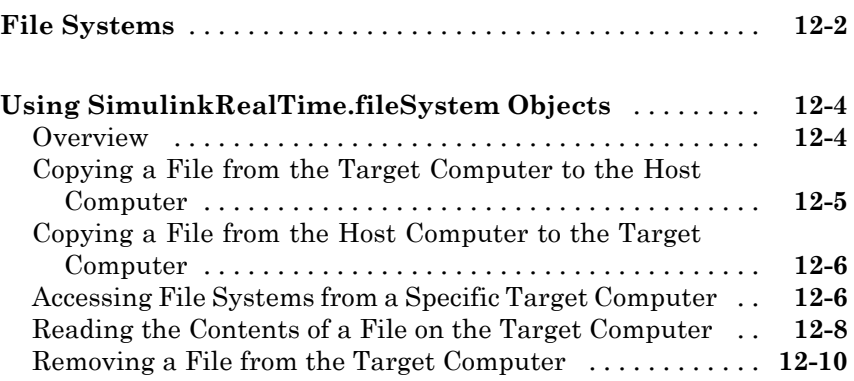

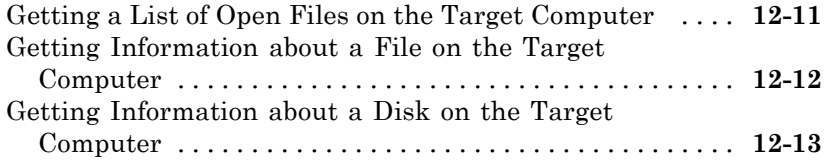

#### **[Troubleshooting](#page-380-0)**

#### **[Getting Started with Troubleshooting](#page-382-0)**

### *[13](#page-382-0)*

*[14](#page-384-0)*

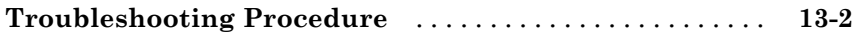

#### **[Confidence Test Failures](#page-384-0)**

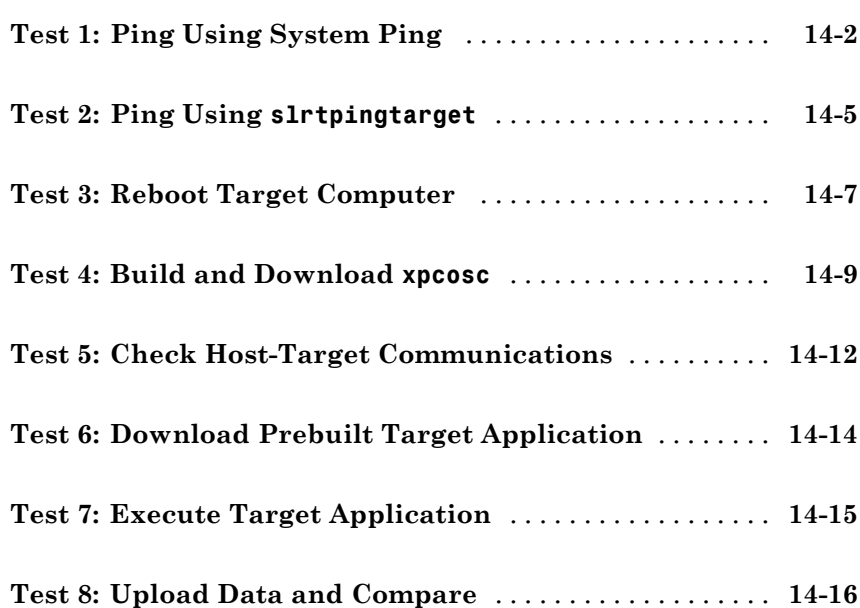

**[Why Does Boot Drive Creation Halt?](#page-403-0)** [................](#page-403-0) **[15-2](#page-403-0)**

#### **[Target Computer Configuration](#page-404-0)**

### *[16](#page-404-0)*

*[15](#page-402-0)*

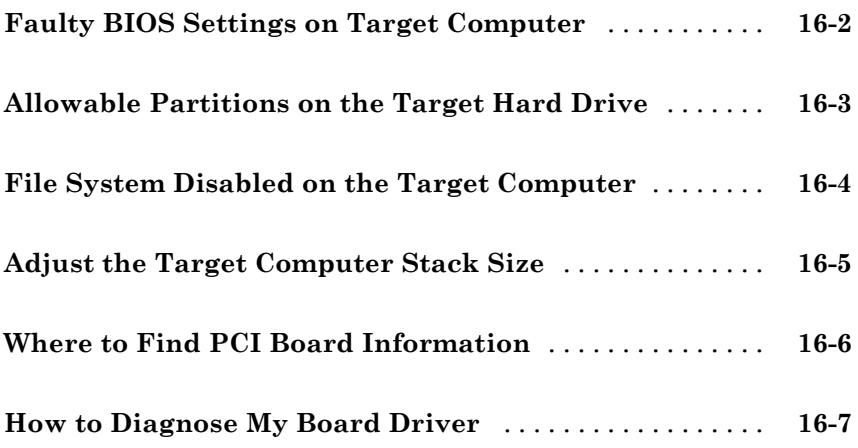

#### **[Host-Target Communication](#page-412-0)**

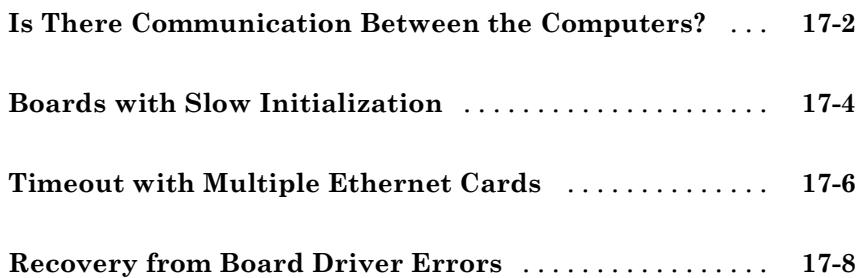

#### **[Target Computer Start Process](#page-422-0)**

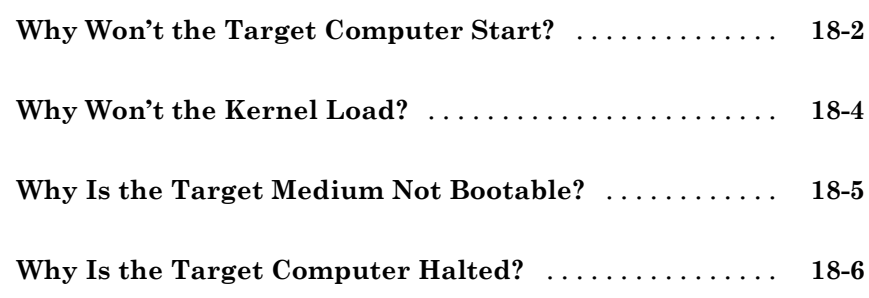

#### **[Modeling](#page-428-0)**

### *[19](#page-428-0)*

*[18](#page-422-0)*

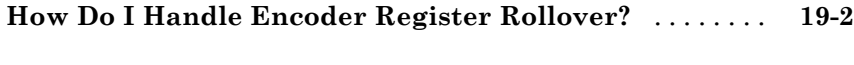

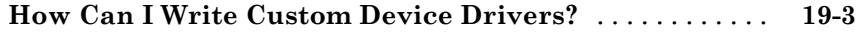

#### **[Model Compilation](#page-432-0)**

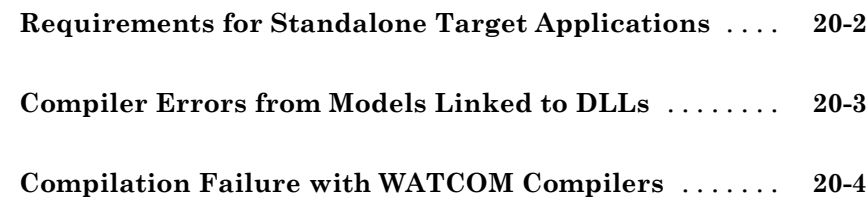

*[22](#page-442-0)*

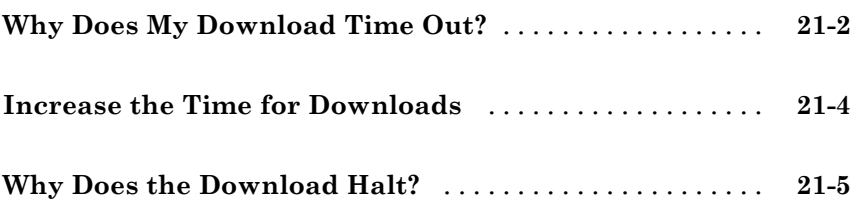

#### **[Application Execution](#page-442-0)**

### **[View Application Execution from the Host](#page-443-0)** [...........](#page-443-0) **[22-2](#page-443-0) [Sample Time Deviates from Expected Value](#page-444-0)** [.........](#page-444-0) **[22-3](#page-444-0) [What Measured Sample Time Can I Expect?](#page-446-0)** [..........](#page-446-0) **[22-5](#page-446-0) [Why Has the Stop Time Changed?](#page-447-0)** [...................](#page-447-0) **[22-6](#page-447-0) [Why Is the Web Interface Not Working?](#page-448-0)** [..............](#page-448-0) **[22-7](#page-448-0)**

#### **[Application Parameters](#page-450-0)**

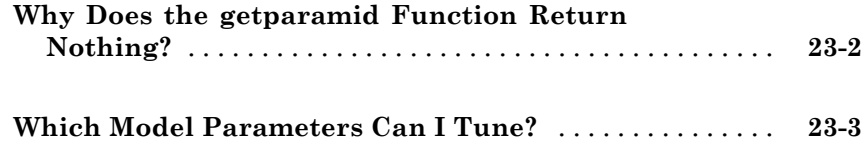

*[25](#page-458-0)*

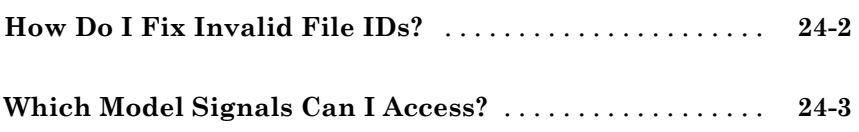

#### **[Application Performance](#page-458-0)**

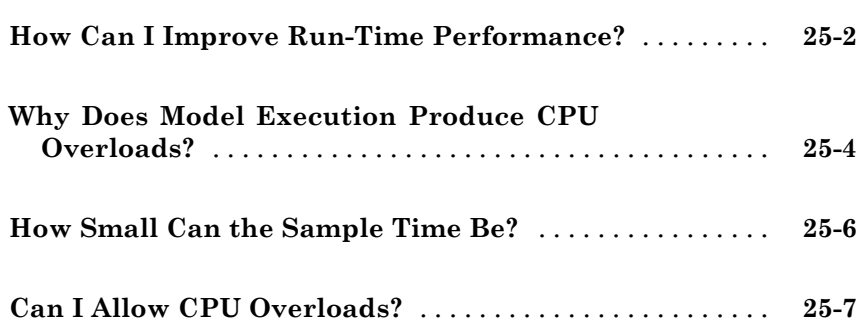

#### **[Getting MathWorks Support](#page-468-0)**

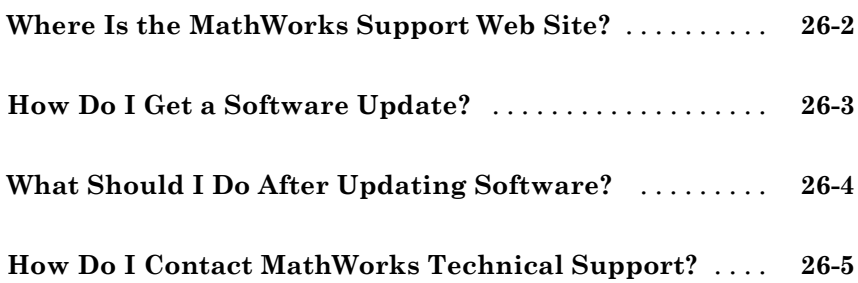

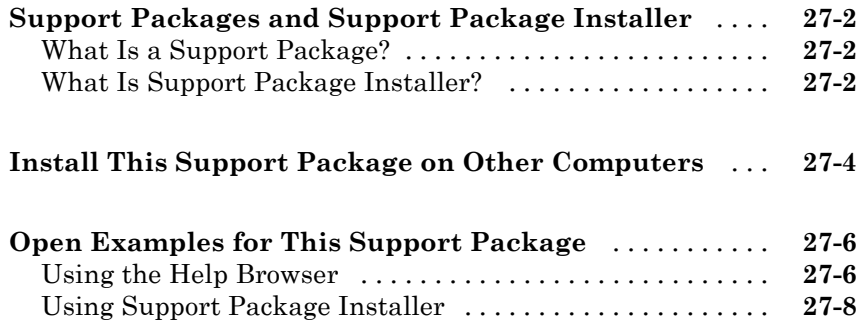

## <span id="page-22-0"></span>**Model Architectures**

 $\operatorname{Simulink}^{\circledast}$  Real-Time™ models are Simulink models that use special blocks and architectures.

- **•** [Chapter 1, "FPGA Models"](#page-24-0)
- **•** [Chapter 2, "Vector CANape Support"](#page-54-0)
- **•** [Chapter 3, "Incorporating Fortran S-Functions"](#page-66-0)

## <span id="page-24-0"></span>FPGA Models

- **•** ["FPGA Support" on page 1-2](#page-25-0)
- **•** ["FPGA Programming and Configuration" on page 1-4](#page-27-0)
- **•** ["Simulink Domain Model" on page 1-6](#page-29-0)
- **•** ["FPGA Subsystem Plan" on page 1-8](#page-31-0)
- **•** ["FPGA Target Configuration" on page 1-11](#page-34-0)
- **•** ["FPGA Target Interface Configuration" on page 1-13](#page-36-0)
- **•** ["FPGA Target Frequency Configuration" on page 1-15](#page-38-0)
- **•** "Simulink® [Real-Time™ Interface Subsystem Generation" on page 1-17](#page-40-0)

- **•** "Simulink® [Real-Time™ Domain Model" on page 1-20](#page-43-0)
- **•** "Simulink® [Real-Time™ Interface Subsystem Integration" on page 1-22](#page-45-0)
- **•** ["Target Application Execution" on page 1-24](#page-47-0)
- **•** ["Interrupt Configuration" on page 1-25](#page-48-0)
- **•** ["FPGA Synchronization Modes" on page 1-28](#page-51-0)

#### <span id="page-25-0"></span>**FPGA Support**

Simulink Real-Time and HDL Coder™ software enable you to implement Simulink algorithms and configure I/O functionality on Speedgoat field programmable gate array (FPGA) boards. Speedgoat I/O FPGA boards are sold as part of Speedgoat turnkey systems. For information on Speedgoat I/O hardware, see "Speedgoat I/O Configuration".

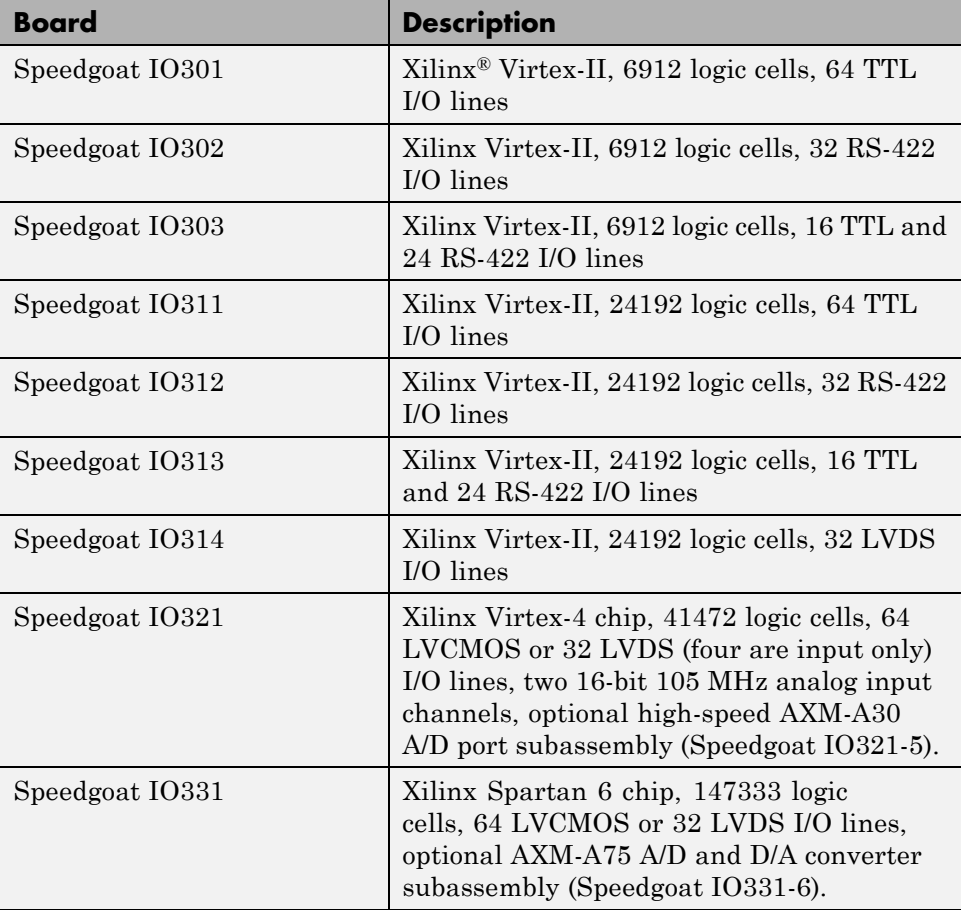

Simulink Real-Time supports the following Speedgoat boards.

To work with FPGAs in the Simulink Real-Time environment, you must:

- **•** Install HDL Coder and Xilinx ISE. For the specific ISE version required, see the Speedgoat board documentation. For more information, see "Tool Setup" in the HDL Coder documentation.
- **•** Install the Speedgoat FPGA I/O board in the Speedgoat target machine.
- **•** Be familiar with FPGA technology. In particular, you must know the clock frequency and the I/O connector pin and channel configuration of your FPGA board.
- **•** Have experience using data type conversion and designing Simulink fixed-point algorithms.

To generate HDL code for your FPGA target, you do not need to have HDL programming experience.

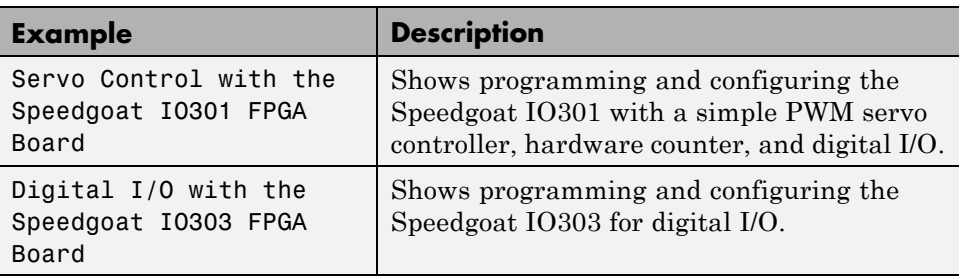

The Simulink Real-Time product provides the following FPGA applications as examples.

#### <span id="page-27-0"></span>**FPGA Programming and Configuration**

To implement Simulink algorithms on a Speedgoat FPGA I/O board, you use "HDL Workflow Advisor" to specify an FPGA board and its I/O interface, synthesize the Simulink algorithm for FPGA programming, and generate an Simulink Real-Time interface subsystem model. The interface subsystem model contains blocks to program the FPGA and communicate with the FPGA I/O board during target application execution. You add the generated subsystem to your Simulink Real-Time domain model.

The workflow looks like this figure.

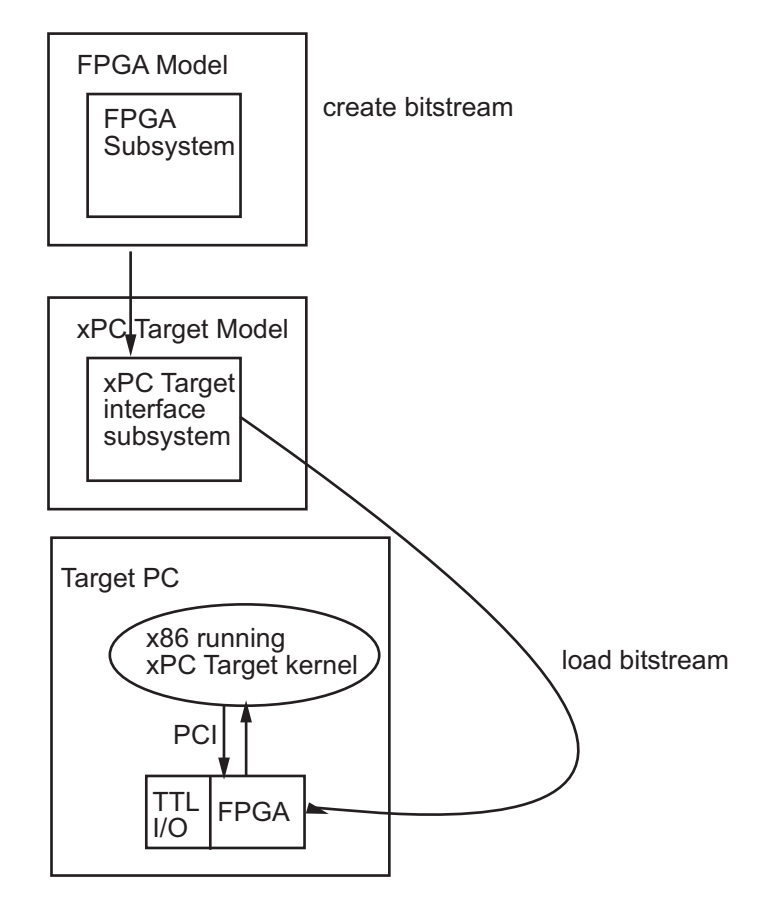

Before you begin this procedure, you must have completed the following:

- **•** ["Simulink Domain Model" on page 1-6](#page-29-0)
- **•** ["FPGA Subsystem Plan" on page 1-8](#page-31-0)

This procedure uses example Servo Control with the Speedgoat IO301 FPGA Board.

- **1** ["FPGA Target Configuration" on page 1-11](#page-34-0)
- **2** ["FPGA Target Interface Configuration" on page 1-13](#page-36-0)
- **3** ["FPGA Target Frequency Configuration" on page 1-15](#page-38-0)
- **4** "Simulink® [Real-Time™ Interface Subsystem Generation" on page 1-17](#page-40-0)
- **5** "Simulink® [Real-Time™ Domain Model" on page 1-20](#page-43-0)
- **6** "Simulink® [Real-Time™ Interface Subsystem Integration" on page 1-22](#page-45-0)

The next task is ["Target Application Execution" on page 1-24.](#page-47-0)

#### <span id="page-29-0"></span>**Simulink Domain Model**

The Simulink FPGA domain model contains a subsystem (algorithm) to be programmed onto the FPGA chip. Using this model, you can test your FPGA algorithm in a simulation environment before you deploy the algorithm to an FPGA board.

- **1** Create a Simulink model to contain the algorithm that you want to load onto the FPGA.
- **2** Place the algorithm to be programmed on the FPGA inside a Subsystem block. The model can include other blocks and subsystems for testing. However, one subsystem must contain the FPGA algorithm.
- **3** Set or confirm the subsystem inport and outport names and data types.

The HDL Coder HDL Workflow Advisor uses these settings for routing and mapping algorithm signals to I/O connector channels. See ["FPGA](#page-31-0) [Subsystem Plan" on page 1-8](#page-31-0).

**4** Save the model.

This model is your FPGA domain model. It represents the simulation sample rate of the clock on your FPGA board. For example, the Speedgoat IO301 has an onboard 33MHz clock. One second of simulation equals 33e6 iterations of the model.

For an example of an FPGA domain model, see dxpcSGI0301servo fpga. The ServoSystem subsystem contains the FPGA algorithm.

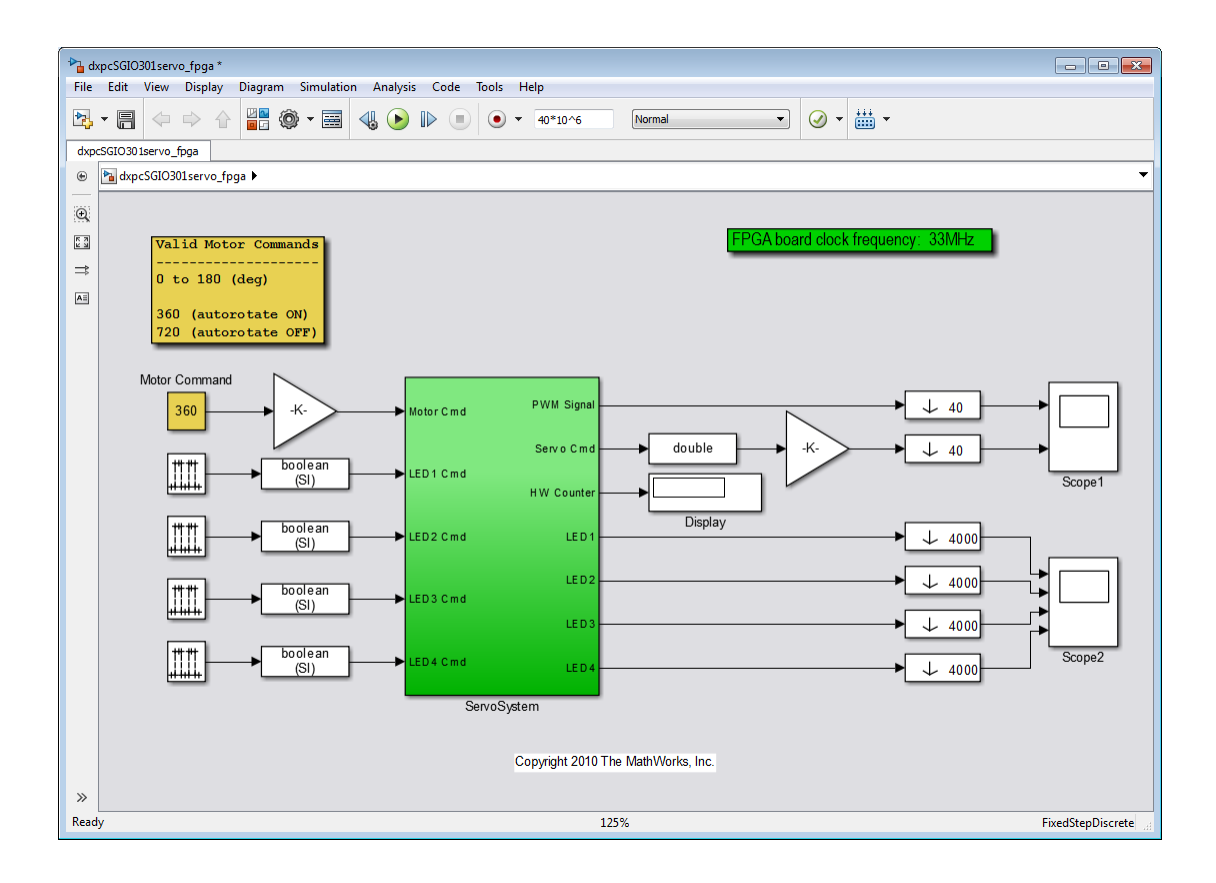

#### <span id="page-31-0"></span>**FPGA Subsystem Plan**

Before you work with the HDL Coder HDL Workflow Advisor, plan how to prepare the FPGA subsystem for HDL code generation and FPGA synthesis.

#### **Target Device**

You must decide which FPGA to target for code generation. The example procedure uses the Simulink Real-Time FPGA workflow and the Speedgoat IO301 FPGA IO board for target platform. These choices require that you use the Xilinx ISE synthesis tool.

For information about other target devices, see "Supported Third-Party Tools and Hardware".

#### **FPGA Synchronization Mode**

To select the processor/FPGA synchronization mode, you must decide which of the FPGA synchronization modes to use:

- **•** Free running
- **•** Coprocessing blocking
- **•** Coprocessing nonblocking with delay.

For more information, see ["FPGA Synchronization Modes" on page 1-28.](#page-51-0)

#### **FPGA Inports and Outports**

Inports and outports may transmit signal data between the Speedgoat target machine and the FPGA over the PCI bus or map to I/O channels for communicating with external devices. For connector pin and I/O channel assignments of your supported FPGA I/O board, see the board reference page for your board.

In addition to the **Port Name** and **Port Type** (Inport or Outport), to specify the I/O interface, see:

• **Data Type**—Encodes such attributes as width and sign. Data types must map consistently to their corresponding I/O pins. An inport of type Boolean requires 1 bit, one of type uint32 requires 32 bits, and so on. For example, you cannot connect an inport of type uint32 to an FPGA I/O interface of type TTL I/O channel [0:7]; it requires TTL I/O channel [0:31].

**• Target Platform Interfaces**—Encodes the I/O channels on the FPGA as well as their functional type. For a single-ended interface (TTL, LVCMOS), one channel maps to one connector pin. For a differential interface (RS422, LVDS), one channel maps to two connector pins. To discover the mapping for a particular pin, see the pin connector map provided with the board description.

I/O channels may also map to a predefined specification or role (PCI Interface, Interrupt from FPGA).

For information on using FPGA interrupts, see ["Interrupt Configuration"](#page-48-0) [on page 1-25](#page-48-0).

**• Bit Range/Address/FPGA Pin**—Encodes the pins on the target platform to which the inports and outports are assigned, along with the channel number used by the port. For specification PCI Interface, **Bit Range/Address/FPGA Pin** encodes the PCI address used by the port.

If vector inports or outports are required, specify a vector port:

- Inport Add a mux outside the subsystem that connects to a demux inside the subsystem.
- Outport Add a mux inside the subsystem that connects to a demux outside the subsystem.
- **•** Inport and Outport Configure the port dimension to be greater than 1.

Workflow Advisor automatically inserts a strobe to achieve a simultaneous update of vector elements.

If you have specified vector inports or outports, before generating code, you must select the **Scalarize vector ports** check box. This check box is on the **Coding style** tab of node **Global Settings**, under node **HDL Code Generation** in the Configuration Parameters dialog box.

#### <span id="page-33-0"></span>**FPGA Clock Frequency**

The FPGA system clock frequency defaults to the fixed FPGA input clock frequency. The fixed FPGA input clock frequency is shown in the **FPGA input clock frequency (MHz)** box. You can specify another frequency in this box. If the FPGA clock circuits cannot generate the specified value exactly, HDL Coder HDL Workflow Advisor generates the closest match. The closest match,  $F_{system}$ , is based on the following formula:

 $F_{system} = F_{input} * ClkFxMultiply / ClkFxDivide$ 

Finput is the fixed FPGA input clock frequency. ClkFxMultiply and ClkFxDivide are integers.

#### <span id="page-34-0"></span>**FPGA Target Configuration**

This procedure uses the dxpcSGI0301servo fpga example. You must have already created an FPGA subsystem (algorithm) in an FPGA domain model and developed an FPGA subsystem plan. See ["Simulink Domain Model" on](#page-29-0) [page 1-6](#page-29-0) and ["FPGA Subsystem Plan" on page 1-8](#page-31-0).

- **1** Open the FPGA domain model dxpcSGIO301servo\_fpga.
- **2** In the FPGA model, right-click the FPGA subsystem (ServoSystem). From the context menu, select **HDL Code > HDL Workflow Advisor**.

The **HDL Workflow Advisor** dialog box displays a number of tasks for the subsystem. You need to address only a subset of the tasks.

- **3** Expand the **Set Target** folder and select task **1.1 Set Target Device and Synthesis Tool**.
- **4** Set **Target Workflow** to Simulink Real-Time FPGA I/O.
- **5** From the **Target platform** list, select the Speedgoat FPGA I/O board installed in your Speedgoat target machine.

For the dxpcSGI0301servo fpga example, this is Speedgoat I0301.

- **6** From the **Synthesis tool** list, select Xilinx ISE.
- **7** Click **Run This Task**.

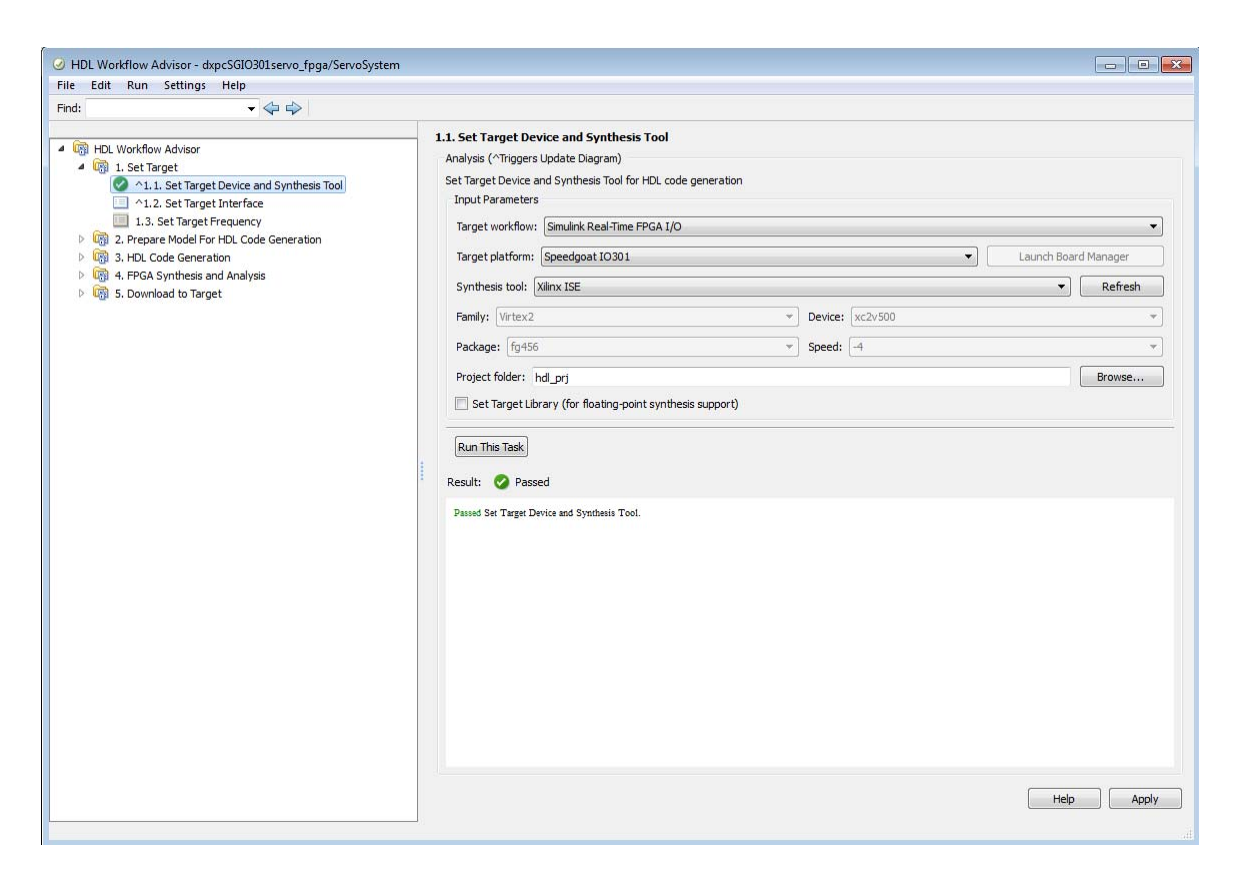

The next task is ["FPGA Target Interface Configuration" on page 1-13](#page-36-0).
## <span id="page-36-0"></span>**FPGA Target Interface Configuration**

This procedure uses the dxpcSGI0301servo fpga example. You must have already developed an FPGA subsystem plan and configured the FPGA target. See ["FPGA Subsystem Plan" on page 1-8](#page-31-0) and ["FPGA Target Configuration"](#page-34-0) [on page 1-11](#page-34-0).

- **1** In the **Set Target** folder, select task **1.2 Set Target Interface**.
- **2** In the **Processor/FPGA synchronization** box, select Free running.

For information about FPGA synchronization modes, see ["FPGA](#page-51-0) [Synchronization Modes" on page 1-28](#page-51-0).

**3** For signals from the FPGA through I/O lines (channels) — In the **Target Platform Interfaces** column, select the required I/O channel type (for example, TTL I/O Channel [0:63]).

In the **Bit Range/Address/FPGA Pin** column, enter the channel value for each signal.

**4** For signals between the Speedgoat target machine and the FPGA — In the **Target Platform Interfaces** column, select PCI Interface.

In the **Bit Range/Address/FPGA Pin** column, use the automatically generated values. Do not enter PCI address values.

**5** After specifying interfaces for the required signals, click **Run This Task**.

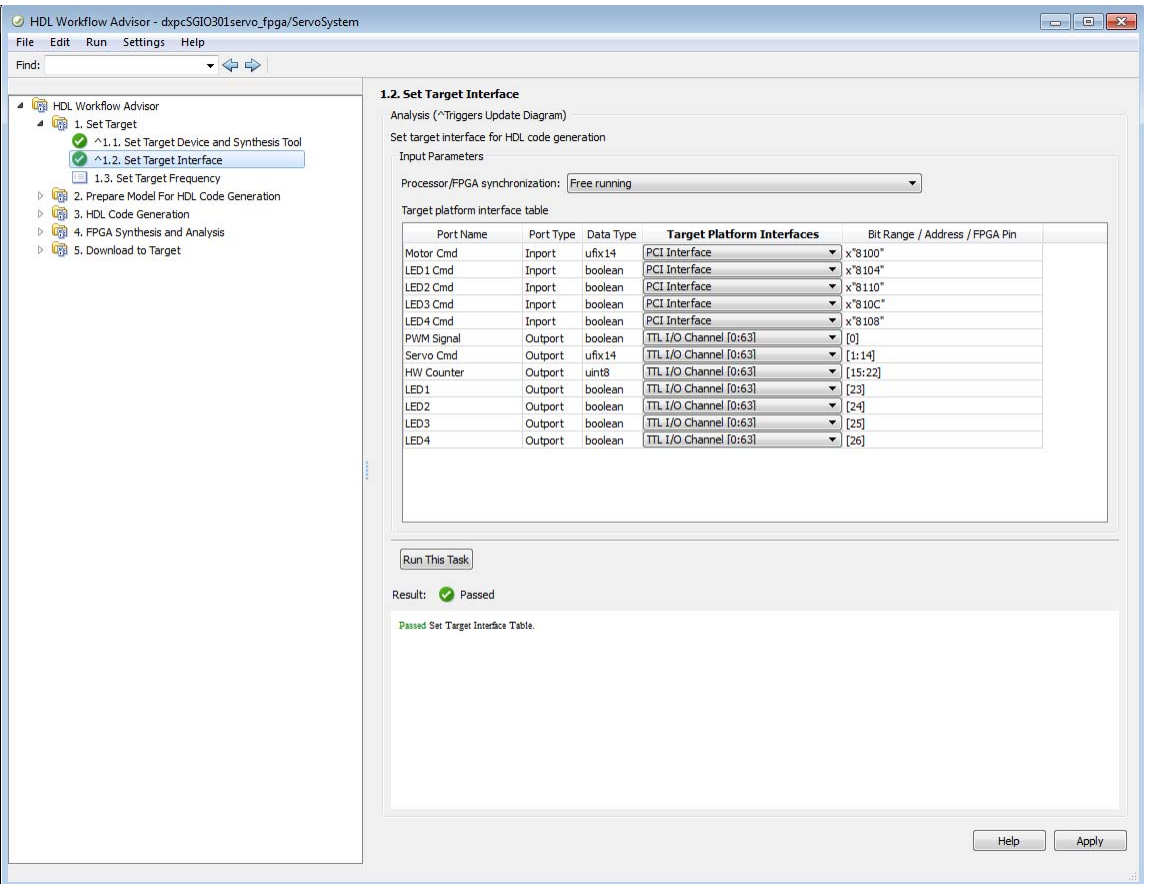

For more information about mapping Speedgoat FPGA I/O pins in HDL Coder HDL Workflow Advisor, see "Set the Target Interface for Speedgoat Boards".

The next task is ["FPGA Target Frequency Configuration" on page 1-15.](#page-38-0)

## <span id="page-38-0"></span>**FPGA Target Frequency Configuration**

This optional procedure uses the dxpcSGIO301servo\_fpga example. You must have already developed an FPGA subsystem plan and configured the FPGA target interface. See ["FPGA Subsystem Plan" on page 1-8](#page-31-0) and ["FPGA](#page-36-0) [Target Interface Configuration" on page 1-13.](#page-36-0)

**1** In the **Set Target** folder, select task **1.3 Set Target Frequency** (optional).

The **Set Target Frequency** pane contains fields showing the FPGA input clock frequency (fixed) and the FPGA system clock frequency. The FPGA system clock frequency defaults to the FPGA input clock frequency.

**2** To specify a different system clock frequency (for example, 50 MHz), type the new value in the field **FPGA system clock frequency (MHz)**. For the permitted range for the system clock rate, see the Speedgoat board characteristics table.

The system may set a value different from the one you specified. For more information, see ["FPGA Clock Frequency" on page 1-10.](#page-33-0)

**3** Click **Run This Task**.

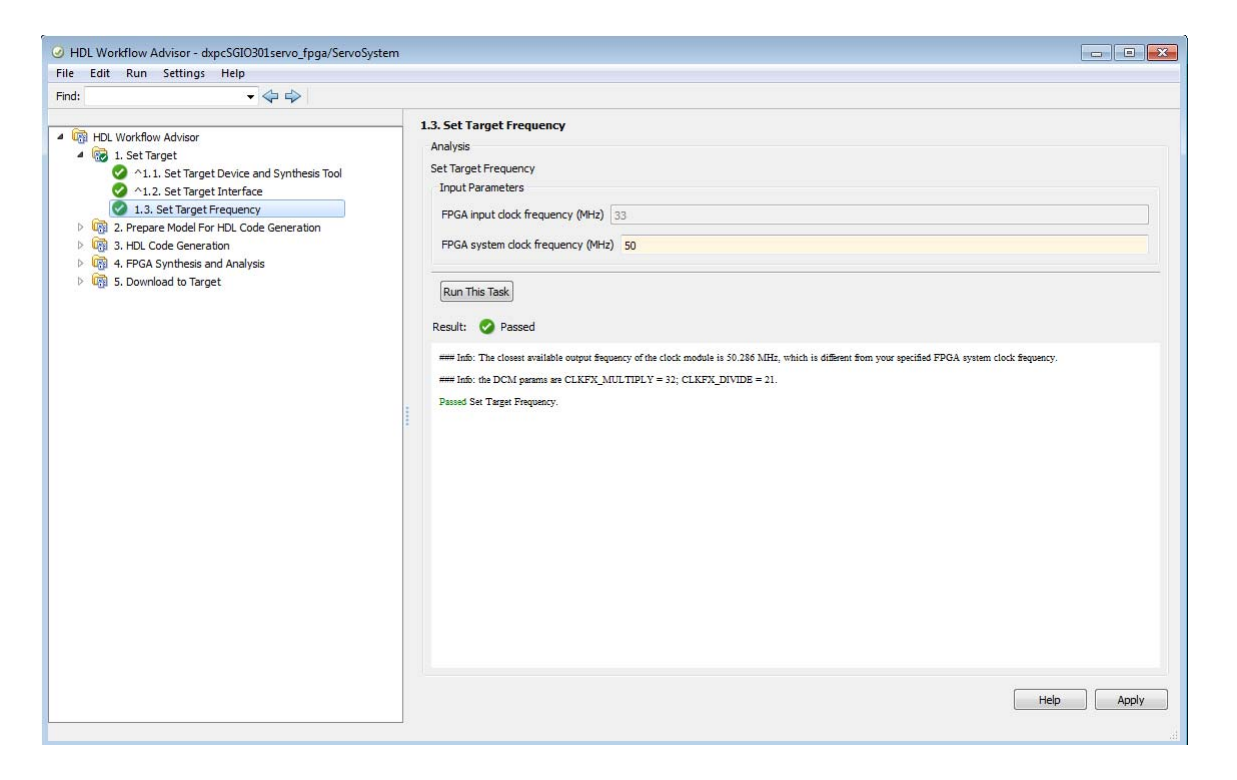

The next task is "Simulink® [Real-Time™ Interface Subsystem Generation"](#page-40-0) [on page 1-17](#page-40-0).

# <span id="page-40-0"></span>**Simulink Real-Time Interface Subsystem Generation**

This procedure uses the dxpcSGI0301servo fpga example. You must have already configured the FPGA target interface and the required target frequency. If you have specified vector inports or outports, you must have already selected the **Scalarize vector ports** check box. This check box is on the **Coding style** tab of node **Global Settings**, under node **HDL Code Generation** in the Configuration Parameters dialog box.

- **1** Expand the **Download to Target** folder, and right-click task **5.2 Generate Simulink Real-Time Interface**.
- **2** In this pane, click **Run To Selected Task**.

This action:

- **•** Runs the remaining tasks.
- **•** Creates the FPGA bitstream file in the hdlsrc folder. The Simulink Real-Time interface subsystem references this bitstream file during the build and download process.
- **•** Generates a model named gm\_*fpgamodelname*\_xpc, which contains the Simulink Real-Time interface subsystem.

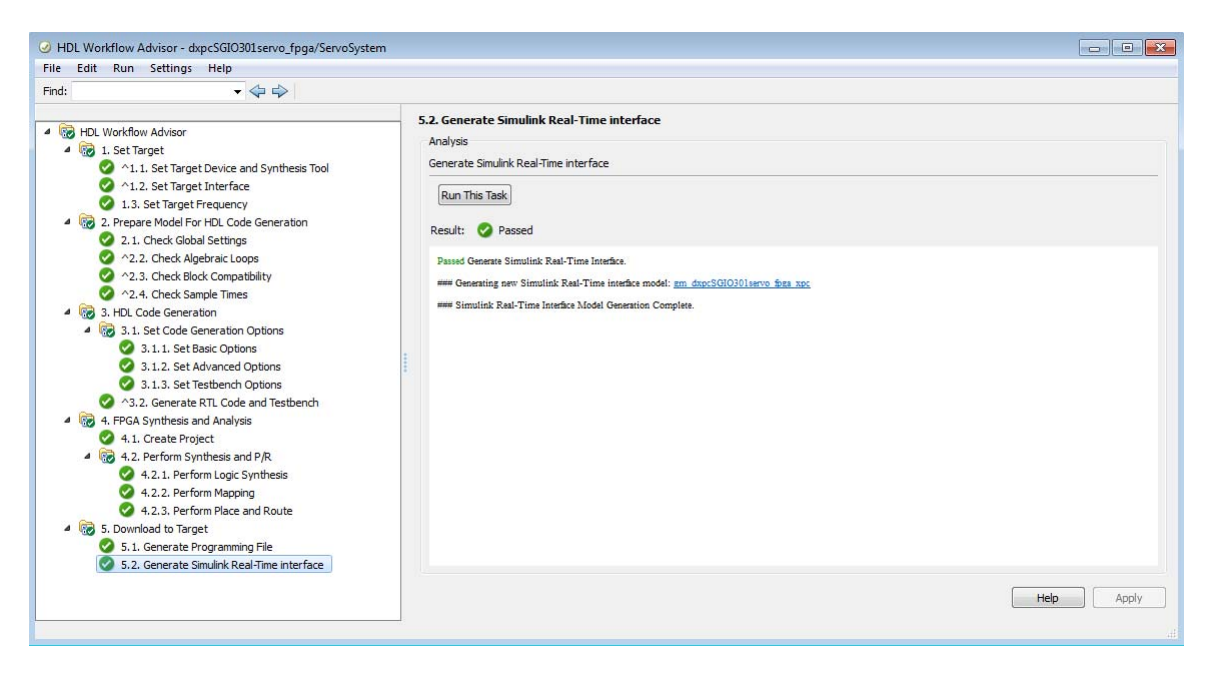

Here is an example of the HDL Coder HDL Workflow Advisor after this action.

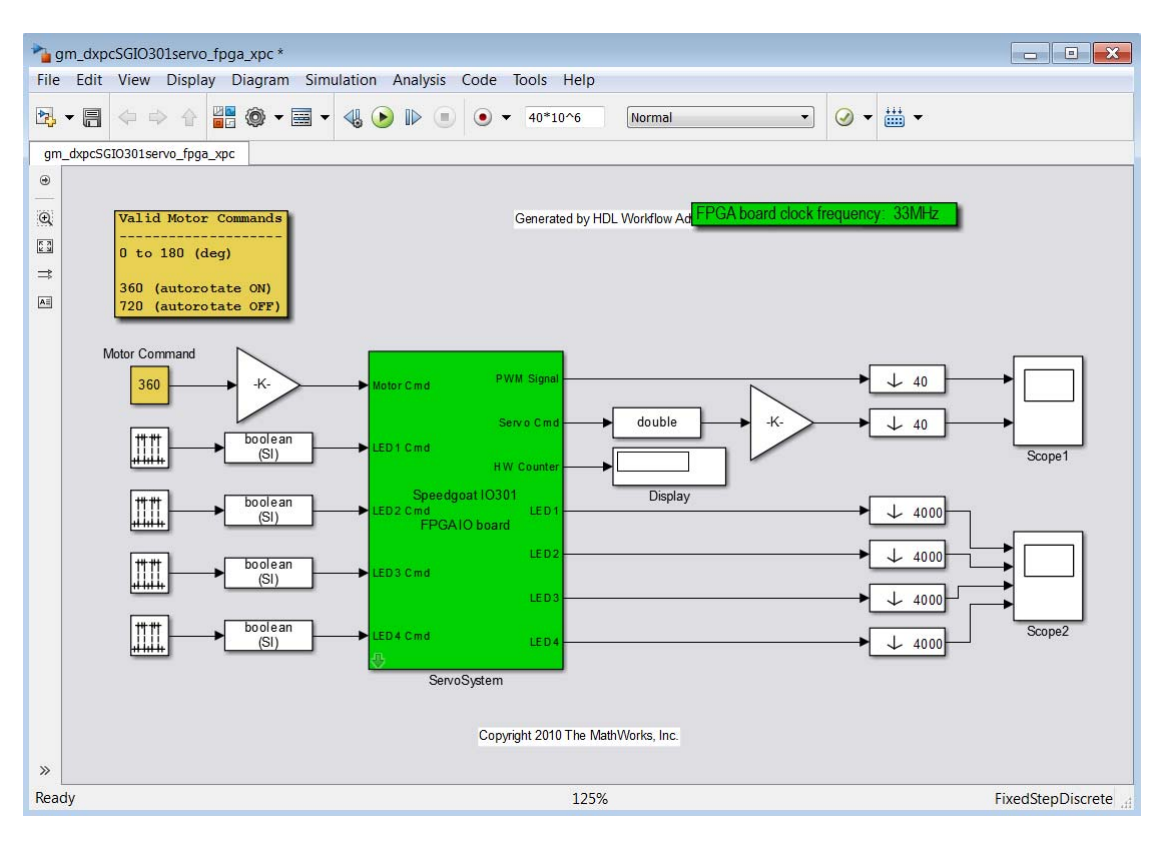

The generated interface subsystem looks like this figure.

This generated model contains a masked subsystem with the same name as the subsystem in the Simulink FPGA domain model. Although the appearance is similar, this subsystem does not contain the Simulink algorithm. Instead, the algorithm is implemented in an FPGA bitstream. You reference and load this algorithm into the FPGA from this subsystem.

The next task is "Simulink® [Real-Time™ Domain Model" on page 1-20](#page-43-0).

# <span id="page-43-0"></span>**Simulink Real-Time Domain Model**

Using the Simulink Real-Time software, you can transform a Simulink or Stateflow® domain model into a Simulink Real-Time domain model and execute it on a Speedgoat target machine for real-time testing applications. After creating a Speedgoat FPGA domain model and the Simulink Real-Time interface subsystem using HDL Coder HDL Workflow Advisor, you can include the FPGA board in your Simulink Real-Time domain model by inserting the interface subsystem.

**1** Create a Simulink Real-Time domain model with the functionality that you want to simulate in conjunction with the FPGA algorithm.

Leave the inports and outports of the FPGA subsystem disconnected.

**2** Save the model.

The Simulink Real-Time domain model looks like this figure. See example model dxpcSGIO301servo\_xpc.

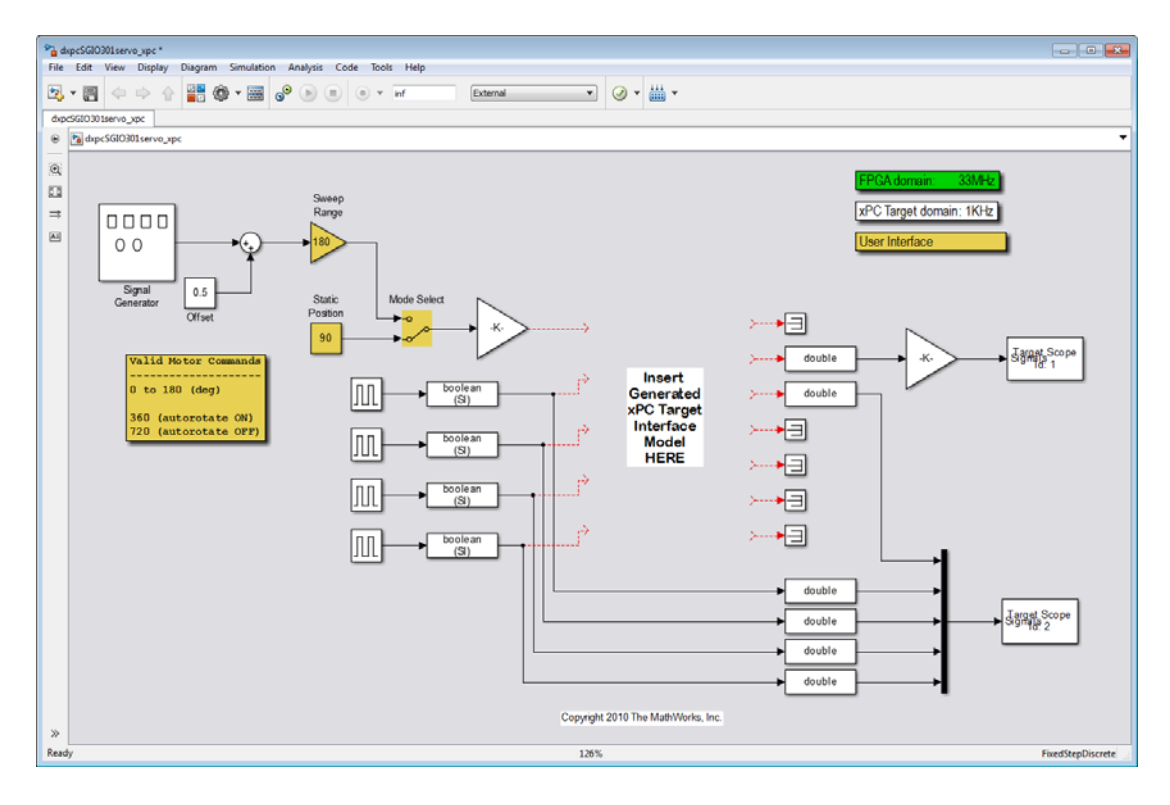

The next task is "Simulink® [Real-Time™ Interface Subsystem Integration"](#page-45-0) [on page 1-22](#page-45-0).

## <span id="page-45-0"></span>**Simulink Real-Time Interface Subsystem Integration**

Before doing this procedure, you must have already generated an Simulink Real-Time interface subsystem with the HDL Coder software. If you have not yet done so, see "Simulink® [Real-Time™ Interface Subsystem Generation"](#page-40-0) [on page 1-17](#page-40-0).

You need to set three parameters in the Simulink Real-Time interface subsystem mask:

- **•** Device index
- **•** PCI slot
- **•** Sample time

In addition, you must evaluate the communication timeout requirements for your model. The default communication timeout of 5 seconds may not be long enough to download and program a large FPGA, such as the Speedgoat IO331.

- **1** In the Simulink editor, open gm\_*fpgamodelname*\_xpc.
- **2** Copy and paste the this subsystem, Simulink Real-Time interface subsystem, into the Simulink Real-Time domain model.
- **3** Save or discard gm\_*fpgamodelname*\_xpc. You can recreate it as required using the HDL Coder HDL Workflow Advisor.
- **4** In the Simulink Real-Time domain model, connect signals to the inports and outports of the Simulink Real-Time interface subsystem.
- **5** Set the block parameters according to the FPGA I/O boards in your Speedgoat target machine.
	- **•** If you have a single FPGA I/O board, leave the device index and PCI slot at the default values. You can set the sample time or leave it at 1 for inheritance.
	- **•** If you have multiple FPGA I/O boards, give each board a unique device index.
	- **•** If you have two or more boards of the same type (for example, two Speedgoat IO301 boards), specify the PCI slot ([bus, slot]) for each board.

Get this information with the SimulinkRealTime.target.getPCIInfo function.

- **6** If you need a larger communication timeout, in the Configuration Parameters dialog box for the model, expand the **Code Generation** and **Simulink Real-Time Options** nodes, clear the **Use default communication timeout check** box, and then enter a new value in the **Specify the communication timeout in seconds** box.
- **7** Save the model.

The updated Simulink Real-Time domain model looks like this figure. See example model dxpcSGIO301servo\_xpc\_wiss.

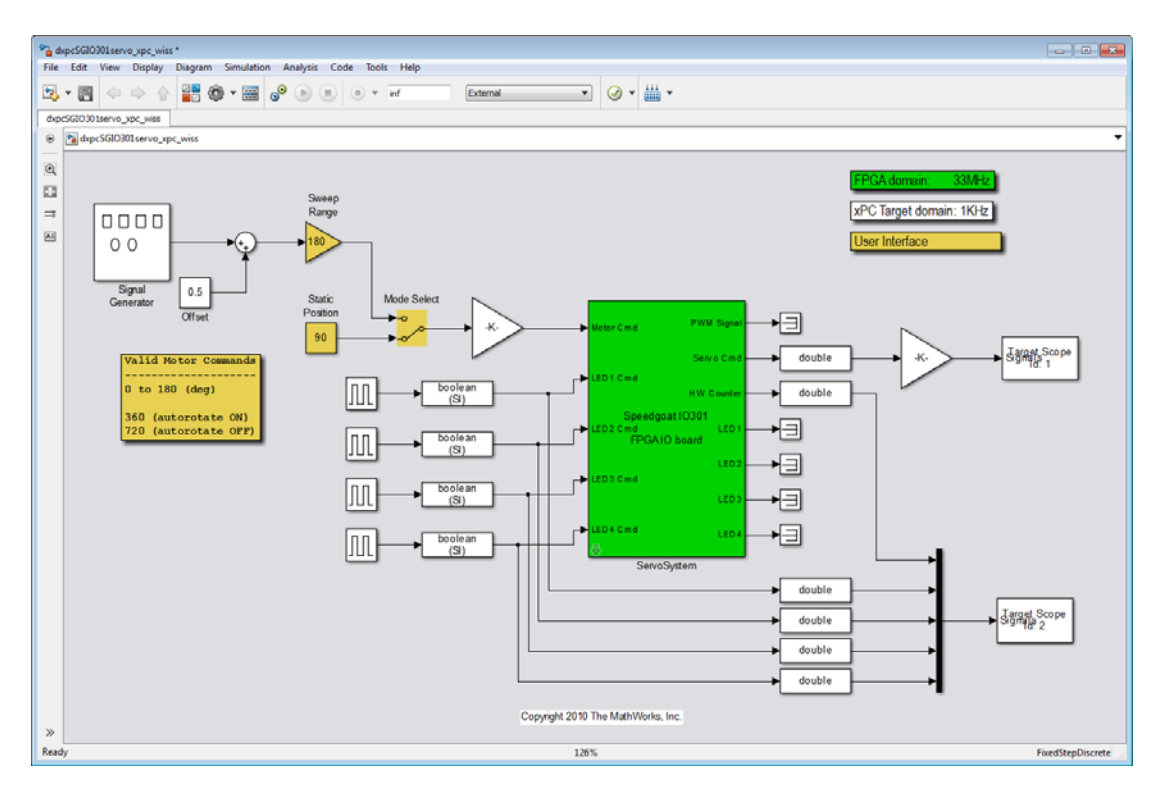

You are now ready to build and download the Simulink Real-Time domain model. Continue with ["Target Application Execution" on page 1-24.](#page-47-0)

## <span id="page-47-0"></span>**Target Application Execution**

To do this procedure, you must have already created an Simulink Real-Time domain model that includes an Simulink Real-Time interface subsystem generated from the HDL Coder HDL Workflow Advisor. If you have not yet done so, see "Simulink® [Real-Time™ Interface Subsystem Integration"](#page-45-0) [on page 1-22](#page-45-0).

- **1** Configure the Speedgoat target machine and connect it to the host computer.
- **2** Build and download the Simulink Real-Time model. The Simulink Real-Time model loads onto the Speedgoat target machine and the FPGA algorithm bitstream loads onto the FPGA.
- **3** If you are using I/O lines (channels), confirm that you have connected the lines to your external hardware under test.

The start and stop of the Simulink Real-Time model controls the start and stop of the FPGA algorithm. The FPGA algorithm executes at the clock frequency of the FPGA I/O board, while the application executes in accordance with the model sample time.

# <span id="page-48-0"></span>**Interrupt Configuration**

Simulink Real-Time software schedules the target application using either the internal timer of the Speedgoat target machine (default) or an interrupt from an I/O board. You can use your Speedgoat FPGA board to generate an interrupt, which allows you to:

- **•** Schedule execution of the target application based on this interrupt (synchronous execution). For this method, you must generate the interrupt periodically.
- **•** Execute a designated subsystem in your target application (asynchronous execution).

To use FPGA-based interrupts, set up and configure the FPGA domain and Simulink Real-Time domain models.

### **FPGA Domain Model**

In the FPGA domain subsystem, create the interrupt source execution of the target application in one of the following ways.

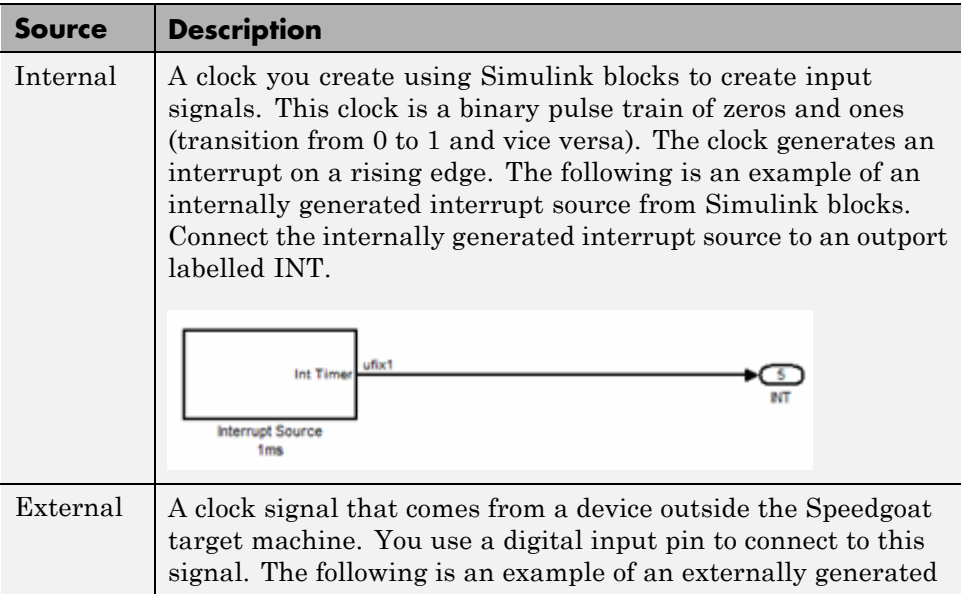

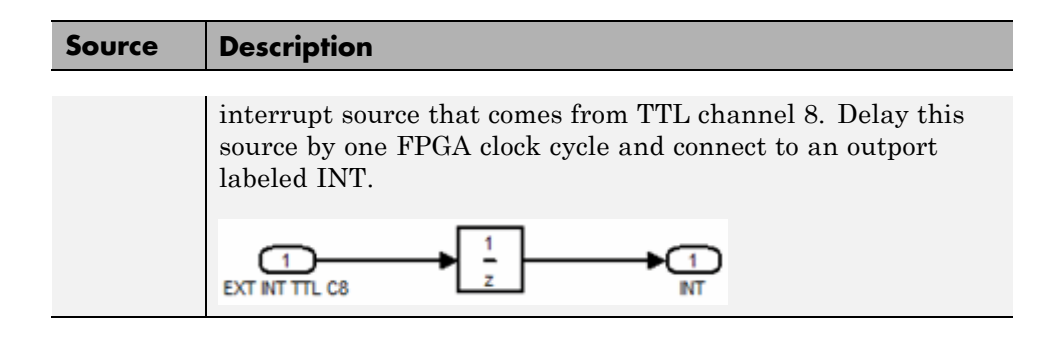

In both cases, wire the interrupt source to an outport in the FPGA subsystem. Assign the outport as Interrupt from FPGA in the HDL Coder HDL Workflow Advisor task 1.2 **Set Target Interface**.

You are now ready to set up interrupt support in the Simulink Real-Time domain model. See "Simulink® Real-Time™ Domain Model" on page 1-26.

#### **Simulink Real-Time Domain Model**

For overview information, see ["FPGA Domain Model" on page 1-25.](#page-48-0)

Configure the model Simulink Real-Time domain model to set up interrupt support:

- **1** Open the Simulink Real-Time domain model.
- **2** In the Simulink editor, select **Simulation > Model Configuration Parameters**.
- **3** Navigate to node **Simulink Real-Time Options**, under node **Code Generation**.
- **4** From the **Real-time interrupt source** list, select one of the following:
	- **•** Auto (PCI only)
	- **•** The IRQ assigned to your FPGA board
- **5** From the **I/O board generating the interrupt** parameter, select your FPGA board, for example, Speedgoat\_IO301.
- **6** Add the Simulink Real-Time interface subsystem to the model (see "Simulink® [Real-Time™ Interface Subsystem Integration" on page 1-22\)](#page-45-0).
- **7** Build and download the application to the Speedgoat target machine.
- **8** When you start the target application, simulation updates occur when the application receives an interrupt from the FPGA I/O board.

## <span id="page-51-0"></span>**FPGA Synchronization Modes**

In Simulink Real-Time, an FPGA operates in three synchronization modes:

- **•** Free running
- **•** Coprocessing blocking
- **•** Coprocessing nonblocking with delay
- **•** Free running (default) The CPU and the FPGA each run nonsynchronized, continuously, and in parallel. When you want the CPU to run continuously without interrupts, select this mode. For example, you could select this mode when the model is processing continuous PWM output.

The Speedgoat target machine CPU strobes data out of the FPGA, reads the results from the FPGA outputs, writes data to the FPGA inputs, and strobes the data into the FPGA.

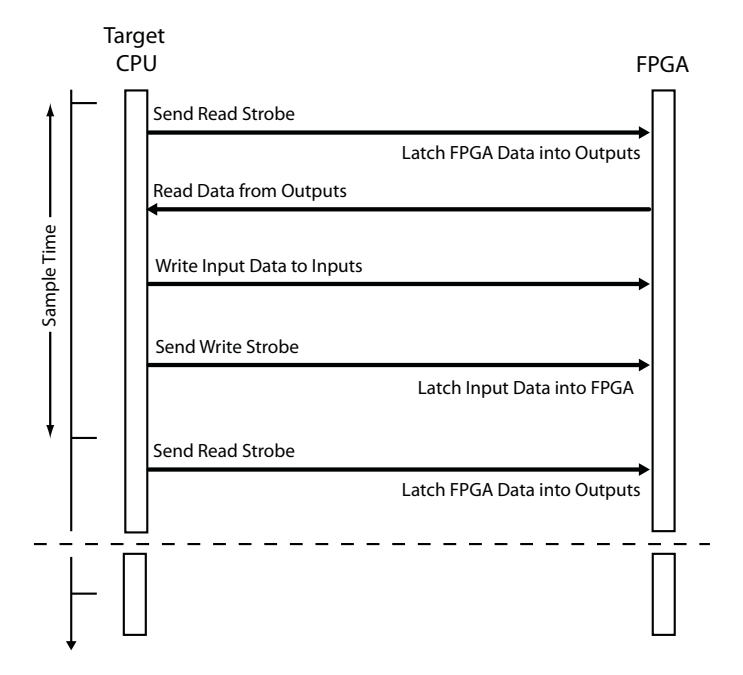

**•** Coprocessing blocking — The CPU and the FPGA run synchronized and in tandem. When the FPGA execution time is short compared to the Speedgoat target machine sample time, and you want the FPGA to complete before the model continues, select this coprocessor mode.

The CPU writes data to the FPGA inputs, strobes the data into the FPGA, waits for the FPGA to finish executing, and reads the result out of the FPGA outputs.

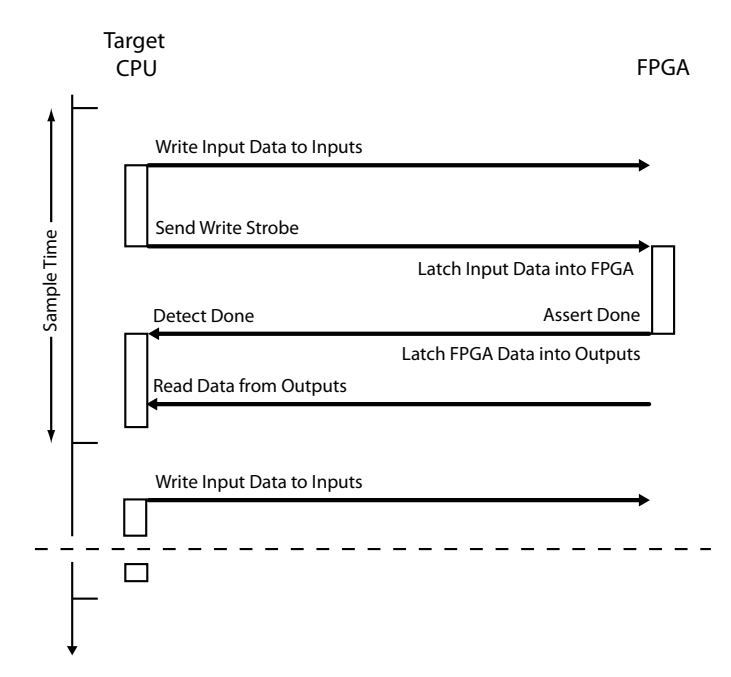

**•** Coprocessing nonblocking with delay — The CPU and the FPGA run synchronized and in tandem. When the FPGA execution time is long compared to the Speedgoat target machine sample time, select this coprocessor mode. For example, you could select this mode to manage multiple FPGAs effectively in parallel.

The CPU waits for the FPGA to finish executing, reads the data from the previous time step, writes new data to the FPGA inputs, and strobes the data into the FPGA.

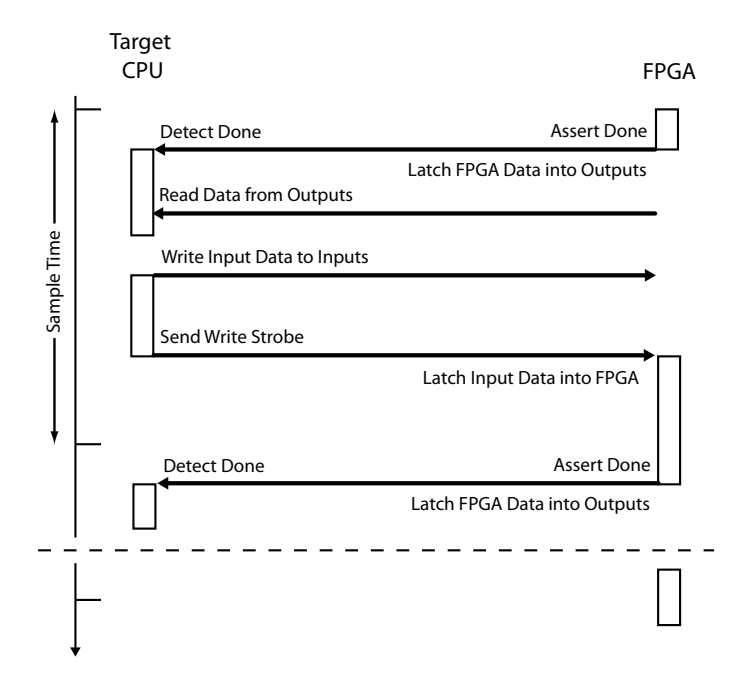

# Vector CANape Support

This topic describes how to use Simulink Real-Time to interface the target computer to the Vector CAN Application Environment (CANape®) ([http://www.vector-worldwide.com](http://www.vector-worldwide.com )) using the Universal Calibration Protocol (XCP). This documentation includes the following topics:

- **•** ["Vector CANape" on page 2-2](#page-55-0)
- **•** ["Configuring the Model for Vector CANape" on page 2-4](#page-57-0)
- **•** ["Event Mode Data Acquisition" on page 2-11](#page-64-0)

# <span id="page-55-0"></span>**Vector CANape**

#### **In this section...**

"Vector CANape Basics" on page 2-2

"Simulink® [Real-Time™ and Vector CANape Limitations" on page 2-3](#page-56-0)

#### **Vector CANape Basics**

You can use a target computer as an electronic control unit (ECU) for a Vector CANape system. Using a target computer in this way, a Vector CANape system can read signals and parameters from a target application running on the target computer.

The Simulink Real-Time software supports polling and event driven modes for data acquisition. Polling mode data acquisition is straightforward. Event mode data acquisition requires additional settings (see ["Event Mode Data](#page-64-0) [Acquisition" on page 2-11](#page-64-0)).

**Note** This documentation describes how to configure Simulink Real-Time and Vector CANape software to work together. It also assumes that you are familiar with the Vector CANape product family. See <http://www.vector-cantech.com> for further information about the Vector CANape products.

The Simulink Real-Time software works with Vector CANape version 5.6 and higher. To enable a target computer to work with Vector CANape software, you need to:

- **•** Configure Vector CANape to communicate with the Simulink Real-Time software as an ECU.
- **•** Enable the Simulink Real-Time software to generate a target application that can provide data compliant with Vector CANape.
- **•** Provide a standard TCP/IP physical layer between the host computer and target computer. The Simulink Real-Time software supports Vector CANape only through TCP/IP.

<span id="page-56-0"></span>To support the XCP communication layer, the Simulink Real-Time software provides:

- **•** An XCP server process in the target application that runs on-demand in the background.
- **•** A generator that produces A2L (ASAP2) files that Vector CANape can load into the Vector CANape software database. The generated file contains signal and parameter access information for the target application.

### **Simulink Real-Time and Vector CANape Limitations**

The Simulink Real-Time software supports the ability to acquire signal data at the base sample rate of the model. The Simulink Real-Time software does not support the following for Vector CANape:

**•** Vector CANape start and stop ECU (target computer) commands

**Tip** To start and stop the application on the target computer, use the Simulink Real-Time start and stop commands, for example tg.start, tg.stop.

- **•** Vector CANape calibration commands or flash RAM calibration commands
- **•** Multiple simultaneous Vector CANape connections to a single target computer

# <span id="page-57-0"></span>**Configuring the Model for Vector CANape**

#### **In this section...**

"Setting Up and Building the Model" on page 2-4 ["Creating a New Vector CANape Project" on page 2-6](#page-59-0) ["Configuring the Vector CANape Device" on page 2-6](#page-59-0) ["Providing A2L \(ASAP2\) Files for Vector CANape" on page 2-9](#page-62-0)

## **Setting Up and Building the Model**

Set up your model to work with Vector CANape. The following procedure uses the xpcosc model. It assumes that you have already configured your model to generate Simulink Real-Time code. If you have not done so, see "Set Configuration Parameters" and "Simulink® [Real-Time™ Options](#page-86-0) [Configuration Parameters" on page 4-3.](#page-86-0) It also assumes that you have already created a Vector CANape project. If you have not done so, see ["Creating a](#page-59-0) [New Vector CANape Project" on page 2-6](#page-59-0).

**1** In the MATLAB® Command Window, type

xpcosc

**2** Open the Simulink Real-Time library. For example, in the MATLAB window, type

slrtlib

- **3** Navigate to the Displays and Logging sublibrary and double-click that library.
- **4** Drag the XCP Server block to the xpcosc model.

This block enables an XCP server process to run in the target application.

- **5** In the model, double-click the XCP Server block. Check the following parameters:
	- **• Target Address** Target IP address for target computer. The default value is slrtGetTargetSettings(`TcpIpTargetAddress'). Typically,

you will want to leave the default entry. Otherwise, enter the TCP/IP address for the target computer.

- **• Server Port** Port for communication between target computer and XCP server. The default value is 5555. This value must be the same as the port number you specify for the Vector MATLAB device.
- **6** If you want to use the event mode to acquire signal data, set the priority of the xcpserver block to be the lowest priority. For example, enter a priority of 10000000. For Simulink blocks, the higher the priority number, the lower the priority.
- **7** In the model Simulink window, click **Simulation > Model Configuration Parameters**.

The Configuration Parameters dialog box is displayed for the model.

**8** In the left pane, click the **Simulink Real-Time Options** node.

The associated pane is displayed.

**9** In the **Miscellaneous options** area, select the **Generate CANape extensions** check box.

This option enables target applications to generate data, such as that for A2L (ASAP2), for Vector CANape.

**10** Build the model.

The Simulink Real-Time software builds the target application, including an A2L (ASAP2) data file for the target application.

**11** On the target computer monitor, look for the following message. These messages indicate that you have built the target application without producing an error and can now connect to the target with Vector CANape.

XCP Server set up, waiting for connection

You can now create a new Vector CANape project (see ["Creating a New Vector](#page-59-0) [CANape Project" on page 2-6.](#page-59-0)

#### <span id="page-59-0"></span>**Creating a New Vector CANape Project**

This procedure describes how to create a new Vector CANape project that can communicate with an Simulink Real-Time application. It assumes that you have set up, built, and downloaded your model (see ["Setting Up and Building](#page-57-0) [the Model" on page 2-4\)](#page-57-0).

**1** In a DOS window, create a new folder to hold your project. This can be the same folder as your Simulink Real-Time model files. For example, type

mkdir C:\MyProject

- **2** Start Vector CANape.
- **3** Select **File > New project**.

A new project wizard is displayed. Follow this dialog to create a new project.

**4** After you create the new project, start it.

After the preliminary warning, the CANape window is displayed.

You can now configure the target computer and the loaded target application as a Vector CANape device (see ["Configuring the Model for Vector CANape"](#page-57-0) [on page 2-4\)](#page-57-0).

#### **Configuring the Vector CANape Device**

This procedure describes how to configure the Vector CANape Device to work with your target application. It assumes the following:

- **•** You have created a new Vector CANape project to associate with a particular target application. If you have not yet done so, see "Creating a New Vector CANape Project" on page 2-6.
- **•** You have set up, built, and downloaded your model. If you have not yet done so, see ["Setting Up and Building the Model" on page 2-4.](#page-57-0)
- **1** If you have not yet started your new Vector CANape project, start it now.

The Vector CANape window is displayed.

**2** In the CANape window, click **Device > Device configuration**.

The device configuration window is displayed.

- **3** In the device configuration window, click **New**.
- **4** In **Device Name**, enter a name for the device to describe your target application. For example, type

SimulinkRealTime

Add the required comments.

- **5** Click **Next**.
- **6** From the driver-type menu list, select **XCP**.
- **7** Click **Driver settings**.

The XCP driver settings window is displayed.

- **8** In the **Transport layer** pane, from the **Interface** menu list, select TCP.
- **9** In the **Transport layer** pane, click **Configuration**.
- **10** In the **Host** field, enter the IP address of your target computer.

This is the target computer to which you have downloaded the target application.

- **11** Set the port number to 5555.
- **12** Click **OK**.
- **13** If you have Vector CANape Version 5.6.32.3 and higher, and you want to use the Simulink Real-Time software to acquire event driven data:
	- **a** In the **Driver** pane of the XCP driver settings window, click **Extended driver settings**.
	- **b** Set the **ODT\_ENTRY\_ADDRESS\_OPT\_DISABLED** parameter to Yes.

With this setting, events that are generated in the Simulink Real-Time environment will be based on the model base sample time. For example, a sample time of 0.001 seconds will appear as 100 milliseconds.

- **c** Click **OK**.
- **14** In the XCP driver settings window, verify the connection to the target computer by clicking **Test connection**. This command succeeds only if the target computer is running and connected to exactly one host computer.
- **15** Click **OK**.

The **Device** dialog is displayed.

**16** Click **Next**.

Do not exit the dialog.

You can now configure the location of the target application A2L (ASAP2) file for the CANape database. See "Configuring the Location of the A2L (ASAP2) File" on page 2-8.

If you want to load a new target application, you must close Vector CANape, download a new target application through the MATLAB interface, then restart Vector CANape.

#### **Configuring the Location of the A2L (ASAP2) File**

Use this procedure to configure the location of the target application A2L (ASAP2) file for Vector CANape. This procedure assumes that you have already configured the Vector CANape device and are still in the device configuration dialog.

- **1** Clear **Automatic detection of the database name**.
- **2** At the **Database name** parameter, click **Browse**.

The **Select database** dialog box for device SimulinkRealTime is displayed.

**3** Browse to the folder that contains the A2L (ASAP2) file for the target application.

<span id="page-62-0"></span>This might be the folder in which you built the target application, or it might be the folder you specified during the target application build configuration.

**4** Select the A2L (ASAP2) file. Click **Open**.

A dialog requests confirmation of ASAP2 settings.

- **5** Click **Yes**.
- **6** Click **Next**.
- **7** Click **Next**.
- **8** Click **Next**.
- **9** Click **OK**.
- **10** You have completed the configuration of Vector CANape for the Simulink Real-Time software environment.

You can now monitor and control your Simulink Real-Time system. The CANape database should be populated with a comprehensive list of target application signals and parameters that are available. See ["Event Mode Data](#page-64-0) [Acquisition" on page 2-11](#page-64-0).

During target application changes, you might need to manually reload the A2L (ASAP2) that is generated by the Simulink Real-Time build process. You can do this from the CANape Database editor.

## **Providing A2L (ASAP2) Files for Vector CANape**

This topic assumes that:

- **•** You have set up and built your model to generate data for Vector CANape. If you have not yet done so, see ["Setting Up and Building the Model" on](#page-57-0) [page 2-4](#page-57-0).
- **•** You have created a Vector CANape project folder and know the name of that project folder.

To enable Vector CANape to load the A2L (ASAP2) file for the model xpcosc:

**1** In a DOS window, change folder to the one that contains the A2L (ASAP2) file from the previous procedure. For example:

cd D:\work\xpc

**2** Look for and copy the A2L (ASAP2) file to your Vector CANape project folder. For example:

copy xpcosc.a2l C:\MyProject

Vector CANape automatically loads the target application A2L (ASAP2) file when it connects to the target computer.

# <span id="page-64-0"></span>**Event Mode Data Acquisition**

#### **In this section...**

"Guidelines" on page 2-11

"Limitations" on page 2-11

## **Guidelines**

To acquire event mode data rather than polling data, note the following guidelines:

- Set the priority of the xcpserver block to the lowest possible. See suggested priority values in ["Setting Up and Building the Model" on page 2-4.](#page-57-0)
- **•** The Simulink Real-Time software generates events at the base sample rate; this execution rate is the fastest possible. If you are tracing a signal that is updated at a slower rate than the base sample rate, you must decimate the data to match the actual execution. (The Simulink Real-Time software generates the event name with the ASAP2 generation during model code generation.)
- **•** You can associate signals with the event generation through the Vector CANape graphical user interface.

See the Vector CANape documentation for further details on associating events with signals.

#### **Limitations**

The event mode data acquisition has the following limitations:

- **•** Every piece of data that the Simulink Real-Time software adds to the event list slows down the target application. The amount of data that you can observe depends on the model sample time and the speed of the target computer. It is possible to overload the target computer CPU to the point where data integrity is reduced.
- **•** You can only trace signals and scalar parameters. You cannot trace vector parameters.

# Incorporating Fortran S-Functions

- **•** ["Fortran S-Functions" on page 3-2](#page-67-0)
- **•** ["Fortran Atmosphere](#page-70-0) Model" on page 3-[5](#page-70-0)

## <span id="page-67-0"></span>**Fortran S-Functions**

The Simulink Real-Time product supports Fortran in Simulink models using S-functions. For more details, see "Create Level-2 Fortran S-Functions" and "Port Legacy Code".

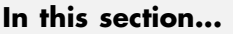

"Prerequisites" on page 3-2

"Simulink Demos Folder" on page 3-2

["Steps to Incorporate Fortran" on page 3-3](#page-68-0)

## **Prerequisites**

You must have Simulink Real-Time Version 1.3 or later to use Fortran for Simulink Real-Time applications. The Simulink Real-Time product supports the Fortran compiler(s) listed here:

[http://www.mathworks.com/support/compilers/current\\_release/](http://www.mathworks.com/support/compilers/current_release/)

#### **Simulink Demos Folder**

The Simulink demos folder contains a tutorial and description on how to incorporate Fortran code into a Simulink model using S-functions. To access the tutorial and description,

**1** In the MATLAB Command Window, type

demos

A list of MATLAB products appears on the left side of the MATLAB Online Help window.

**2** From the left side of the window, select **Simulink > Demos > Modeling Features**.

A list of Simulink examples appears.

**3** Click **Custom Code and Hand Coded Blocks using the S-function API**.

<span id="page-68-0"></span>The associated Simulink examples page opens.

**4** Click **Open this model**.

S-function examples are displayed.

**5** Double-click the Fortran S-functions block.

Fortran S-functions and associated templates appear.

#### **Steps to Incorporate Fortran**

This topic lists the general steps to incorporate Fortran code into an Simulink Real-Time application. Detailed commands follow in the accompanying examples.

- **1** Using the Fortran compiler, compile the Fortran code (subroutines (\*.f)). You will need to specify particular compiler options.
- **2** Write a Simulink C-MEX wrapper S-function. This wrapper S-function calls one or more of the Fortran subroutines in the compiled Fortran object code from step 1.
- **3** Use the mex function to compile this C-MEX S-function using a Microsoft<sup>®</sup> Visual C/C++ compiler. Define several Fortran run-time libraries to be linked in.

This step creates the Simulink S-function MEX-file.

- **4** Run a simulation C-MEX file with the Simulink software to validate the compiled Fortran code and wrapper S-function.
- **5** Copy relevant Fortran run-time libraries to the application build folder for the Simulink Real-Time application build.
- **6** Define the Fortran libraries, and the Fortran object files from step 1, in the Simulink Coder™ dialog box of the Simulink model. You must define these libraries and files as additional components to be linked in when the Simulink Real-Time application link stage takes place.

**7** Initiate the Simulink Real-Time specific Simulink Coder build procedure for the example model. Simulink Coder builds and downloads Simulink Real-Time onto the target computer.

# <span id="page-70-0"></span>**Fortran Atmosphere Model**

This example uses the example Atmosphere model that comes with the Simulink product. The following procedures require you to know how to write Fortran code according to Simulink and Simulink Real-Time software requirements.

Before you start, create an Simulink Real-Time Simulink model for the Atmosphere model. See "Creating a Fortran Atmosphere Model" on page 3-5.

#### **In this section...**

"Creating a Fortran Atmosphere Model" on page 3-5

["Compiling Fortran Files" on page 3-7](#page-72-0)

["Creating a C-MEX Wrapper S-Function" on page 3-8](#page-73-0)

["Compiling and Linking the Wrapper S-Function" on page 3-12](#page-77-0)

["Validating the Fortran Code and Wrapper S-Function" on page 3-13](#page-78-0)

["Preparing the Model for the Simulink®](#page-79-0) Real-Time™ Application Build" [on page 3-14](#page-79-0)

["Building and Running the Simulink®](#page-81-0) Real-Time™ Application" on page [3-16](#page-81-0)

## **Creating a Fortran Atmosphere Model**

To create an Simulink Real-Time Atmosphere model in Fortran, you need to add an Simulink Real-Time Scope block to the sfcndemo\_atmos model. Perform this procedure if you do not already have an Simulink Real-Time Atmosphere model for Fortran.

**1** From the MATLAB window, change folder to the working folder, for example, xpc fortran test.

#### Type

sfcndemo\_atmos

The sfcndemo\_atmos model is displayed.

- Add an Simulink Real-Time Scope block of type Target.
- Connect this Scope block to the Tamb, K signal.

The model sfcndemo\_atmos should look like the figure shown.

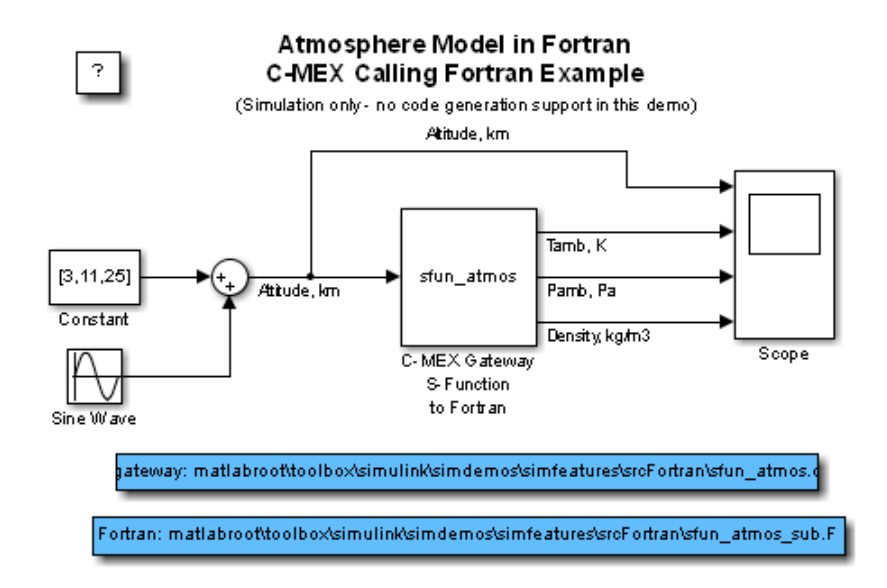

- Double-click the target Scope block.
- From the **Scope mode** parameter, choose Graphical rolling.
- For the **Number of samples** parameter, enter 240.
- Click **Apply**, then **OK**.
- Double-click the Sine Wave block.
- <span id="page-72-0"></span>**10** For the **Sample time** parameter, enter 0.05.
- **11** Click **OK**.
- **12** From the **File** menu, click **Save as**. Browse to your current working folder, for example, xpc\_fortran\_test. Enter a filename. For example, enter fortran\_atmos\_xpc and then click **Save**.

Your next task is to compile Fortran code. See "Compiling Fortran Files" on page 3-7.

#### **Compiling Fortran Files**

- **1** In the MATLAB Command Window, copy the file sfun\_atmos\_sub.F into your Fortran working folder, for example, xpc\_fortran\_test. This is sample Fortran code that implements a subroutine for the Atmosphere model.
- **2** From *Fortran\_compiler\_dir*\lib\ia32, copy the following files to the working folder:
	- **•** libifcore.lib
	- **•** libifcoremd.lib
	- **•** ifconsol.lib
	- **•** libifportmd.lib
	- **•** libifport.lib
	- **•** libmmd.lib
	- **•** libm.lib
	- **•** libirc.lib
	- **•** libmmt.lib
	- **•** libifcoremt.lib
	- **•** svml\_disp.lib
- **3** From a DOS prompt, change folder to the working folder and create the object file. For example:

<span id="page-73-0"></span>ifort /fpp /Qprec /c /nologo /MT /fixed /iface:cref -Ox sfun\_atmos\_sub.F

Your next task is to create a wrapper S-function. See "Creating a C-MEX Wrapper S-Function" on page 3-8.

#### **Creating a C-MEX Wrapper S-Function**

This topic describes how to create a C-MEX wrapper S-function for the Fortran code in sfun atmos sub.f. This function is a level 2 S-function. It incorporates existing Fortran code into a Simulink S-function block and lets you execute Fortran code from the Simulink software. Before you start:

- **•** Compile your Fortran code. See ["Compiling Fortran Files" on page 3-7.](#page-72-0)
- **•** Become familiar with the guidelines and calling conventions for Simulink Fortran level 2 S-functions (see "Create Level-2 Fortran S-Functions").
- **•** Implement the required callback functions using standard functions to access the fields of the S-function's simulation data structure,SimStruct (see "Templates for C S-Functions").

The following procedure outlines the steps to create a C-MEX wrapper S-function to work with sfun\_atmos\_sub.f. It uses the template file sfuntmpl gate fortran.c.

**Note** This topic describes how to create a level 2 Fortran S-function for the fortran atmos xpc model. This file is also provided in sfun atmos.c.

**1** Copy the file sfuntmpl gate fortran.c to your working folder.

This is your C-MEX file for calling into your Fortran subroutine. It works with a simple Fortran subroutine.

- **2** With a text editor of your choice, open sfuntmpl gate fortran.c.
- **3** Inspect the file. This is a self-documenting file.

This file contains placeholders for standard Fortran level 2 S-functions, such as the S-function name specification and Simulink callback methods. **4** In the #define S\_FUNCTION\_NAME definition, add the name of your S-function. For example, edit the definition line to look like

#define S\_FUNCTION\_NAME sfun\_atmos

- **5** In the file, read the commented documentation for fixed-step and variable-step fixed algorithm support.
- **6** Delete or comment out the code for fixed-step and variable-step fixed-algorithm support. You do not need these definitions for this example.
- **7** Find the line that begins extern void nameofsub\_. Specify the function prototype for the Fortran subroutine. For the sfun\_atmos\_sub.obj executable, the Fortran subroutine is atmos\_. Replace

extern void nameofsub\_(float \*sampleArgs, float \*sampleOutput);

with

extern void atmos (float \*falt, float \*fsigma, float \*fdelta, float \*ftheta);

Enter a #if defined/#endif statement like the following for Windows® compilers.

```
#ifdef _WIN32
#define atmos_ atmos
#endif
```
**8** Add a typedef to specify the parameters for the block. For example,

typedef enum {T0\_IDX=0, P0\_IDX, R0\_IDX, NUM\_SPARAMS } paramIndices;

```
#define T0(S) (ssGetSFcnParam(S, T0_IDX))
#define P0(S) (ssGetSFcnParam(S, P0_IDX))
#define R0(S) (ssGetSFcnParam(S, R0_IDX))
```
**9** Use the mdlInitializeSizes callback to specify the number of inputs, outputs, states, parameters, and other characteristics of the S-function. S-function callback methods use SimStruct functions to store and retrieve information about an S-function. Be sure to specify the temperature, pressure, and density parameters. For example,

static void mdlInitializeSizes(SimStruct \*S)

```
{
  ssSetNumSFcnParams(S,NUM_SPARAMS); /* expected number */
#if defined(MATLAB MEX FILE)
    if (ssGetNumSFcnParams(S) != ssGetSFcnParamsCount(S)) goto EXIT_POINT;
#endif
    {
        int iParam = 0;
        int nParam = ssGetNumSFcnParams(S);
        for ( iParam = 0; iParam < nParam; iParam++ )
        {
            ssSetSFcnParamTunable( S, iParam, SS_PRM_SIM_ONLY_TUNABLE );
        }
    }
  ssSetNumContStates( S, 0 );
  ssSetNumDiscStates( S, 0 );
  ssSetNumInputPorts(S, 1);
  ssSetInputPortWidth(S, 0, 3);
  ssSetInputPortDirectFeedThrough(S, 0, 1);
  ssSetInputPortRequiredContiguous(S, 0, 1);
  ssSetNumOutputPorts(S, 3);
  ssSetOutputPortWidth(S, 0, 3); /* temperature */
  ssSetOutputPortWidth(S, 1, 3); /* pressure */
  ssSetOutputPortWidth(S, 2, 3); /* density */
#if defined(MATLAB_MEX_FILE)
EXIT_POINT:
#endif
    return;
}
```
**10** Use the mdlInitializeSampleTimes callback to specify the sample rates at which this S-function operates.

```
static void mdlInitializeSampleTimes(SimStruct *S)
{
    ssSetSampleTime(S, 0, INHERITED_SAMPLE_TIME);
    ssSetOffsetTime(S, 0, 0.0);
```

```
ssSetModelReferenceSampleTimeDefaultInheritance(S);
  }
11 Use the mdlOutputs callback to compute the signals that this block emits.
  static void mdlOutputs(SimStruct *S, int_T tid)
  {
    double *alt = (double * ) ssGetInputPortSignal(S, 0);
    double *T = (double * ) sSetOutputPortRealSignal(S, 0);double *P = (double *) ssGetOutputPortRealSignal(S,1);
    double *rho = (double *) ssGetOutputPortRealSignal(S,2);
    int \t\t w = ssGetInputPortWidth(S, 0);int k;
    float falt, fsigma, fdelta, ftheta;
    for (k=0; k<w; k++) {
      /* set the input value */
      falli = (float) alt[k];/* call the Fortran routine using pass-by-reference */
      atmos_(&falt, &fsigma, &fdelta, &ftheta);
      /* format the outputs using the reference parameters */
      T[k] = mxGetScalar(TO(S)) * (double) ftheta;
      P[k] = mxGetscalar(PO(S)) * (double) fedelta;rho[k] = m \text{xGetScalar}(RO(S)) * (double) fsigma;}
  }
```
**12** Use the mdlTerminate callback to perform the actions required at termination of the simulation. Even if you do not have require such operations, you must include a stub for this callback.

```
static void mdlTerminate(SimStruct *S)
{
}
```
**13** In the file, read the commented documentation for the following callbacks:

- <span id="page-77-0"></span>**•** mdlInitalizeConditions — Initializes the state vectors of this S-function.
- **•** mdlStart Initializes the state vectors of this S-function. This function is called once at the start of the model execution.
- **•** mdlUpdate Updates the states of a block.

These are optional callbacks that you can define for later projects. You do not need to specify these callbacks for this example.

- **14** Delete or comment out the code for these callbacks.
- **15** Save the file under another name. For example, save this file as sfun\_atmos.c. Do not overwrite the template file.
- **16** Copy the file sfun atmos.c into your Fortran working folder, for example, xpc\_fortran\_test.

Your next task is to compile and link the wrapper S-function. See "Compiling and Linking the Wrapper S-Function" on page 3-12.

#### **Compiling and Linking the Wrapper S-Function**

This topic describes how to create (compile and link) a C-MEX S-function from the sfun\_atmos.c file. Before you start, copy the following files into the working folder, xpc fortran test. (You should have copied these files when you performed the steps in ["Compiling Fortran Files" on page 3-7](#page-72-0).)

- **•** libifcore.lib
- **•** libifcoremd.lib
- **•** ifconsol.lib
- **•** libifportmd.lib
- **•** libifport.lib
- **•** libmmd.lib
- **•** libm.lib
- **•** libirc.lib
- **•** libmmt.lib
- <span id="page-78-0"></span>**•** libifcoremt.lib
- **•** svml\_disp.lib

Use the mex command with a  $C/C++$  compiler such as Microsoft Visual  $C++^{\otimes}$ Version 6.0.

This topic assumes that you have created a C-MEX wrapper S-function. See ["Creating a C-MEX Wrapper S-Function" on page 3-8.](#page-73-0)

Invoking the mex command requires you to compile the wrapper C file sfun atmos.c. Be sure to link in the following:

- **•** Compiled Fortran code: sfun\_atmos\_sub.obj
- **•** Fortran run-time libraries to resolve external function references and provide the Fortran run-time environment

When you are ready, mex the code. For example

mex -v LINKFLAGS="\$LINKFLAGS /NODEFAULTLIB:libcmt.lib libifcoremd.lib ifconsol.lib libifportmd.lib libmmd.lib libirc.lib svml\_disp.lib" sfun\_atmos.c sfun\_atmos\_sub.obj

**Note** The command and all its parameters must be on one line.

This command compiles and links the sfun\_atmos\_sub.c file. It creates the sfun atmos.mex file in the same folder.

Your next task is to validate the Fortran code and wrapper S-function. See "Validating the Fortran Code and Wrapper S-Function" on page 3-13.

#### **Validating the Fortran Code and Wrapper S-Function**

Validate the generated C-MEX S-function, sfun\_atmos.mex. Bind the C-MEX S-function to an S-function block found in the Simulink block library. You can mask the S-function block like other S-function blocks to give it a specific dialog box.

<span id="page-79-0"></span>This topic assumes that you have compiled and linked a wrapper S-function. See ["Compiling and Linking the Wrapper S-Function" on page 3-12.](#page-77-0)

The Atmosphere model example has a Simulink model associated with it.

**1** In the MATLAB window, type

fortran\_atmos\_xpc

This opens the Simulink model associated with the Atmosphere model. This model includes an S-function block bound to sfun atmos.mex.

- **2** Select **Simulation > Run** to simulate the model.
- **3** Examine the behavior of the Atmosphere model by looking at the signals traced by the Scope block.

Your next task is to prepare the model to build an Simulink Real-Time application. See "Preparing the Model for the Simulink® Real-Time™ Application Build" on page 3-14.

#### **Preparing the Model for the Simulink Real-Time Application Build**

Before you build the Atmosphere model for Simulink Real-Time, define the following build dependencies:

- The build procedure has access to sfun atmos.sub.obj for the link stage.
- **•** The build procedure has access to the Fortran run-time libraries (see ["Compiling and Linking the Wrapper S-Function" on page 3-12](#page-77-0)) for the link stage.

This topic assumes that you have validated the Fortran code and wrapper S-function (see ["Validating the Fortran Code and Wrapper S-Function" on](#page-78-0) [page 3-13\)](#page-78-0).

**1** In the MATLAB window, type

fortran\_atmos\_xpc

This opens the Simulink model associated with the Atmosphere model.

**2** In the Simulink model, click **Simulation > Model Configuration Parameters**.

The Configuration Parameters dialog box appears.

**3** In the left pane, click the **Code Generation** node.

The Code Generation pane opens.

- **4** In the **Target selection** section, click the **Browse** button at the **System target file** list.
- **5** Click slrt.tlc.
- **6** In the **Make command** field, replace make rtw with one for the Fortran compiler.

make\_rtw S\_FUNCTIONS\_LIB="..\sfun\_atmos\_sub.obj ..\libifcoremt.lib ..\libmmt.lib ..\ifconsol.lib ..\libifport.lib ..\libirc.lib ..\svml\_disp.lib"

**Note** The command and all its parameters must be on one line.

- **7** Click **Apply**.
- **8** Click **OK**.
- **9** From the **File** menu, click **Save**.

This command requires that the application build folder be the current folder (one level below the working folder, xpc\_fortran\_test). Because of this, all additional dependency designations must start with ..\.

Specify all Fortran object files if your model (S-Function blocks) depends on more than one file. For this example, you specify the run-time libraries only once.

Your next task is to build and run the Simulink Real-Time application. See "Building and Running the Simulink<sup>®</sup> Real-Time<sup>™</sup> Application" on page 3-[16.](#page-81-0)

#### <span id="page-81-0"></span>**Building and Running the Simulink Real-Time Application**

This topic assumes that you have prepared the model to build an Simulink Real-Time application. See ["Preparing the Model for the Simulink®](#page-79-0) [Real-Time™ Application Build" on page 3-14](#page-79-0).

Build and run the Simulink Real-Time application as usual. Be sure that you have defined Microsoft Visual C++ as the Simulink Real-Time C compiler using slrtsetCC.

After the build procedure succeeds, Simulink Real-Time automatically downloads the application to the target computer. The Atmosphere model already contains an Simulink Real-Time Scope block. This allows you to verify the behavior of the model. You will be able to compare the signals displayed on the target screen with the signals obtained earlier by the Simulink simulation run (see ["Validating the Fortran Code and Wrapper S-Function" on page 3-13\)](#page-78-0).

# **Application Setup**

## Target Application Environment

- **•** "Simulink® [Real-Time™ Options Configuration Parameters" on page 4-3](#page-86-0)
- **•** "Simulink® [Real-Time™ Explorer Basic Operations" on page 4-4](#page-87-0)
- **•** ["Default Target Computers" on page 4-6](#page-89-0)
- **•** ["Save Environment Properties" on page 4-7](#page-90-0)
- **•** ["Command-Line C Compiler Configuration" on page 4-8](#page-91-0)
- **•** ["Command-Line Setup" on page 4-10](#page-93-0)
- **•** ["Command-Line Ethernet Communication Setup" on page 4-11](#page-94-0)
- **•** ["Command-Line PCI Bus Ethernet Setup" on page 4-12](#page-95-0)
- **•** ["PCI Bus Ethernet Hardware" on page 4-13](#page-96-0)
- **•** ["Command-Line PCI Bus Ethernet Settings" on page 4-14](#page-97-0)
- **•** ["Command-Line USB-to-Ethernet Setup" on page 4-16](#page-99-0)
- **•** ["USB-to-Ethernet Hardware" on page 4-17](#page-100-0)
- **•** ["Command-Line USB-to-Ethernet Settings" on page 4-19](#page-102-0)
- **•** ["Command-Line ISA Bus Ethernet Setup" on page 4-21](#page-104-0)
- **•** ["ISA Bus Ethernet Hardware" on page 4-22](#page-105-0)
- **•** ["Command-Line ISA Bus Ethernet Settings" on page 4-24](#page-107-0)
- **•** ["Ethernet Card Selection by Index" on page 4-26](#page-109-0)
- **•** ["Command-Line Ethernet Card Selection by Index" on page 4-28](#page-111-0)
- **•** ["Command-Line RS-232 Communication Setup" on page 4-31](#page-114-0)
- **•** ["RS-232 Hardware" on page 4-32](#page-115-0)
- **•** ["Command-Line RS-232 Settings" on page 4-33](#page-116-0)
- **•** ["Command-Line Target Computer Settings" on page 4-35](#page-118-0)
- **•** ["Command-Line Target Boot Methods" on page 4-38](#page-121-0)
- **•** ["Command-Line Kernel Creation Prechecks" on page 4-39](#page-122-0)
- **•** ["Command-Line Network Boot Method" on page 4-40](#page-123-0)
- **•** ["Command-Line CD/DVD Boot Method" on page 4-42](#page-125-0)
- **•** ["Command-Line DOS Loader](#page-127-0) Boot Method" on page 4-[44](#page-127-0)
- **•** ["Command-Line Removable Disk Boot Method" on page 4-46](#page-129-0)
- **•** ["Command-Line Standalone Boot Method" on page 4-48](#page-131-0)
- **•** ["Command-Line Standalone Settings" on page 4-49](#page-132-0)

## <span id="page-86-0"></span>**Simulink Real-Time Options Configuration Parameters**

The configuration parameters **Simulink Real-Time Options** node appears when you select one of the Simulink Real-Time settings for the **System target file** parameter in the **Code Generation** pane of the Configuration Parameters dialog box:

**•** slrt.tlc

Generate system target code for Simulink Real-Time.

**•** slrtert.tlc

Generate system target code for an Simulink Real-Time using the required Embedded Coder® software.

The **Simulink Real-Time Options** node allows you to specify how the software generates the target application. Before you create (build) a target application, you might need to enter and select these options. The default values work well for target application creation.

**Tip** If you set up your model to Simulink Real-Time Embedded Coder (slrtert.tlc), you can create a custom Code Replacement Library (CRL). The CRL must be based upon the Simulink Real-Time BLAS (XPC\_BLAS). For more on CRLs, see:

- **•** "Introduction to Code Replacement Libraries"
- **•** Code Replacement Library (CRL) and Embedded Targets

For more information on the **Simulink Real-Time Options** node, see "Configuration Parameters".

## <span id="page-87-0"></span>**Simulink Real-Time Explorer Basic Operations**

Simulink Real-Time Explorer is a graphical user interface for the Simulink Real-Time product. It runs on your host computer and provides a single point of contact for most interactions.

**Note** Do not use Simulink external mode while Simulink Real-Time Explorer is running. Use only one interface or the other.

Through Simulink Real-Time Explorer, you can perform basic operations, such as:

- **•** Add and configure target computers for the Simulink Real-Time software, up to 64 target computers.
- **•** Create boot DVDs or CDs, removable drives, and network boot images for particular target computers.
- **•** Connect the target computers for your Simulink Real-Time system to the host computers.
- **•** Download a prebuilt target application, or DLM, to a target computer.
- **•** Start and stop the application that has been downloaded to the target.
- **•** Add and remove host, target, or file scopes associated with the downloaded target application.
- **•** Monitor signals.
- Add or remove signals associated with Simulink Real-Time scopes.
- **•** Start and stop scopes.
- **•** Adjust parameter values for the signals while the target application is running.

To start Simulink Real-Time Explorer, type slrtexplr in the MATLAB Command Window.

There are four major panes in Simulink Real-Time Explorer:

- **• Targets** pane The top-left **Targets** pane lists the targets in your Simulink Real-Time hierarchy. Under each target are nodes representing the properties and (if accessible) the file system of the target.
- **• Applications** pane The bottom left **Applications** pane lists the target applications running on the targets. Under each application are nodes representing the properties, signal and parameter groupings, and (if available) the model hierarchy of the application.
- **• Scopes** pane The top right **Scopes** pane lists the scopes defined on the active target applications, whether predefined or dynamically created.
- **• Output** pane The bottom center **Output** pane receives status messages from Simulink Real-Time Explorer.
- **•** Center pane The top center pane displays under separate tabs information associated with nodes selected in one of the other panes.

## <span id="page-89-0"></span>**Default Target Computers**

When you start Simulink Real-Time Explorer for the first time, it opens a default node, TargetPC1. You can configure this node for a target computer, then connect the node to the target computer. If you later build a target application from a Simulink model, the Simulink Real-Time software builds and downloads that application the default target computer.

You can add other target computer nodes and designate one of them as the default target computer instead of the first one. To set a target computer node as the default, right-click that node and select **Set As Default Target** from the context-sensitive menu. The default target computer node is boldface.

If you delete a default target computer node, the target computer node preceding it becomes the default target computer node. The last target computer node becomes the default target computer node and cannot be deleted.

If you want to use the Simulink Real-Time command-line interface to work with the target computer, you must indicate which target computer the command is interacting with. If you do not identify a particular target computer, the Simulink Real-Time software uses the default target computer.

TheSimulinkRealTime target computer environment, manages collective and individual target computer environments. See ["Command-Line Setup"](#page-93-0) [on page 4-10](#page-93-0).

When you instantiate the target object constructor without arguments (for example, tg=slrt), the constructor uses the communication properties of the default target computer to communicate with the target computer. The target computer commands SimulinkRealTime.targetSettings.get and SimulinkRealTime.targetSettings.set get and set environment properties for the default target computer only.

#### <span id="page-90-0"></span>**Save Environment Properties**

The Simulink Real-Time Explorer environment consists of the property settings you define for the **Targets** pane. You can save your settings for the next session.

- **1** In the MATLAB Command Window, type slrtexplr.
- **2** Set properties in the **Targets** pane.

After you change one or more properties and press **Enter**, the Save icon and menu item are available.

**3** Click the Save icon in the toolbar.

If you do not explicitly save the environment settings, Simulink Real-Time Explorer asks on exit if you want to save them.

## <span id="page-91-0"></span>**Command-Line C Compiler Configuration**

To configure the host computer for the C compiler using MATLAB language, use this procedure.

The command mex -setup sets the default compiler for Simulink Real-Time builds, provided the MEX compiler is a supported Microsoft compiler. Use slrtsetCC -setup only if you need to specify different compilers for MEX and Simulink Real-Time.

**1** Install a supported C compiler on the host computer.

For more about the Simulink Real-Time C compiler requirements, see [http://www.mathworks.com/support/compilers/current\\_release/](http://www.mathworks.com/support/compilers/current_release/)

**2** In the MATLAB Command Window, type:

slrtsetCC setup

The function queries the host computer for C compilers that the Simulink Real-Time environment supports. It returns output like the following:

Select your compiler for Simulink Real-Time.

- [1] Microsoft Visual C++ Compilers 2008 Professional Edition (SP1) in c:\Program Files (x86)\Microsoft Visual Studio 9.0
- [2] Microsoft Visual C++ Compilers 2010 Professional in C:\Program Files (x86)\Microsoft Visual Studio 10.0
- [0] None

Compiler:

**3** At the Compiler prompt, enter the number for the compiler that you want to use. For example, 2.

The function verifies that you have selected the required compiler:

Verify your selection:

Compiler: Microsoft Visual C++ Compilers 2010 Professional

Location: C:\Program Files (x86)\Microsoft Visual Studio 10.0 Are these correct [y]/n?

**4** Type y or press **Enter** to verify the selection.

## <span id="page-93-0"></span>**Command-Line Setup**

Use the following procedures to set up the software and hardware configuration for single- and multiple-target systems.

You must have installed and configured a C compiler and verified the target computer BIOS settings. If not, see:

- **•** ["Command-Line C Compiler Configuration" on page 4-8](#page-91-0).
- **•** "BIOS Settings"
- **1** ["Command-Line Ethernet Communication Setup" on page 4-11](#page-94-0)
- **2** ["Command-Line RS-232 Communication Setup" on page 4-31](#page-114-0)
- **3** ["Command-Line Target Computer Settings" on page 4-35](#page-118-0)
- **4** ["Command-Line Target Boot Methods" on page 4-38](#page-121-0)

The next task is "Run Confidence Test on Configuration".

## <span id="page-94-0"></span>**Command-Line Ethernet Communication Setup**

On the host computer, set the properties that your host and target computers require for network communication with multiple target computers. For serial communication, see ["Command-Line RS-232 Communication Setup"](#page-114-0) [on page 4-31](#page-114-0).

- **•** ["Command-Line PCI Bus Ethernet Setup" on page 4-12](#page-95-0)
- **•** ["Command-Line USB-to-Ethernet Setup" on page 4-16](#page-99-0)

The next task is ["Command-Line Target Computer Settings" on page 4-35.](#page-118-0)

## <span id="page-95-0"></span>**Command-Line PCI Bus Ethernet Setup**

If your target computer has a PCI bus, use an Ethernet card for the PCI bus. The PCI bus has a faster data transfer rate than the other bus types.

Follow these procedures:

- **1** ["PCI Bus Ethernet Hardware" on page 4-13](#page-96-0)
- **2** ["Command-Line PCI Bus Ethernet Settings" on page 4-14](#page-97-0)

The next task is ["Command-Line Target Computer Settings" on page 4-35.](#page-118-0)

#### <span id="page-96-0"></span>**PCI Bus Ethernet Hardware**

To install the PCI bus Ethernet card:

**1** Acquire a supported PCI bus Ethernet card.

For the most current network communications requirements, see [https://www.mathworks.com/products/xpctarget/supported/xpc-target-support](https://www.mathworks.com/products/xpctarget/supported/xpc-target-supported-ethernet-chipsets.pdf)

If you want to start the target computer from the network, the Ethernet adapter must be compatible with the **Preboot eXecution Environment (PXE)** specification.

- **2** Turn off your target computer.
- **3** If the target computer already has an unsupported Ethernet card, remove the card.
- **4** Plug the supported Ethernet card into a free PCI bus slot.
- **5** Assign a static IP address to the target computer Ethernet card.

Although the target computer Ethernet card must have a static IP address, the host computer network adapter card can have a Dynamic Host Configuration Protocol (DHCP) address and can be accessed from the network. When using the product with TCP/IP, you must configure the DHCP server to reserve static IP addresses to prevent these addresses from being assigned to other systems.

**6** Connect your target computer Ethernet card to your LAN using an unshielded twisted-pair (UTP) cable.

You can directly connect your computers using a crossover UTP cable with RJ45 connectors. Both computers must have static IP addresses. If the host computer has a second network adapter card, that card can have a DHCP address.

The next task is ["Command-Line PCI Bus Ethernet Settings" on page 4-14.](#page-97-0)

#### <span id="page-97-0"></span>**Command-Line PCI Bus Ethernet Settings**

After you install the PCI bus Ethernet card, before you can build and download a target application, you must specify the environment properties for the host and target computers.

Before you start, ask your system administrator for the following information for your target computer:

- **•** IP address
- **•** Subnet mask address
- Port number (optional)
- **•** Gateway (optional)

Use the following procedure for target TargetPC1:

**1** At the MATLAB prompt, get the environment object for this target computer and make it the default target:

```
env = SimulinkRealTime.getTargetSettings('TargetPC1');
env.setAsDefaultTarget;
```
All other settings will be made to this object.

**2** Set the host-target communication type to 'TcpIp':

env.HostTargetComm='TcpIp';

**3** Set the IP address for your target computer. For example:

env.TcpIpTargetAddress = '10.10.10.15';

**4** Set the subnet mask address of your LAN. For example:

env.TcpIpSubNetMask = '255.255.255.0';

**5** Set the TCP/IP port (optional) to a value higher than '20000' and less than '65536'. For example:

env.TcpIpTargetPort = '22222';

This property is set by default to '22222', a value higher than the reserved area (telnet, ftp, and so on).

**6** Set the TCP/IP gateway (optional) to the gateway required to access the target computer. For example:

```
env.TcpIpGateway = '255.255.255.255';
```
This property is set by default to '255.255.255.255', which means that you do not use a gateway to connect to your target computer. If you connect your computers with a crossover cable, leave this property as '255.255.255.255'.

If you communicate with the target computer from within your LAN, you might not need to change this setting. If you communicate from a host computer located in a LAN different from your target computer (especially via the Internet), you must define a gateway and enter its IP address in this box.

**7** Set the bus type to 'PCI'.

env.TcpIpTargetBusType = 'PCI';

**8** Set the target driver to one of '3C90x', 'I8254x', 'I82559', 'NS83815', 'R8139', 'R8168', 'Rhine', 'RTLANCE', or 'Auto' (the default).

env.TcpIpTargetDriver = 'Auto';

For target driver 'Auto', the software determines the target computer TCP/IP driver from the card installed on the target computer. If no supported Ethernet card is installed in your target computer, the software returns an error.

**9** If the target computer has multiple Ethernet cards, follow the procedure in ["Command-Line Ethernet Card Selection by Index" on page 4-28.](#page-111-0)

Repeat this procedure as required for each target computer.

The next task is ["Command-Line Target Computer Settings" on page 4-35.](#page-118-0)

## <span id="page-99-0"></span>**Command-Line USB-to-Ethernet Setup**

If the target computer has a USB 2.0 port but no supported PCI or ISA Ethernet card, use a USB-to-Ethernet adapter.

Follow these procedures:

- **1** ["USB-to-Ethernet Hardware" on page 4-17](#page-100-0)
- **2** ["Command-Line USB-to-Ethernet Settings" on page 4-19](#page-102-0)

The next task is ["Command-Line Target Computer Settings" on page 4-35.](#page-118-0)

#### <span id="page-100-0"></span>**USB-to-Ethernet Hardware**

To install the USB-to-Ethernet adapter:

**1** Acquire a supported USB-to-Ethernet adapter.

For the most current network communications requirements, see [https://www.mathworks.com/products/xpctarget/supported/xpc-target-support](https://www.mathworks.com/products/xpctarget/supported/xpc-target-supported-ethernet-chipsets.pdf)

If you want to start the target computer from the network, the Ethernet adapter must be compatible with the **Preboot eXecution Environment (PXE)** specification.

- **2** Turn off your target computer.
- **3** Plug an Ethernet-to-USB adapter into the USB port on the target.
- **4** Connect the Ethernet-to-USB adapter to your LAN using an unshielded twisted-pair (UTP) cable.
- **5** Assign a static IP address to the target computer USB-to-Ethernet adapter.

Although the target computer Ethernet adapter must have a static IP address, the host computer network adapter can have a Dynamic Host Configuration Protocol (DHCP) address and can be accessed from the network. When using the product with TCP/IP, you must configure the DHCP server to reserve static IP addresses to prevent these addresses from being assigned to other systems.

**6** Connect your target computer Ethernet adapter to your LAN using an unshielded twisted-pair (UTP) cable.

You can directly connect your computers using a crossover UTP cable with RJ45 connectors. Both computers must have static IP addresses. If the host computer has a second network adapter, that adapter can have a DHCP address.

Do not connect the host computer USB port to the target computer USB port using a USB cable. A USB-to-Ethernet adapter plugged into the target computer USB port behaves like an Ethernet card installed on the target computer.

The next task is ["Command-Line USB-to-Ethernet Settings" on page 4-19](#page-102-0).

#### <span id="page-102-0"></span>**Command-Line USB-to-Ethernet Settings**

After you install the USB-to-Ethernet adapter, before you can build and download a target application, you must specify the environment properties for the host and target computers.

Before you start, ask your system administrator for the following information for your target computer:

- **•** IP address
- **•** Subnet mask address
- Port number (optional)
- **•** Gateway (optional)

Use the following procedure for target TargetPC1:

**1** At the MATLAB prompt, get the environment object for this target computer and make it the default target:

```
env = SimulinkRealTime.getTargetSettings('TargetPC1');
env.setAsDefaultTarget;
```
All other settings will be made to this object.

**2** Set the host-target communication type to 'TcpIp':

env.HostTargetComm='TcpIp';

**3** Set the IP address for your target computer. For example:

env.TcpIpTargetAddress = '10.10.10.15';

**4** Set the subnet mask address of your LAN. For example:

env.TcpIpSubNetMask = '255.255.255.0';

**5** Set the TCP/IP port (optional) to a value higher than '20000' and less than '65536'. For example:

env.TcpIpTargetPort = '22222';

This property is set by default to '22222', a value higher than the reserved area (telnet, ftp, and so on).

**6** Set the TCP/IP gateway (optional) to the gateway required to access the target computer. For example:

```
env.TcpIpGateway = '255.255.255.255';
```
This property is set by default to '255.255.255.255', which means that you do not use a gateway to connect to your target computer. If you connect your computers with a crossover cable, leave this property as '255.255.255.255'.

If you communicate with the target computer from within your LAN, you might not need to change this setting. If you communicate from a host computer located in a LAN different from your target computer (especially via the Internet), you must define a gateway and enter its IP address in this box.

**7** Set the bus type to 'USB'.

env.TcpIpTargetBusType = 'USB';

**8** Set the target driver to one of 'USBAX772', 'USBAX172', or 'Auto'.

env.TcpIpTargetDriver = 'Auto';

If the target driver is 'Auto', the software sets the driver to 'USBAX772', the driver most commonly used.

Repeat this procedure as required for each target computer.

The next task is ["Command-Line Target Computer Settings" on page 4-35.](#page-118-0)

#### <span id="page-104-0"></span>**Command-Line ISA Bus Ethernet Setup**

Your target computer might not have an available PCI bus slot or USB 2.0 port. In these cases, use an Ethernet card for an ISA bus.

**Note** Host-target communication using ISA bus Ethernet adapters will be removed in a future release. Use PCI or USB bus adapters instead.

**1** ["ISA Bus Ethernet Hardware" on page 4-22](#page-105-0)

**2** ["Command-Line ISA Bus Ethernet Settings" on page 4-24](#page-107-0)

The next task is ["Command-Line Target Computer Settings" on page 4-35.](#page-118-0)

## <span id="page-105-0"></span>**ISA Bus Ethernet Hardware**

To install an ISA bus Ethernet card, perform the following steps:

**Note** Host-target communication using ISA bus Ethernet adapters will be removed in a future release. Use PCI or USB bus adapters instead.

**1** Acquire a supported ISA bus Ethernet card.

For the most current network communications requirements, see [https://www.mathworks.com/products/xpctarget/supported/xpc-target-support](https://www.mathworks.com/products/xpctarget/supported/xpc-target-supported-ethernet-chipsets.pdf)

If you want to start the target computer from the network, the Ethernet adapter must be compatible with the **Preboot eXecution Environment (PXE)** specification.

- **2** Turn off your target computer.
- **3** On your ISA bus card, assign an IRQ and I/O-port base address by moving the jumpers or switches on the card. Write down these settings, because you must enter them in Simulink Real-Time Explorer.

Set the IRQ line to 5 and the I/O-port base address to around 0x300. If one of these hardware settings leads to a conflict in your target computer, select another IRQ or I/O-port base address.

If your ISA bus card does not contain jumpers to set the IRQ line and the base address, after installation use the utility on the installation disk supplied with your card to manually assign the IRQ line and base address.

If you use an Ethernet card for an ISA bus within a target computer that has a PCI bus, after installation you must reserve the chosen IRQ line number for the Ethernet card in the PCI BIOS. To set up the PCI BIOS, refer to your BIOS setup documentation.

Do not configure the card as a PnP-ISA device.

**4** If the target computer already has an unsupported Ethernet card, remove the card. Plug the compatible network card into a free ISA bus slot.

**5** Assign a static IP address to the target computer Ethernet card.

Although the target computer Ethernet card must have a static IP address, the host computer network adapter card can have a Dynamic Host Configuration Protocol (DHCP) address and can be accessed from the network. When using the product with TCP/IP, you must configure the DHCP server to reserve static IP addresses to prevent these addresses from being assigned to other systems.

**6** Connect your target computer Ethernet card to your LAN using an unshielded twisted-pair (UTP) cable.

You can directly connect your computers using a crossover UTP cable with RJ45 connectors. Both computers must have static IP addresses. If the host computer has a second network adapter card, that card can have a DHCP address.

The next task is ["Command-Line ISA Bus Ethernet Settings" on page 4-24](#page-107-0).

#### <span id="page-107-0"></span>**Command-Line ISA Bus Ethernet Settings**

After you install the ISA bus Ethernet card, before you can build and download a target application, you must specify the environment properties for the host and target computers.

Before you start, ask your system administrator for the following information for your target computer:

- **•** IP address
- **•** Subnet mask address
- Port number (optional)
- **•** Gateway (optional)

Use the following procedure for target TargetPC1:

**1** At the MATLAB prompt, get the environment object for this target computer and make it the default target:

```
env = SimulinkRealTime.getTargetSettings('TargetPC1');
env.setAsDefaultTarget;
```
All other settings will be made to this object.

**2** Set the host-target communication type to 'TcpIp':

env.HostTargetComm='TcpIp';

**3** Set the IP address for your target computer. For example:

env.TcpIpTargetAddress = '10.10.10.15';

**4** Set the subnet mask address of your LAN. For example:

env.TcpIpSubNetMask = '255.255.255.0';

**5** Set the TCP/IP port (optional) to a value higher than '20000' and less than '65536'. For example:

env.TcpIpTargetPort = '22222';
This property is set by default to '22222', a value higher than the reserved area (telnet, ftp, and so on).

**6** Set the TCP/IP gateway (optional) to the gateway required to access the target computer. For example:

```
env.TcpIpGateway = '255.255.255.255';
```
This property is set by default to '255.255.255.255', which means that you do not use a gateway to connect to your target computer. If you connect your computers with a crossover cable, leave this property as '255.255.255.255'.

If you communicate with the target computer from within your LAN, you might not need to change this setting. If you communicate from a host computer located in a LAN different from your target computer (especially via the Internet), you must define a gateway and enter its IP address in this box.

**7** Set the bus type to 'ISA'.

env.TcpIpTargetBusType = 'ISA';

**8** Set the target driver to one of 'NE2000' or 'SMC91C9X'. For example:

env.TcpIpTargetDriver = 'NE2000';

Target driver 'Auto' is not supported for bus type 'ISA'.

**9** Set the I/O-port base address and IRQ to values that correspond with the jumper settings or ROM settings on your ISA bus Ethernet card. For example:

env.TcpIpTargetISAMemPort = '0x300'; env.TcpIpTargetISAIRQ = '5';

Repeat this procedure as required for each target computer.

The next task is ["Command-Line Target Computer Settings" on page 4-35.](#page-118-0)

# **Ethernet Card Selection by Index**

If the target computer has multiple Ethernet cards, you must specify which card to use for host-target communication. Use the following procedure to discover the Ethernet index of the PCI cards on the target computer and to specify which card to use.

**Note** For this procedure, you must be able to burn CDs on your host computer and use Network boot mode for routine target operations.

Use the following procedure for target TargetPC1:

**1** At the MATLAB prompt, get the environment object for this target computer and make it the default target:

env = SimulinkRealTime.getTargetSettings('TargetPC1'); env.setAsDefaultTarget;

All other settings will be made to this object.

**2** At the MATLAB prompt, type:

env.ShowHardware = 'on';

- **3** At the MATLAB prompt, type: slrtexplr.
- **4** In the **Targets** pane, expand the target computer node.
- **5** In the toolbar, click the Target Properties icon
- **6** Select **Host-to-Target communication** and set **Target driver** to Auto. If you set **Target driver** to a specific driver, such as INTEL\_I82559, the kernel displays only information about boards that use that driver.
- **7** Select **Target settings** and clear the **Graphics mode** check box. This setting causes the kernel to print text only.
- **8** Select **Boot configuration** and set **Boot mode** to CD.
- **9** Click **Create boot disk** and follow the prompts to create a new boot disk.

**10** Insert the new boot disk and restart the target computer from the computer boot switch.

After the start is complete, the target monitor displays information about the Ethernet cards in the target computer, for example :

index: 0, driver: RTLANCE, Bus: 16, Slot: 7, Func: 0 index: 1, driver: R8139, Bus: 16, Slot: 8, Func: 0 index: 2, driver: I82559, Bus: 16, Slot: 9, Func: 0

You might need to change the boot order from the target computer BIOS to allow starting from your disk. After the kernel starts with ShowHardware 'on', the host computer cannot communicate with the target computer.

- **11** Note the index of the Ethernet card that you want to use for host-target communication, for example, 2.
- **12** At the MATLAB prompt, type:

env.ShowHardware = 'off'; env.EthernetIndex = '#';

*#* is the index of the Ethernet card, for example, 2.

- **13** Select **Target settings** and select the **Graphics mode** check box.
- **14** Set **Boot mode** to Network.
- **15** Click **Create boot disk**.
- **16** Remove the boot disk from the target computer drive and start the target computer from the computer boot switch.

The kernel selects the specified Ethernet card as the target computer card, instead of the default card with index number 0.

Repeat this procedure as required for each target computer.

## **Command-Line Ethernet Card Selection by Index**

If you are using multiple target computers that have multiple Ethernet cards, you must specify which card to use for host-target communication. Use the following procedure to discover the Ethernet index of the PCI cards on a specific target and specify which card to use.

**Note** For this procedure, you must be able to burn CDs on your host computer and use network boot mode for routine target operations.

Use the following procedure for target TargetPC1:

**1** At the MATLAB prompt, get the environment object for this target computer and make it the default target:

```
env = SimulinkRealTime.getTargetSettings('TargetPC1');
env.setAsDefaultTarget;
```
All other settings will be made to this object.

**2** At the MATLAB prompt, type:

env.ShowHardware = 'on';

**3** Set the Ethernet driver to the default:

env.TcpIpTargetDriver = 'Auto';

If TcpIpTargetDriver is set to a specific driver, such as 'I82559', the kernel displays only information about boards that use that driver.

**4** Set the boot method to CD/DVD boot:

env.TargetBoot='CDBoot';

**5** Set the target monitor to print text only:

env.TargetScope = 'Disabled' ;

**6** Type SimulinkRealTime.createBootImage.

The Simulink Real-Time software displays the following message and creates the CD/DVD boot image.

Current boot mode: CDBoot CD boot image is successfully created Insert an empty CD/DVD. Available drives:  $[1]$  d:\ [0] Cancel Burn

**7** Insert the new boot disk and restart the target computer from the computer boot switch.

After the start is complete, the target monitor displays information about the Ethernet cards in the target computer, for example:

index: 0, driver: RTLANCE, Bus: 16, Slot: 7, Func: 0 index: 1, driver: R8139, Bus: 16, Slot: 8, Func: 0 index: 2, driver: I82559, Bus: 16, Slot: 9, Func: 0

You might need to change the boot order from the target computer BIOS to allow starting from your disk. After the kernel starts with ShowHardware 'on', the host computer cannot communicate with the target computer.

- **8** Note the index of the Ethernet card you want to use for host-target communication, for example, 2.
- **9** At the MATLAB prompt, type:

env.ShowHardware = 'off'; env.EthernetIndex = '#';

*#* is the index of the Ethernet card, for example, 2.

**10** Set the boot method back to network boot:

env.TargetBoot= 'NetworkBoot';

**11** Set the target monitor to graphics mode:

env.TargetScope = 'Enabled' ;

**12** Type SimulinkRealTime.createBootImage.

**13** Start the target computer from the computer boot switch.

The kernel selects the specified Ethernet card as the target computer card, instead of the default card with index number 0.

Repeat this procedure as required for each target computer.

## <span id="page-114-0"></span>**Command-Line RS-232 Communication Setup**

On the host computer, set the properties that your host and target computers require for serial communication with a single target computer. For network communication, see ["Command-Line Ethernet Communication Setup" on](#page-94-0) [page 4-11.](#page-94-0)

**Note** RS-232 Host-Target communication mode will be removed in a future release. Use Ethernet instead.

- **•** ["RS-232 Hardware" on page 4-32](#page-115-0)
- **•** ["Command-Line RS-232 Settings" on page 4-33](#page-116-0)

The next task is ["Command-Line Target Computer Settings" on page 4-35.](#page-118-0)

# <span id="page-115-0"></span>**RS-232 Hardware**

Before you can use serial communication for host-target communication, you must install the following RS-232 hardware:

Acquire a null modem cable:

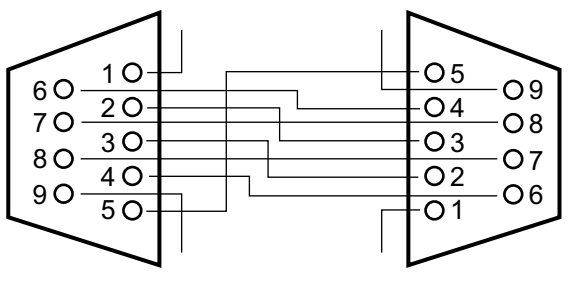

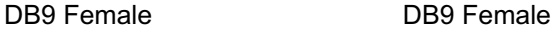

 Connect the host and target computers with the null modem cable, using either the COM1 or COM2 port.

Note which port is in use on the host computer. You need to set the host computer port in the environment property settings.

The next task is ["Command-Line RS-232 Settings" on page 4-33.](#page-116-0)

## <span id="page-116-0"></span>**Command-Line RS-232 Settings**

After you have installed the serial communication hardware, before you can build and download a target application, specify the environment properties for the host and target computers.

- **•** Do not use host scopes and a scope viewer on the host computer to acquire and display large blocks of data. The slowness of the RS-232 connection causes large delays for large blocks of data.
- **•** When you use serial communication, boot mode type 'NetworkBoot' is not supported.

Use the following procedure for target TargetPC1:

**1** At the MATLAB prompt, get the environment object for this target computer and make it the default target:

```
env = SimulinkRealTime.getTargetSettings('TargetPC1');
env.setAsDefaultTarget;
```
All other settings will be made to this object.

**2** At the MATLAB prompt, set the host-target communication type to 'RS232':

env.HostTargetComm = 'RS232';

**3** For host port, select one of 'COM1' or 'COM2'. For example:

env.RS232HostPort = 'COM1';

The default is 'COM1'. Simulink Real-Time selects the target computer port automatically.

**4** Select a baud rate as high as possible. For example:

env.RS232Baudrate = '115200';

The default is 115200. A baud rate less than 38400 can cause communication failures.

**5** Save the changes to your environment:

tgs.save;

Repeat this procedure as required for each target computer.

The next task is ["Command-Line Target Computer Settings" on page 4-35.](#page-118-0)

#### <span id="page-118-0"></span>**Command-Line Target Computer Settings**

To run an Simulink Real-Time model on a target computer, you must configure the target settings to match the capabilities of the target computer.

Use the following procedure for target TargetPC1:

**1** At the MATLAB prompt, get the environment object for this target computer and make it the default target:

env = SimulinkRealTime.getTargetSettings('TargetPC1'); env.setAsDefaultTarget;

All other settings will be made to this object.

- **2** Assign the following target computer settings as required:
	- **• Target scope display**
		- **–** env.TargetScope='Enabled' (the default) Use if you want to display information, such as a target scope, in graphic format.
		- **–** env.TargetScope='Disabled' Use if you want to display information as text.

To use the full features of a target scope, install a keyboard on the target computer.

- **• USB support**
	- **–** env.USBSupport='on' (the default) Use if you want to use a USB port on the target computer; for example, to connect a USB mouse.
	- **–** env.USBSupport='off' Otherwise.
- **• Secondary IDE support**
	- **–** env.SecondaryIDE='on' Use only if you want to use the disks connected to a secondary IDE controller.
	- **–** env.SecondaryIDE='off' (the default) Otherwise.
- **• Multicore support**

env.MulticoreSupport='on' — Use if your target computer has multicore processors that you want to take advantage of.

env.MulticoreSupport='off' (the default)  $-$  Otherwise.

#### **• Non-Pentium support**

env. NonPentiumSupport='on'  $-$  Use if your target computer has a 386 or 486 compatible processor.

env.NonPentiumSupport='off' (the default) — Otherwise.

If your target computer has a Pentium or higher compatible processor, setting this value to 'on' slows the performance of your target computer.

#### **• Target RAM size**

env.TargetRAMSizeMB='Auto' (the default) — Use if you want the target application to read the target computer BIOS and determine the amount of memory up to a maximum of 2 GB.

env.TargetRAMSizeMB='xxx' — Use if the target application cannot read the BIOS. You must assign the amount of memory, in megabytes, up to a maximum of 2 GB.

The Target RAM size parameter defines the total amount of installed RAM in the target computer available for the kernel, target application, data logging, and other functions that use the heap.

The Simulink Real-Time kernel can use only 2 GB of memory.

#### **• Maximum model size**

env.MaxModelSize='1MB' (the default) — Use if the target application requires at most this much memory on the target computer.

env.MaxModelSize='4MB' — Otherwise.

Setting **Maximum model size** takes effect for env.TargetBoot='StandAlone' only.

Memory not used by the target application is used by the kernel and by the heap for data logging. Selecting too high a value leaves less memory for data logging. Selecting too low a value does not reserve enough memory for the target application and creates an error. You can approximate the size of the target application by the size of the DLM file produced by the build process.

Repeat this procedure as required for each target computer.

The next task is ["Command-Line Target Boot Methods" on page 4-38](#page-121-0).

# <span id="page-121-0"></span>**Command-Line Target Boot Methods**

You can start your target computer with the Simulink Real-Time kernel using one of several methods.

Speedgoat systems come with DOS Loader software preinstalled. You can set up the DOS Loader boot method on your host or configure another boot method. See your Speedgoat system documentation or follow the link from "Speedgoat Real-Time Target Machines" for further information.

- **1** Before creating a boot kernel, perform ["Command-Line Kernel Creation](#page-122-0) [Prechecks" on page 4-39.](#page-122-0)
- **2** Select one of the following methods:
	- **•** ["Command-Line Network Boot Method" on page 4-40](#page-123-0)
	- **•** ["Command-Line CD/DVD Boot Method" on page 4-42](#page-125-0)
	- **•** ["Command-Line DOS Loader Boot Method" on page 4-44](#page-127-0)
	- **•** ["Command-Line Removable Disk Boot Method" on page 4-46](#page-129-0)
	- **•** ["Command-Line Standalone Boot Method" on page 4-48](#page-131-0).
- **3** If you select Stand Alone mode, restart the target computer and test your application in Stand Alone mode. The confidence test is not intended for standalone execution. You must create and execute your own confidence test for standalone mode.

Otherwise, the next task is "Run Confidence Test on Configuration".

#### <span id="page-122-0"></span>**Command-Line Kernel Creation Prechecks**

Before creating the target boot kernel, configure your Simulink Real-Time system. At a minimum, do the following:

- **1** Check the physical connections between the host computer and the target computer. If you are using TCP/IP, these are Ethernet connections that may pass through a LAN.
- **2** Check your target computer BIOS settings (see "BIOS Settings").
- **3** Check that you have write permission for your current working folder.
- **4** At the MATLAB prompt, get the environment object for this target computer and make it the default target:

env = SimulinkRealTime.getTargetSettings('TargetPC1'); env.setAsDefaultTarget;

The contents of environment object env are printed in the command window.

- **5** Check the host-to-target communication settings. As required, see:
	- **•** ["Command-Line Ethernet Communication Setup" on page 4-11](#page-94-0)
	- **•** ["Command-Line RS-232 Communication Setup" on page 4-31](#page-114-0)
- **6** Check that TargetBoot is set to the required value.

Repeat this procedure as required for each target computer.

## <span id="page-123-0"></span>**Command-Line Network Boot Method**

After you have configured the target computer environment parameters, you can use a dedicated Ethernet network to load and run the Simulink Real-Time kernel. You do not need a boot CD or removable boot drive.

There are the following limitations:

- **•** Do not use the network boot method on a corporate or nondedicated network. Doing so might interfere with dynamic host configuration protocol (DHCP) servers and cause problems with the network.
- **•** Your Ethernet card must be compatible with the Preboot eXecution Environment (PXE) specification.
- **•** If the target computer and host computer communicate by serial communication (RS-232), you cannot start the target computer across the network.
- **•** If Stand Alone mode is enabled, you cannot start the target computer across the network.

Before you start, establish the required Ethernet connection between host and target using the procedure in ["Command-Line Ethernet Communication](#page-94-0) [Setup" on page 4-11](#page-94-0).

Use the following procedure for target TargetPC1:

**1** At the MATLAB prompt, get the environment object for this target computer and make it the default target:

```
env = SimulinkRealTime.getTargetSettings('TargetPC1');
env.setAsDefaultTarget;
```
The contents of environment object env are printed in the command window. Some properties may already have the required values.

**2** Set network boot method:

env.TargetBoot='NetworkBoot'

**3** Set a TCP/IP address. Verify that the subnet of this IP address is the same as the host computer. Otherwise your network boot fails. For example, type:

env.TcpIpTargetAddress='10.10.10.11'

**4** Set the target computer MAC address (in hexadecimal). For example, type:

env.TargetMACAddress='01:23:45:67:89:ab'

**5** In the MATLAB Command Window, type:

SimulinkRealTime.createBootImage

The following message appears:

Current boot mode: NetworkBoot

The software creates and starts a network boot server process on the host computer. You start the target computer using this process.

A minimized icon  $(\mathbb{P}^{\mathbb{C}})$  representing the network boot server process appears on the bottom right of the host computer system tray.

Repeat this procedure as required for each target computer.

The next task is "Run Confidence Test on Configuration".

# <span id="page-125-0"></span>**Command-Line CD/DVD Boot Method**

After you have configured the target computer environment parameters, you can use a target boot CD or DVD to load and run the Simulink Real-Time kernel. This topic describes using the MATLAB command line to create a boot CD or DVD for a single target computer system. To use this capability, your host computer must run under one of the following Windows systems:

- **•** Microsoft Windows 7
- **•** Microsoft Windows Vista™
- **•** Microsoft Windows XP Service Pack 2 or 3 with Image Mastering API v2.0 (IMAPIv2.0), available at <http://support.microsoft.com/kb/KB932716>.

Use the following procedure for target TargetPC1:

**1** At the MATLAB prompt, get the environment object for this target computer and make it the default target:

env = SimulinkRealTime.getTargetSettings('TargetPC1'); env.setAsDefaultTarget;

All other settings will be made to this object.

**2** Set the CD boot method:

env.TargetBoot='CDBoot'

**3** In the MATLAB window, type SimulinkRealTime.createBootImage.

The Simulink Real-Time software displays the following message and creates the CD/DVD boot image.

Current boot mode: CDBoot CD boot image is successfully created Insert an empty CD/DVD. Available drives:  $[1]$  d:\ [0] Cancel Burn

**4** Insert the empty CD or DVD in the host computer.

- **5** Type 1 and then press **Enter**.
- **6** When the write operation has finished, remove the CD or DVD from the drive.
- **7** Insert the bootable CD/DVD into your target computer drive and restart the target computer.

Repeat this procedure as required for each target computer.

The next task is "Run Confidence Test on Configuration".

#### <span id="page-127-0"></span>**Command-Line DOS Loader Boot Method**

DOS Loader mode allows you to start the Simulink Real-Time kernel on a target computer from a fixed or removable device with DOS boot capability, such as a hard disk or flash memory. After starting the target computer, you can download your application from the host computer over a serial or network connection between the host and target computers.

**Note** To run in DOS Loader mode, the target computer boot device must provide a minimal DOS environment complying with certain restrictions. For details, see:

- **•** "Create a DOS System Disk"
- **•** "DOS Loader Mode Restrictions"

Use the following procedure for target TargetPC1:

**1** At the MATLAB prompt, get the environment object for this target computer and make it the default target:

```
env = SimulinkRealTime.getTargetSettings('TargetPC1');
env.setAsDefaultTarget;
```
All other settings will be made to this object.

**2** Set the DOS Loader boot method:

env.TargetBoot = 'DOSLoader';

**3** Set DOSLoaderLocation to the folder where you want to create the DOS Loader boot files. This location can be a local folder on the host computer or a removable storage device that you use to start the target computer. By default, the folder is the current working folder.

env.DOSLoaderLocation = 'D:\';

**4** In the MATLAB Command Window, type SimulinkRealTime.createBootImage.

The Simulink Real-Time software displays the following message:

Current boot mode: DOSLoader Simulink Real-Time DOS Loader files are successfully created

This operation creates the following boot files in the specified location:

autoexec.bat xpcboot.com \*.rtb

- **5** If you create boot files on a local hard disk, copy these files to a floppy disk, CD/DVD, or other removable storage media.
- **6** Transfer the boot files to your target computer or insert the removable media containing the boot files into the target computer drive or USB port.
- **7** Verify that autoexec.bat file is on the DOS boot path (typically the root folder).
- **8** Select the required boot device in the BIOS of the target computer.
- **9** Start the target computer.

When the target computer starts, it loads DOS, which executes the autoexec.bat file. This file starts the Simulink Real-Time kernel (\*.rtb). The target computer then awaits commands from the host computer.

Repeat this procedure as required for each target computer.

The next task is "Run Confidence Test on Configuration".

## <span id="page-129-0"></span>**Command-Line Removable Disk Boot Method**

After you have configured the target computer environment parameters, you can use a target boot floppy disk, removable drive, or USB flash drive to load and run the Simulink Real-Time kernel. This topic describes using the MATLAB command line to create a removable boot disk.

If you are creating a removable boot drive from a USB flash drive, you must create a bootable partition on the drive before performing this procedure. See "Create a Bootable Partition".

Use the following procedure for target TargetPC1:

**1** At the MATLAB prompt, get the environment object for this target computer and make it the default target:

```
env = SimulinkRealTime.getTargetSettings('TargetPC1');
env.setAsDefaultTarget;
```
All other settings will be made to this object.

**2** In the output of the setAsDefaultTarget command, verify that property TargetBoot is BootFloppy.

If required, update property TargetBoot, for instance by using the command env.TargetBoot='BootFloppy'.

- **3** If you are creating a removable boot disk from a USB drive, insert the USB drive in the host computer USB port and wait for it to be recognized.
- **4** In the MATLAB command window, type SimulinkRealTime.createBootImage.

The Simulink Real-Time software creates the CD/DVD boot image and displays the following message:

Current boot mode: BootFloppy Insert a formatted floppy disk into your host PC's disk drive and press a key to continue

- **5** If required, insert an empty removable disk in the host computer drive and then press a key.
- **6** When the write operation has finished, remove the removable disk from the drive or USB port.
- **7** Insert the removable boot disk into your target computer drive or USB port and restart the target computer.

Repeat this procedure as required for each target computer.

The next task is "Run Confidence Test on Configuration".

## <span id="page-131-0"></span>**Command-Line Standalone Boot Method**

Using the MATLAB command line, you can configure the Simulink Real-Time software to run as a standalone embedded application. For information on **Boot mode** Stand Alone, see "Standalone Mode".

The target computer and its DOS environment must meet specific requirements to run in Stand Alone mode:

- **•** "Standalone Target Computer Prechecks"
- **•** "Standalone Mode Restrictions"

To set up your target computer for Stand Alone mode:

- **1** ["Command-Line Standalone Settings" on page 4-49](#page-132-0)
- **2** "Standalone Target Application Build"
- **3** "Standalone Target Application Transfer"
- **4** "Standalone Target Application Boot Configuration"

Continue by restarting the target computer and testing your application in Stand Alone mode.

#### <span id="page-132-0"></span>**Command-Line Standalone Settings**

Use the command line to set the kernel environment properties. When you are done, you can create a standalone kernel/target application.

For **Boot mode** Stand Alone, you do not create an Simulink Real-Time boot disk or network boot image. Instead, you copy files created from the build process to the target computer hard drive.

Use the following procedure for target TargetPC1:

**1** At the MATLAB prompt, get the environment object for this target computer and make it the default target:

```
env = SimulinkRealTime.getTargetSettings('TargetPC1');
env.setAsDefaultTarget;
```
All other settings will be made to this object.

**2** Set network boot method:

env.TargetBoot='StandAlone';

Repeat this procedure as required for each target computer.

The next task is "Standalone Target Application Build".

# Signals and Parameters

Changing parameters in your real-time target application while it is running, viewing the resulting signal data, and checking the results, are important prototyping tasks. The Simulink Real-Time software includes command-line and graphical user interfaces to complete these tasks. This documentation includes the following topics:

- **•** ["Signal Monitoring Basics" on page 5-4](#page-137-0)
- **•** ["Monitor Signals Using Simulink®](#page-138-0) Real-Time™ Explorer" on page 5-[5](#page-138-0)
- **•** ["Monitor Signals Using MATLAB Language" on page 5-8](#page-141-0)
- **•** ["Configure Stateflow States as Test Points" on page 5-9](#page-142-0)
- **•** ["Monitor Stateflow States Using Simulink®](#page-145-0) Real-Time™ Explorer" on page [5-12](#page-145-0)
- **•** ["Monitor Stateflow States Using MATLAB Language" on page 5-14](#page-147-0)
- ["Animate Stateflow Charts Using Simulink External Mode" on page 5-15](#page-148-0)
- **•** ["Signal Tracing Basics" on page 5-17](#page-150-0)
- **•** ["Configure Real-Time Target Scope Blocks" on page 5-18](#page-151-0)
- **•** "Simulink® [Real-Time™ Scope Usage" on page 5-24](#page-157-0)
- **•** ["Target Scope Usage" on page 5-25](#page-158-0)
- **•** ["Configure Real-Time Host Scope Blocks" on page 5-26](#page-159-0)
- **•** ["Host Scope Usage" on page 5-29](#page-162-0)
- **•** ["Create Target Scopes Using Simulink®](#page-163-0) Real-Time™ Explorer" on page [5-30](#page-163-0)
- **•** ["Configure Scope Sampling Using Simulink®](#page-169-0) Real-Time™ Explorer" on [page 5-36](#page-169-0)
- **•** ["Trigger Scopes Interactively Using Simulink®](#page-172-0) Real-Time™ Explorer" on [page 5-39](#page-172-0)
- **•** ["Trigger Scopes Noninteractively Using Simulink®](#page-175-0) Real-Time™ Explorer" [on page 5-42](#page-175-0)
- **•** ["Configure Target Scopes Using Simulink®](#page-181-0) Real-Time™ Explorer" on page [5-48](#page-181-0)
- **•** ["Create Signal Groups Using Simulink®](#page-185-0) Real-Time™ Explorer" on page [5-52](#page-185-0)
- **•** ["Create Host Scopes Using Simulink®](#page-189-0) Real-Time™ Explorer" on page 5-[56](#page-189-0)
- **•** ["Configure the Host Scope Viewer" on page 5-61](#page-194-0)
- **•** ["Configure Target Scopes Using MATLAB Language" on page 5-63](#page-196-0)
- **•** ["Trace Signals Using Simulink External Mode" on page 5-67](#page-200-0)
- **•** ["External Mode Usage" on page 5-70](#page-203-0)
- **•** ["Trace Signals Using a Web Browser" on page 5-71](#page-204-0)
- **•** ["Signal Logging Basics" on page 5-73](#page-206-0)
- **•** ["Configure Real-Time File Scope Blocks" on page 5-74](#page-207-0)
- **•** ["File Scope Usage" on page 5-79](#page-212-0)
- **•** ["Create File Scopes Using Simulink®](#page-214-0) Real-Time™ Explorer" on page 5[-81](#page-214-0)
- **•** ["Configure File Scopes Using Simulink®](#page-219-0) Real-Time™ Explorer" on page [5-86](#page-219-0)
- **•** ["Log Signal Data into Multiple Files" on page 5-90](#page-223-0)
- **•** ["Configure Outport Logging Using Simulink®](#page-227-0) Real-Time™ Explorer" on [page 5-94](#page-227-0)
- **•** ["Configure Outport Logging Using MATLAB Language" on page 5-98](#page-231-0)
- **•** ["Configure File Scopes Using MATLAB Language" on page 5-103](#page-236-0)
- **•** ["Log Signals Using a Web Browser" on page 5-109](#page-242-0)
- **•** ["Parameter Tuning Basics" on page 5-111](#page-244-0)
- **•** ["Tune Parameters Using Simulink®](#page-245-0) Real-Time™ Explorer" on page 5[-112](#page-245-0)
- **•** ["Create Parameter Groups Using Simulink®](#page-250-0) Real-Time™ Explorer" on [page 5-117](#page-250-0)
- **•** ["Tune Parameters Using MATLAB Language" on page 5-120](#page-253-0)
- **•** ["Tune Parameters Using Simulink External Mode" on page 5-123](#page-256-0)
- **•** ["Tune Parameters Using a Web Browser" on page 5-125](#page-258-0)
- **•** ["Save and Reload Parameters Using MATLAB Language" on page 5-126](#page-259-0)
- **•** ["Configure Model to Tune Inlined Parameters" on page 5-129](#page-262-0)
- **•** ["Tune Inlined Parameters Using Simulink®](#page-264-0) Real-Time™ Explorer" on [page 5-131](#page-264-0)
- **•** ["Tune Inlined Parameters Using MATLAB Language" on page 5-135](#page-268-0)
- **•** ["Nonobservable Signals and Parameters" on page 5-137](#page-270-0)

# <span id="page-137-0"></span>**Signal Monitoring Basics**

Signal monitoring acquires real-time signal data without time information during target application execution. There is minimal additional load on the real-time tasks. Use signal monitoring to acquire signal data without creating scopes that run on the target computer.

In addition to signal monitoring, Simulink Real-Time enables you to monitor Stateflow states as test points through the Simulink Real-Time Explorer and MATLAB command-line interfaces. You designate data or a state in a Stateflow diagram as a test point, making it observable during execution. You can work with Stateflow states as you do with Simulink Real-Time signals, such as monitoring or plotting Stateflow states.

When you monitor signals from referenced models, you must first set the test point for the signal in the referenced model. The software ignores signal labels in referenced models.

#### **Note**

- **•** Simulink Real-Time Explorer works with multidimensional signals in column-major format.
- **•** Some signals are not observable. See ["Nonobservable Signals and](#page-270-0) [Parameters" on page 5-137.](#page-270-0)

You can monitor signals using Simulink Real-Time Explorer and MATLAB language. You can monitor Stateflow states using Simulink Real-Time Explorer, MATLAB language, and Simulink External Mode.

# <span id="page-138-0"></span>**Monitor Signals Using Simulink Real-Time Explorer**

This procedure uses the model xpcosc as an example. You must have already completed the following setup:

- **1** Built and downloaded the target application to the target computer using Simulink  $\overrightarrow{(\mathbf{m})}$  on the toolbar).
- **2** Run Simulink Real-Time Explorer (command slrtexplr).
- **3** Connected to the target computer in the **Targets** pane ( $\overline{S}$  on the toolbar).
- **4** Set property **Stop time** to inf in the **Applications** pane ( $\circ$  on the toolbar).

To monitor a signal:

- **1** In Simulink Real-Time Explorer, expand the **Model Hierarchy** node under the target application node.
- **2** To view the signals in the target application, select the model node. On the toolbar, click the View Signals icon  $\pm$ . The Signals workspace opens.
- **3** To view the value of a signal, in the Signals workspace, select the **Monitor** check box for the signal. For instance, select the check boxes for **Signal Generator** and **Integrator1**. The signal values are shown in the **Monitoring Value** column.
- **4** To start execution, click the target application. On the toolbar, click the Start icon  $\triangleright$ .
- **5** To stop execution, click the target application. On the toolbar, click the Stop icon  $\Box$

The Application Parameters and Signals workspaces look like this figure.

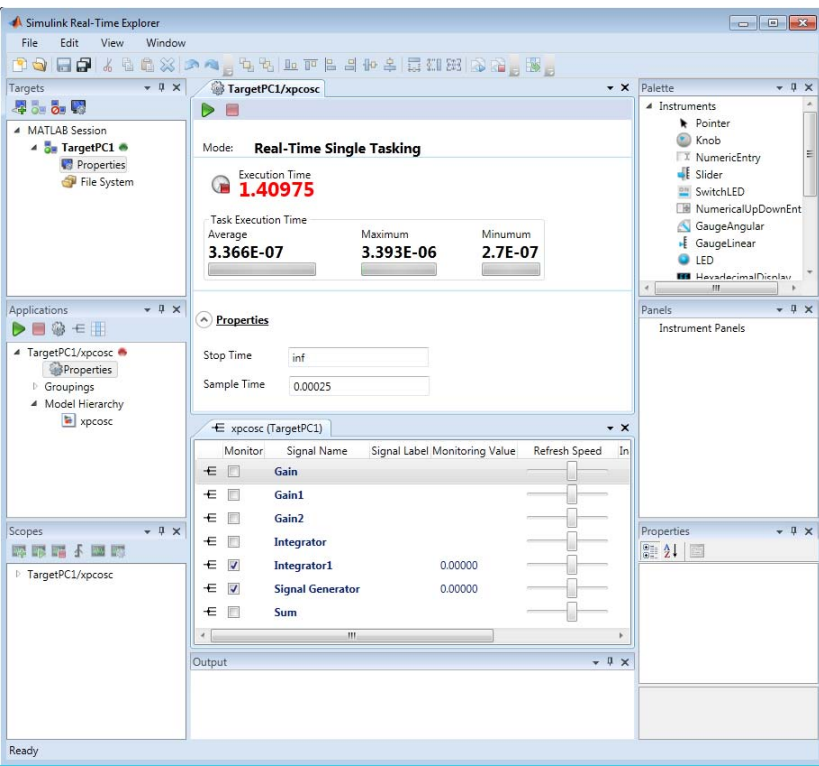

- **•** To group signals, see ["Create Signal Groups Using Simulink®](#page-185-0) Real-Time™ [Explorer" on page 5-52](#page-185-0).
- **•** When you are monitoring a signal group, you can change the output format of the group by selecting one of the options in the **Format** column.
- **•** To make both workspaces visible at the same time, click and hold the tab for one workspace and drag it down until the following icon appears in the

middle of the dialog box:  $\frac{1}{2}$ . Continue to drag until the cursor reaches the required quadrant, and then release the mouse button.

**•** Click **File > Save Layout** to save your Simulink Real-Time Explorer window layout. In a later session, you can click **File > Restore Layout** to restore your layout.

**•** If a block name consists only of spaces, Simulink Real-Time Explorer does not display a node for or signals from that block. To reference such a block, provide an alphanumeric name for that block, rebuild and download the model to the target computer, and reconnect the MATLAB session to the target computer.

# <span id="page-141-0"></span>**Monitor Signals Using MATLAB Language**

This procedure uses the model xpc osc3 as an example. You must have already completed the setup in "Prepare Target Application Using MATLAB Language".

**1** To get a list of signals, type:

tg.ShowSignals='on'

ShowSignals = on

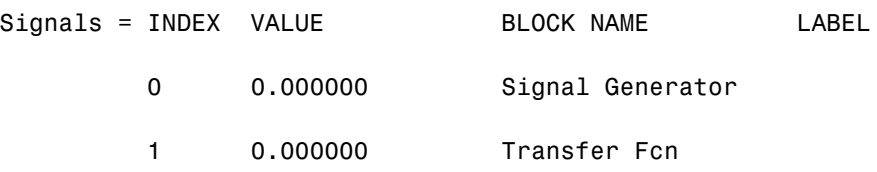

If your signal has a unique label, its label is displayed in the Label column. If the label is not unique, the command returns an error. If the signal label is in a referenced model, the software ignores it.

**2** To get the value of a signal, use the getsignal method. In the MATLAB Command Window, type:

tg.getsignal(0)

0 is the signal index. the MATLAB interface displays the value of signal 1.

ans=

3.731

See also ["Configure Target Scopes Using MATLAB Language" on page 5-63](#page-196-0).

**Note** The Simulink Real-Time software lists referenced model signals with their full block path. For example, xpc\_osc5/childmodel/gain.

#### <span id="page-142-0"></span>**Configure Stateflow States as Test Points**

This procedure uses the model old sf car as an example. It describes one way to set Stateflow states as test points for monitoring.

- **1** In the MATLAB window, type old sf car.
- **2** In the Simulink window, click **Simulation > Model Configuration Parameters**.
- **3** In the Configuration Parameters dialog box, click the **Code Generation** node.
- **4** To build a basic target application, in the **Target selection** section of the **Code Generation** pane, click **Browse** at the **System target file** list. Click slrt.tlc, and then click **OK**.

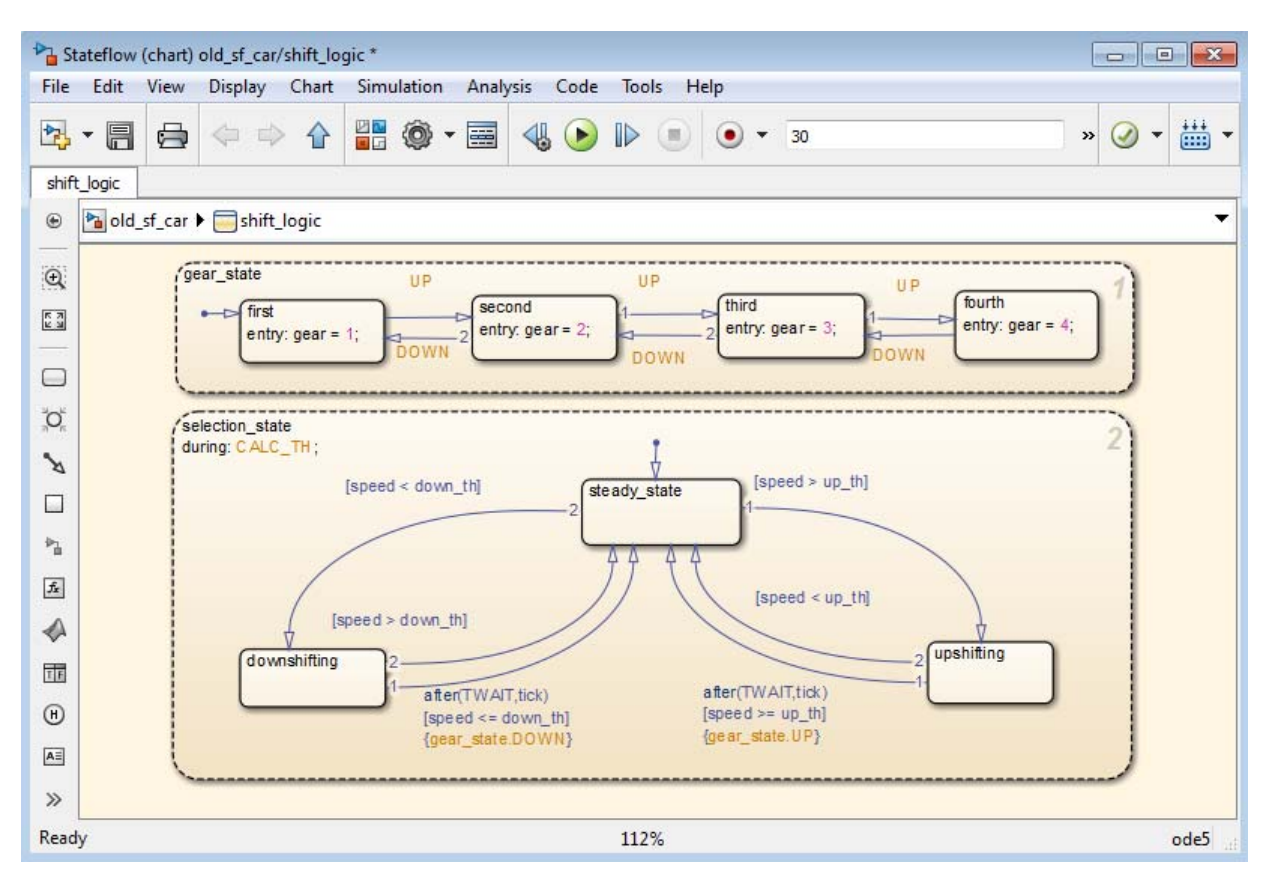

In the old\_sf\_car model, double-click the shift\_logic chart.

- In the shift\_logic chart, click **Tools > Model Explorer**.
- In the Model Explorer, expand **old\_sf\_car**, and then **shift\_logic**.
- Expand **gear\_state**, and then select **first**.
- In the **State first** pane **Logging** tab, select the **Test point** check box. This selection creates a test point for the first state.
- Click **Apply**.
- **11** Build and download the old\_sf\_car target application to the target computer.
- **12** View Stateflow states using one of:
	- **•** ["Monitor Stateflow States Using Simulink®](#page-145-0) Real-Time™ Explorer" on [page 5-12](#page-145-0)
	- **•** ["Monitor Stateflow States Using MATLAB Language" on page 5-14](#page-147-0)
	- **•** ["Animate Stateflow Charts Using Simulink External Mode" on page 5-15](#page-148-0)

You can now view the states with Simulink Real-Time Explorer or the MATLAB interface.

## <span id="page-145-0"></span>**Monitor Stateflow States Using Simulink Real-Time Explorer**

You must have already and built and downloaded the application to carry out this procedure.

This procedure uses the model old\_sf\_car as an example. You must have already completed the following setup:

- **1** Set Stateflow states as test points.
- **2** Built and downloaded the target application to the target computer using Simulink  $\overrightarrow{(\mathbf{u})}$  on the toolbar).
- **3** Run Simulink Real-Time Explorer (command slrtexplr).
- **4** Connected to the target computer in the **Targets** pane  $\left(\frac{1}{2}\right)$  on the toolbar).

To monitor a test point:

- **1** In the **Applications** pane, expand the target application and the **Model Hierarchy** node.
- **2** To view the test point, select shift logic and click the View Signals icon  $\pm$  on the toolbar.

The Signals workspace opens. The test point gear\_state.first appears like other signals in the Signals workspace.

- **3** In the Signals workspace, select the **Monitor** check box for gear\_state.first. The value of the signal is shown in the **Monitoring Value** column.
- **4** To start execution, click the target application. On the toolbar, click the Start icon  $\triangleright$ .
- **5** To stop execution, click the target application. On the toolbar, click the Stop icon  $\Box$ .

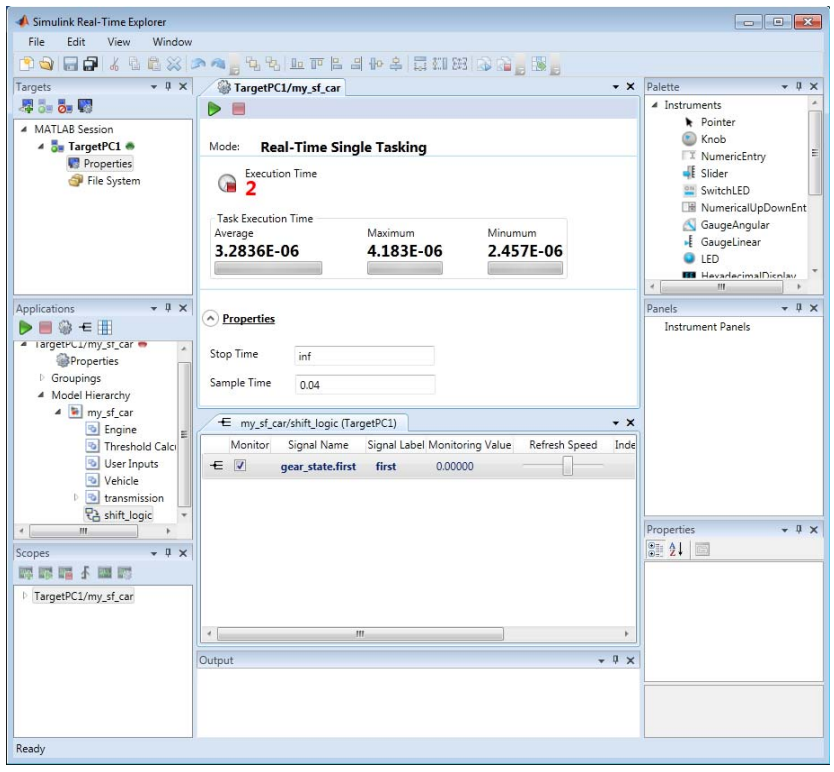

The Application Parameters and Signals workspaces look like this figure.

- **•** To group signals, see ["Create Signal Groups Using Simulink®](#page-185-0) Real-Time™ [Explorer" on page 5-52](#page-185-0).
- **•** When you are monitoring a signal group, you can change the output format of the group by selecting one of the options in the **Format** column.
- **•** To make both workspaces visible at the same time, click and hold the tab for one workspace and drag it down until the following icon appears in the

middle of the dialog box:  $\mathbb{F}_{\mathbb{R}}$ . Continue to drag until the cursor reaches the required quadrant, and then release the mouse button.

**•** Click **File > Save Layout** to save your Simulink Real-Time Explorer window layout. In a later session, you can click **File > Restore Layout** to restore your layout.

## <span id="page-147-0"></span>**Monitor Stateflow States Using MATLAB Language**

You must have already set Stateflow states as test points. If you have not, see ["Configure Stateflow States as Test Points" on page 5-9](#page-142-0).

**1** To get a list of signals in the MATLAB Command Window, type:

tg = slrt

**2** To display the signals in the target application, type:

tg.ShowSignals='on'

The latter causes the MATLAB window to display a list of the target object properties for the available signals.

For Stateflow states that you have set as test points, the state appears in the BLOCK NAME column. For example, if you set a test point for the first state of gear state in the shift logic chart of the old sf car model, the state of interest is first. In the list of signals in the MATLAB interface, this state appears as follows:

shift\_logic:gear\_state.first

shift logic is the path to the Stateflow chart. gear state.first is the path to the specific state.

## <span id="page-148-0"></span>**Animate Stateflow Charts Using Simulink External Mode**

The Simulink Real-Time software supports the animation of Stateflow charts in your model to provide visual verification that your chart behaves as expected.

You must be familiar with the use of Stateflow animation. For more information on Stateflow animation, see "Animate Stateflow Charts" in the Stateflow documentation.

**1** In the Simulink Editor window, select **Simulation > Mode > External**.

**2** Select **Code > External Mode Control Panel**.

- **3** Select **Signal & Triggering**.
- **4** In the Trigger section of the External Signal & Triggering window:
	- **•** Set **Mode** to normal.
	- **•** In the **Duration** box, enter 5.
	- **•** Select the **Arm when connecting to target** check box.
- **5** Click **Apply**.
- **6** Select **Simulation > Model Configuration Parameters**.
- **7** Navigate to the **Simulink Real-Time Options** node.
- **8** Select the **Enable Stateflow animation** check box.
- **9** Click **Apply**.
- **10** To build and download the model to the target computer and start the

simulation, click the Run icon  $\bigodot$  on the toolbar.

The simulation begins to run. You can observe the animation by opening the Stateflow Editor for your model.

**11** To stop the simulation, click the Stop icon  $\Box$  on the toolbar.

**Note** Enabling the animation of Stateflow charts also displays additional Stateflow information. The Stateflow software requires this information to animate charts. You can disregard this information.

## **Signal Tracing Basics**

Signal tracing acquires signal and time data from a target application. You can then visualize the data on the target computer or upload the data and visualize it on the host computer while the target application is running.

You trace signals using target and host scopes and view them using Simulink Real-Time Explorer, Simulink External Mode, MATLAB language, and a Web browser interface.

Simulink Real-Time Explorer can display multidimensional signals in column-major format.

Some signals are not observable. See ["Nonobservable Signals and](#page-270-0) [Parameters" on page 5-137.](#page-270-0)

## <span id="page-151-0"></span>**Configure Real-Time Target Scope Blocks**

Simulink Real-Time includes a specialized Scope block that you can configure to display signal and time data on the target computer monitor. To do this, add a Scope block to the model, select **Scope type** Target, and configure the other parameters as described in the following procedure.

- **•** Do not confuse Simulink Real-Time Scope blocks with standard Simulink Scope blocks.
- For more on using Simulink Real-Time Scope blocks, see "Simulink<sup>®</sup> [Real-Time™ Scope Usage" on page 5-24.](#page-157-0)
- **•** For more on using target scopes, see ["Target Scope Usage" on page 5-25.](#page-158-0)
- This procedure uses the model xpc osc2 as an example. To access the example folder, type:

```
addpath (fullfile(matlabroot, 'help', 'toolbox', 'xpc',
```

```
'examples'));
```
**1** In the MATLAB window, type xpc osc2.

The Simulink block diagram opens for the model xpc osc2.

**2** Double-click the block labeled Scope.

The Block Parameters: Scope dialog box opens. By default, the target scope dialog box is displayed.

**3** In the **Scope number** box, a unique number is displayed that identifies the scope. This number is incremented each time you add a new Simulink Real-Time Scope block.

This number identifies the Simulink Real-Time Scope block and the scope screen on the host or target computers.

**4** From the **Scope type** list, select Target if it is not already selected. The updated dialog box is displayed.

**5** Select the **Start scope when application starts** check box to start the scope automatically when the target application executes. The target scope opens automatically on the target computer monitor.

In Stand Alone mode, this setting is mandatory because the host computer is not available to issue a command to start scopes.

**6** From the **Scope mode** list, select Numerical, Graphical redraw, Graphical sliding, or Graphical rolling.

If you have a scope type of Target and a scope mode of Numerical, the scope block dialog box adds a **Numerical format** box. You can define the display format for the data. If you choose not to complete the **Numerical format** box, the Simulink Real-Time software displays the signal using the default format of %15.6f, which is a floating-point format, without a label.

**7** If you have selected scope mode Numerical, in the **Numerical format** box, type a label and associated numeric format type in which to display signals. By default, the entry format is floating-point without a label, %15.6f. The **Numerical format** box takes entries of the format:

'[LabelN] [%width.precision][type] [LabelX]'

- **•** LabelN is the label for the signal. You can use a different label for each signal or the same label for each signal. This argument is optional.
- **•** width is the minimum number of characters to offset from the left of the screen or label. This argument is optional.
- **•** precision is the maximum number of decimal places for the signal value. This argument is optional.
- **•** type is the data type for the signal format. You can use one or more of the following types.

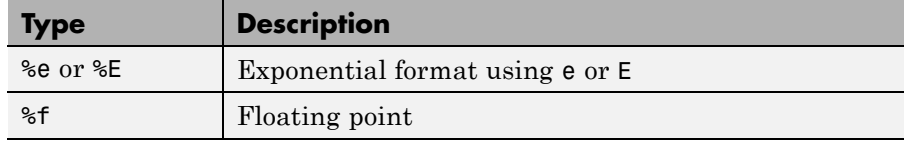

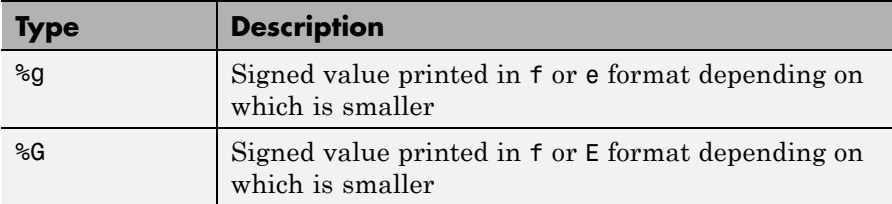

**•** LabelX is a second label for the signal. You can use a different label for each signal or the same label for each signal. This argument is optional.

Enclose the contents of the **Numerical format** text box in single quotation marks.

For example:

'Foo %15.2f end'

For a whole integer signal value, enter 0 for the precision value. For example:

'Foo1 %15.0f end'

For a line with multiple entries, delimit each entry with a command and enclose the entire string in single quotation marks. For example:

'Foo2 %15.6f end,Foo3 %15.6f end2'

You can have multiple **Numerical format** entries, separated by a comma. If you enter one entry, that entry applies to each signal (scalar expansion). If you enter fewer label entries than signals, the first entry applies to the first signal, the second entry applies to the second signal, and so forth. The last entry is scalar expanded for the remaining signals. If you have two entries and one signal, the software ignores the second label entry and applies the first entry. You can enter as many format entries as you have signals for the scope. The format string has a maximum length of 100 characters, including spaces, for each signal.

**8** Select the **Grid** check box to display grid lines on the scope. This parameter is applicable only for target scopes with scope modes of type Graphical redraw, Graphical sliding, or Graphical rolling.

- **9** In the **Y-Axis limits** box, enter a row vector with two elements. The first element is the lower limit of the *y*-axis and the second element is the upper limit. If you enter 0 for both elements, scaling is set to auto. This parameter is applicable only for target scopes with scope modes of type Graphical redraw, Graphical sliding, or Graphical rolling.
- **10** In the **Number of samples** box, enter the number of values to be acquired in a data package.
	- **•** If you select a **Scope mode** of Graphical redraw, the display redraws the graph every Number of samples.
	- **•** If you select a **Scope mode** of Numerical, the block updates the output every Number of samples.
	- **•** If you select a **Trigger mode** other than FreeRun, this parameter can specify the Number of samples to be acquired before the next trigger event.
- **11** In the **Number of pre/post samples** box, enter the number of samples to save or skip. To save N samples before a trigger event, specify the value N. To skip N samples after a trigger event, specify the value N. The default is 0.
- **12** In the **Decimation** box, enter a value to indicate that data must be collected at each sample time (1) or at less than every sample time (2 or greater).
- **13** From the **Trigger mode** list, select FreeRun.
	- **•** If you select FreeRun or Software Triggering, you do not need to enter additional parameters.
	- **•** If you select Signal Triggering, then enter the following additional parameters, as required:
		- **–** In the **Trigger signal** box, enter the index of a signal previously added to the scope.

This parameter does not apply if the **Add signal port to connect a signal trigger source** check box is selected.

**–** (Alternatively) Click the **Add signal port to connect a signal trigger source** check box, then connect an arbitrary trigger signal to the port Trigger signal.

- **–** In the **Trigger level** box, enter a value for the signal to cross before triggering.
- **–** From the **Trigger slope** list, select one of Either, Rising, or Falling.
- **•** If you select Scope Triggering, then enter the following additional parameters, as required:
	- **–** In the **Trigger scope number** box, enter the scope number of a Scope block. If you use this trigger mode, you must also add a second Scope block to your Simulink model.
	- **–** If you want the scope to trigger on a specific sample of the other scope, enter a value in the text box **Sample to trigger on (-1 for end of acquisition)**. The default value is 0, and indicates that the triggering scope and the triggered (current) scope start simultaneously.

For more information on this field, see ["Trigger One Scope with](#page-355-0) [Another Scope" on page 11-24.](#page-355-0)

The target scope dialog box looks like this figure.

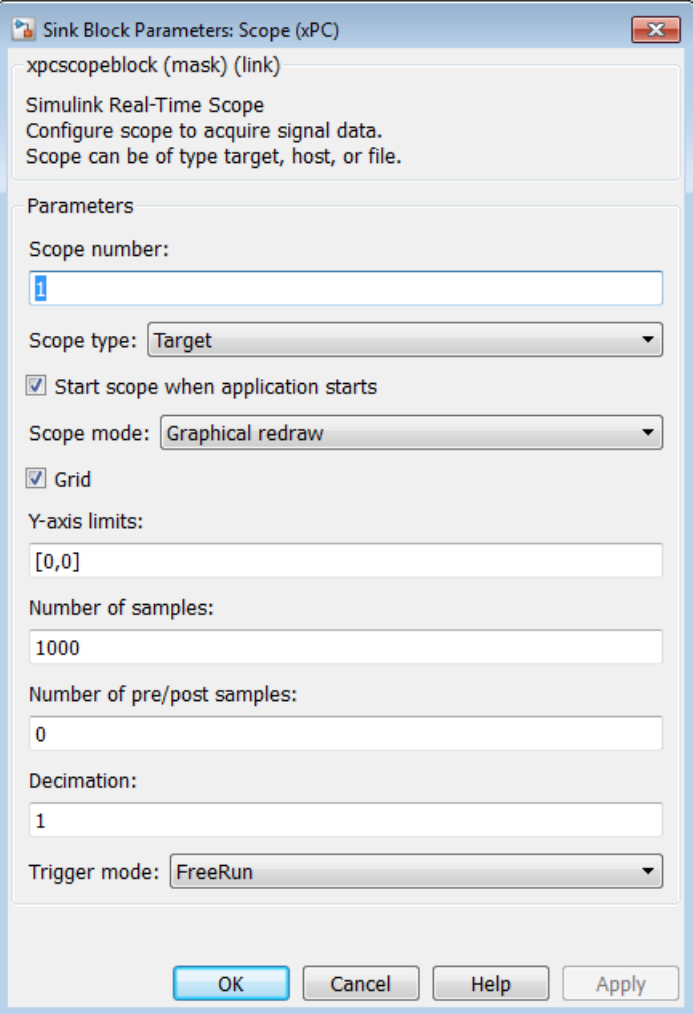

#### **14** Click **OK**.

**15** From the **File** menu, click **Save As**. The model is saved as xpc\_osc2.

# <span id="page-157-0"></span>**Simulink Real-Time Scope Usage**

- **•** To monitor an output signal from a Constant block by connecting it to an Simulink Real-Time Scope block, you must add a test point for the Constant block output signal.
- **•** You can add an Simulink Real-Time scope only to the topmost model, not to a referenced model. To log signals from referenced models, use Simulink Real-Time Explorer scopes or Simulink Real-Time language scope objects.
- **•** When the target application is built and downloaded, the Simulink Real-Time kernel creates a scope representing the Scope block. To change Simulink Real-Time Scope parameters after building the target application or while it is running, assign the scope to a MATLAB variable using the target object method SimulinkRealTime.target.getscope. If you use SimulinkRealTime.target.getscope to remove a scope created during the build and download process, and then restart the target application, the Simulink Real-Time kernel recreates the scope.
- **•** If the output of a Mux block is connected to the input of an Simulink Real-Time Scope block, the signal might not be observable. To observe the signal, add a unity gain block (a Gain block with a gain of 1) between the Mux block and the Simulink Real-Time Scope block. See ["Nonobservable](#page-270-0) [Signals and Parameters" on page 5-137](#page-270-0).

### <span id="page-158-0"></span>**Target Scope Usage**

- **•** Simulink Real-Time supports ten target scopes. Each target scope can contain up to 10 signals.
- **•** For a target scope, logged data (sc.Data and sc.Time) is not accessible over the command-line interface on the host computer. This is because logged data is only accessible when the scope object status (sc.Status) is set to Finished. When the scope completes one data cycle (time to collect the number of samples), the scope engine automatically restarts the scope instead of setting sc.Status to Finished.

If you create a scope object, for example,  $\mathsf{sc} = \mathsf{getscopes}(\mathsf{tg},1)$  for a target scope, and then try to get the logged data by typing sc.Data, you get an error message:

```
Scope # 1 is of type 'Target'! Property Data
is not accessible.
```
If you want the same data for the same signals on the host computer while the data is displayed on the target computer, define a second scope object with type host. Then synchronize the acquisitions of the two scope objects by setting TriggerMode for the second scope to 'Scope'.

## **Configure Real-Time Host Scope Blocks**

Simulink Real-Time includes a specialized Scope block that you can configure to display signal and time data on the host computer monitor. To do this, add a Scope block to the model, select **Scope type** to Host and configure the other parameters as described in the following procedure.

- **•** Do not confuse Simulink Real-Time Scope blocks with standard Simulink Scope blocks.
- For more on using Simulink Real-Time Scope blocks, see "Simulink<sup>®</sup> [Real-Time™ Scope Usage" on page 5-24.](#page-157-0)
- For more on host scopes, see ["Host Scope Usage" on page 5-29](#page-162-0).
- This procedure uses the model xpc osc2 as an example. To access the example folder, type:

```
addpath (fullfile(matlabroot, 'help', 'toolbox', 'xpc',
```
'examples'));

**1** In the MATLAB window, type xpc\_osc2.

The Simulink block diagram opens for the model xpc osc2.

**2** Double-click the block labeled **Scope**.

The Block Parameters: Scope dialog box opens. By default, the target scope dialog box is displayed.

**3** In the **Scope number** box, a unique number is displayed that identifies the scope. This number is incremented each time that you add a new Simulink Real-Time scope.

This number identifies the Simulink Real-Time Scope block and the scope screen on the host or target computers.

- **4** From the **Scope type** list, select Host. The updated dialog box is displayed.
- **5** Select the **Start scope when application starts** check box to start the scope automatically when the target application executes. You can then open a host scope viewer window from Simulink Real-Time Explorer.

In Stand Alone mode, this setting is mandatory because the host computer is not available to issue a command to start scopes.

- **6** In the **Number of samples** box, enter the number of values to be acquired in a data package.
- **7** In the **Number of pre/post samples** box, enter the number of samples to save or skip. To save N samples before a trigger event, specify the value N. To skip N samples after a trigger event, specify the value N. The default is 0.
- **8** In the **Decimation** box, enter a value to indicate that data must be collected at each sample time (1) or at less than every sample time (2 or greater).
- **9** From the **Trigger mode** list, select FreeRun.
	- **•** If you select FreeRun or Software Triggering, you do not need to enter additional parameters.
	- **•** If you select Signal Triggering, then enter the following additional parameters, as required:
		- **–** In the **Trigger signal** box, enter the index of a signal previously added to the scope.

This parameter does not apply if the **Add signal port to connect a signal trigger source** check box is selected.

- **–** (Alternatively) Click the **Add signal port to connect a signal trigger source** check box, then connect an arbitrary trigger signal to the port Trigger signal.
- **–** In the **Trigger level** box, enter a value for the signal to cross before triggering.
- **–** From the **Trigger slope** list, select one of Either, Rising, or Falling.
- **•** If you select Scope Triggering, then enter the following additional parameters, as required:
	- **–** In the **Trigger scope number** box, enter the scope number of a Scope block. If you use this trigger mode, you must also add a second Scope block to your Simulink model.
	- **–** If you want the scope to trigger on a specific sample of the other scope, enter a value in the text box **Sample to trigger on (-1 for end of**

**acquisition)**. The default value is 0, and indicates that the triggering scope and the triggered (current) scope start simultaneously.

For more information on this field, see ["Trigger One Scope with](#page-355-0) [Another Scope" on page 11-24.](#page-355-0)

The host scope dialog box looks like this figure.

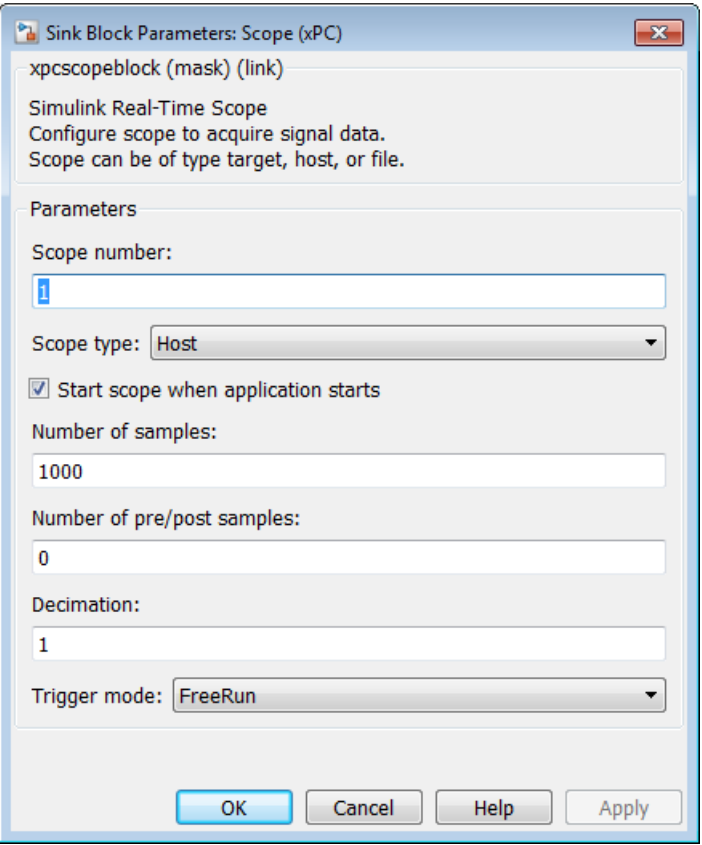

#### **10** Click **OK**.

**11** From the **File** menu, click **Save As**. The model is saved as xpc\_osc2.

### <span id="page-162-0"></span>**Host Scope Usage**

- **•** Simulink Real-Time supports as many host scopes as the target computer resources can support. Each host scope can contain as many signals as the target computer resources can support.
- **•** Use host scopes to log signal data triggered by an event while your target application is running. The host scope acquires the first N samples into a buffer. You can retrieve this buffer into the scope object property sc.Data. The scope then stops and waits for you to manually restart the scope.

The number of samples N to log after triggering an event is equal to the value that you entered in the **Number of samples** parameter.

Select the type of trigger event in the Block Parameters: Scope dialog box by setting **Trigger Mode** to Signal Triggering, Software Triggering, or Scope Triggering.

## <span id="page-163-0"></span>**Create Target Scopes Using Simulink Real-Time Explorer**

You can create a virtual target scope on the target computer using Simulink Real-Time Explorer. These scopes have the full capabilities of the Scope block in Target mode, but do not persist past the current execution.

**Note** For information on using target scope blocks, see ["Configure Real-Time](#page-151-0) [Target Scope Blocks" on page 5-18](#page-151-0) and ["Target Scope Usage" on page 5-25.](#page-158-0)

This procedure uses the model xpcosc as an example. You must have already completed the following setup:

- **1** Built and downloaded the target application to the target computer using  $Simplink$  ( $\overrightarrow{lim}$  on the toolbar).
- **2** Run Simulink Real-Time Explorer (command slrtexplr).
- **3** Connected to the target computer in the **Targets** pane ( $\frac{1}{\sqrt{2}}$  on the toolbar).
- **4** Set property **Stop time** to inf in the **Applications** pane ( $\bullet$  on the toolbar).

To configure a virtual target scope:

- **1** In the **Scopes** pane, expand the **xpcosc** node.
- **2** To add a target scope, select **Target Scopes** and then click the Add Scope icon  $\mathbb{R}$  on the toolbar.

The new scope appears under node **Target Scopes**, for example **Scope 1**.

- **3** Select **Scope 1** and then click the Properties icon the toolbar.
- **4** In the **Scope Properties** workspace, click **Signals**. You add signals from the **Applications** Signals workspace.
- **5** In the **Applications** pane, expand the target application node and then node **Model Hierarchy**.
- **6** Select the model node and then click the View Signals icon  $\boldsymbol{\pm}$  on the toolbar.

The Signals workspace opens, showing a table of signals with properties and actions.

**7** In the Signals workspace, to add signal Signal Generator to **Scope1**, click the down arrow next to the Scopes icon  $\mathbb{R}^n$  in its Actions column.

A list of scope types appears. **Scope 1** appears under node **Target Scopes**.

- **8** Click the Add Signal(s) icon **b** next to **Scope1** under node **Target Scopes**.
- **9** Add signal Integrator1 to **Scope 1** in the same way.

The dialog box looks like this figure.

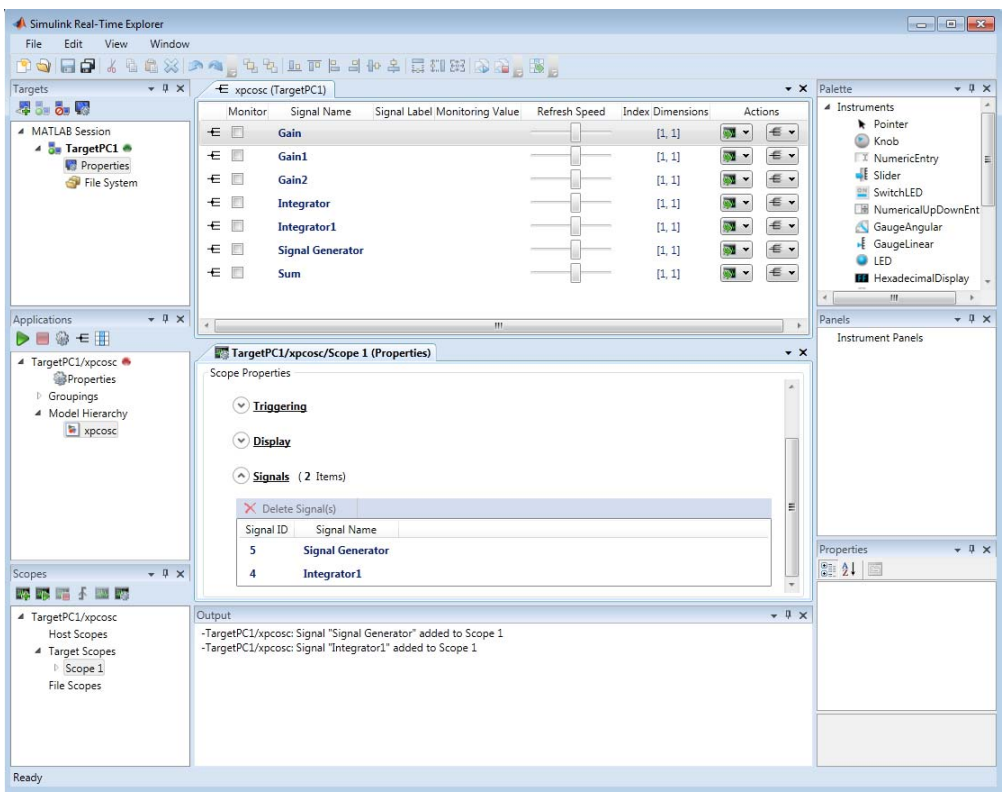

**10** To start execution, click the target application and then click the Start icon  $\triangleright$  on the toolbar.

The application starts running. No output appears on the target computer monitor.

**11** To start **Scope 1**, click **Scope 1** in the **Scopes** pane and then click the Start Scope icon  $\blacksquare$  on the toolbar.

Output for signals Signal Generator and Integrator1 appears on the target computer monitor.

**12** To stop **Scope 1**, click **Scope 1** in the **Scopes** pane and then click the Stop Scope icon  $\Gamma$  on the toolbar.

The signals shown on the target computer stop updating while the target application continues running. The target computer monitor displays a message like this message:

Scope: 1, set to state 'interrupted'

**13** To stop execution, click the target application and then click the Stop icon  $\Box$  on the toolbar.

The target application on the target computer stops running, and the target computer displays messages like these messages:

minimal TET: 0.0000006 at time 0.001250

maximal TET: 0.0000013 at time 75.405500

The target computer screen looks like this figure.

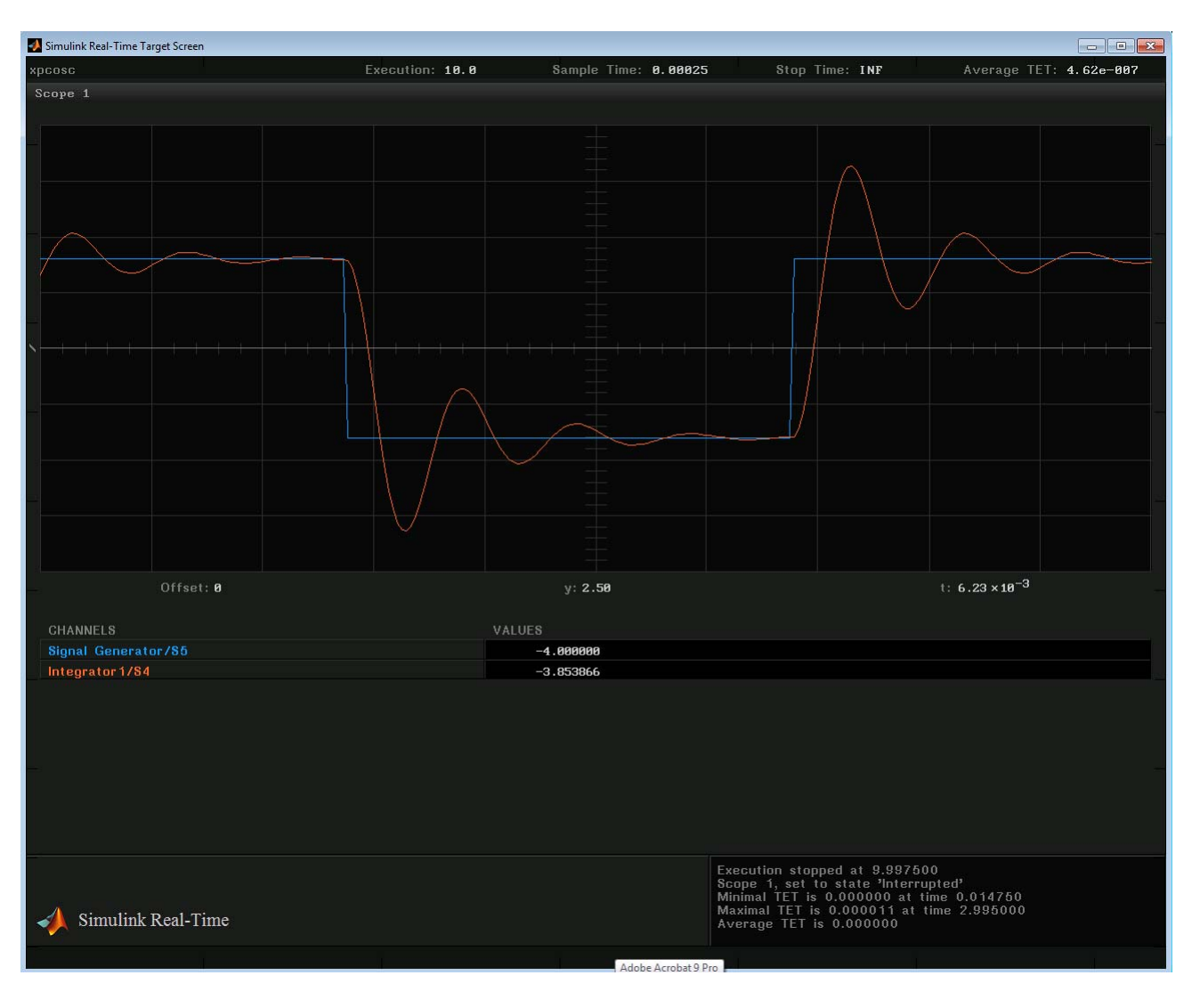

- **•** You can create a virtual target scope from the scope types list by clicking **Add Scope** next to scope type **Target Scopes**.
- **•** You can add or remove signals from a virtual target scope while the scope is either stopped or running.
- **•** To group signals, see ["Create Signal Groups Using Simulink®](#page-185-0) Real-Time™ [Explorer" on page 5-52](#page-185-0).
- To configure the target computer display, see ["Configure Target Scopes](#page-181-0)" Using Simulink® [Real-Time™ Explorer" on page 5-48.](#page-181-0)
- **•** To configure data sampling, see ["Configure Scope Sampling Using](#page-169-0) Simulink® [Real-Time™ Explorer" on page 5-36.](#page-169-0)
- **•** To configure scope triggering, see ["Trigger Scopes Interactively Using](#page-172-0) Simulink® [Real-Time™ Explorer" on page 5-39](#page-172-0) and ["Trigger Scopes](#page-175-0) Noninteractively Using Simulink<sup>®</sup> Real-Time<sup>™</sup> Explorer" on page 5[-42.](#page-175-0)
- **•** To make both workspaces visible at the same time, click and hold the tab for one workspace and drag it down until the following icon appears in the

middle of the dialog box:  $\mathbb{E}$ . Continue to drag until the cursor reaches the required quadrant, and then release the mouse button.

- **•** Click **File > Save Layout** to save your Simulink Real-Time Explorer window layout. In a later session, you can click **File > Restore Layout** to restore your layout.
- **•** If a block is unnamed, Simulink Real-Time Explorer does not display signals or a node for that block. To reference such a block, provide an alphanumeric name for that block, rebuild and download the model to the target computer, and reconnect the MATLAB session to the target computer.

## <span id="page-169-0"></span>**Configure Scope Sampling Using Simulink Real-Time Explorer**

You can customize sampling for Simulink Real-Time scopes to facilitate data access to the running model. You can configure sampling whether you added a Scope block to the model or added the scope at run time.

This procedure uses the model xpcosc as an example. You must have already completed the procedure in ["Create Target Scopes Using Simulink®](#page-163-0) [Real-Time™ Explorer" on page 5-30.](#page-163-0) Target execution and scopes must be stopped.

- **1** Select **Scope 1** and open the Properties pane ( $\bullet$  on the **Scopes** toolbar).
- **2** In the **Scope 1** properties pane, click **Sampling**.
- **3** In the **Number of Samples** box, enter the number of values to be acquired in a data package, here 250.

If you select a **Display mode** of Graphical redraw, the display redraws the graph every Number of Samples.

If you select a **Display mode** of Numerical, the block updates the output every Number of Samples.

If you select a **Trigger Mode** other than FreeRun, this parameter can specify the number of samples to be acquired before the next trigger event. See ["Trigger Scopes Interactively Using Simulink®](#page-172-0) Real-Time™ Explorer" [on page 5-39](#page-172-0) and ["Trigger Scopes Noninteractively Using Simulink®](#page-175-0) [Real-Time™ Explorer" on page 5-42](#page-175-0).

- **4** In the **Decimation** box, enter 10 to indicate that data must be collected at every 10th sample time. The default is 1, to collect data at every sample time.
- **5** In the **Number of pre/post samples** box, enter the number of samples to save or skip. To save N samples before a trigger event, specify the value N. To skip N samples after a trigger event, specify the value N. The default is 0.

The dialog box looks like this figure.

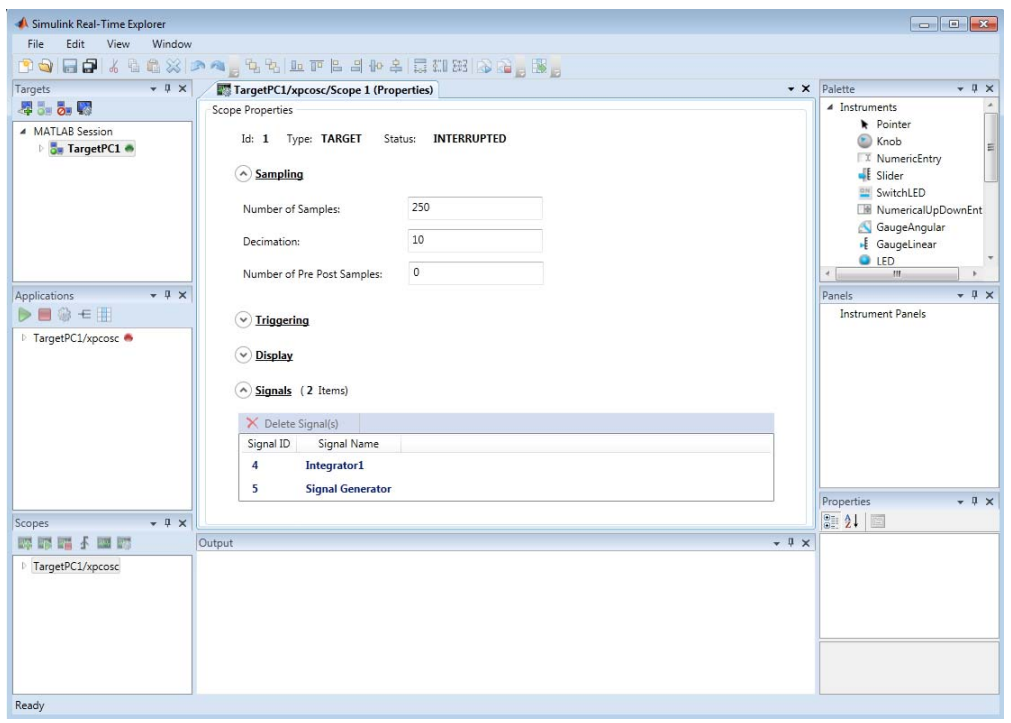

- **6** To see the effect of these settings, start execution ( $\triangleright$  on the **Applications** toolbar).
- **7** Start **Scope 1** (  $\uparrow$  on the toolbar).

Output for signals Signal Generator and Integrator1 appears on the target computer monitor.

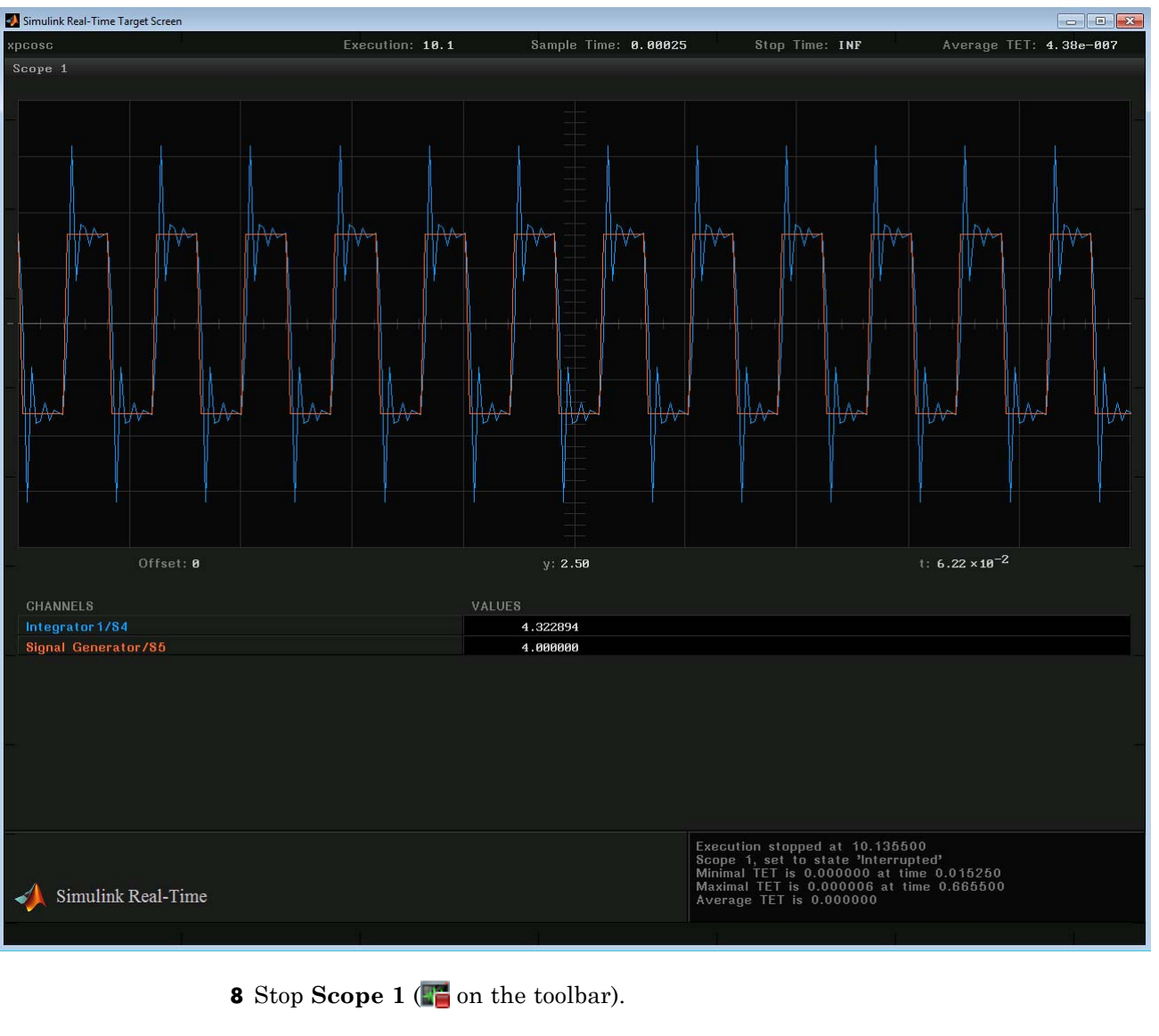

Stop execution ( on the **Applications** toolbar).

## <span id="page-172-0"></span>**Trigger Scopes Interactively Using Simulink Real-Time Explorer**

You can customize scope triggering for Simulink Real-Time scopes to facilitate your interaction with the running model. You can configure triggering whether you created the scope by adding a Scope block to the model or by adding the scope at run time.

The following procedures use the model xpcosc as an example. You must have already completed the procedure in ["Create Target Scopes Using Simulink®](#page-163-0) [Real-Time™ Explorer" on page 5-30.](#page-163-0) Target execution and scopes must be stopped.

#### **Freerun Triggering**

In **Trigger Mode** Freerun, the scope triggers automatically as soon as it is started. It displays data until it is stopped. By default, **Trigger Mode** is set to Freerun.

- **1** Start execution (  $\bullet$  on the **Applications** toolbar).
- **2** Select **Scope 1** and open the Properties pane ( $\blacksquare$  on the **Scopes** toolbar).
- **3** In the **Scope 1** pane, click **Triggering**.
- **4** Select **Trigger Mode** Freerun.
- **5** Start and stop **Scope 1** ( $\blacksquare$  and  $\blacksquare$  on the toolbar).

Signal data is displayed on the target computer monitor when the scope starts and stops when the scope stops.

**6** Stop execution ( on the **Applications** toolbar).

#### **Software Triggering**

In **Trigger Mode** Software, the scope triggers when you select **Scope 1** and then click the Trigger icon  $\blacktriangleright$  on the toolbar.

**1** Start execution (  $\bullet$  on the **Applications** toolbar).

- **2** Select **Trigger Mode** Software.
- **3** Start **Scope 1** (**b** on the toolbar).

The Trigger icon  $\blacktriangleright$  is enabled on the toolbar.

**4** Click the Trigger icon on the **Scopes** toolbar.

The current signal data is displayed on the target computer monitor when you click the icon.

**5** Stop **Scope 1** ( $\Box$  on the toolbar).

The dialog box looks like this figure.

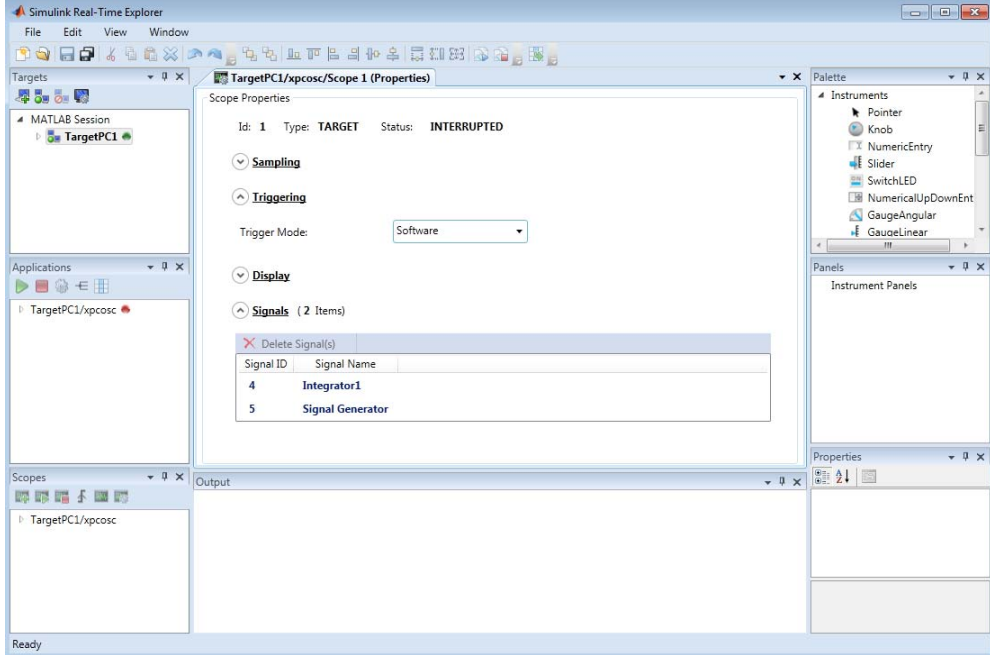

The target monitor looks like this figure.

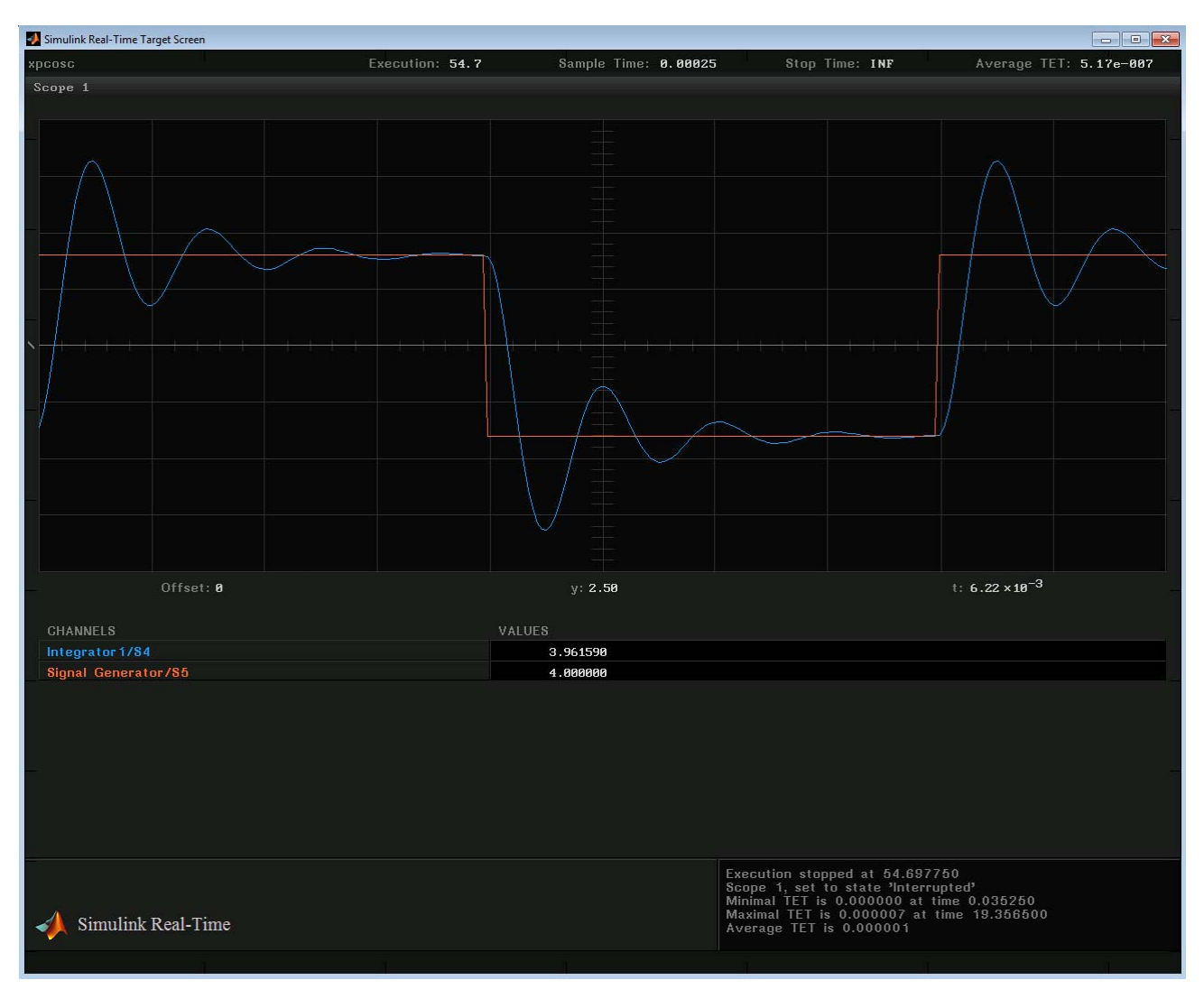

**6** Stop execution ( on the **Applications** toolbar).

## <span id="page-175-0"></span>**Trigger Scopes Noninteractively Using Simulink Real-Time Explorer**

You can customize scope triggering for Simulink Real-Time scopes to facilitate your control of the running model. You can configure triggering whether you added a Scope block to the model or added the scope at run time.

The following procedures use the model xpcosc as an example. You must have already completed the procedure in ["Create Target Scopes Using Simulink®](#page-163-0) [Real-Time™ Explorer" on page 5-30.](#page-163-0) Target execution and scopes must be stopped.

## **Signal Triggering**

In **Trigger Mode** Signal, the scope triggers when a signal rises or falls through a specified level.

- **1** Start execution (  $\bullet$  on the **Applications** toolbar).
- **2** Select **Scope 1** and open the Properties pane ( $\bullet$  on the **Scopes** toolbar).
- **3** In the **Scope 1** pane, click **Triggering**.
- **4** Select **Trigger Mode** Signal.

Settings **Trigger Signal**, **Trigger Slope**, and **Trigger Level** appear.

- **5** Type the number displayed on the target computer screen for Signal Generator (here, 5) in the **Trigger Signal** text box.
- **6** Set **Trigger Slope** to Rising.
- **7** Leave **Trigger Level** as 0, indicating that the signal crosses 0 before **Scope 1** triggers.

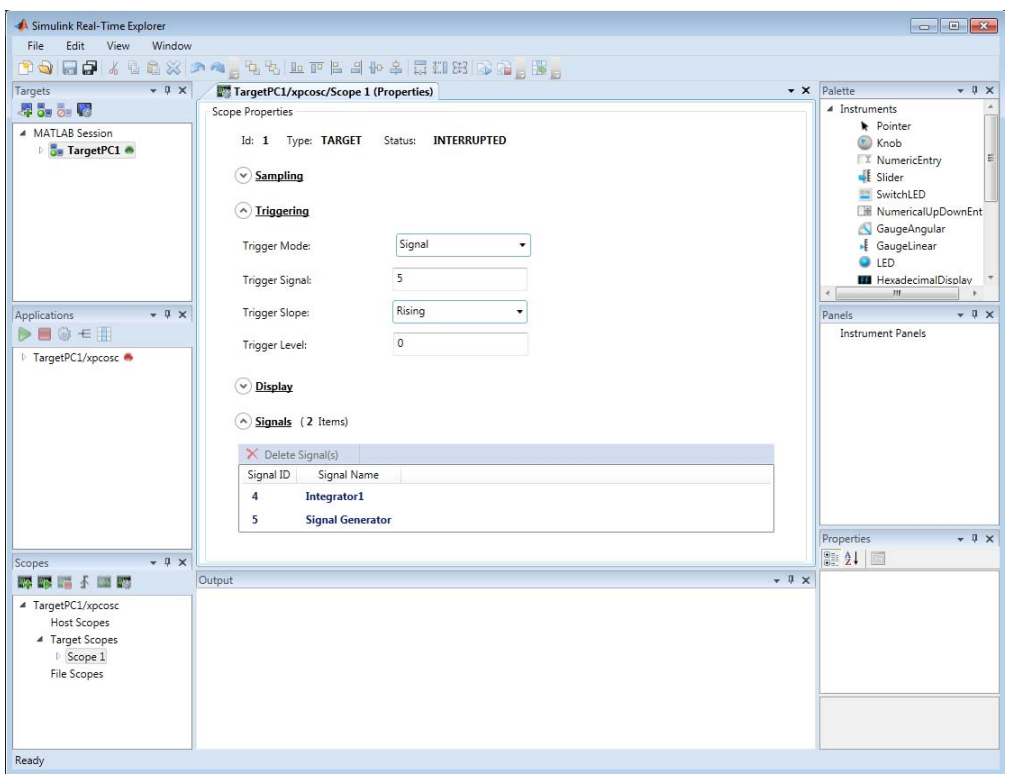

**8** Start **Scope 1** ( **b** on the toolbar).

Signal data is displayed on the target computer monitor, with the rising pulse of Signal Generator just beyond the left side.

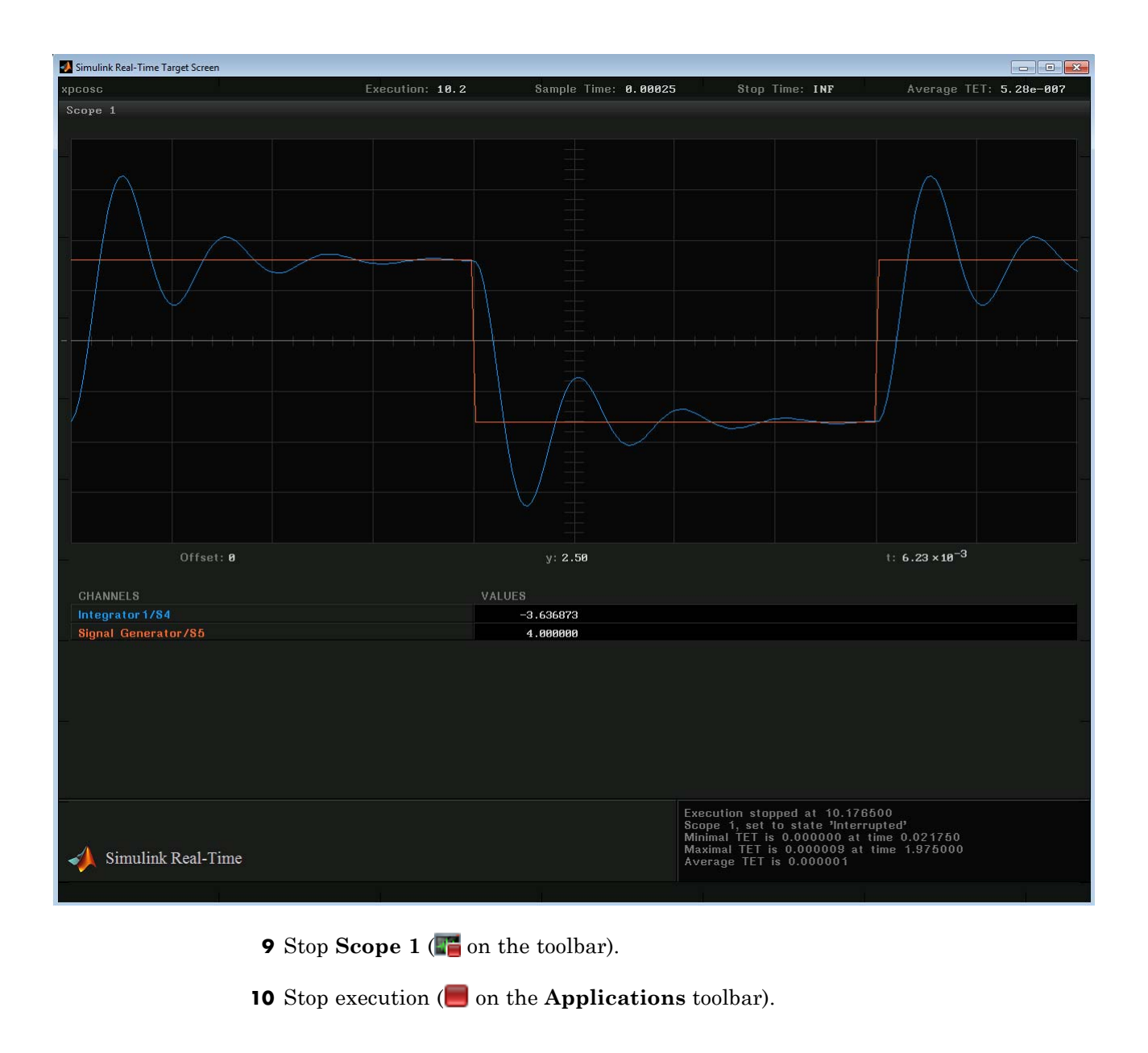

## **Scope Triggering**

In **Trigger Mode** Scope, the scope triggers when another scope triggers. In this example, Scope 2 triggers when signal-triggered Scope 1 triggers.

**1** Start execution ( on the **Applications** toolbar).

- **2** Add scope **Scope 2** ( $\frac{1}{2}$  on the **Scopes** toolbar).
- **3** Open the Signals pane ( $\boldsymbol{\pm}$  on the **Applications** toolbar).
- **4** Add signal Integrator to **Scope 2** in the **Signals** pane.
- **5** In the **Scope 2** pane, click **Triggering**.
- **6** Select **Trigger Mode** Scope.

Settings **Trigger scope** and **Trigger scope sample** appear.

- **7** Set **Trigger scope** to 1. Press **Enter**. **Scope 2** then triggers when **Scope 1** triggers.
- **8** Leave **Trigger scope sample** set to 0. **Scope 2** triggers on the same sample as **Scope 1**.

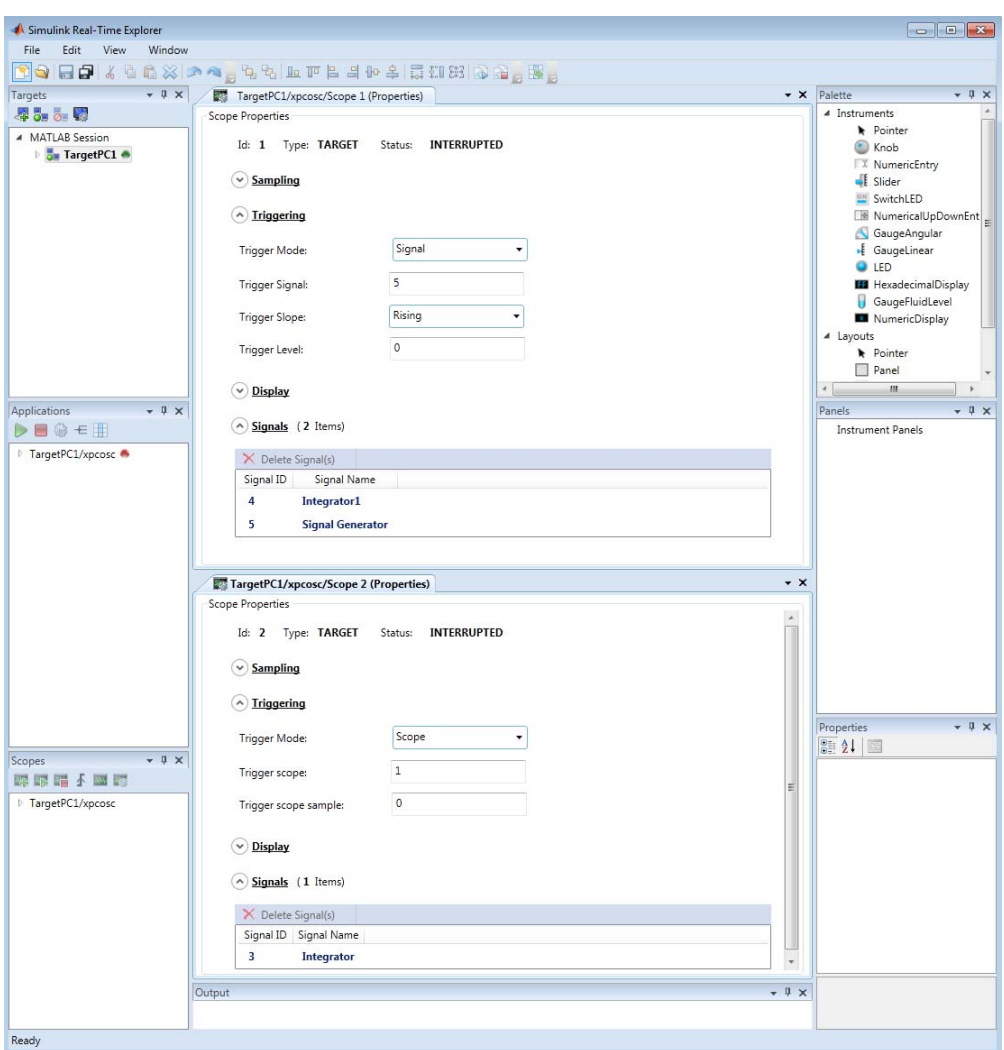

**9** Start both **Scope 1** and **Scope 2** ( $\mathbb{Z}$  on the toolbar). You must explicitly start and stop both scopes.

**Scope 1** and **Scope 2** display signal data on the target computer monitor.
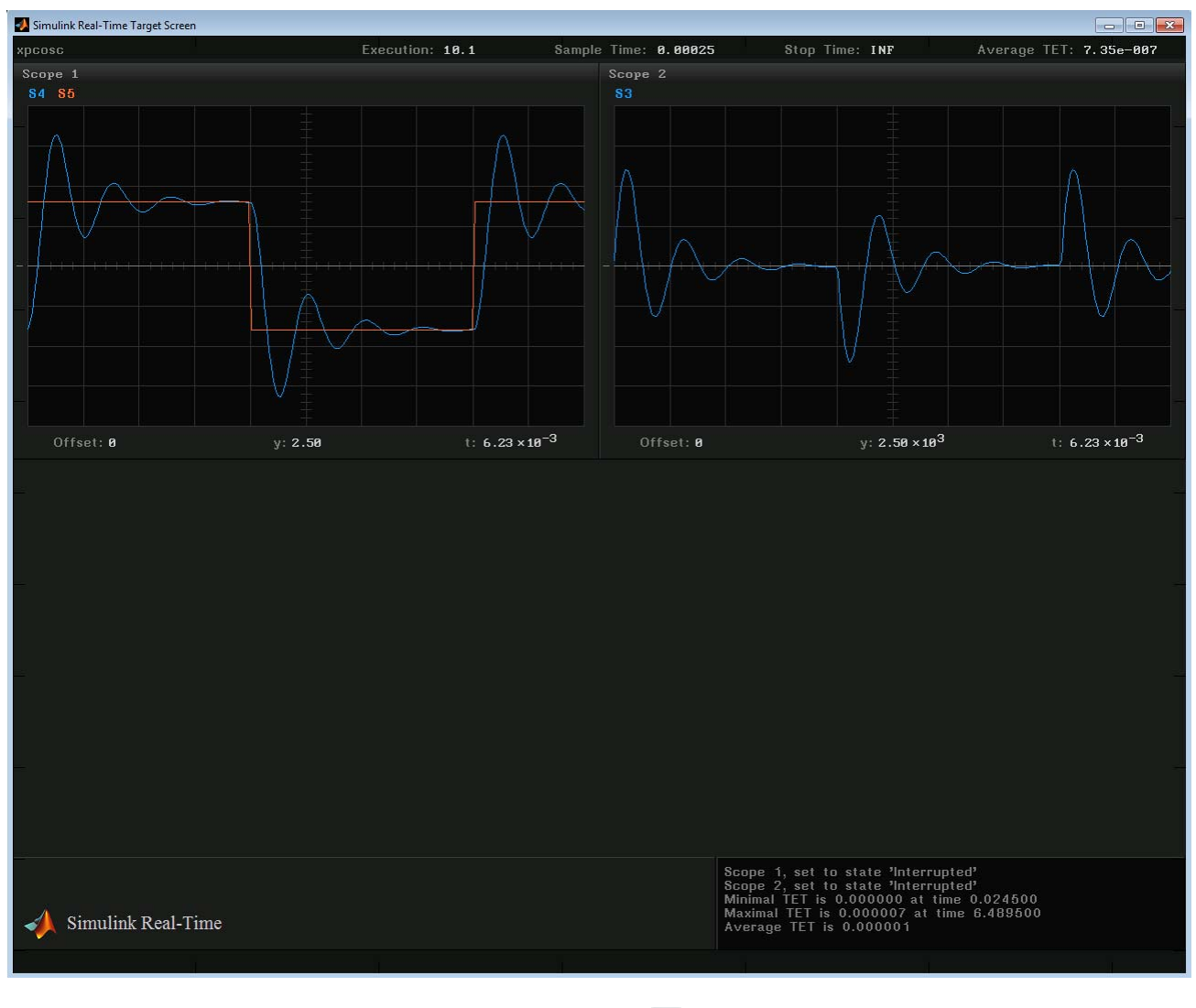

**10** Stop both **Scope 1** and **Scope 2** ( $\frac{1}{2}$  on the toolbar).

**11** Stop execution ( on the **Applications** toolbar).

#### **Configure Target Scopes Using Simulink Real-Time Explorer**

You can configure the target scope display to facilitate your view of the signal data. You can configure the display whether you added a Scope block to the model or added the scope at run time.

This procedure uses the model xpcosc as an example. You must have already completed the procedure in ["Create Target Scopes Using Simulink®](#page-163-0) [Real-Time™ Explorer" on page 5-30.](#page-163-0) Target execution and scopes must be stopped.

- **1** Start execution (  $\bullet$  on the **Applications** toolbar).
- **2** Select **Scope 1** and open the Properties pane ( $\bullet$  on the **Scopes** toolbar).
- **3** In the **Scope 1** pane, click **Display**.
- **4** Select **Display mode** Redraw and then click in the **Y-Limits** box.

This value is the default. It causes the scope display to redraw as soon as it has acquired as many samples as specified in **Number of Samples**.

**5** Start **Scope 1** (**F** on the toolbar).

Signal data is displayed on the target computer monitor, appearing to move to the left.

**6** Enter [0,10] in the **Y-Limits** box and then press **Enter**. The default setting is [0,0], which automatically scales the output according to the signal values.

The display changes to show only values at and above the zero line.

**7** Clear the **Grid (On/Off)** check box. By default, the box is selected.

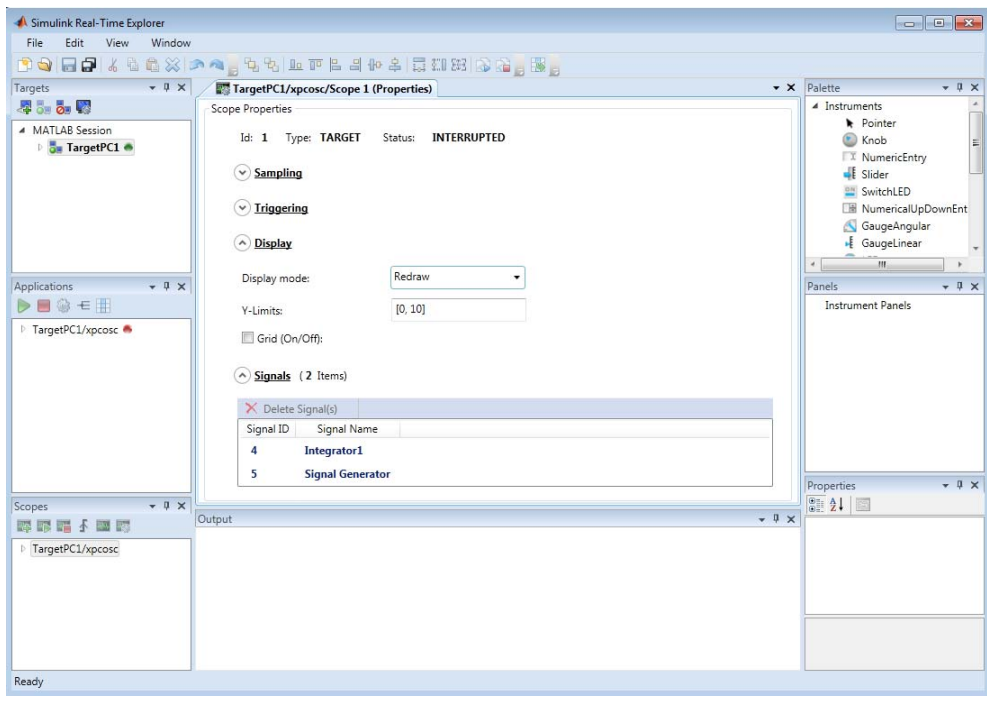

The target computer monitor looks like this figure.

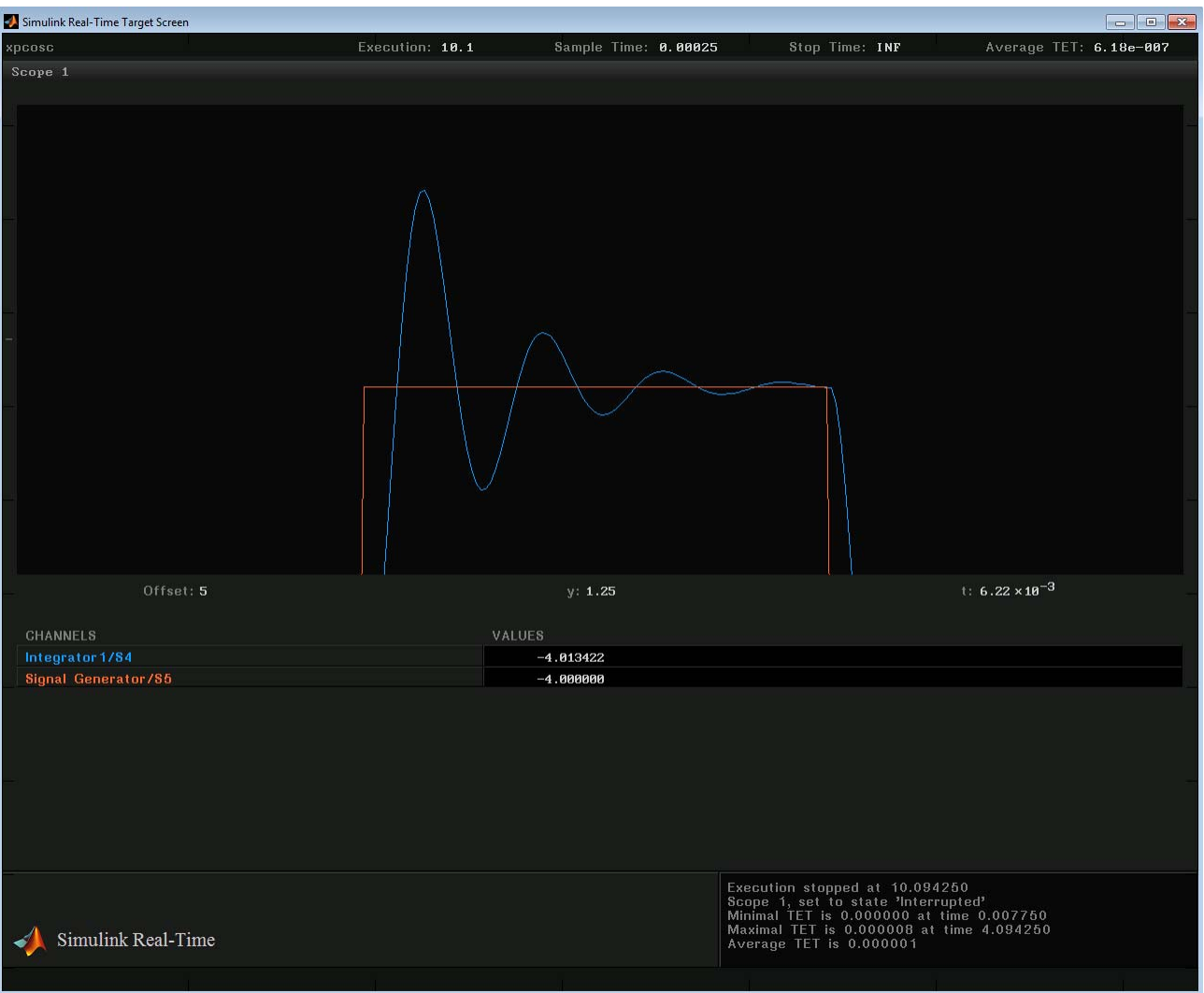

**8** Select **Display mode** Numerical and then click in the **Y-Limits** box.

The grid and axes disappear. The target computer monitor displays the signals, color coded, in the default format of %15.6f (a floating-point format without a label).

**9** Select **Display mode** Rolling and then click in the **Y-Limits** box.

The display changes to a display that continuously moves a window along the signal stream. New data enters the display from the right and then moves toward the left.

- **10** Select **Display mode** Sliding and then click in the **Y-Limits** box. In this mode, the scope refreshes continuously. New data overwrites the display from the left toward the right.
- **11** Stop **Scope 1** ( $\Box$  on the toolbar).
- **12** Stop execution ( on the **Applications** toolbar).

### <span id="page-185-0"></span>**Create Signal Groups Using Simulink Real-Time Explorer**

When testing a complex model with many signals, you frequently must select signals for tracing or monitoring from multiple parts and levels of the model hierarchy. You can make this task easier by using Simulink Real-Time Explorer to create a signal group and save it to disk.

This procedure uses the model xpcosc as an example. You must have already completed the following setup:

- **1** Built and downloaded the target application to the target computer using Simulink  $\overrightarrow{AB}$  on the toolbar).
- **2** Run Simulink Real-Time Explorer (command slrtexplr).
- **3** Connected to the target computer in the **Targets** pane ( $\frac{1}{\sqrt{2}}$  on the toolbar).

To create a signal group:

- **1** In the **Applications** pane, expand the target application node and right-click node **Groupings**.
- **2** Click **New Signal Group**.

The Add New Signal Group Item dialog box appears.

- **3** In the Add New Signal Group Item dialog box, enter a name in the **Name** text box, for example **signalgroup1.sig**. In the **Location** text box, enter a folder for the group file.
- **4** Click **OK**.

A new signal group appears, along with its Signal Group workspace.

- **5** In the **Applications** pane, expand the target application node and then expand node **Model Hierarchy**.
- **6** Select the model node and then click the View Signals icon  $\pm$  on the toolbar.

The Signals workspace opens, showing a table of signals with properties and actions.

**7** In the Signal Groups workspace, to add signal Signal Generator to **signalgroup1.sig**, click the down arrow next to the Signals Grouping icon  $\overline{\text{I}}$  in its Actions column.

A list of signal groups appears, including **signalgroup1.sig**.

- **8** Click the Add Signal(s) icon **next to signalgroup1.sig**.
- **9** Add signal Integrator1 to **signalgroup1.sig** in the same way.
- **10** Press **Enter**, and then click the Save icon on the toolbar.

When you are monitoring a signal group, you can change the output format of the group by selecting one of the options in the **Format** column.

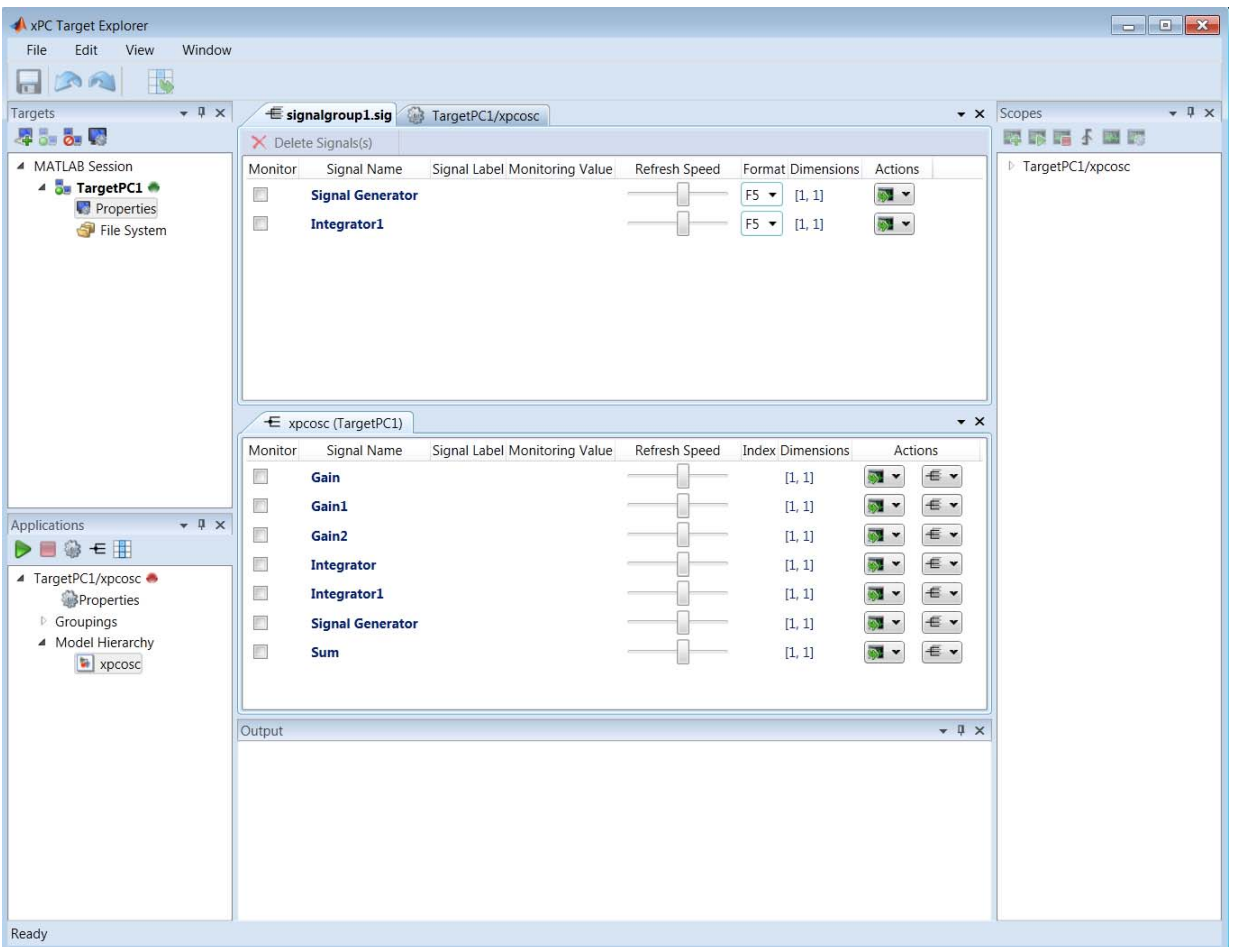

- **•** For more on monitoring individual signals in the group, see ["Monitor](#page-138-0) Signals Using Simulink® [Real-Time™ Explorer" on page 5-5](#page-138-0).
- **•** For more on tracing individual signals using a target scope, see ["Create](#page-163-0) Target Scopes Using Simulink® [Real-Time™ Explorer" on page 5-30.](#page-163-0)
- **•** For more on tracing individual signals using a host scope, see ["Create Host](#page-189-0) Scopes Using Simulink® [Real-Time™ Explorer" on page 5-56](#page-189-0).
- **•** For more on logging individual signals using a file scope, see ["Create File](#page-214-0) Scopes Using Simulink® [Real-Time™ Explorer" on page 5-81](#page-214-0).

**•** To make both workspaces visible at the same time, click and hold the tab for one workspace and drag it down until the following icon appears in the

middle of the dialog box:  $\mathbb{F}_{\mathbb{R}}^n$ . Continue to drag until the cursor reaches the required quadrant, and then release the mouse button.

**•** Click **File > Save Layout** to save your Simulink Real-Time Explorer window layout. In a later session, you can click **File > Restore Layout** to restore your layout.

#### <span id="page-189-0"></span>**Create Host Scopes Using Simulink Real-Time Explorer**

You can create a virtual host scope on the target computer using Simulink Real-Time Explorer. These scopes have the full capabilities of the Scope block in Host mode, but do not persist past the current execution.

**Note** For information on using host scope blocks, see ["Configure Real-Time](#page-159-0) [Host Scope Blocks" on page 5-26](#page-159-0) and ["Host Scope Usage" on page 5-29](#page-162-0).

This procedure uses the model xpcosc as an example. You must have already completed the following setup:

- **1** Built and downloaded the target application to the target computer using  $Simplink$  ( $\overrightarrow{lim}$  on the toolbar).
- **2** Run Simulink Real-Time Explorer (command slrtexplr).
- **3** Connected to the target computer in the **Targets** pane ( $\frac{1}{\sqrt{2}}$  on the toolbar).
- **4** Set property **Stop time** to inf in the **Applications** pane ( $\bullet$  on the toolbar).

To configure a virtual host scope:

- **1** In the **Scopes** pane, expand the **xpcosc** node.
- **2** To add a host scope, select **Host Scopes** and then click the Add Scope icon  $\mathbb{R}$  on the toolbar.

Under the **Host Scopes** node, the new scope is displayed, for example **Scope 1**.

- **3** Expand **Scope 1** and then click the Properties icon  $\mathbb{R}$  on the toolbar.
- **4** In the **Scope Properties** pane, click **Signals**. Add signals from the **Applications** Signals workspace.
- **5** In the **Applications** pane, expand the target application node and then node **Model Hierarchy**.
- **6** Select the model node and then click the View Signals icon  $\boldsymbol{\pm}$  on the toolbar.
- **7** In the Signals workspace, to add signal Signal Generator to **Scope1**, click the down arrow next to the Scopes icon  $\mathbf{\mathbb{R}}$  in its Actions column.

A list of scope types is displayed. **Scope 1** appears under node **Host Scopes**.

**8** Click the Add Signal(s) icon **b** next to **Scope1** under node **Host Scopes**.

You can add or remove signals from a virtual host scope while the scope is either stopped or running.

**9** Add signal Integrator1 to **Scope 1** in the same way.

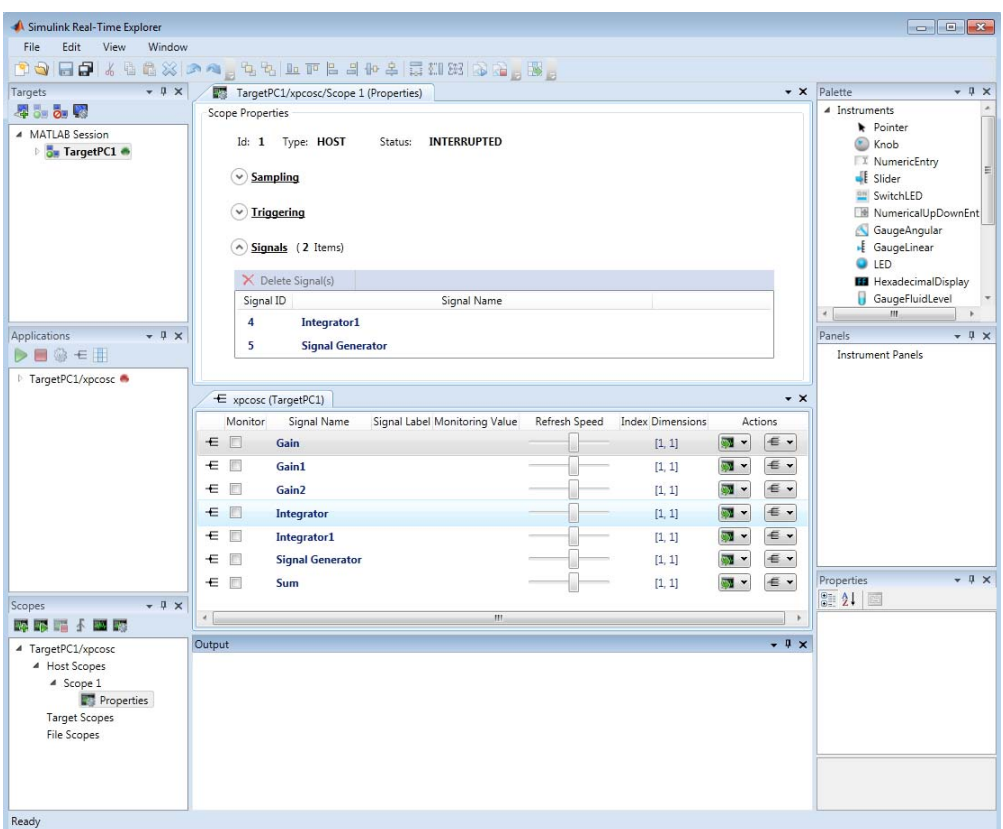

**10** To view the host scope, select **Scope 1** and then click the View Scope icon  $\mathbb{R}$  on the toolbar.

The Host Scope Viewer window opens as a separate tab. The signals you add to the scope appear at the top right of the viewer.

**11** To start execution, click the target application and then click the Start  $\vert$  on the toolbar.

The application starts running. No output appears on the host scope viewer.

**12** To start **Scope 1**, click **Scope 1** in the **Scopes** pane and then click the Start Scope icon  $\blacktriangleright$  on the toolbar.

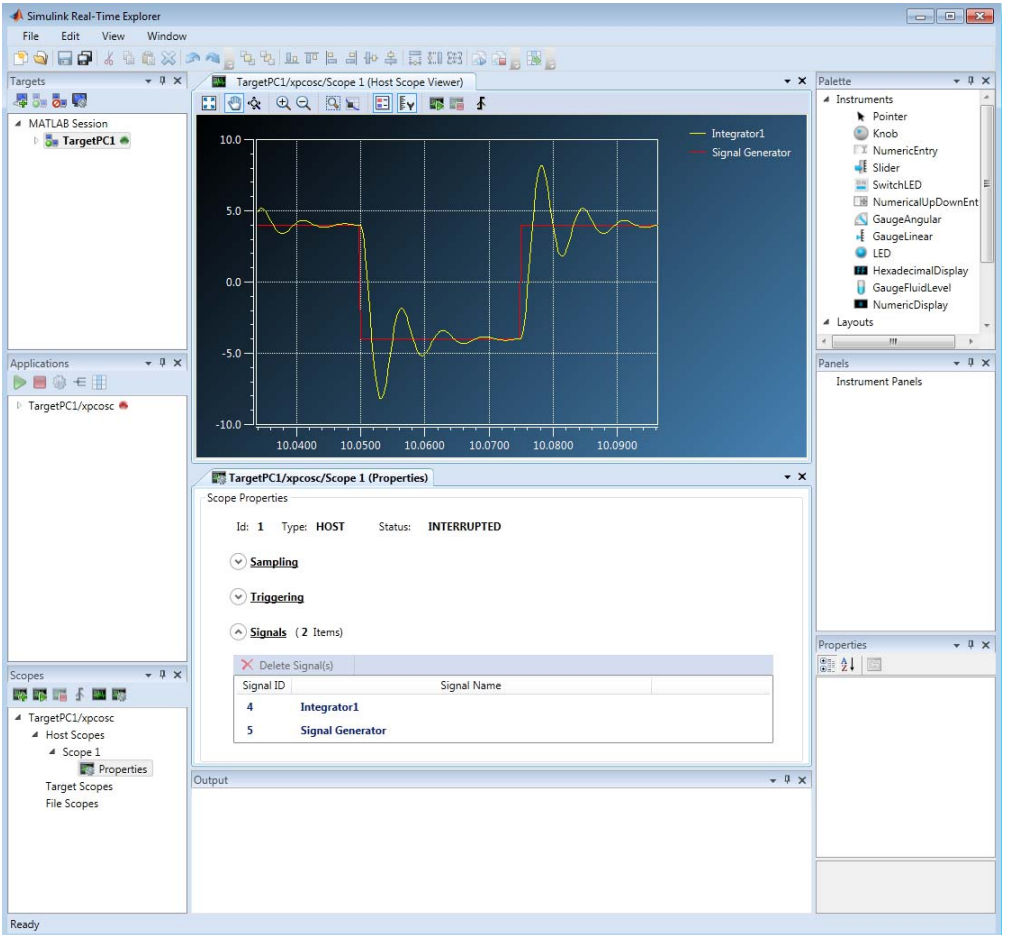

Output for signals Signal Generator and Integrator1 appears on the host scope viewer.

**13** To stop **Scope 1**, click **Scope 1** in the **Scopes** pane and then click the Stop Scope icon  $\Gamma$  on the toolbar.

The signals shown on the target computer stop updating while the target application continues running. The target computer monitor displays a message like this one:

Scope: 1, set to state 'interrupted'

**14** To stop execution, click the target application and then click the Stop icon  $\Box$  on the toolbar.

The target application on the target computer stops running, and the target computer displays messages like this message:

minimal TET: 0.0000006 at time 0.001250 maximal TET: 0.0000013 at time 75.405500

- **•** To configure the host scope viewer, see ["Configure the Host Scope Viewer"](#page-194-0) [on page 5-61](#page-194-0)
- **•** You can create a virtual host scope from the scope types list by clicking **Add Scope** next to scope type **Host Scopes**.
- **•** To group signals, see ["Create Signal Groups Using Simulink®](#page-185-0) Real-Time™ [Explorer" on page 5-52](#page-185-0).
- **•** To configure data sampling, see ["Configure Scope Sampling Using](#page-169-0) Simulink® [Real-Time™ Explorer" on page 5-36.](#page-169-0)
- **•** To configure interactive scope triggering, see ["Trigger Scopes Interactively](#page-172-0) Using Simulink® [Real-Time™ Explorer" on page 5-39.](#page-172-0)
- **•** To configure noninteractive scope triggering, see ["Trigger Scopes](#page-175-0) [Noninteractively Using Simulink®](#page-175-0) Real-Time™ Explorer" on page 5[-42.](#page-175-0)
- **•** To make both workspaces visible at the same time, click and hold the tab for one workspace and drag it down until the following icon appears in the

middle of the dialog box:  $\frac{d}{dx}$ . Continue to drag until the cursor reaches the required quadrant, and then release the mouse button.

- **•** Click **File > Save Layout** to save your Simulink Real-Time Explorer window layout. In a later session, you can click **File > Restore Layout** to restore your layout.
- **•** If a block is unnamed, Simulink Real-Time Explorer does not display signals or a node for that block. To reference such a block, provide an alphanumeric name for that block, rebuild and download the model to the target computer, and then reconnect the MATLAB session to the target computer.

#### <span id="page-194-0"></span>**Configure the Host Scope Viewer**

You can customize the viewer for each host scope to facilitate your interaction with the running model.

This procedure uses the model xpcosc as an example. You must have already completed the procedure in ["Create Host Scopes Using Simulink®](#page-189-0) Real-Time™ [Explorer" on page 5-56](#page-189-0). Target execution and scopes must be stopped.

- **1** Start execution ( on the **Applications** toolbar).
- **2** To start **Scope 1**, click the Start icon **F** on the Host Scope Viewer toolbar.
- **3** To trigger **Scope 1**, click the Trigger icon  $\triangle$  on the Host Scope Viewer toolbar.

To interactively trigger a capture using the Trigger icon  $\blacktriangleright$ , you must set the scope **Trigger Mode** to Software or Scope. See ["Trigger Scopes](#page-172-0) Interactively Using Simulink® [Real-Time™ Explorer" on page 5-39](#page-172-0).

**4** In the Simulink Real-Time Host Scope Viewer, right-click anywhere in the axis area of the viewer and then click **Edit**.

The Host Scope Viewer display parameter icons become enabled on the toolbar.

- **5** Adjust the Host Scope Viewer display using:
	- Auto Scale  $\begin{bmatrix} \bullet & \bullet \end{bmatrix}$  To scale the display to accommodate the top and bottom of the Y-axis.
	- Axes Scroll  $\frac{10}{10}$  To move the content up and down and right and left relative to the axes. The axes scroll as required.
	- Axes Zoom  $\mathbf{\hat{Q}}$  To stretch and compress the X-axis and Y-axis.
	- Zoom In  $\bigoplus$  To zoom in on the current center of the display.
	- Zoom Out  $\mathbb{Q}$  To zoom out from the current center of the display.
	- Zoom Box  $\overline{Q}$  To select an area of interest in the display. When you release the mouse button, the display zooms in upon the selected area.

• Data Cursor  $\Box$  - To display data values using a set of cross-hairs in the display.

Data is displayed as the pair  $x$ -value,  $y$ -value, indicating the value at that point on the display. You can drag the center of the cross hairs and observe the value at each point.

- Legends  $\boxed{\cdot}$  To toggle display of the signal names.
- **6** To stop **Scope 1**, click the Stop icon **of the Host Scope Viewer toolbar.**
- **7** Stop execution ( on the **Applications** toolbar).

#### **Configure Target Scopes Using MATLAB Language**

Creating a scope object allows you to select and view signals using Simulink Real-Time functions instead of the Simulink Real-Time graphical user interface.

This procedure uses the Simulink model xpcosc as an example. To do this procedure, you must have already built the target application forxpcosc and downloaded it to the default target computer. It describes how to trace signals with target scopes.

**1** Start running your target application. Type:

tg = slrt;

tg.start

The target computer displays the following message:

System: execution started (sample time: 0.0000250)

**2** To get a list of signals, type:

tg.ShowSignals='on'

The MATLAB window displays a list of the target object properties for the available signals. For example, the signals for the model xpcosc are:

ShowSignals = on

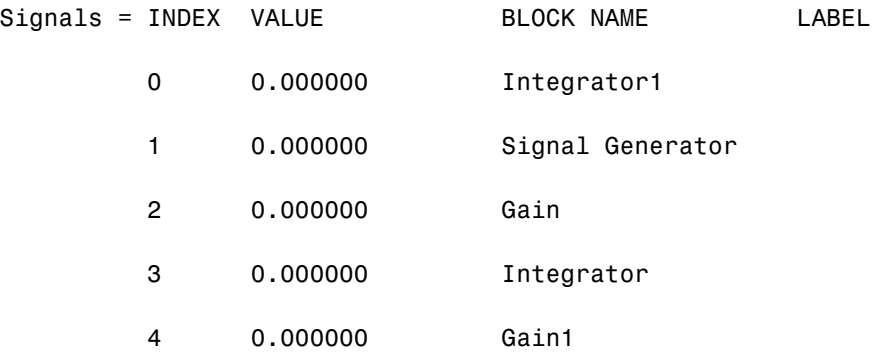

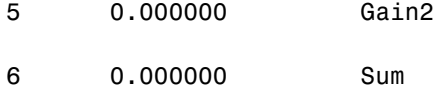

For more information, see ["Monitor Signals Using MATLAB Language"](#page-141-0) [on page 5-8.](#page-141-0)

**3** Create a scope to be displayed on the target computer. For example, to create a scope with an identifier of 1 and a scope object name of sc1, type:

```
sc1=tg.addscope('target', 1)
```
**4** List the properties of the scope object. For example, to list the properties of the scope object sc1, type:

sc1

The MATLAB window displays a list of the scope object properties. The scope properties Time and Data are not accessible with a target scope.

Simulink Real-Time Scope Object

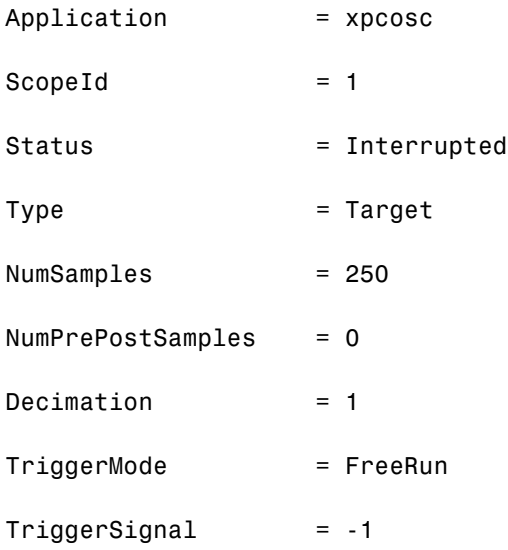

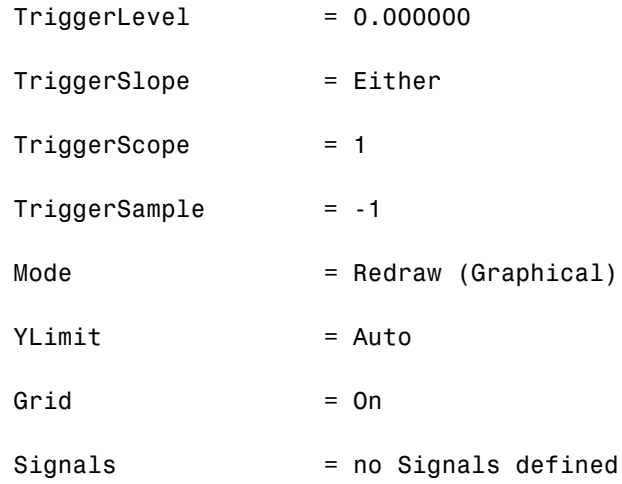

**5** Add signals to the scope object. For example, to add Integrator1 and Signal Generator, type:

sc1.addsignal ([0,1])

The target computer displays the following messages:

Scope: 1, signal 0 added

Scope: 1, signal 1 added

After you add signals to a scope object, the signals are not shown on the target screen until you start the scope.

**6** Start the scope. For example, to start the scope sc1, type:

sc1.start

The target screen plots the signals after collecting each data package. During this time, you can observe the behavior of the signals while the scope is running.

**7** Stop the scope. Type:

sc1.stop

The signals shown on the target computer stop updating while the target application continues running. The target computer displays the following message:

Scope: 1, set to state 'interrupted'

**8** Stop the target application. In the MATLAB window, type:

tg.stop

The target application on the target computer stops running. The target computer displays the following messages.:

minimal TET: 0.000023 at time 1313.789000 maximal TET: 0.000034 at time 407.956000

#### **Trace Signals Using Simulink External Mode**

You can use Simulink external mode to establish a communication channel between your Simulink block diagram and your target application. The block diagram becomes a graphical user interface to your target application. Simulink scopes can display signal data from the target application, including from models referenced inside a top model. You can control which signals to upload through the External Signal & Triggering dialog box (see "Signal Selection" and "Control External Mode Operations").

**Note** Do not use Simulink external mode while Simulink Real-Time Explorer is running. Use only one interface or the other.

This procedure uses the model xpcosc as an example. xpcosc contains a Simulink Scope block.

- **1** In the MATLAB window, type xpcosc.
- **2** In the Simulink window, from the **Code** menu, select **External Mode Control Panel**.
- **3** In the External Mode Control Panel dialog box, click the **Signal & Triggering** button.
- **4** In the External Signal & Triggering dialog box, set the **Source** parameter to manual.
- **5** Set the **Mode** parameter to normal. In this mode, the scope acquires data continuously.
- **6** Select the **Arm when connecting to target** check box.
- **7** In the **Delay** box, enter 0.
- **8** In the **Duration** box, enter the number of samples for which external mode is to log data, for example 1000.

The External Signal & Triggering dialog box looks like this figure.

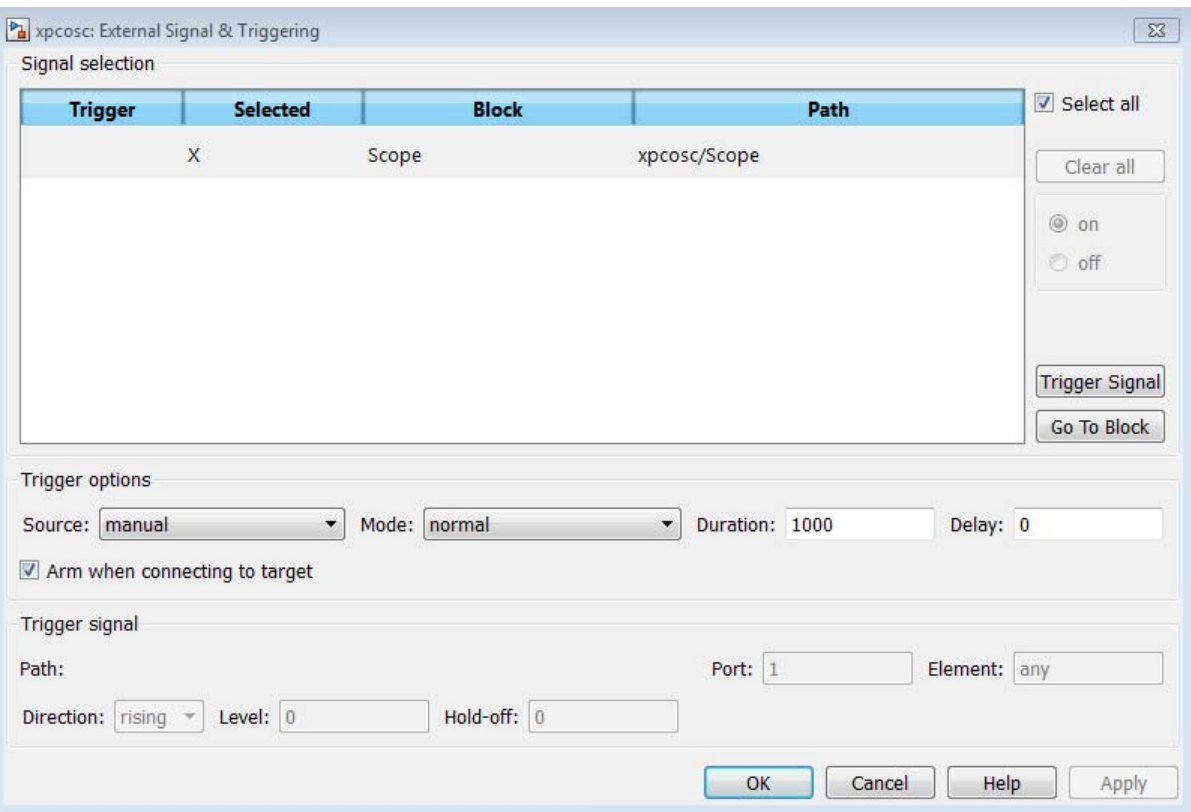

- Click **Apply**, and then **Close**.
- In the External Mode Control Panel dialog box, click **OK**.
- In the Simulink toolbar, increase the simulation stop time to, for example, .
- From the **File** menu, select **Save As** and enter a file name. For example, enter xpc\_osc6, and then click **OK**.
- In the Simulink window, click **Simulation > Mode > External**. A check mark appears next to the menu item **External**, indicating that Simulink external mode is activated.
- **14** If a Scope window is not displayed for the Scope block, double-click the Scope block.
- **15** To start the simulation, click the Run icon on the toolbar.

The target application begins running on the target computer. The Scope window displays plotted data.

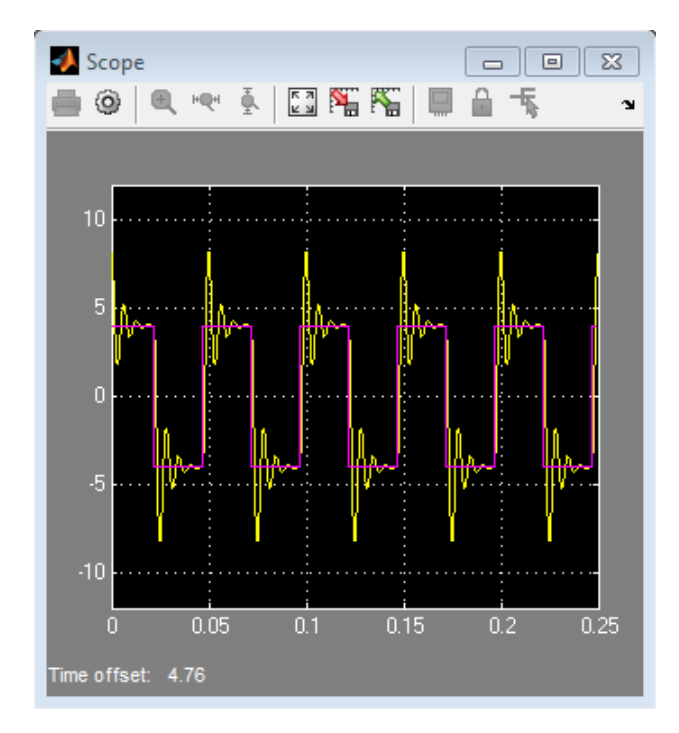

**16** To stop the simulation, click the Stop icon  $\Box$  on the toolbar.

# **External Mode Usage**

- When setting up signal triggering (Source set to signal), you must explicitly specify the element number of the signal in the **Trigger signal:Element** box. If the signal is a scalar, enter a value of 1. If the signal is a wide signal, enter a value from 1 to 10. When uploading Simulink Real-Time signals to Simulink scopes, do not enter Last or Any in this box.
- **•** The **Direction:Holdoff** value does not affect the Simulink Real-Time signal uploading feature.
- **•** Attempting to upload information from buses and virtual signals inside a reference model generates a warning.

#### **Trace Signals Using a Web Browser**

The Web browser interface allows you to visualize data using a graphical user interface.

After you connect a Web browser to the target computer, you can use the scopes page to add, remove, and control scopes on the target computer:

- **1** In the left frame, click the **Scopes** button. The browser loads the **Scopes List** pane into the right frame.
- **2** Click the **Add Scope** button.

A target scope is created and displayed on the target computer. The **Scopes** pane displays a list of the scopes present. You can add a new scope, remove existing scopes, and configure the scopes from this page.

To create a host scope, use the drop-down list next to the **Add Scope** button to select Host. This item is set to Target by default.

**3** Click the **Edit** button.

From the scope editing pane, you can configure and control the scope.

- **4** Click the **Add Signals** button. The browser displays an **Add New Signals** list.
- **5** Select the check boxes next to the signal names, and then click **Apply**. A **Remove Existing Signals** list is added above the **Add New Signals** list.

You do not have to stop a scope to make changes. If the scope is running, the Web interface stops the scope automatically and then restarts it when the changes are made. It does not restart the scope if the state was originally stopped.

When a host scope is stopped (**Scope State** is set to Interrupted) or finishes one cycle of acquisition (**Scope State** is set to Finished), the **Get Data** button becomes available. If you click this button, the scope data is retrieved in comma-separated value (CSV) format. The signals in the scope are spread across columns. Each row corresponds to one sample of acquisition. The first column corresponds to the time each sample was acquired.

If **Scope State** is set to Interrupted, the scope was stopped before it completed a full cycle of acquisition. The number of rows in the CSV data still correspond to a full cycle. The last few rows (for which data was not acquired) are set to 0.

## **Signal Logging Basics**

Signal logging acquires signal data during a real-time run and stores it on the target computer. After you stop the target application, you transfer the data from target computer to host computer for analysis. Signal logging is also known as real-time data streaming to the target computer. You can plot and analyze the data, and later save it to a disk on the host computer.

Simulink Real-Time signal logging samples at the base sample time. If you have a model with multiple sample rates, add Simulink Real-Time scopes to the model to sample signals at the required sample rates.

- **•** The Simulink Real-Time software does not support logging data with decimation.
- **•** Simulink Real-Time Explorer works with multidimensional signals in column-major format.
- **•** Some signals are not observable. See ["Nonobservable Signals and](#page-270-0) [Parameters" on page 5-137.](#page-270-0)

You can log signals using file scopes in the model, virtual file scopes in Simulink Real-Time Explorer, outports in the model, MATLAB language, and a web browser.

#### <span id="page-207-0"></span>**Configure Real-Time File Scope Blocks**

Simulink Real-Time includes a specialized Scope block that you can configure to save signal and time data to a file on the target computer hard drive, flash drive, or removable drive. Add a Scope block to the model, select **Scope type** File, and then configure the other parameters as described in the following procedure.

- **•** Do not confuse Simulink Real-Time Scope blocks with standard Simulink Scope blocks.
- **•** For more information about using Simulink Real-Time Scope blocks, see "Simulink® [Real-Time™ Scope Usage" on page 5-24](#page-157-0).
- **•** For more information about target scopes, see ["File Scope Usage" on page](#page-212-0) [5-79.](#page-212-0)
- **•** This procedure uses the model xpc\_osc2 as an example. To access the example folder, type:

```
addpath (fullfile(matlabroot, 'help', 'toolbox', 'xpc',
```
'examples'));

- **1** In the MATLAB window, type xpc osc2.
- **2** In the Simulink block diagram, double-click the block labeled Scope.

The Block Parameters: Scope dialog box opens. By default, the target scope dialog box is displayed.

**3** In the **Scope number** box, a unique number is displayed that identifies the scope. This number is incremented each time you add a new Simulink Real-Time scope.

This number identifies the Simulink Real-Time Scope block and the scope screen on the host or target computer.

**4** From the **Scope type** list, select File. The updated dialog box opens.

**5**

**Caution** The software overwrites previously acquired data in files of the specified name or name pattern when the file scope starts. Copy previously acquired data to the host computer before starting the scope, otherwise it is lost.

Select the **Start scope when application starts** check box to start the scope automatically when the target application executes.

In Stand Alone mode, this setting is mandatory because the host computer is not available to issue a command to start scopes.

- **6** In the **Number of samples** box, enter the number of values to be acquired in a data package. This parameter works in conjunction with the **AutoRestart** check box. If you select the **AutoRestart** box, the file scope collects data up to Number of samples, and then starts over again, overwriting the buffer. If you do not select the **AutoRestart** box, the file scope collects data only up to Number of samples, and then stops.
- **7** In the **Number of pre/post samples** box, enter the number of samples to save or skip. To save N samples before a trigger event, specify the value N. To skip N samples after a trigger event, specify the value N. The default is 0.
- **8** In the **Decimation** box, enter a value to indicate that data is collected at each sample time (1) or at less than every sample time (2 or greater).
- **9** From the **Trigger mode** list, select FreeRun, Software Triggering, Signal Triggering, or Scope Triggering.
	- **•** If you select FreeRun or Software Triggering, you do not need to enter additional parameters.
	- **•** If you select Signal Triggering, then enter the following additional parameters, as required:
		- **–** In the **Trigger signal** box, enter the index of a signal previously added to the scope.

This parameter does not apply if the **Add signal port to connect a signal trigger source** check box is selected.

- **–** (Alternatively) Click the **Add signal port to connect a signal trigger source** check box, then connect an arbitrary trigger signal to the port Trigger signal.
- **–** In the **Trigger level** box, enter a value for the signal to cross before triggering.
- **–** From the **Trigger slope** list, select one of Either, Rising, or Falling.
- **•** If you select Scope Triggering, then enter the following additional parameters, as required:
	- **–** In the **Trigger scope number** box, enter the scope number of a Scope block. If you use this trigger mode, you must also add a second Scope block to your Simulink model.
	- **–** If you want the scope to trigger on a specific sample of the other scope, enter a value in the text box **Sample to trigger on (-1 for end of acquisition)**. The default value is 0, and indicates that the triggering scope and the triggered (current) scope start simultaneously.

For more information on this field, see ["Trigger One Scope with](#page-355-0) [Another Scope" on page 11-24.](#page-355-0)

**10** In the **Filename** box, enter a name for the file to contain the signal data.

By default, the target computer writes the signal data to C:\data.dat. For more about files and file names, see ["File Scope Usage" on page 5-79.](#page-212-0)

**11** From the **Mode** list, select either Lazy or Commit.

With the Commit mode, each file write operation simultaneously updates the FAT entry for the file. The file system maintains the actual file size after each write. With the Lazy mode, the FAT entry is updated only when the file is closed.

If your system stops responding, you lose WriteSize bytes of data.

**12** In the **WriteSize** box, enter the block size, in bytes, of the data chunks. This parameter specifies that a memory buffer of length Number of samples is written to the file in chunks of size WriteSize. By default, this parameter is 512 bytes. Using a block size that is the same as the disk sector size improves performance.

If your system stops responding, you lose WriteSize bytes of data.

- **13** In the **Number of samples** box, enter the number of values to be acquired in a data package.
- **14** Select the **AutoRestart** check box to enable the file scope to collect up to Number of samples data samples, write the buffer to the signal data file, and then start over again, appending the new data to the end of the signal data file. Clear the **AutoRestart** check box to have the file scope collect up to Number of samples data samples, write the buffer to the signal data file, and then stop.

If the named signal data file already exists, the Simulink Real-Time software overwrites the old data with the new signal data.

The file scope dialog box looks like this figure.

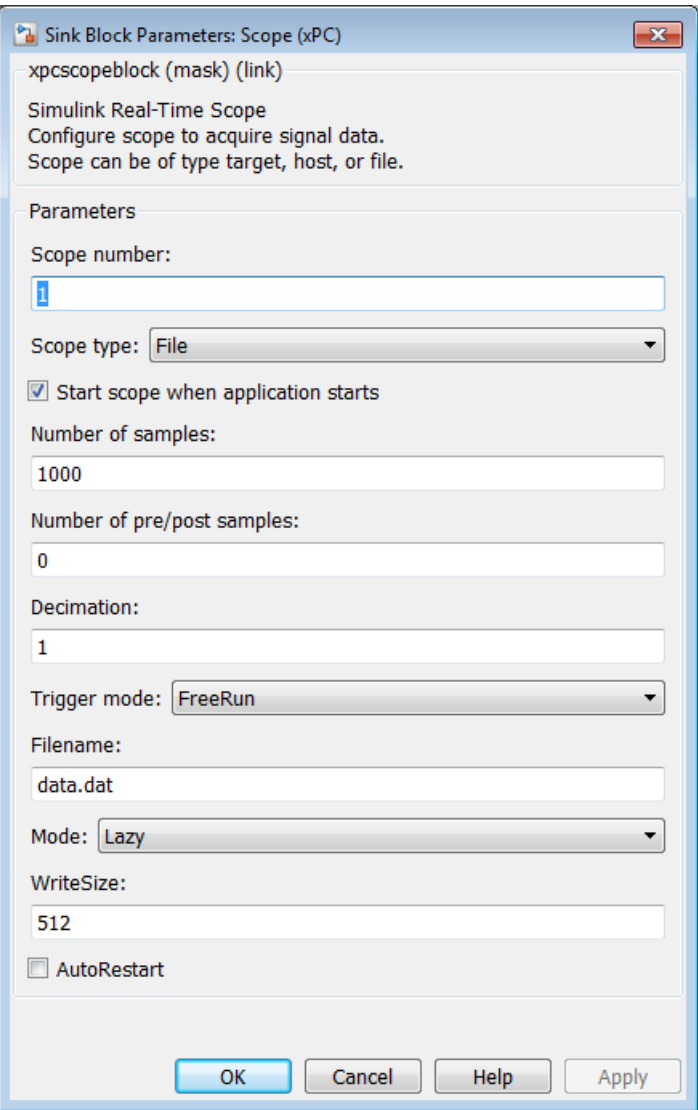

#### Click **OK**.

From the **File** menu, click **Save As**. The model is saved as xpc\_osc2.

#### <span id="page-212-0"></span>**File Scope Usage**

- **•** Simulink Real-Time supports eight file scopes. Each file scope can contain as many signals as the target computer resources can support.
- When the file scope starts, the software overwrites previously acquired data in files of the specified name or name pattern. Copy previously acquired data to the host computer before starting the scope, otherwise it is lost.
- **•** With file scopes, after you run the target application, the Simulink Real-Time software generates a signal data file on the target computer, even if it is running in Stand Alone mode. To access the contents of the signal data file that a file scope creates, use the SimulinkRealTime.fileSystem object from a host computer MATLAB window. To view or examine the signal data, use the SimulinkRealTime.utils.getFileScopeData utility in conjunction with the plot function. For further details on the file system object, see ["Using SimulinkRealTime.fileSystem Objects" on page 12-4.](#page-369-0) Saving signal data to files lets you recover signal data from a previous run in the event of system failure.

The signal data file can quickly increase in size. Examine the file size between runs to gauge the growth rate for the file. If the signal data file grows beyond the available space on the disk, the signal data might be corrupted.

**•** File names on the target computer are limited to 8 characters in length, not counting the file extension. If the name is longer than 8 characters, the software truncates it to 6 characters and adds  $\sim 1$  to the end of the file name.

If you enter just the file name, the file appears in folder  $C:\mathcal{C}$ . To put the file in a folder, you must create the folder separately using the target computer command line or MATLAB language (see SimulinkRealTime.fileSystem.mkdir).

To configure the scope to generate multiple, dynamically named files in one session, see "Log Signal Data into [Multiple Files" on page 5-90.](#page-223-0)

**•** Both the Lazy and Commit settings of the **Mode** box cause the model to open a file, write signal data to the file, and then close that file at the end of the session. With the Commit mode, each file write operation simultaneously updates the FAT entry for the file. This mode is slower, but the file system maintains the actual file size after each write. With the Lazy mode, the FAT entry is updated only when the file is closed and not during each file write operation. This mode is faster, but if the system stops responding before the file is closed, the file system might not know the actual file size (the file contents, however, will be intact). If the system stops responding, you lose an amount of data equivalent to the setting of the **WriteSize** parameter.

**•** For a file scope, the scope acquires data and writes it to the file named in the **FileName** parameter. The scope acquires the first N samples into a memory buffer of size given by the **Number of Samples** parameter. The scope writes data from the memory buffer to the file in blocks of size given by the **WriteSize** parameter.

If you select the **AutoRestart** check box, the scope starts over, overwriting the memory buffer. The additional data is appended to the end of the existing file.

If you do not select the **AutoRestart** box, the scope collects data only up to the number of samples, and then stops.

• Select the type of trigger event in the Block Parameters: Scope dialog box by setting **Trigger Mode** to Signal Triggering, Software Triggering, or Scope Triggering.

The number of samples N to log after triggering an event is equal to the value that you entered in the **Number of Samples** parameter.

#### <span id="page-214-0"></span>**Create File Scopes Using Simulink Real-Time Explorer**

You can create a virtual file scope on the target computer using Simulink Real-Time Explorer. These scopes have the full capabilities of the Scope block in File mode, but do not persist past the current execution.

**Note** For information on using file scope blocks, see ["Configure Real-Time](#page-207-0)" [File Scope Blocks" on page 5-74](#page-207-0) and ["File Scope Usage" on page 5-79.](#page-212-0)

This procedure uses the model xpcosc as an example. You must have already completed the following setup:

- **1** Built and downloaded the target application to the target computer using  $Simplink$  ( $\frac{1}{\sqrt{1-\frac{1}{2}}}$  on the toolbar).
- **2** Run Simulink Real-Time Explorer (command slrtexplr).
- **3** Connected to the target computer in the **Targets** pane ( $\frac{1}{\sqrt{2}}$  on the toolbar).
- **4** Set property **Stop time** to inf in the **Applications** pane ( $\circ$  on the toolbar).

To configure a virtual file scope:

- **1** In the **Scopes** pane, expand the **xpcosc** node.
- **2** To add a file scope, select **File Scopes**, and then click the Add Scope icon  $\mathbb{R}$  on the toolbar.
- **3** Expand **Scope 1**, and then click the Properties icon  $\bullet$  on the toolbar.
- **4** In the **Scope Properties** pane, click **Signals**.

Add signals from the **Applications** Signals workspace.

**5** In the **Applications** pane, expand both the target application node and the node **Model Hierarchy**.

- **6** Select the model node and then click the View Signals icon  $\boldsymbol{\epsilon}$  on the toolbar.
- **7** In the Signals workspace, to add signal Signal Generator to **Scope1**, click the down arrow next to the Scopes icon  $\mathbb{R}^n$  in its Actions column. A list of scope types appears. **Scope 1** appears under node **File Scopes**.
- **8** Click the Add Signal(s) icon **next to Scope1** under the **File Scopes** node.
- **9** Add signal Integrator1 to **Scope 1** in the same way.
- **10** In the **Scope Properties** pane, click **File**.
- **11** Enter a name in the **File name** text box, for example scope1.dat.
- **12** Select the **AutoRestart** check box.
- **13** Leave the **Dynamic File Mode** check box cleared.

For information on using **Dynamic File Mode** to generate multiple, dynamically named files in one session, see ["Log Signal Data into Multiple](#page-223-0) [Files" on page 5-90.](#page-223-0)

**14** To start execution, click the target application and then click the Start  $\vert$  on the toolbar.

#### **15**

**Caution** The software overwrites previously acquired data in files of the specified name or name pattern when the file scope starts. Copy previously acquired data to the host computer before starting the scope, otherwise it is lost.

To start **Scope 1**, click **Scope 1** in the **Scopes** pane, and then click the Start Scope icon  $\blacksquare$  on the toolbar.

**16** To stop **Scope 1**, click **Scope 1** in the **Scopes** pane, and then click the Stop Scope icon  $\mathbb{F}$  on the toolbar.
For file scopes, before adding or removing signals, you must stop the scope first.

- **17** To stop execution, click the target application, and then click the Stop icon  $\Box$  on the toolbar.
- **18** To view the file that you generated, in the **Targets** pane, expand the target computer and then double-click **File System**.
- **19** Select C:\. The dialog box looks like this figure.

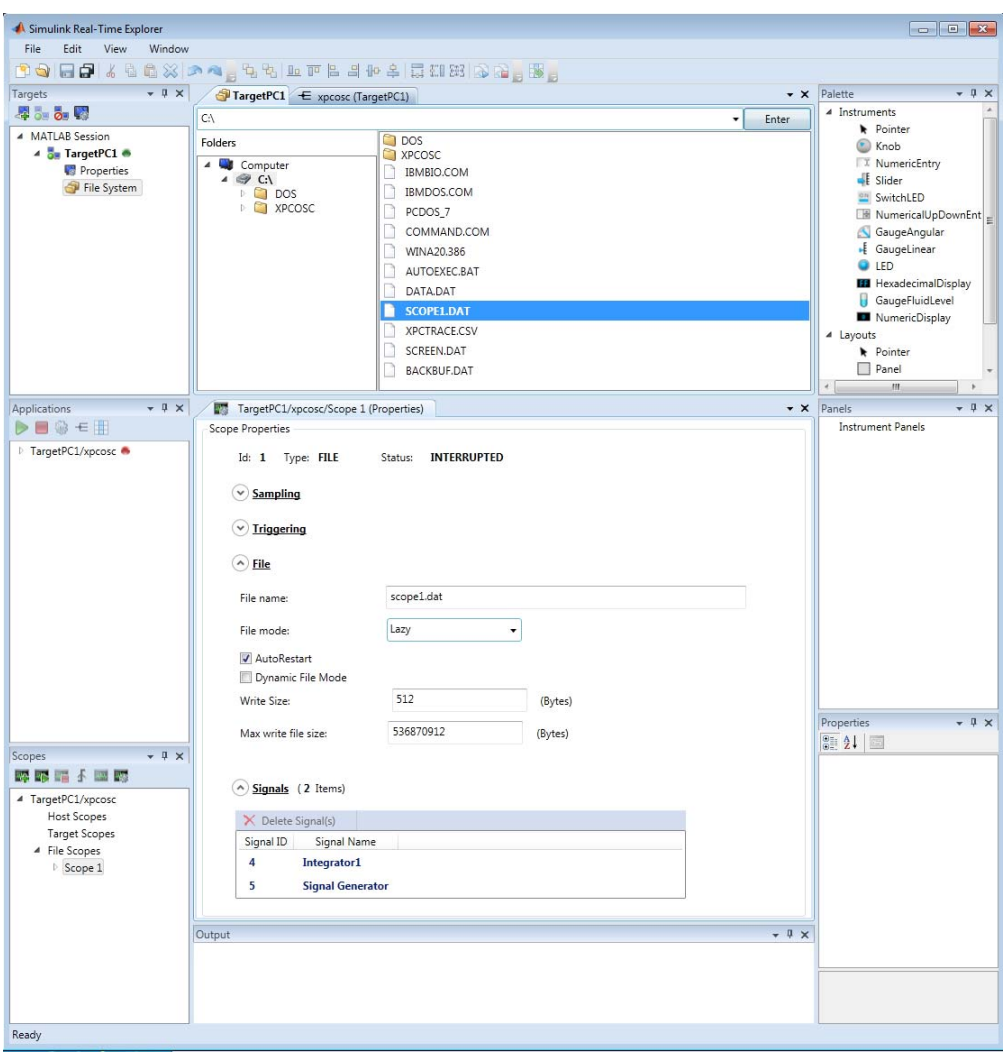

- **20** To retrieve the file from the target computer, select the file in the target computer **File System** pane and drag and drop it to the MATLAB **Current Folder** pane or to a Windows Explorer window.
- **•** To configure file scopes, see ["Configure File Scopes Using Simulink®](#page-219-0) [Real-Time™ Explorer" on page 5-86](#page-219-0).
- **•** To retrieve the file programmatically from the target computer for analysis, see ["Using SimulinkRealTime.fileSystem Objects" on page 12-4.](#page-369-0)
- **•** To rename file SCOPE1.DAT, right click the file name, select **Rename**, type the new name in the text box, and then click **Enter**.

To delete file SCOPE1.DAT, right click the file name and select **Delete**.

- **•** You can create a virtual file scope from the list of scope types by clicking **Add Scope** next to scope type **File Scopes**.
- **•** To group signals, see ["Create Signal Groups Using Simulink®](#page-185-0) Real-Time™ [Explorer" on page 5-52](#page-185-0).
- **•** To configure data sampling, see ["Configure Scope Sampling Using](#page-169-0) Simulink® [Real-Time™ Explorer" on page 5-36.](#page-169-0)
- **•** To configure scope triggering, see ["Trigger Scopes Interactively Using](#page-172-0) Simulink® [Real-Time™ Explorer" on page 5-39](#page-172-0) and ["Trigger Scopes](#page-175-0) Noninteractively Using Simulink<sup>®</sup> Real-Time<sup>™</sup> Explorer" on page 5[-42.](#page-175-0)
- **•** To make both workspaces visible at the same time, click and hold the tab for one workspace and drag it down until the following icon appears in the

middle of the dialog box:  $\mathbb{E}$ . Continue to drag until the cursor reaches the required quadrant, and then release the mouse button.

- **•** Click **File > Save Layout** to save your Simulink Real-Time Explorer window layout. In a later session, you can click **File > Restore Layout** to restore your layout.
- **•** If a block is unnamed, Simulink Real-Time Explorer does not display signals or a node for that block. To reference such a block, provide an alphanumeric name for that block, rebuild and download the model to the target computer, and reconnect the MATLAB session to the target computer.

# <span id="page-219-0"></span>**Configure File Scopes Using Simulink Real-Time Explorer**

You can configure your file scopes to facilitate data logging. You can configure a file scope whether you added a Scope block to your model or added the scope at run time.

This procedure uses the model xpcosc as an example. You must have already completed the procedure in ["Create File Scopes Using Simulink®](#page-214-0) Real-Time™ [Explorer" on page 5-81](#page-214-0). Target execution and scopes must be stopped.

- **1** Select **Scope 1**, and then open the Properties pane (**1)** on the **Scopes** toolbar).
- **2** In the **Scope 1** Properties pane, click **File**.
- **3** Enter a name in the **File name** text box, for example scope2.dat.

File names on the target computer are limited to 8 characters in length, not counting the file extension. If the name is longer than 8 characters, the software truncates it to 6 characters and adds  $\sim 1$  to the end of the file name.

If you enter just the file name, the file appears in folder  $C:\mathcal{C}$ . To put the file in a folder, you must create the folder separately using the target computer command line or MATLAB language (see SimulinkRealTime.fileSystem.mkdir).

If a file with this name already exists when you start the file scope, the file scope overwrites the old data with the new data.

**4** Select **File mode** Commit.

The default **File mode** is Lazy. In both Lazy and Commit mode, the kernel opens a file, writes signal data to the file, and closes that file at the end of the session.

- **•** In Commit mode, each file write operation simultaneously updates the FAT entry for the file. This mode is slower than Lazy mode, but the file system maintains the actual file size after each write.
- **•** In Lazy mode, the FAT entry is updated only when the file is closed and not during each file write operation. This mode is faster than Commit

mode, but if the system stops responding before the file is closed, the file system might not know the actual file size, even though the contents will be intact. If the system stops responding, you lose an amount of data equivalent to the setting of the **Write Size** parameter.

- **5** Select the **AutoRestart** check box.
	- **•** When you select **AutoRestart**, the file scope collects data up to the number of samples, and then restarts. It appends the new data to the end of the file.
	- **•** When you clear **AutoRestart**, the file scope collects data up to the number of samples, and then stops.
- **6** Leave the **Dynamic File Mode** check box cleared.

For information on using **Dynamic File Mode** to generate multiple, dynamically named files in one session, see ["Log Signal Data into Multiple](#page-223-0) [Files" on page 5-90.](#page-223-0)

**7** Leave **Write Size** set to the default value of 512.

Using a block size that is the same as the disk sector size improves performance.

- **8** Leave **Max write file size** set to the default value, which is a multiple of **Write Size**.
- **9** Start execution (**b** on the **Applications** toolbar).

#### **10**

**Caution** The software overwrites previously acquired data in files of the specified name or name pattern when the file scope starts. Copy previously acquired data to the host computer before starting the scope, otherwise it is lost.

Start **Scope 1**( $\uparrow$  on the **Scopes** toolbar). Let it run for up to a minute.

**11** Stop **Scope 1** (**F** on the **Scopes** toolbar).

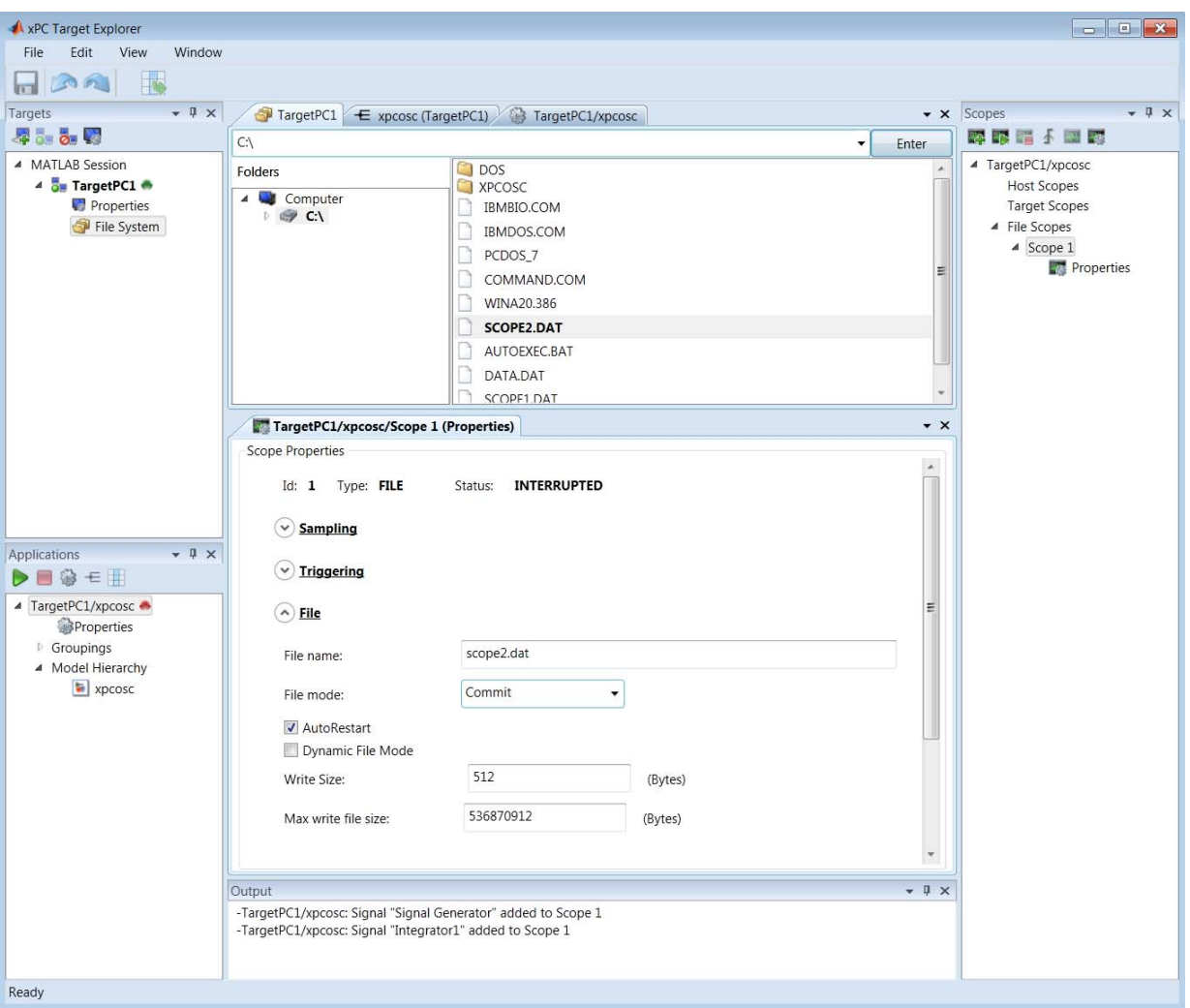

**12** Stop execution ( on the **Applications** toolbar).

**13** To retrieve the file from the target computer, select the file in the target computer **File System** pane and drag and drop it to the MATLAB **Current Folder** pane or to a Windows Explorer window.

- **•** To rename file SCOPE2.DAT, right-click the file name, select **Rename**, type the new name in the text box, and then click **Enter**.
- **•** To delete file SCOPE2.DAT, right-click the file name and select **Delete**.
- **•** To retrieve the file programmatically from the target computer for analysis, see ["Using SimulinkRealTime.fileSystem Objects" on page 12-4.](#page-369-0)

# <span id="page-223-0"></span>**Log Signal Data into Multiple Files**

You can acquire signal data to store in multiple, dynamically named files on the target computer. You can then examine one file while the scope continues to acquire data to store in other files. To acquire data for multiple files, add a file scope to the target application, and then configure that scope to log signal data to multiple files.

You must use model xpcosc and have completed the setup tasks in ["Create](#page-214-0) File Scopes Using Simulink® [Real-Time™ Explorer" on page 5-81](#page-214-0).

- **1** In Simulink Real-Time Explorer, in the **Scopes** pane, expand the **xpcosc** node.
- **2** Select **File Scopes** and expand node **File Scopes**.
- **3** Expand **Scope 1** and then click the Properties icon **of the toolbar.**
- **4** In the **Scope Properties** pane, click **File**.
- **5** To enable the file scope to create multiple log files based on the same name, in the **File name** box, enter a name like scope1\_<%>.dat.

This sequence directs the software to create up to nine log files, scope1 1.dat to scope1 9.dat, on the target computer file system.

You can configure the file scope to create up to 99999999 files (<%%%%%%%%>.dat). The length of a file name, including the specifier, cannot exceed eight characters. See property Filename of class SimulinkRealTime.fileSystem.

- **6** Select the **AutoRestart** and **Dynamic File Mode** check boxes.
- **7** In the **Max write file size** box, enter a value to limit the size of the signal log files. This value must be a multiple of the **Write Size** value. For example, if the write size is 512, enter 4096 to limit each log file size to 4096 bytes.
- **8** To start execution, click the target application and then click the Start icon  $\triangleright$  on the toolbar.

**9**

**Caution** The software overwrites previously acquired data in files of the specified name or name pattern when the file scope starts. Copy previously acquired data to the host computer before starting the scope, otherwise it is lost.

To start **Scope 1**, click **Scope 1** in the **Scopes** pane and then click the Start Scope icon  $\mathbb{R}$  on the toolbar.

Let **Scope 1** run for up to a minute.

- **10** To stop **Scope 1**, click **Scope 1** in the **Scopes** pane and then click the Stop Scope icon  $\Box$  on the toolbar.
- **11** To stop execution, click the target application and then click the Stop icon  $\Box$  on the toolbar.
- **12** To view the files that you generated, in the **Targets** pane, expand the target computer, and then double-click **File System**.
- **13** Select C:\. The dialog box looks like this figure.

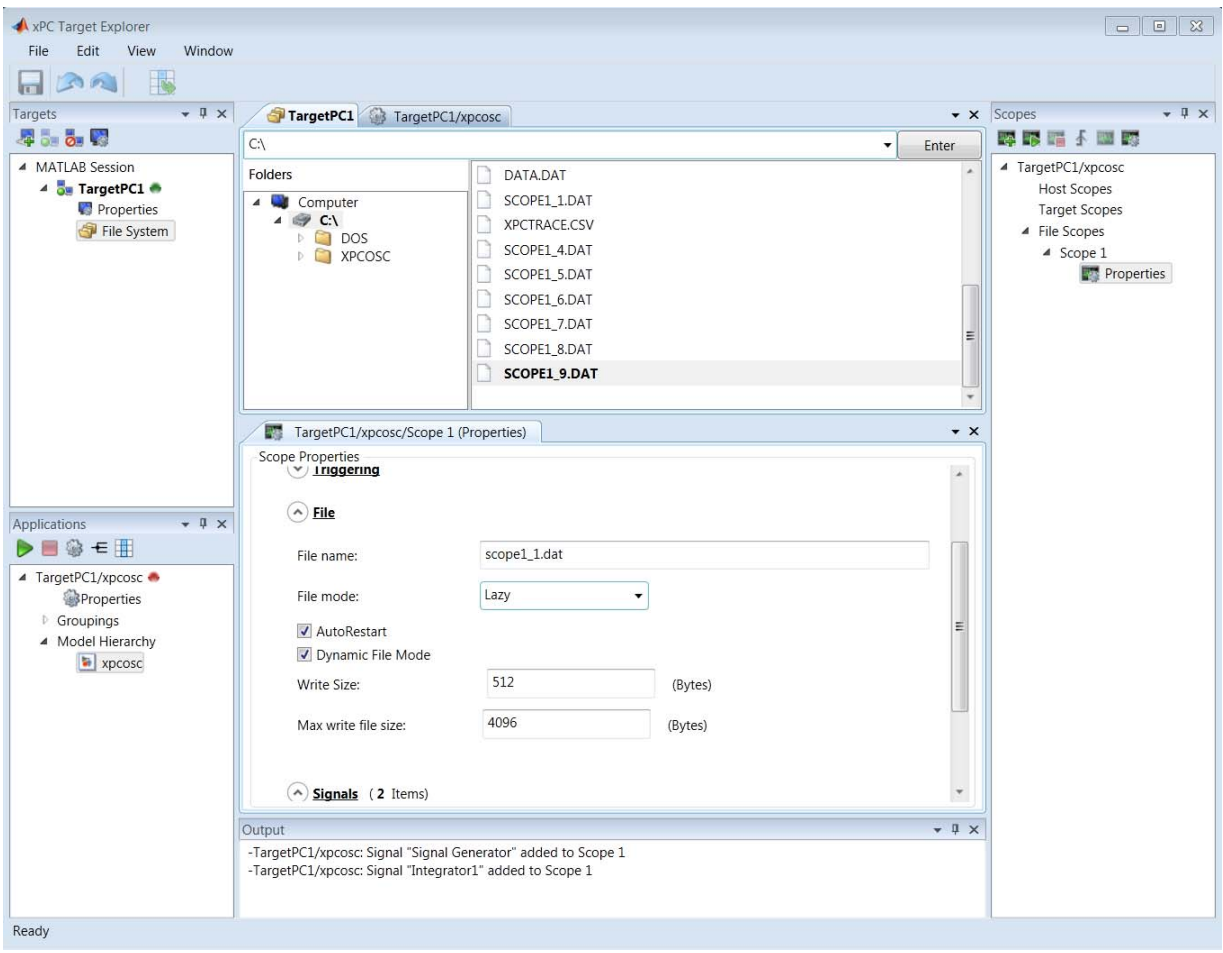

The software creates a log file named SCOPE1\_1.DAT and writes data to that file. When the size of SCOPE1\_1.DAT reaches 4096 bytes (the value of **Max write file size**), the software closes SCOPE1\_1.DAT and creates SCOPE1\_2.DAT, SCOPE1\_3.DAT, and so on until it fills the last log file, SCOPE1\_9.DAT. If the target application continues to collect data after the software closes SCOPE1\_9.DAT, the software reopens SCOPE1\_1.DAT, SCOPE1 2.DAT, and so on, overwriting the existing contents.

**14** To retrieve the files from the target computer, select each file in the target computer **File System** pane and drag and drop it to the MATLAB **Current Folder** pane or to a Windows Explorer window.

To retrieve the files programmatically from the target computer, see ["Using](#page-369-0) [SimulinkRealTime.fileSystem Objects" on page 12-4.](#page-369-0)

## **Configure Outport Logging Using Simulink Real-Time Explorer**

To use Simulink Real-Time Explorer for signal logging, add an Outport block to your Simulink model. Activate logging on the **Data Import/Export** pane in the Configuration Parameters dialog box.

This procedure begins with tutorial model xpc\_osc3:

- **1** In the MATLAB window, type xpc\_osc3. The xpc\_osc3 model opens.
- **2** In the Simulink window, select and delete the Simulink Real-Time Scope block and its connecting signal.
- **3** Click **Simulation > Model Configuration Parameters**.
- **4** Select node **Data Import/Export**.
- **5** Select the **Signal logging** check box.
- **6** In **Signal logging format**, select value Dataset.

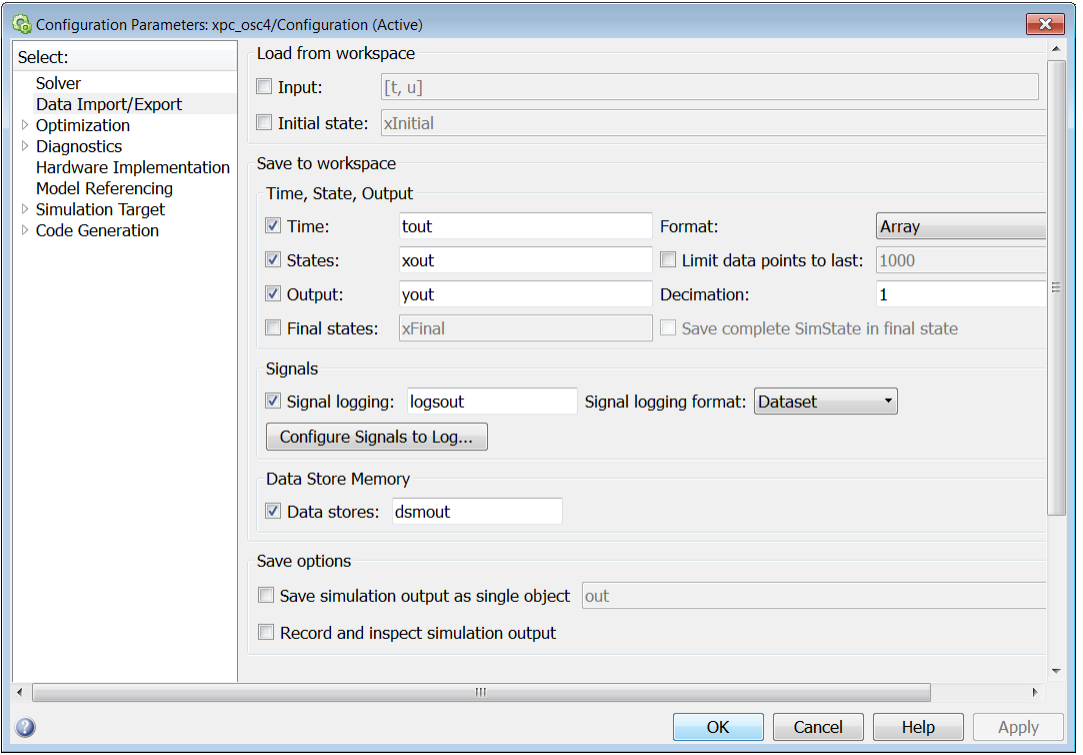

- **7** From the **File** menu, click **Save as**. Enter xpc\_osc4, and then click **Save**.
- **8** Click **OK**.
- **9** In the Simulink window, click the Build Model icon **in the toolbar**.
- **10** Run Simulink Real-Time Explorer using command slrtexplr.
- **11** Connect to the target computer in the **Targets** pane using the Connect icon  $\frac{1}{2}$  on the toolbar.
- **12** To start execution, click the target application, and then click the Start icon  $\triangleright$  on the toolbar.

The outputs are the signals connected to Simulink Outport blocks. The model xpcosc has one Outport block, labeled 1. There are two states. This Outport block shows the signals leaving the blocks labeled Integrator1 and Signal Generator.

- **13** To stop execution, click the target application, and then click the Stop icon  $\Box$  on the toolbar.
- **14** Plot the signals from the Outport block and the states. In the MATLAB window, type:

plot(tg.TimeLog,tg.Outputlog)

Values for the logs are uploaded to the host computer from the target application on the target computer. To upload part of the logs, see the target object method SimulinkRealTime.target.getlog.

The plotted output looks like this figure.

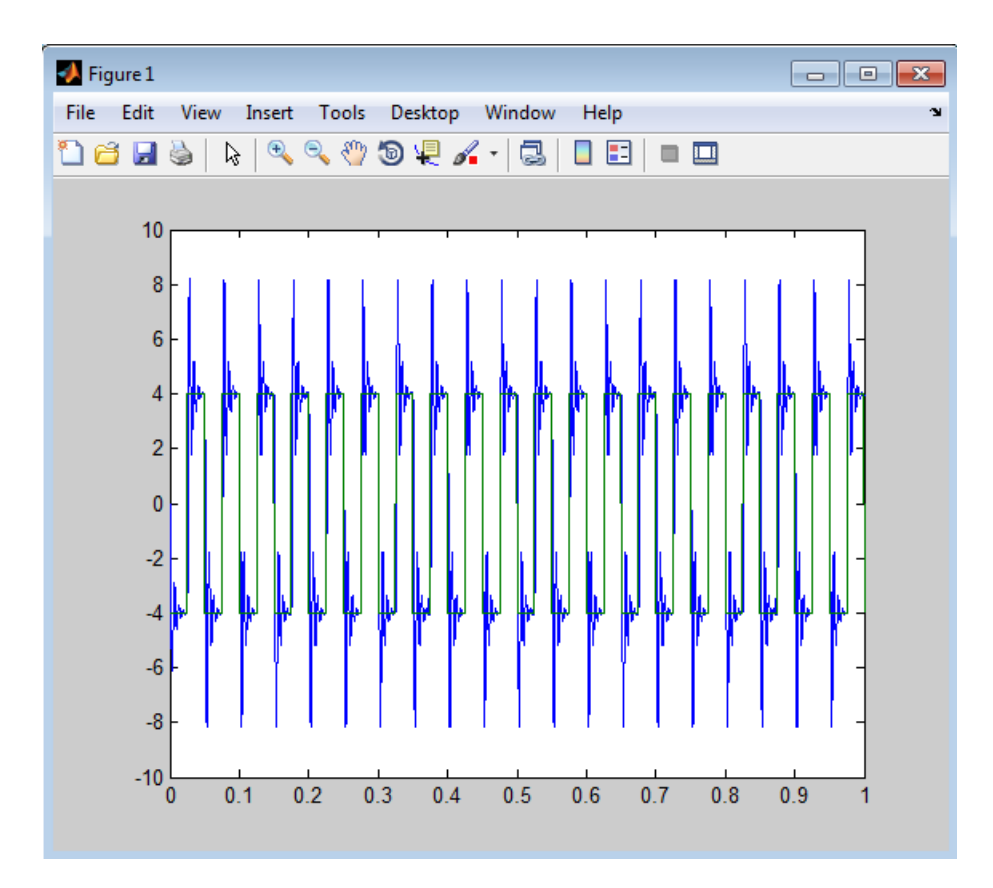

# **Configure Outport Logging Using MATLAB Language**

You plot the outputs and states of your target application to observe the behavior of your model, or to determine the behavior when you vary the input signals and model parameters. Before you configure data logging, you must complete the following setup:

- **1** Before you build the target application, add Outport blocks to your Simulink model. In the **Data Import/Export** pane of the Configuration Parameters dialog box, select the **Save to workspace** check box . See "Configure Simulation Parameters".
- **2** To plot the task execution time, in the **Simulink Real-Time Options** pane of the Configuration Parameters dialog box, verify that the **Log Task Execution Time** check box is selected. This check box is selected by default. See "Add Simulink Real-Time Scope Block".
- **3** In the **Simulink Real-Time Options** pane of the Configuration Parameters dialog box, set **Signal logging buffer size in doubles** to a value large enough to accommodate the logged signals. The default is 100000. If the default buffer size is not large enough, approximate the size using this formula:

Buffer size in doubles = 90% \* Memory / sizeof(double)

Memory is the number of bytes available on the target computer after the kernel starts. It is displayed in the upper-left corner of the target computer screen. For example, for a Memory value of 2044MB, set **Signal logging buffer size in doubles** to 255500000.

The Simulink Real-Time software calculates the number of samples N for a signal as the value of **Signal logging buffer size in doubles** divided by the number of logged signals (1 time, 1 task execution time ([TET]), number of outputs, number of states). The scopes copy the last N samples from the log buffer to the target object logs (tg.TimeLog, tg.OutputLog, tg.StateLog, and tg.TETLog).

After you build, download, and run a target application, you can plot the state and output signals. This procedure uses the Simulink model xpc\_osc4 as an example. You must have already built and downloaded the target application for that model.

**1** Assign tg to the target computer. In the MATLAB window, type:

 $tg = slrt;$ 

**2** Start the target application. In the MATLAB window, type:

tg.start

The target application starts and runs until it reaches the final time set in the target object property tg.StopTime.

The outputs are the signals connected to Simulink Outport blocks. The model xpcosc has one Outport block, labeled 1. There are two states. This Outport block shows the signals leaving the blocks labeled Integrator1 and Signal Generator.

**3** Plot the signals from the Outport block and the states. In the MATLAB window, type:

plot(tg.TimeLog,tg.Outputlog)

Values for the logs are uploaded to the host computer from the target application on the target computer. To upload part of the logs, see the target object method SimulinkRealTime.target.getlog.

The plot shown is the result of a real-time execution. To compare this plot with a plot for a non-real-time simulation, see "Simulate Simulink Model Using MATLAB Language".

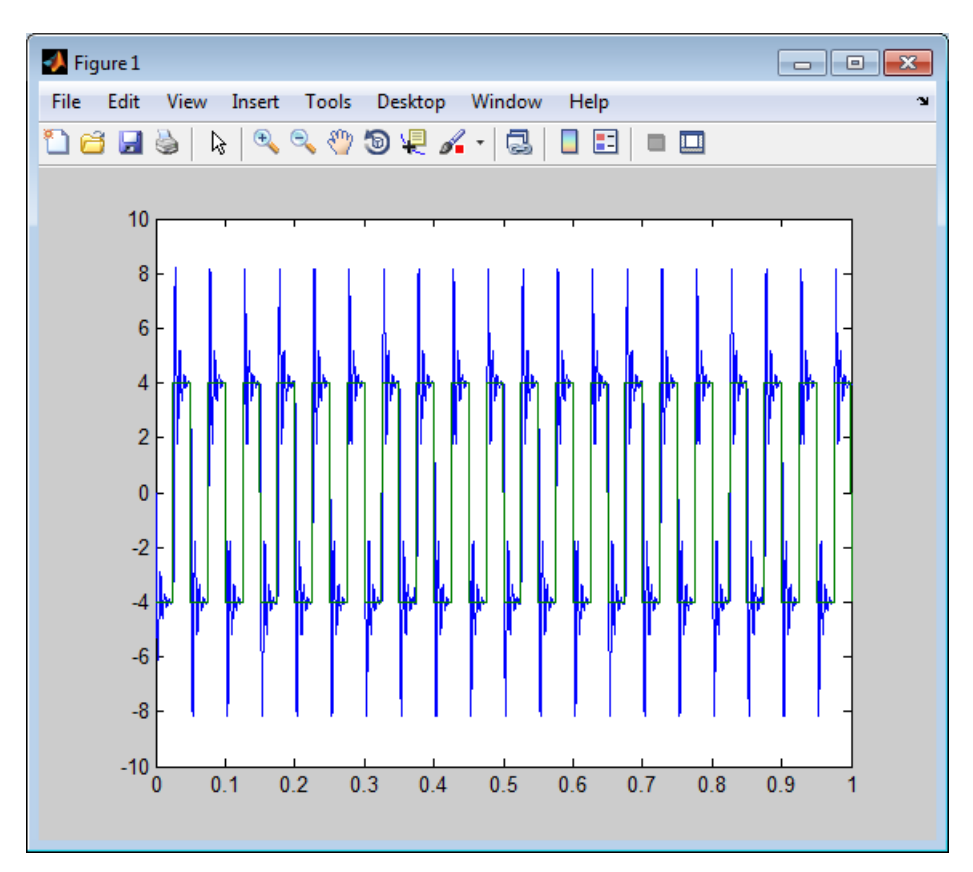

**4** In the MATLAB window, type:

plot(tg.TimeLog,tg.TETLog)

Values for the task execution time (TET) log are uploaded to the host computer from the target computer. To upload part of the logs, see the target object method SimulinkRealTime.target.getlog.

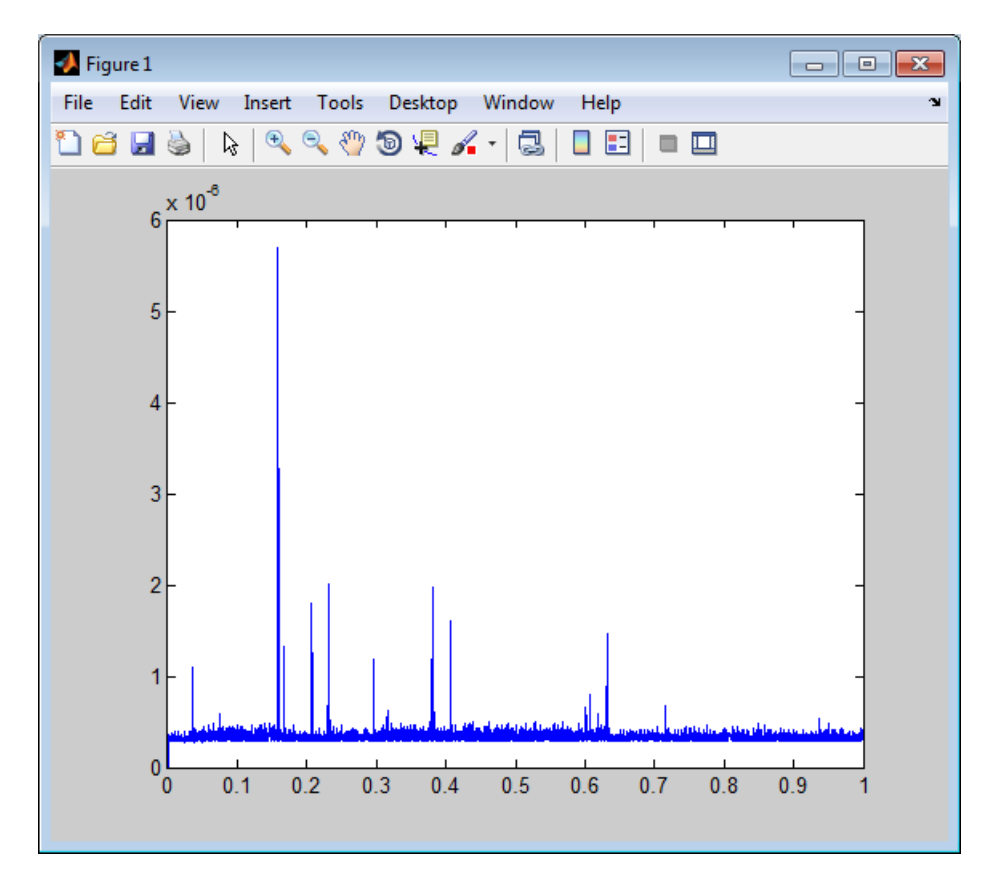

The TET plot shown is the result of a real-time run.

The TET is the time to calculate the signal values for the model during each sample interval. If you have subsystems that run only under certain circumstances, plotting the TET shows when subsystems were executed and the additional CPU time required for those executions.

**5** In the MATLAB window, type:

#### tg.AvgTET

The MATLAB interface displays information about the average task execution time, for example:

ans  $=$ 

5.7528e-006

The percentage of CPU performance is the average TET divided by the sample time.

Each outport has an associated column vector in tg.OutputLog. You can access the data that corresponds to a particular outport by specifying the column vector for that outport. For example, to access the data that corresponds to Outport 2, use tg.outputlog(:,2).

## **Configure File Scopes Using MATLAB Language**

This procedure shows how to trace signals with file scopes using the Simulink model xpcosc as an example. You must have already built and downloaded the target application for this model. It also assumes that you have a serial communication connection.

**Note** The signal data file can quickly increase in size. Examine the file size between runs to gauge the growth rate of the file. If the signal data file grows beyond the available space on the disk, the signal data might be corrupted.

**1** Create a target object tg that represents target computer TargetPC1. Type:

tg = SimulinkRealTime.target('TargetPC1')

**2** To get a list of signals, type:

tg.ShowSignals='on'

The MATLAB window displays a list of the target object properties for the available signals. For example, these are the signals for the model xpcosc:

ShowSignals = on

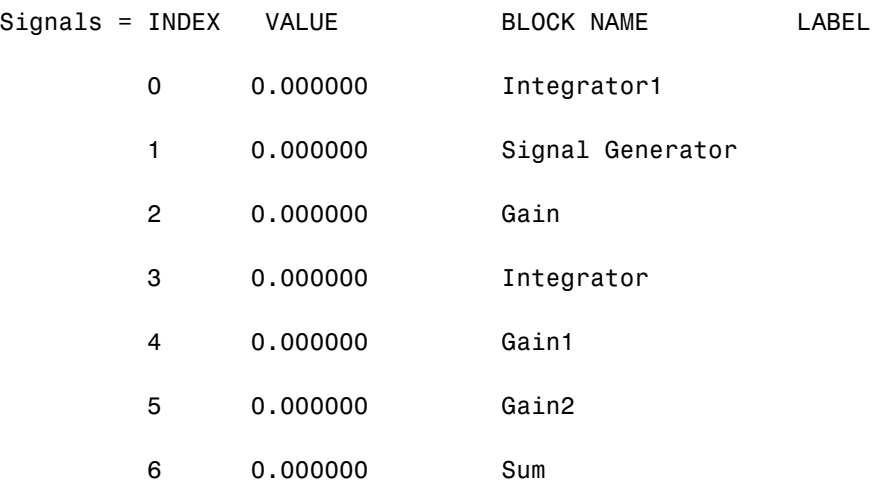

For more information, see ["Monitor Signals Using MATLAB Language"](#page-141-0) [on page 5-8.](#page-141-0)

**3** Start running your target application. Type:

tg.start

The target computer displays the following message:

System: execution started (sample time: 0.0000250)

**4** Create a scope to be displayed on the target computer. For example, to create a scope with an identifier of 2 and a scope object name of sc2, type:

 $sc2 = tg.addscope('file', 2)$ 

**5** List the properties of the scope object. For example, to list the properties of the scope object sc2, type sc2.

The MATLAB window displays a list of the scope object properties. Notice that the scope properties Time and Data are not accessible with a target scope.

Simulink Real-Time Scope Object

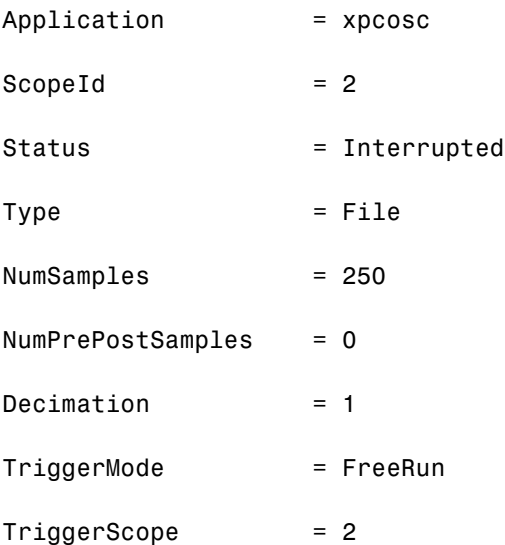

**5-104**

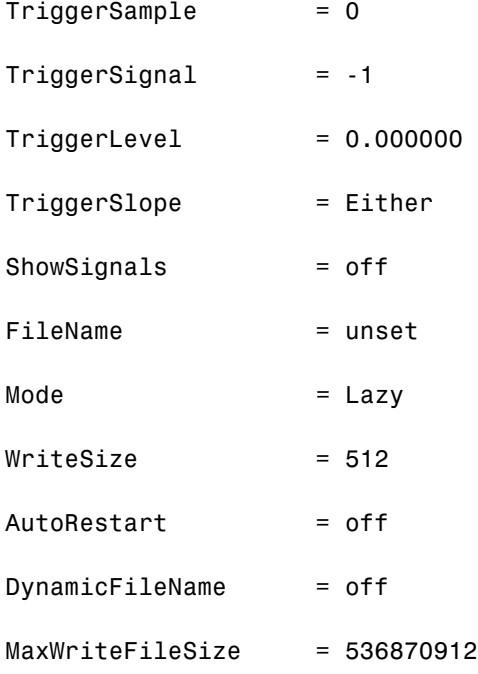

No name is initially assigned to FileName. After you start the scope, Simulink Real-Time assigns a name for the file to acquire the signal data. This name typically consists of the scope object name, ScopeId, and the beginning letters of the first signal added to the scope.

**6** Add signals to the scope object. For example, to add Integrator1 and Signal Generator, type:

sc2.addsignal ([4,5])

The target computer displays the following messages:

Scope: 2, signal 4 added

Scope: 2, signal 5 added

After you add signals to a scope object, the file scope does not acquire signals until you start the scope.

#### **7**

**Caution** The software overwrites previously acquired data in files of the specified name or name pattern when the file scope starts. Copy previously acquired data to the host computer before starting the scope, otherwise it is lost.

Start the scope. For example, to start scope sc2, type:

sc2.start

The MATLAB window displays a list of the scope object properties. FileName is assigned a default file name to contain the signal data for the file scope. This name typically consists of the scope object name, ScopeId, and the beginning letters of the first signal added to the scope.

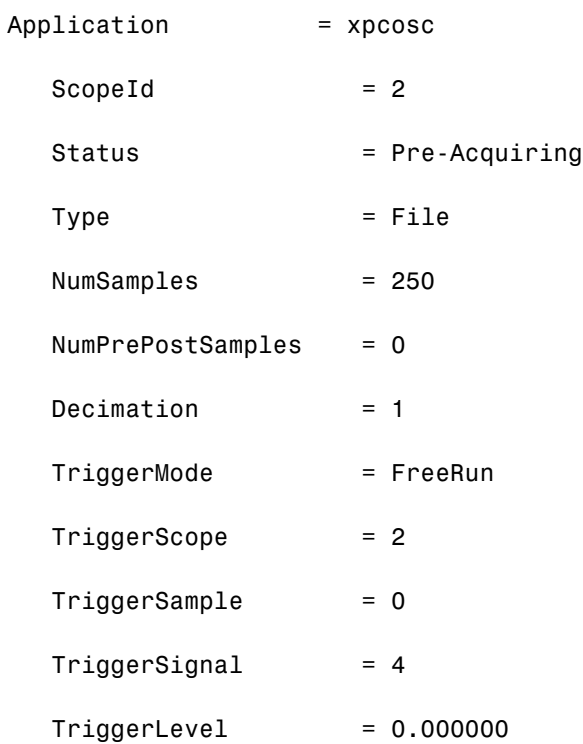

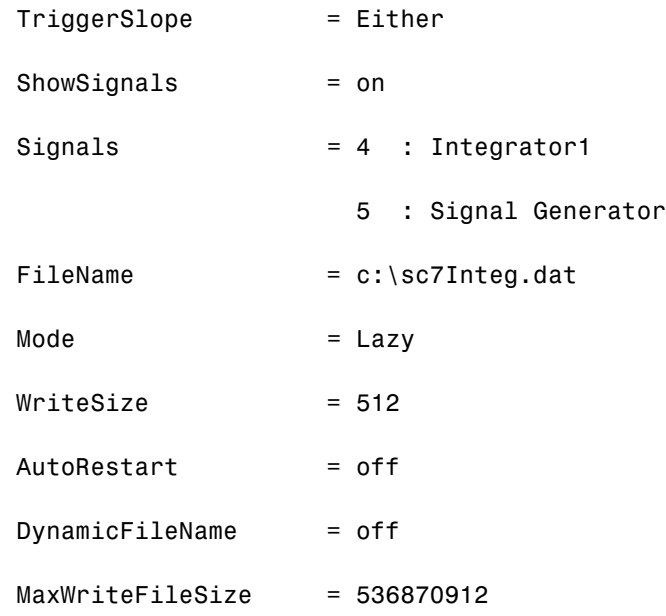

**8** Stop the scope. Type:

sc2.stop

**9** Stop the target application. In the MATLAB window, type:

tg.stop

The target application on the target computer stops running. The target computer displays messages similar to the following:

minimal TET: 0.00006 at time 0.004250 maximal TET: 0.000037 at time 14.255250

To access the contents of the signal data file that the file scope creates, use the Simulink Real-Time file system object (SimulinkRealTime.fileSystem) from the host computer MATLAB window. To view or examine the signal data, you can use the SimulinkRealTime.utils.getFileScopeData utility with the

plot function. For further details on the SimulinkRealTime.fileSystem file system object, see ["Using SimulinkRealTime.fileSystem Objects" on page 12-4](#page-369-0).

## **Log Signals Using a Web Browser**

When you stop the model execution, you see another section of the Web browser interface where you can download logging data. This data is in comma-separated value (CSV) format. This format can be read by most spreadsheet programs and by the MATLAB interface using the dlmread function.

You see this section of the Web browser interface only if you have enabled data logging. Buttons become available only for those logs (states, output, and TET) that are enabled. If time logging is enabled, the first column of the CSV file is the time at which data (states, output, and TET values) was acquired. If time logging is not enabled, only the data is in the CSV file, without time information.

To perform data logging, you must complete the following setup:

- **1** Before you build the target application, add Outport blocks to your Simulink model. In the **Data Import/Export** pane of the Configuration Parameters dialog box, select the **Save to workspace** check box . See "Configure Simulation Parameters".
- **2** To plot the task execution time, in the **Simulink Real-Time Options** pane of the Configuration Parameters dialog box, verify that the **Log Task Execution Time** check box is selected. This check box is selected by default. See "Add Simulink Real-Time Scope Block".
- **3** In the **Simulink Real-Time Options** pane of the Configuration Parameters dialog box, set **Signal logging buffer size in doubles** to a value large enough to accommodate the logged signals. The default is 100000. If the default buffer size is not large enough, approximate the size using this formula:

```
Buffer size in doubles = 90% * Memory / sizeof(double)
```
Memory is the number of bytes available on the target computer after the kernel starts. It is displayed in the upper-left corner of the target computer screen. For example, for a Memory value of 2044MB, set **Signal logging buffer size in doubles** to 255500000.

The Simulink Real-Time software calculates the number of samples N for a signal as the value of **Signal logging buffer size in doubles** divided by the number of logged signals (1 time, 1 task execution time ([TET]), number of outputs, number of states). The scopes copy the last N samples from the log buffer to the target object logs (tg.TimeLog, tg.OutputLog, tg.StateLog, and tg.TETLog).

You analyze and plot the outputs and states of your target application to observe the behavior of your model, or to determine the behavior when you vary the input signals.

#### **Parameter Tuning Basics**

By default, the Simulink Real-Time software lets you change parameters in your real-time target application while it is running.

**Note** Some parameters are not observable. See ["Nonobservable Signals and](#page-270-0) [Parameters" on page 5-137.](#page-270-0)

You can improve overall efficiency by inlining parameters. The Simulink Real-Time product supports the Simulink Coder inline parameters functionality. (For more information about inlined parameters, see the Simulink Coder documentation.)

By default, inlined parameters are nontunable. If you want to make some of the inlined parameters tunable, do so through the Model Parameter Configuration dialog box (see ["Configure Model to Tune Inlined Parameters"](#page-262-0) [on page 5-129\)](#page-262-0).

# **Tune Parameters Using Simulink Real-Time Explorer**

You can use Simulink Real-Time Explorer to change parameters in your real-time target application while it is running or between runs. You do not need to rebuild the Simulink model, set the Simulink interface to external mode, or connect the Simulink interface with the target application.

This procedure uses model xpcosc. You must have already completed the setup tasks in ["Create Host Scopes Using Simulink®](#page-189-0) Real-Time™ Explorer" [on page 5-56](#page-189-0).

- **1** Select the target application in the **Applications** pane (for example, **xpcosc**).
- **2** To start execution, click the target application and then click the Start  $\alpha$  on the toolbar.
- **3** To start **Scope 1**, click **Scope 1** in the **Scopes** pane and then click the Start Scope icon  $\blacksquare$  on the toolbar.

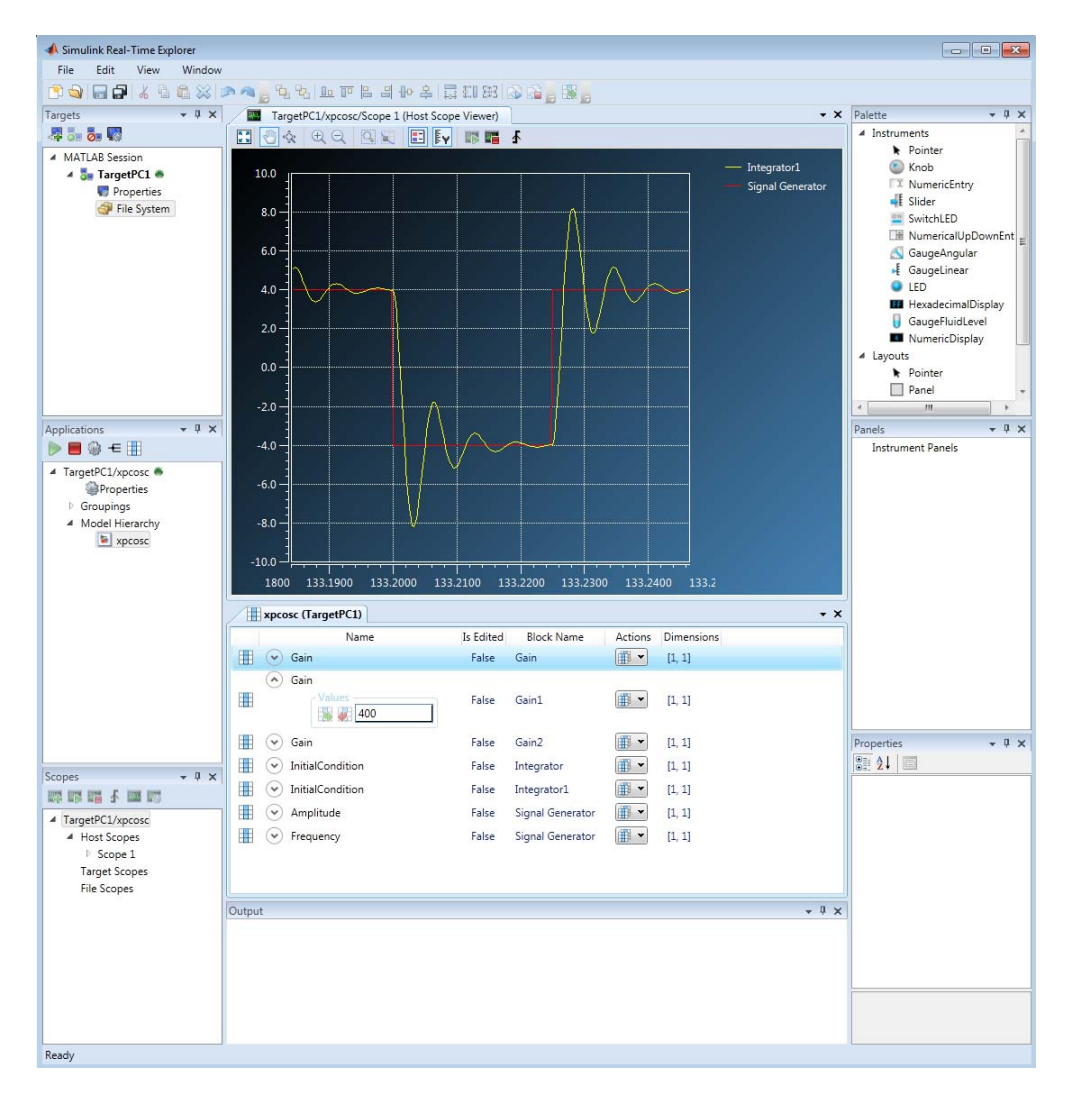

- **4** In the **Applications** pane, expand both the target application node and node **Model Hierarchy**.
- **5** Select the model node, and then click the View Parameters icon **the one on** the toolbar.

The Parameters workspace opens, showing a table of parameters with properties and actions.

- **6** Click the arrow next to the Gain for block Gain1. The **Values** text box opens, containing the initial value 400.
- **7** Type 100 into the text box, and then press **Enter**.

To revert the Gain for block Gain1 to its previous value, click the Revert  $\frac{1}{2}$ .

**8** Click the **Apply parameter value(s) changes** icon

The Simulink Real-Time Explorer window looks like this figure.

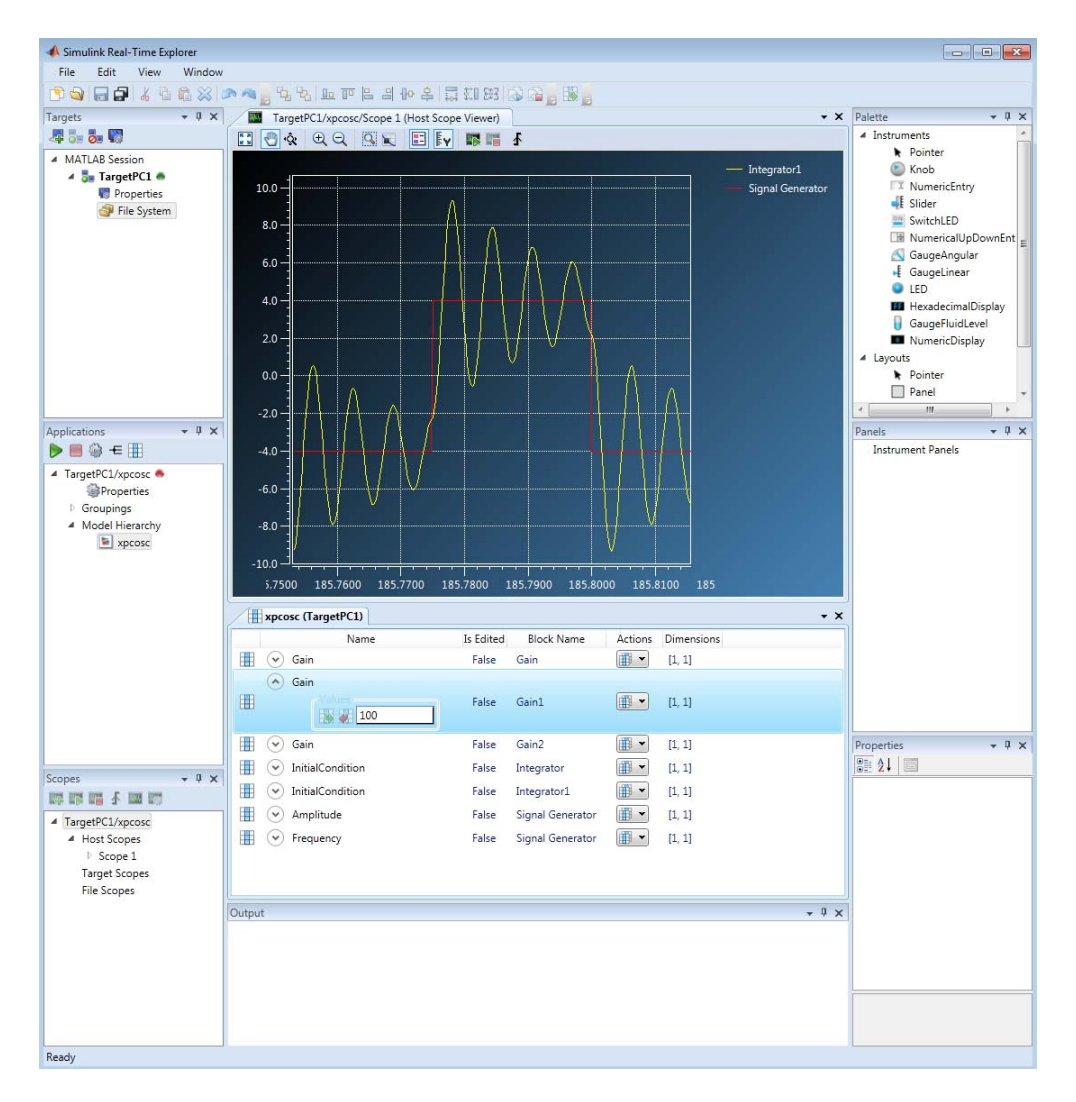

- **9** To stop **Scope 1**, click **Scope 1** in the **Scopes** pane, and then click the Stop Scope icon  $\Box$  on the toolbar.
- **10** To stop execution, click the target application, and then click the Stop icon  $\Box$  on the toolbar.
- **•** To group parameters, see ["Create Parameter Groups Using Simulink®](#page-250-0) [Real-Time™ Explorer" on page 5-117](#page-250-0)
- **•** To make both workspaces visible at the same time, click and hold the tab for one workspace and drag it down until the following icon appears in the

middle of the dialog box:  $\mathbb{F}_2^n$ . Continue to drag until the cursor reaches the required quadrant, and then release the mouse button.

**•** Click **File > Save Layout** to save your Simulink Real-Time Explorer window layout. In a later session, you can click **File > Restore Layout** to restore your layout.

#### <span id="page-250-0"></span>**Create Parameter Groups Using Simulink Real-Time Explorer**

When testing a complex model composed of many reference models, you must tune parameters from multiple parts and levels of the model. To do so, create a parameter group.

This procedure uses the model xpcosc as an example. You must have already completed the following setup:

- **1** Built and downloaded the target application to the target computer using Simulink  $\overrightarrow{f}$  on the toolbar).
- **2** Run Simulink Real-Time Explorer (command slrtexplr).
- **3** Connected to the target computer in the **Targets** pane ( $\geq$  on the toolbar).

To create a parameter group:

- **1** In the **Applications** pane, expand the target application node, and then right-click the **Groupings** node.
- **2** Click **New Parameter Group**.
- **3** In the Add New Parameter Group Item dialog box, enter a name in the **Name** text box (for example, **ParamGroup1.par**). In the **Location** text box, enter a folder for the group file.
- **4** Click **OK**. A new parameter group appears, along with its Parameter Group workspace.
- **5** In the **Applications** pane, expand both the target application node and the node **Model Hierarchy**.
- **6** Select the model node, and then click the View Parameters icon **the set on** the toolbar.

The Parameters workspace opens, showing a table of parameters with properties and actions.

**7** In the Parameter Groups workspace, to add parameter Amplitude to **ParamGroup1.par**, click the down arrow next to the Parameters Grouping icon  $\mathbf{\ddot{m}}$  in its Actions column.

A list of parameter groups appears, including **ParamGroup1.par**.

- **8** Click the Add Parameter icon **next to ParamGroup1.par.**
- **9** Add parameter Frequency to **ParamGroup1.par** in the same way.

xPC Target Explorer Edit Window File View 悶 HAR Targets  $\bullet$  #  $\times$ xpcosc (TargetPC1) TargetPC1/xpcosc  $\bullet$   $\times$  Scopes  $\sqrt{4} \times$ 早品品店 碎眼睛不圆圆 Name Is Edited **Block Name** Actions Dimensions A MATLAB Session ▷ TargetPC1/xpcosc  $\circledcirc$  Gain False Gain 圃 - $[1, 1]$ **Bu** TargetPC1  $\odot$ Gain ●■ False Gain1  $[1, 1]$  $\odot$  $[1, 1]$ Gain False Gain2 串 - $\circledcirc$  InitialCondition 曲 ·  $[1, 1]$ False Integrator  $\circledcirc$  InitialCondition Integrator1 (用→  $[1, 1]$ False  $\odot$  Amplitude Signal Generator 曲·  $[1, 1]$ False  $\odot$  Frequency False **Signal Generator** 冊 - $[1, 1]$ ParamGroup1.par  $\rightarrow$   $\times$ × Delete Parameters(s)  $\cdot$  #  $\times$ Applications Name Is Edited **Block Name** Dimensions  $\odot$  Amplitude False Signal Generator [1, 1] ▲ TargetPC1/xpcosc  $\textcircled{y}$  Frequency False Signal Generator [1, 1] Properties  $\triangleright$  Groupings ▲ Model Hierarchy  $\blacktriangleright$  xpcosc Output  $-1 \times$ Ready

**10** Press **Enter**, and then click the Save icon on the toolbar.
- **•** To tune individual parameters in the selected group, see ["Tune Parameters](#page-245-0) Using Simulink® [Real-Time™ Explorer" on page 5-112](#page-245-0).
- **•** To make both workspaces visible at the same time, click and hold the tab for one workspace and drag it down until the following icon appears in the

middle of the dialog box:  $\mathbb{E}$ . Continue to drag until the cursor reaches the required quadrant, and then release the mouse button.

**•** Click **File > Save Layout** to save your Simulink Real-Time Explorer window layout. In a later session, you can click **File > Restore Layout** to restore your layout.

## <span id="page-253-0"></span>**Tune Parameters Using MATLAB Language**

You use the MATLAB functions to change block parameters. With these functions, you do not need to set the Simulink interface to external mode. You also do not need to connect the Simulink interface with the target application.

You can download parameters to the target application while it is running or between runs. You can change parameters in your target application without rebuilding the Simulink model and, if required, change them back to their original values. using Simulink Real-Time functions.

This procedure uses the Simulink model xpcosc as an example. You must have already created and downloaded the target application to the default target computer.

**1** In the MATLAB window, type:

 $ta = slrt$ :

tg.start

The target computer displays the following message:

System: execution started (sample time: 0.001000)

**2** Display a list of parameters. Type:

tg.ShowParameters='on'

The ShowParameters command displays a list of properties for the target object.

ShowParameters = on

Parameters =

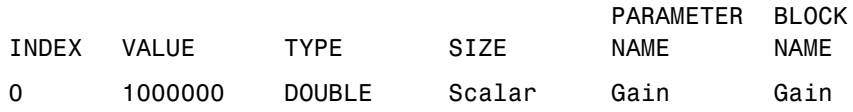

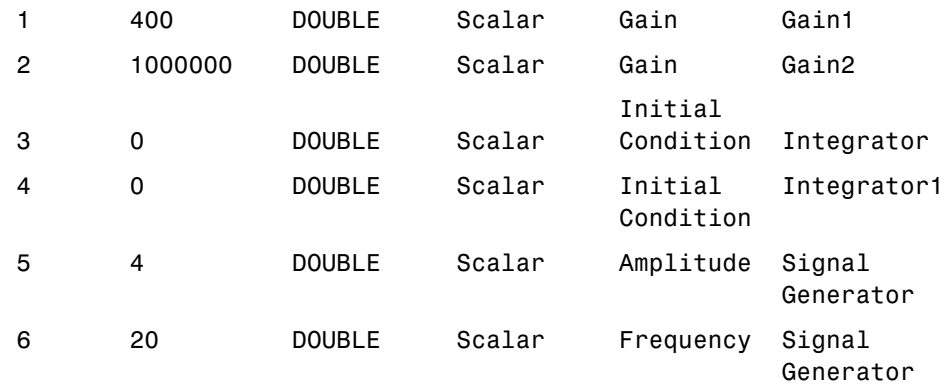

**3** Change the gain. For example, to change the Gain1 block, type:

 $pt = tg.setparam(1,800)$ 

The setparam method returns a structure that stores the parameter index, the previous value, and the new value.

As soon as you change parameters, the changed parameters in the target object are downloaded to the target application. The host computer displays the following message:

 $pt =$ 

parIndexVec: 1

OldValues: 400

NewValues: 800

The target application runs. The plot frame updates the signals for the active scopes.

**4** Stop the target application. In the MATLAB window, type:

tg.stop

The target application on the target computer stops running. The target computer displays messages like the following:

```
minimal TET: 0.000023 at time 1313.789000
 maximal TET: 0.000034 at time 407.956000
5 To reset to the previous values, type:
 setparam(tg,pt.parIndexVec,pt.OldValues)
 ans =parIndexVec: 5
 OldValues: 800
 NewValues: 100
```
**Note** Method names are case sensitive and must be complete. Property names are not case sensitive and do not need to be complete, as long as they are unique.

## <span id="page-256-0"></span>**Tune Parameters Using Simulink External Mode**

You use Simulink external mode to connect your Simulink block diagram to your target application. The block diagram becomes a graphical user interface to your target application. You set up the Simulink interface in external mode to establish a communication channel between your Simulink block window and your target application.

In Simulink external mode, wherever you change parameters in the Simulink block diagram, the Simulink software downloads those parameters to the target application while it is running. You can change parameters in your program without rebuilding the Simulink model to create a new target application.

After you download your target application to the target computer, you can connect your Simulink model to the target application. This procedure uses the Simulink model xpcosc as an example. You must have already created and downloaded the target application for that model.

- **1** In the Simulink window, click **Simulation > Mode > External**. A check mark appears next to the menu item **External**, and Simulink external mode is activated.
- **2** Click the Run icon  $\bullet$  on the toolbar.

The target application begins running on the target computer, and the target computer displays the following message:

System: execution started (sample time: 0.000250)

- **3** From the Simulation block diagram, double-click the block labeled **Gain1**
- **4** In the Block Parameters: Gain1 parameter dialog box, the **Gain** text box, enter 800. Click **OK**.

As soon as you change a model parameter and click **OK**, the changed parameters in the model are downloaded to the target application.

**5** From the **Simulation** menu, click **Disconnect from Target**.

The Simulink model is disconnected from the target application. If you then change a block parameter in the Simulink model, the target application does not change.

**6** In the MATLAB window, type:

tg = slrt('TargetPC1')

tg.stop

The target application on the target computer stops running, and the target computer displays the following messages:

minimal TET: 0.000023 at time 1313.789000 maximal TET: 0.000034 at time 407.956000

## <span id="page-258-0"></span>**Tune Parameters Using a Web Browser**

The **Parameters** pane displays the tunable parameters in your model. Row and column indices for vector/matrix parameters are also shown.

After you connect a Web browser to the target computer, you can use the **Parameters** page to change parameters in your real-time target application while it is running.

**1** In the left frame, click **Parameters**. The browser loads the **Parameter List** pane into the right frame.

If the parameter is a scalar parameter, the current parameter value is shown in a box that you can edit.

If the parameter is a vector or matrix, click a button to open another page that displays the vector or matrix. You can then edit the parameter.

**2** Enter a new parameter value into one or more of the parameter boxes, and then click **Apply**.

The new parameter values are uploaded to the target application.

## <span id="page-259-0"></span>**Save and Reload Parameters Using MATLAB Language**

After you have a set of target application parameter values that you are satisfied with, you can save those values to a file on the target computer. You can then later reload these saved parameter values to the same target application.

You can save parameters from your target application while the target application is running or between runs. You can save and restore parameters in your target application without rebuilding the Simulink model. You must load parameters to the same model from which you save the parameter file. If you load a parameter file to a different model, the behavior is undefined.

You save and restore parameters with the target object methods saveparamset and loadparamset.

Requirements:

- **•** You have a target application object named tg.
- **•** You have assigned tg to the target computer.
- **•** You have downloaded a target application to the target computer.
- **•** You have parameters to save. For more information, see:
	- **-** ["Tune Parameters Using MATLAB Language" on page 5-120](#page-253-0)
	- **-** ["Tune Parameters Using Simulink External Mode" on page 5-123](#page-256-0)
	- **-** ["Tune Parameters Using a Web Browser" on page 5-125](#page-258-0)

#### **Save the Current Set of Target Application Parameters**

To save a set of parameters to a target application, use the saveparamset method. The target application can be stopped or running.

- **1** Identify the set of parameter values that you want to save.
- **2** Select a descriptive file name to contain these values. For example, use the model name in the file name.
- **3** In the MATLAB window, type either

tg = slrt;

tg.saveparamset('xpc\_osc4\_param1')

The Simulink Real-Time software creates a file named xpcosc4\_param1 in the current folder of the target computer, for example, C:\xpcosc4\_param1.

- **•** To restore parameter values to a target application, see "Load Saved Parameters to a Target Application" on page 5-127.
- **•** To list the parameters and values stored in the parameter file, see ["List the](#page-261-0) [Values of Parameters Stored in a File" on page 5-128.](#page-261-0)

#### **Load Saved Parameters to a Target Application**

To load a set of saved parameters to a target application, use the loadparamset method.

You must load parameters to the same model from which you save the parameter file. If you load a parameter file to a different model, the behavior is undefined.

This section assumes that you have a parameters file saved from an earlier run of saveparamset (see ["Save the Current Set of Target Application](#page-259-0) [Parameters" on page 5-126\)](#page-259-0).

- **1** From the collection of parameter value files on the target computer, select the one that contains the parameter values you want to load.
- **2** In the MATLAB window, type:

 $tg = slrt;$ 

tg.loadparamset('xpc\_osc4\_param1')

The Simulink Real-Time software loads the parameter values into the target application.

#### <span id="page-261-0"></span>**Tip**

- **•** To load the parameter set automatically during startup, see "Load a parameter set from a file on the designated target file system".
- **•** To list the parameters and values stored in the parameter file, see "List the Values of Parameters Stored in a File" on page 5-128.

#### **List the Values of Parameters Stored in a File**

To list parameters and their values, load the file for a target application, and then turn on the ShowParameters target object property.

You must have a parameters file saved from an earlier run of saveparamset (see ["Save the Current Set of Target Application Parameters" on page 5-126\)](#page-259-0).

**1** Stop the target application. In the MATLAB window, type:

tg.stop

**2** Load the parameter file. Type:

 $tg = slrt;$ 

tg.loadparamset('xpc\_osc4\_param1');

**3** Display a list of parameters. Type:

tg.ShowParameters='on'

The MATLAB window displays a list of parameters and their values for the target object.

## <span id="page-262-0"></span>**Configure Model to Tune Inlined Parameters**

This procedure describes how you can globally inline parameters for a model, and then specify which of these parameters you still want to be tunable.

**Note** You cannot tune inlined parameters that are structures.

The following procedure uses the Simulink model xpcosc as an example.

- **1** In the MATLAB Command Window, type xpcosc. The model is displayed in the Simulink window.
- **2** Select the blocks of the parameters that you want to make tunable. For example, this procedure makes the signal generator's amplitude parameter tunable. Use the variable A to represent the amplitude.
- **3** Double-click the Signal Generator block, and then enter A for the Amplitude parameter. Click **OK**.
- **4** In the MATLAB Command Window, assign a constant to that variable. For example, type:

 $A = 4$ 

The value is displayed in the MATLAB workspace.

- **5** From the Simulink window, click **Simulation > Model Configuration Parameters**.
- **6** In the Configuration Parameters dialog box, select the **Signals and Parameters** node under **Optimization**.
- **7** In the right pane, select the **Inline parameters** check box.
- **8** Click **Configure**.

The Model Parameter Configuration dialog box opens. The MATLAB workspace contains the constant you assigned to A.

**9** Select the line that contains your constant. Click **Add to table**.

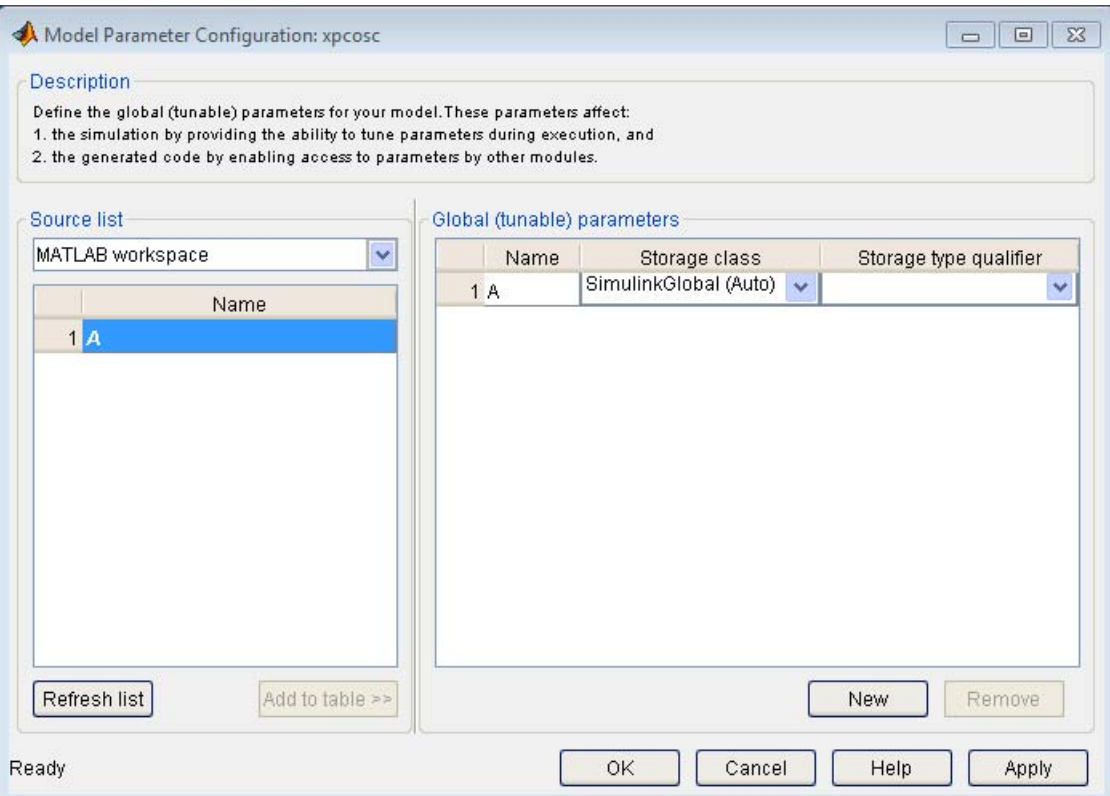

Add the remaining global parameters that you want to tune.

- **10** Click **Apply**, and then click **OK**.
- **11** In the Configuration Parameters dialog box, click **Apply**, and then **OK**.
- **12** Save the model. For example, save it as xpc\_osc5.
- **13** Build and download the model to your target computer.
- **14** To tune inline parameters, see either:
	- **•** ["Tune Inlined Parameters Using Simulink®](#page-264-0) Real-Time™ Explorer" on [page 5-131](#page-264-0)
	- **•** ["Tune Inlined Parameters Using MATLAB Language" on page 5-135](#page-268-0)

### <span id="page-264-0"></span>**Tune Inlined Parameters Using Simulink Real-Time Explorer**

This procedure describes how you can tune inlined parameters through the Simulink Real-Time Explorer.

The procedure uses the model xpc\_osc5 from ["Configure Model to Tune](#page-262-0) [Inlined Parameters" on page 5-129](#page-262-0) as an example. You must have already completed the setup tasks in ["Create Host Scopes Using Simulink®](#page-189-0) [Real-Time™ Explorer" on page 5-56](#page-189-0).

- **1** Select the target application in the **Applications** pane (for example, **xpc\_osc5**).
- **2** To start execution, click the target application, and then click the Start  $\alpha$  on the toolbar.
- **3** To start **Scope 1**, click **Scope 1** in the **Scopes** pane, and then click the Start Scope icon  $\blacksquare$  on the toolbar.

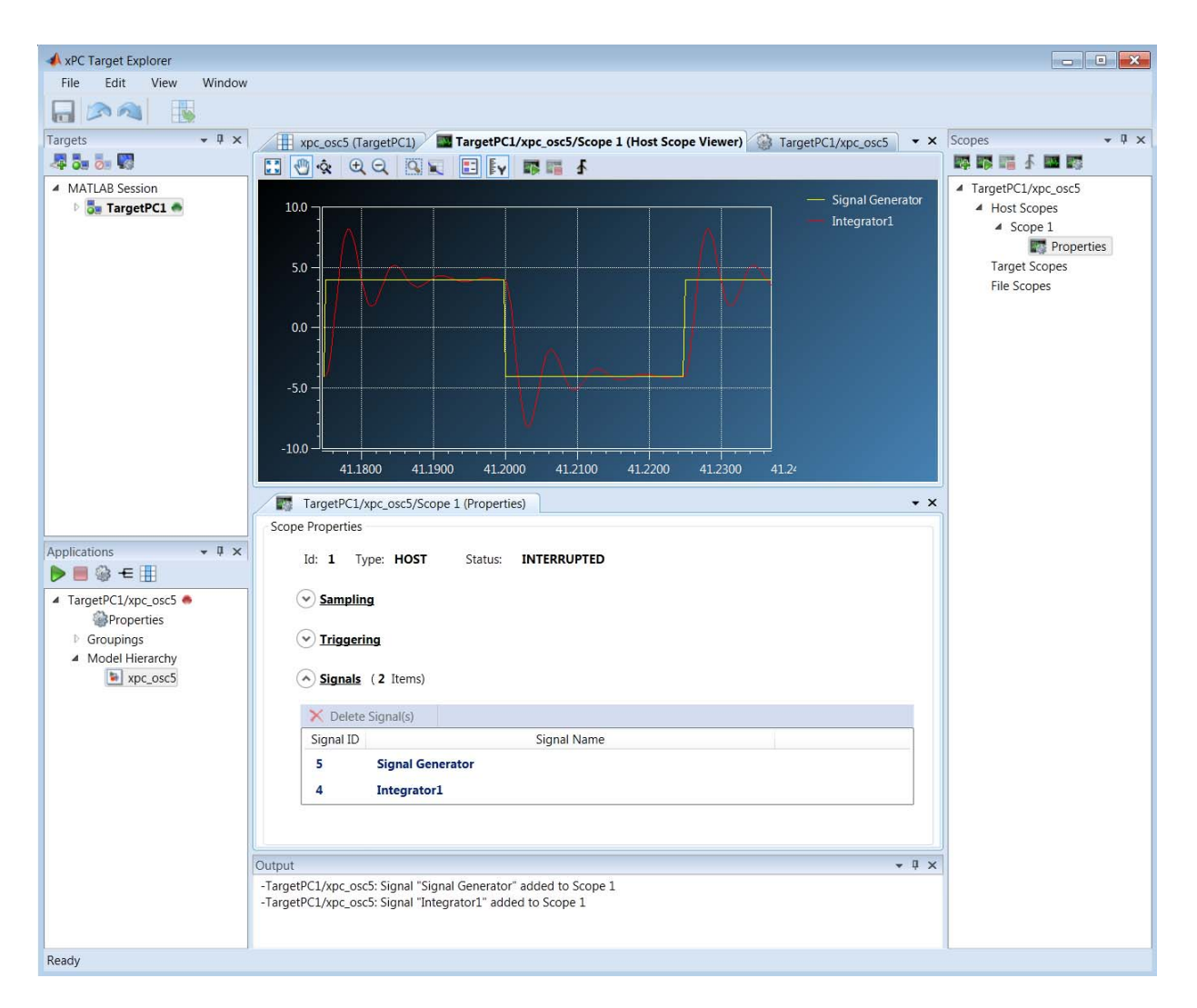

- **4** In the **Applications** pane, expand both the target application node and the **Model Hierarchy** node.
- **5** Select the model node, and then click the View Parameters icon  $\blacksquare$  on the toolbar. The Parameters workspace opens, showing a table of parameters with properties and actions.
- **6** Click the arrow next to parameter A for block Model Parameters. The **Values** text box opens, containing the initial value 4.
- **7** Type 2 into the text box, and then press **Enter**.

To revert parameter A for block Model Parameters to its previous value, click the Revert icon  $\frac{1}{\sqrt{2}}$ .

**8** Click the **Apply parameter value(s) changes** icon

The dialog looks like this figure.

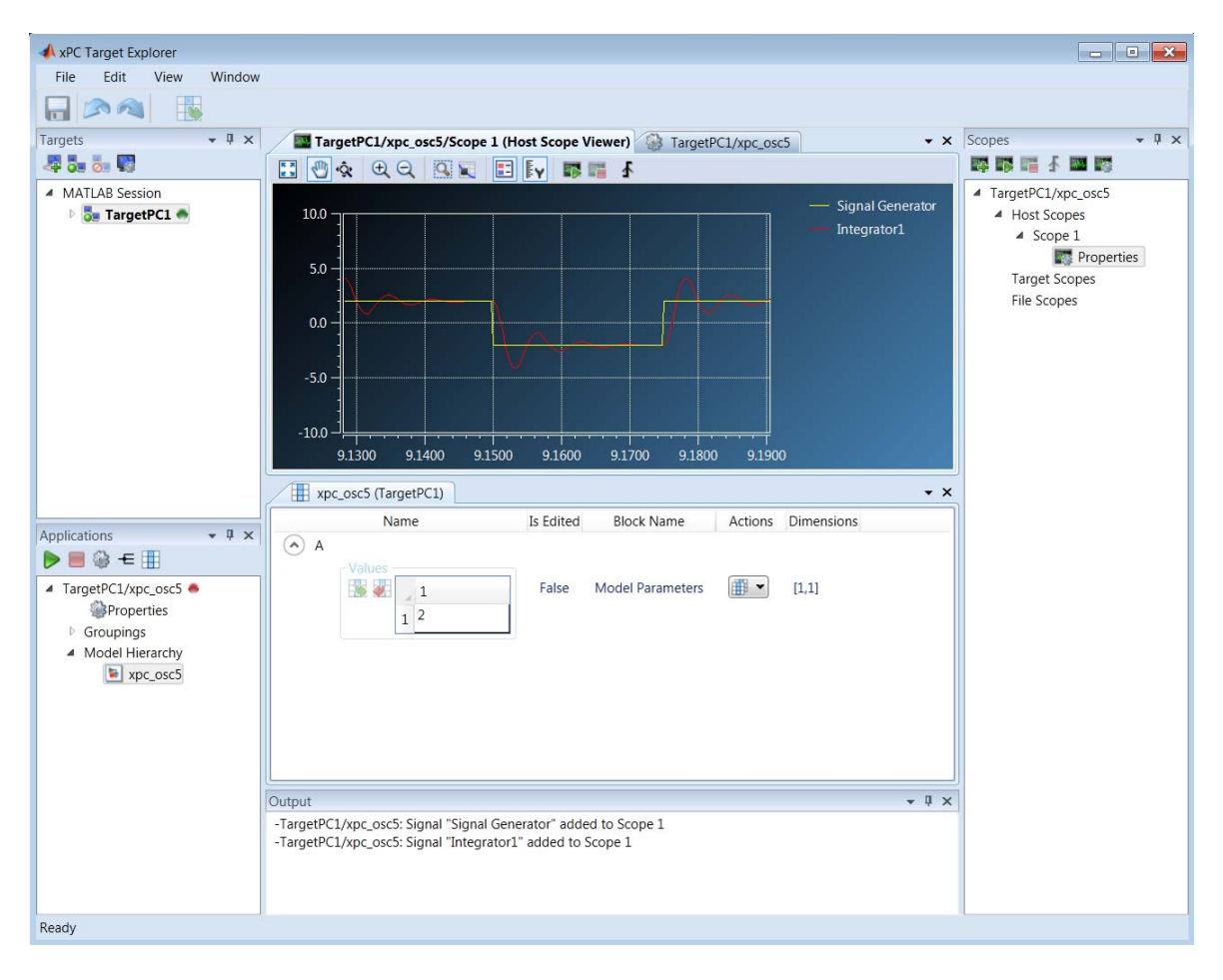

- **9** To stop **Scope 1**, click **Scope 1** in the **Scopes** pane, and then click the Stop Scope icon  $\Box$  on the toolbar.
- **10** To stop execution, click the target application, and then click the Stop icon  $\Box$  on the toolbar.

## <span id="page-268-0"></span>**Tune Inlined Parameters Using MATLAB Language**

This procedure describes how you can tune inlined parameters through the MATLAB interface. You must have already built and downloaded the model from the topic ["Configure Model to Tune Inlined Parameters" on page 5-129](#page-262-0) to the target computer. The model must already be running.

You can tune inlined parameters using a parameter ID.

- **•** Use the getparamid function to get the ID of the inlined parameter that you want to tune. For the block name parameter, leave a blank ('').
- **•** Use the setparam function to set the new value for the inlined parameter.
- **1** Save the following code in a MATLAB file. For example, change inlineA.

tg = slrt; %Create Simulink Real-Time object

pid=tg.getparamid('','A'); %Get parameter ID of A

if isempty(pid) %Check value of pid.

error('Could not find A');

end

```
tg.setparam(pid,100); %If pid is valid, set parameter value.
```
**2** Execute that MATLAB file. Type:

change\_inlineA

**3** To see the new parameter value, type:

tg.showparameters='on'

The tg object information is displayed, including the parameter lines:

NumParameters = 1

ShowParameters = on

Parameters = INDEX VALUE TYPE SIZE PARAMETER NAME BLOCK NAME

0 100 DOUBLE Scalar A

## **Nonobservable Signals and Parameters**

Nonobservable signals are signals that exist in the target application, but cannot be monitored, traced, or logged from the host computer.

You cannot monitor, trace, or log the following types of signals:

- **•** Virtual or bus signals (including signals from bus and virtual blocks). You can access these signals from nonvirtual source blocks.
	- **-** To access a virtual signal, add a Gain block with gain 1.0 (unit gain) and observe its output.
	- **-** To access a virtual bus, add a Gain block with unit gain to each individual signal.
- **•** Signals that you have optimized with block reduction optimization. You can access these signals by making them test points.
- **•** Signals of complex or multiword data types.

Nonobservable parameters are parameters that exist in the target application, but cannot be tuned from the host computer.

You cannot tune parameters of complex or multiword data types.

# **6**

## Execution Modes

- **•** ["Execution Modes" on page 6-2](#page-273-0)
- **•** ["Interrupt Mode" on page 6-3](#page-274-0)
- **•** ["Polling Mode" on page 6-5](#page-276-0)

## <span id="page-273-0"></span>**Execution Modes**

The Simulink Real-Time kernel has three mutually-exclusive execution modes. You can execute the target application in one non-real-time mode and in two real-time modes.

**•** Freerun mode — To use this non-real-time mode, on the **Simulink Real-Time Options** pane in the Configuration Parameters dialog box, set **Execution mode** to Freerun.

In this mode, the target application thread does not wait for the timer and the kernel runs the application as fast as possible. If the target application has conditional code, the time between each execution can vary. Multirate models cannot be executed in Freerun execution mode. On the **Solver** pane in the Configuration Parameters dialog box, set **Tasking mode for periodic sample times** to SingleTasking. For more information, see "Set Configuration Parameters" and "Execution mode".

**•** Interrupt mode — To use this real-time mode, on the **Simulink Real-Time Options** pane in the Configuration Parameters dialog box, set **Execution mode** to Real-Time.

In this mode, the scheduler implements real-time single-tasking and multitasking execution of single-rate or multirate systems, including asynchronous events (interrupts). This implementation allows you to interact with the target computer while the real-time target application is executing at high sample rates. For more information, see ["Interrupt](#page-274-0) [Mode" on page 6-3.](#page-274-0)

**•** Polling mode — To use this real-time mode, on the **Simulink Real-Time Options** pane in the Configuration Parameters dialog box, set **Execution mode** to Real-Time. Then, set a polling rate using the TLCOptions model property.

In this mode, the kernel executes target applications at sample times close to the limit of the hardware (CPU). Using polling mode with high-speed and low-latency I/O boards and drivers allows you to achieve target application sample times that you cannot achieve using the interrupt mode of the Simulink Real-Time software. Because polling mode disables interrupts on the processor core where the model runs, it imposes restrictions on the model architecture and on host-target communication. For more information, see ["Polling Mode" on page 6-5.](#page-276-0)

#### <span id="page-274-0"></span>**Interrupt Mode**

When you set **Execution mode** to Real-Time on the **Simulink Real-Time Options** pane in the Configuration Parameters dialog box, interrupt mode is the real-time execution mode set by default. This mode provides the greatest flexibility. Choose this mode for applications that execute at the given base sample time without overloading the CPU.

In interrupt mode, the scheduler implements real-time single-tasking and multitasking execution of single-rate or multirate systems, including asynchronous events (interrupts). Additionally, background tasks like host-target communication or updating the target screen run in parallel with sample-time-based model tasks. This implementation allows you to interact with the target system while the real-time target application is executing at high sample rates. Interaction is made possible by an interrupt-driven real-time scheduler responsible for executing the various tasks according to their priority. The base sample time task can interrupt other tasks (larger sample time tasks or background tasks). Execution of the interrupted tasks resumes as soon as the base sample time task completes operation. This capability gives a quasi parallel priority execution scheme.

In interrupt mode, the kernel is close to optimal for executing code on a PC-compatible system. However, using interrupt mode introduces a constant overhead, or latency, that reduces the minimal possible base sample time to a constant number. The overhead is the sum of various factors related to the interrupt-driven execution scheme. The overhead is referred to as overall interrupt latency. Assuming that the currently executing task is not executing a critical section and has therefore not disabled interrupt sources, the overall latency consists of the following parts:

- Interrupt controller latency In a PC-compatible system the interrupt controller is not part of the x86-compatible CPU. It is part of the CPU chip set. The controller is accessed over the I/O-port address space, which introduces a read or write latency for each register access.
- **•** CPU hardware latency Modern CPUs try to predict the next couple of instructions, including branches, using instruction pipelines. If an interrupt occurs, the prediction fails and the pipeline has to be fully reloaded. This process introduces additional latency.

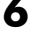

- **•** Interrupt handler entry and exit latency An interrupt can stop the currently executing task at an arbitrary instruction. When the interrupting task completes execution, the interrupted task has to resume. Its state has to be saved and restored accordingly. The CPU data and address registers, including the stack pointer, must be saved. If the interrupted task executed floating-point unit (FPU) operations, the FPU stack must also be saved. Therefore, additional latency is introduced.
- Interrupt handler content latency If a background task has been executing for some time, say in a loop, its data is available in cache memory. When an interrupt occurs and the interrupt service handler is executed, the interrupt handler data potentially is purged from the cache. Purging the data from the cache causes the CPU to reload the data from slower RAM. Additional latency is introduced.

The overall latency of interrupt mode is equivalent to a Simulink model containing a hundred nontrivial blocks. Because lower priority tasks have to be serviced as well, at least 5% of headroom is required. This requirement can cause additional cache misses and therefore nonoptimal execution speed.

#### <span id="page-276-0"></span>**Polling Mode**

Polling mode for the kernel is designed to execute target applications at sample times close to the limit of the hardware (CPU). Polling mode with high-speed and low-latency I/O boards and drivers allows you to achieve smaller sample times for applications. You cannot achieve these smaller sample times using the interrupt mode of the Simulink Real-Time software.

Polling mode has two main applications:

- **•** Control applications Control applications of average model size and I/O complexity that are executed at very small sample times ( $\tau s = 5$  to 50  $\mu s$ ).
- **•** DSP applications Sample-based DSP applications (mainly audio and speech) of average model size and I/O complexity that are executed at very high sample rates (*Fs* = 20 to 200 kHz).

Polling mode for the kernel does not have the constant latency that interrupt mode does. The kernel does not allow interrupts, so the CPU can use this extra time for executing model code.

Polling mode is sometimes seen as a "primitive" or "brute force" real-time execution scheme. When a real-time application executes at a given base sample time in interrupt mode and overloads the CPU, switching to polling mode is often the only alternative for the application to execute at the required sample time.

*Polling* means that the kernel waits in an empty while loop until the time of the next model step is reached. Then the next model step is executed. A counter implemented in hardware must be accessible to the kernel to get a base reference for when the next model step execution must begin. The kernel polls this hardware counter. If this hardware counter must be outside the CPU, e.g., in the chip set or on an ISA or PCI board, the counter value can be retrieved only by an I/O or memory access cycle that again introduces latency. This latency consumes the freed-up time of polling mode. Since the introduction of the Pentium CPU family from Intel®, the CPU is equipped with a 64-bit counter on the CPU substrate itself. This counter commences counting at CPU start time and counts up driven by the actual clock rate of the CPU. A highly clocked CPU is unlikely to cause a 64-bit counter to overflow. For a 1 GHz CPU:

overflow\_time =  $2^{64}$  \* 1e-9 = 584 years

The Pentium counter comes with the following features:

- **•** More precise measurements Because the counter counts up with the CPU clock rate, time measurements, even in the microsecond range, are very precise, so there are small real-time errors.
- **•** Overflow handler not required— Because the counter is 64 bits wide, overflow does not occur, avoiding the CPU-time overhead of handling overflows.
- **•** Minimal latency The counter resides on the CPU. Reading the counter value can be done within one CPU cycle, introducing minimal latency.

The polling execution scheme does not depend on interrupt sources to notify the code to continue calculating the next model step. The CPU is freed up. Target application code timed by the polling loop is executed as real-time code– even components, which in interrupt mode were executed in background tasks. Do not execute background tasks in polling mode, because these tasks are usually non-real-time tasks and can use a lot of CPU time. To be efficient, execute only the target application's relevant parts. For the Simulink Real-Time software, the relevant parts are the code segments that represent the Simulink model itself.

Host-target communication and target display updating are disabled. Polling mode reduces the features of the Simulink Real-Time product to a minimum. Choose this mode only as the last alternative to reach the required base sample time for a given model. Before considering polling mode, do the following:

- **•** Optimize the model execution speed First, run the model through the Simulink profiler to find possible speed optimizations using alternative blocks. If the model contains continuous states, discretizing these states reduces model complexity significantly. You can avoid a costly fixed-step integration algorithm. If continuous states cannot be discretized, use the integration algorithm with the lowest order that still produces the required numerical results.
- **•** Use the fastest available computer hardware Use the CPU with the highest clock rate available for a given target computer form factor. For the

desktop form factor, use a CPU with a clock rate above 3 GHz. For a mobile application (e.g., PC/104 form factor), use a CPU with a clock rate above 1 GHz. When running typical target applications, executing slrtbench at the MATLAB prompt gives a relative measure of CPU performance.

**•** Use the lowest latency I/O hardware and drivers available — Many Simulink Real-Time applications communicate with hardware through I/O hardware over either an ISA or PCI bus. Each register access to such I/O hardware introduces a comparably high latency time. Using the lowest latency hardware/driver technology available is crucial.

#### **Set Polling Mode**

Polling mode is an alternative to the default interrupt mode of the kernel. The kernel on the bootable media created by the UI allows running the target application in both modes without using another boot disk.

By default, the target application executes in interrupt mode. To switch to polling mode, you must set a polling rate using the TLCOptions model property.

For a Pentium-class processor, set the polling rate to the target computer CPU clock rate. You can find the CPU clock rate of the target computer by restarting the target computer and checking the screen output during BIOS execution time. The BIOS usually displays the CPU clock rate in MHz right after you start the target computer.

The following example uses xpcosc.

- **1** Open model xpcosc.
- **2** In the Configuration Parameters dialog box, on the **Simulink Real-Time Options** pane, set **Execution mode** to Real-Time.
- **3** In the Command Window, type:

```
set param('xpcosc','TLCOptions',
          '-axpcCPUClockPoll=CPUClockRateMHz')
```
For example, if your target computer is a  $1.2 \text{ GHz AMD Athlon}^{\text{TM}}$ , type:

```
set param('xpcosc','TLCOptions','-axpcCPUClockPoll=1200')
```
**4** Build and download the target application.

After you have downloaded the target application, the target screen displays the execution mode. If polling mode is activated, it displays the CPU clock rate in MHz. You can check the setting.

If you want to execute the target application in interrupt mode again, either remove the option or assign a CPU clock rate of 0 to the option:

```
set_param('xpcosc','TLCOptions','')
set_param('xpcosc','TLCOptions','-axpcCPUClockPoll=0')
```
#### **Restrictions on Single- and Multicore Processors**

Polling mode runs best on a multicore processor target computer with multicore processing enabled. For more information, see ["Multicore Processor](#page-319-0) [Configuration" on page 10-4](#page-319-0).

Polling mode disables interrupts on the core where the model is running. Background tasks are inactive on this core, including those for host-target communication, target screen updating, and UDP transfers. Because the model uses only one core of a multicore target computer, interrupts are still enabled on the other cores. Therefore, the only restriction on a multicore computer is for multirate models. See "Multirate Models Cannot Be Executed in Multitasking Mode" on page 6-8.

The following restrictions apply to single-core target computers:

- **•** "Multirate Models Cannot Be Executed in Multitasking Mode" on page 6-8
- **•** ["I/O Drivers Cannot Use Kernel Timing Information" on page 6-9](#page-280-0)
- **•** ["Host-Target Communication Unavailable" on page 6-9](#page-280-0)
- **•** ["Target Screen Does Not Update" on page 6-10](#page-281-0)
- **•** ["Session Time Does Not Advance" on page 6-11](#page-282-0)
- **•** ["Only Data Logging Is Available" on page 6-11](#page-282-0)

#### **Multirate Models Cannot Be Executed in Multitasking Mode**

You cannot execute target applications in multitasking mode because of the polling mode execution scheme. You also cannot model function-call <span id="page-280-0"></span>subsystems to handle asynchronous events (interrupts). You can execute multirate systems in single-tasking mode. However, because of the CPU's scheme for sequential execution of subsystems with different rates, the CPU can overload for the given base sample time. Consequently, polling mode is a feasible alternative to interrupt mode only if the model has a single rate or if it can be converted to a single-rate model.

A single-rate model implies one of the following combinations of states:

- **•** Continuous states only
- **•** Discrete states only
- **•** Mixed continuous and discrete states, provided the continuous and discrete subsystems have the same rate

Select Simulink **Display > Sample Time > Colors** to check for the single rate requirement. To avoid a possible switch to multitasking mode, on the **Solver** pane in the Configuration Parameters dialog box, set the **Tasking Mode** property to SingleTasking.

#### **I/O Drivers Cannot Use Kernel Timing Information**

Some Simulink Real-Time drivers use timing information exported from the kernel to, for example, detect timeouts. Because the standard timing engine of the kernel does not run in polling mode, the required timing information is not passed back to the drivers. Therefore, in polling mode you cannot use drivers that import the header file time\_xpcimport.h. In a future version of polling mode, drivers will use the Pentium counter for timing.

#### **Host-Target Communication Unavailable**

If you start target application execution in polling mode, for example with

#### start(tg)

host-target communication is disabled throughout the entire run, until the stop time is reached. Each attempt to issue a command like

<span id="page-281-0"></span>results in a communication-related error message. Even the start(tg) command returns such an error message, because the host side does not receive an acknowledgment from the target before timing out. During the entire run, it is best not to issue target-related commands on the host.

You cannot issue a stop(tg) command to stop the target application execution from the host side. To stop executing in polling mode, the target application has to reach its set stop time. Before starting the execution, you can use

```
tg.stoptime=x
```
but once started, the application executes until the stop time is reached.

To stop the execution interactively before it reaches the target application stop time, see ["Control Target Application on Single-Core Processor" on page 6-11.](#page-282-0)

If the target application execution reaches the stop time and polling mode execution is stopped, host-target communication begins functioning again. After polling mode execution stops, if you still get communication error messages, type the command:

```
slrtpingtarget
```
to reset the host-target communication link.

After the communication link is working again, type:

tg

to resynchronize the target object on the host side with the most current status of the target application.

#### **Target Screen Does Not Update**

Target screen updating is disabled during the entire execution of the target application. The **Graphics mode** check box in the **Target Properties** pane of Simulink Real-Time Explorer is not operational. Clear the **Graphics mode** check box, thereby producing text output only.

**6-10**

#### <span id="page-282-0"></span>**Session Time Does Not Advance**

Because interrupts are disabled during a run, the session time does not advance. Therefore, the session time right before and after the run is the same. This same session time does not cause an issue.

#### **Only Data Logging Is Available**

Because host-target communication and target screen updating are disabled during the entire run, these rapid-prototyping features are not available in polling mode:

- **•** Parameter tuning
- **•** Signal monitoring
- **•** Scope objects
- **•** Applications using the Simulink Real-Time APIs
- **•** The Internet browser interface
- **•** SimulinkRealTime.target.viewTargetScreen and similar utilities

The only rapid-prototyping feature available is signal data logging. The signal data is acquired independently of the host and logged data is retrieved only after the execution is stopped. Logging data gathers useful information about the behavior of the target application. Signal logging is an important part of polling mode.

#### **Control Target Application on Single-Core Processor**

When you use polling mode on a single-core processor, you cannot interact with the running target application until execution reaches its predefined stop time. However, you can use I/O drivers to implement a minimal level of interactivity.

To stop a target application, use a low-latency digital input driver for the digital PCI board in your model. The driver reads in a single digital TTL signal, by default TTL low. You change it to TTL high when the model execution must be stopped.

Connect the output port of the digital input driver block to the input port of a Stop simulation block, found in the standard Simulink block library. The Stop block stops the execution of the target application, depending on the state of the digital input signal. To generate the TTL signal, you can use a hardware switch connected to the board-specific input pin. Alternatively, you can install another digital I/O board in the host machine and connect the two boards (one in the host, the other in the target) by wires. You can then use Data Acquisition Toolbox™ to drive the corresponding TTL output pin of the host board to stop the target application execution from within the MATLAB interface.

You can use the same software and hardware setup to pass other control information back and forth at target application run time. However, you must implement features other than signal logging at the model level. You must minimize the additional latency introduced by the feature. For example, interactively stopping the target application execution requires an additional 1 µs latency to read the digital signal over the digital I/O board.

# **Application Execution**

## Execution Using Graphical User Interface Models

You can use the Simulink interface to create a custom graphical user interface (GUI) for your Simulink Real-Time application. To do this, create an user interface model with the Simulink interface and add-on products like Simulink 3D Animation™ or Altia® Design (a third-party product).

## **Simulink Real-Time Interface Blocks to Simulink Models**

#### **In this section...**

"Simulink User Interface Model" on page 7-2 ["Creating a Custom Graphical Interface" on page 7-3](#page-288-0) ["To Target Block" on page 7-4](#page-289-0) ["From Target Block" on page 7-5](#page-290-0) ["Creating a Target Application Model" on page 7-5](#page-290-0) ["Marking Block Parameters" on page 7-6](#page-291-0) ["Marking Block Signals" on page 7-8](#page-293-0)

#### **Simulink User Interface Model**

A user interface model is a Simulink model containing Simulink blocks from add-on products and interface blocks from the Simulink Real-Time block library. This user interface model can connect to a custom graphical interface using Simulink 3D Animation or Altia products. The user interface model runs on the host computer and communicates with your target application running on the target computer using To Target and From Target blocks.

The user interface allows you to change parameters by downloading them to the target computer, and to visualize signals by uploading data to the host computer.

Simulink 3D Animation — The Simulink 3D Animation product enables you to display a Simulink user interface model in 3-D. It provides Simulink blocks that communicate with Simulink Real-Time interface blocks. These blocks then communicate to a graphical interface. This graphical interface is a Virtual Reality Modeling Language (VRML) world displayed with a Web browser using a VRML plug-in.

Altia Design — Altia also provides Simulink blocks that communicate with Simulink Real-Time interface blocks. These blocks then communicate with Altia's graphical interface or with a Web browser using the Altia ProtoPlay plug-in.
<span id="page-288-0"></span>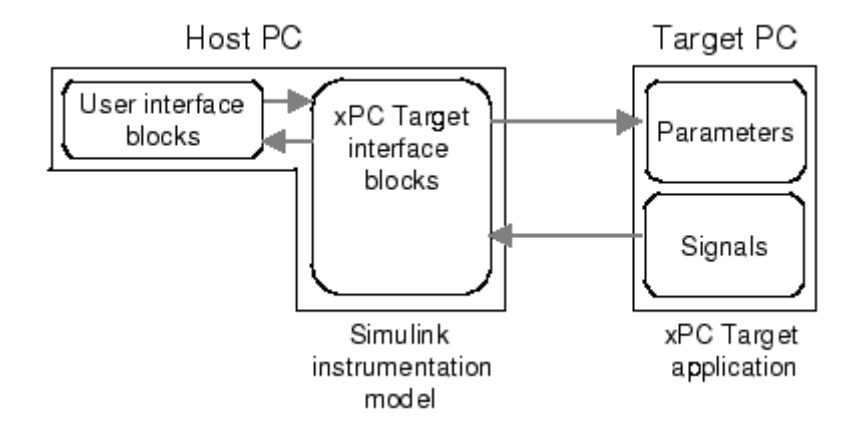

# **Creating a Custom Graphical Interface**

The Simulink Real-Time block library provides Simulink interface blocks to connect graphical interface elements to your target application. The steps for creating your own custom user interface are listed below:

- **1** In the Simulink target application model, decide which block parameters and block signals you want to have access to through graphical interface control devices and graphical interface display devices.
- **2** Tag the block parameters in the Simulink model that you want to be connected to a control device. See ["Marking Block Parameters" on page 7-6.](#page-291-0)
- **3** Tag the signals in Simulink model that you want to be connected to a display device. See ["Marking Block Signals" on page 7-8.](#page-293-0)
- **4** In the MATLAB interface, run the function SimulinkRealTime.utils.createInstrumentationModel('*model\_name*') to create the user interface template model. This function generates a new Simulink model containing only the Simulink Real-Time interface blocks (To Target and From Target) defined by the tagged block parameters and block signals in the target application model.
- **5** To the user interface template model, add Simulink interface blocks from add-on products (Simulink 3D Animation, Altia Design).
- **•** You can connect Altia blocks to the Simulink Real-Time To PC Target interface blocks. To Target blocks on the left should be connected to control devices.
- **•** You can connect Altia and Simulink 3D Animation blocks to the Simulink Real-Time From Target interface blocks. From Target blocks on the right should be connected to the display devices.

You can position these blocks to your liking.

**6** Start both the Simulink Real-Time application and the Simulink user interface model that represents the Simulink Real-Time application.

# **To Target Block**

This block behaves as a sink and usually receives its input data from a control device. The purpose of this block is to write a new value to a specific parameter on the target application.

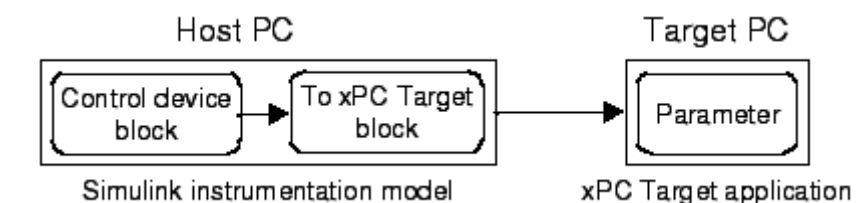

This block is implemented as a MATLAB S-function. The block is optimized so that it only changes a parameter on the target application when the input value differs from the value that existed at the last time step. This block uses the parameter downloading feature of the Simulink Real-Time command-line interface. This block is available from the slrtlib/Displays and Logging block sublibrary. See To Target for further configuration details.

**Note** The use of To Target blocks requires a connection between the host and target computer. Operations such as opening a model that contains these blocks or copying these blocks within or between models will take significantly longer than normal without a connection between the host and target computers.

# <span id="page-290-0"></span>**From Target Block**

This block behaves like a source and its output is usually connected to the input of a display device.

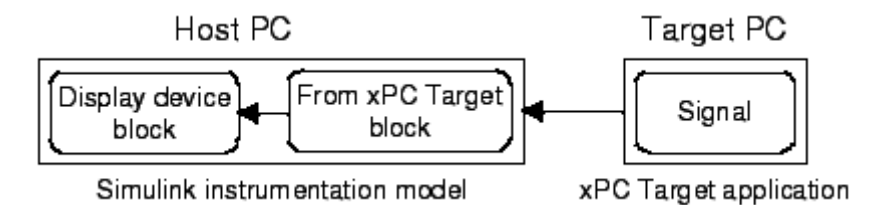

Because only one numerical value per signal is uploaded during a time step, the number of samples of a scope object is set to 1. The block uses the capability of the Simulink Real-Time command-line interface and is implemented as a MATLAB S-function. This block is available from the slrtlib/Displays and Logging sublibrary. See From Target for further configuration details.

**Note** The use of From Target blocks requires a connection between the host and target computers. Operations such as opening a model that contains these blocks or copying these blocks within or between models will take significantly longer than normal without a connection between the host and target computers.

# **Creating a Target Application Model**

A target application model is a Simulink model that describes your physical system, a controller, and its behavior. You use this model to create a real-time target application, and you use this model to select the parameters and signals you want to connect to a custom graphical interface.

Creating a target application model is the first step you need to do before you can tag block parameters and block signals for creating a custom graphical interface.

See ["Marking Block Parameters" on page 7-6](#page-291-0) and ["Marking Block Signals" on](#page-293-0) [page 7-8](#page-293-0) for descriptions of how to mark block properties and block signals.

#### <span id="page-291-0"></span>**Marking Block Parameters**

Tagging parameters in your Simulink model allows the function SimulinkRealTime.utils.createInstrumentationModel to create To Target interface blocks. These interface blocks contain the parameters you connect to control devices in your user interface model.

After you create a Simulink model, you can mark the block parameters. This procedure uses the model xpctank as an example.

**Tip** The xpctank model blocks and signals may contain placeholder tags illustrating the syntax. As you create your own copy of the model using these procedures, replace these tags with your new tags or add the new tags using the multiple label syntax.

**1** Open a Simulink model. For example, in the MATLAB Command Window, type

xpctank

- **2** Point to a Simulink block, and then right-click.
- **3** From the menu, click **Properties**.

A Block Properties dialog box opens.

**4** In the **Description** box, delete the existing tag and enter a tag to the parameters for this block.

For example, the SetPoint block is a constant with a single parameter that selects the level of water in the tank. Enter the tag:

xPCTag(1)=water\_level;

The tag has the following syntax

xPCTag(1, . . . *index\_n*)= *label\_1* ... *label\_n*;

For single dimension ports, the following syntax is also valid:

xPCTag=label;

*index\_n --* Index of a block parameter. Begin numbering parameters with an index of 1.

*label n --* Name for a block parameter that will be connected to a To Target block in the user interface model. Separate the labels with a space, not a comma.

label\_1...label\_n must consist of the same identifiers as those used by  $C/C++$  to name functions, variables, and so forth. Do not use names like -foo.

**5** Repeat steps 1 through 3 for the remaining parameters you want to tag.

For example, for the Controller block, enter the tag:

```
xPCTag(1,2,3)=upper_water_level lower_water_level
    pump_flowrate;
```
For the PumpSwitch and ValveSwitch blocks, enter the following tags respectively:

 $xPCTag(2)=pump$  switch; xPCTag(1)=drain\_valve;

To create the To Target blocks in an user interface model for a block with four properties, use the following syntax:

 $xPCTag(1,2,3,4) = label 1label 2label 3label 3label 4;$ 

To create the To Target blocks for the second and fourth properties in a block with at least four properties, use the following syntax:

 $xPCTag(2, 4) = label 1$  label 2;

**6** From the **File** menu, click **Save as**. Enter a filename for your model. For example, enter

xpctank1

You next task is to mark block signals if you have not already done so, and then create the user interface template model. See ["Marking Block Signals"](#page-293-0) [on page 7-8](#page-293-0) and ["Creating a Custom Graphical Interface" on page 7-3](#page-288-0).

# <span id="page-293-0"></span>**Marking Block Signals**

Tagging signals in your Simulink model allows the function SimulinkRealTime.utils.createInstrumentationModel to create From Target interface blocks. These interface blocks contain the signals you connect to display devices in your user interface model.

After you create a Simulink model, you can mark the block signals. This procedure uses the model xpctank1 (or xpctank) as an example. See ["Creating a Target Application Model" on page 7-5](#page-290-0).

**Tip** The xpctank model blocks and signals may contain placeholder tags illustrating the syntax. As you create your own copy of the model using these procedures, replace these tags with your new tags or add the new tags using the multiple label syntax.

Note that you cannot select signals on the output ports of virtual blocks, such as Subsystem and Mux blocks. Also, you cannot select signals on software-triggered signal output ports.

**1** Open a Simulink model. For example, in the MATLAB Command Window, type:

xpctank

or

xpctank1

- **2** Point to a Simulink signal line, and then right-click.
- **3** From the menu, click **Properties**.

A Signal Properties dialog box opens.

- **4** Select the **Documentation** tab.
- **5** In the **Description** box, enter a tag to the signals for this line.

For example, the block labeled TankLevel is an integrator with a single signal that indicates the level of water in the tank. Replace the existing tag with the tag:

```
xPCTag(1)=water_level;
```
The tag has the following format syntax:

```
xPCTag(1, . . . index_n)=label_1 ... label_n;
```
For single dimension ports, the following syntax is also valid:

XPCTag=label:

- index  $n$  Index of a signal within a vector signal line. Begin numbering signals with an index of 1.
- label  $n$  Name for a signal that will be connected to a From Target block in the user interface model. Separate the labels with a space, not a comma.

label\_1...label\_n must consist of the same identifiers as those used by C/C++ to name functions, variables, and so forth. Do not use names like  $-$ foo.

To create the From Target blocks in an user interface model for a signal line with four signals (port dimension of 4), use the following syntax:

xPCTag(1,2,3,4)=*label\_1 label\_2 label\_3 label\_4*;

To create the From Target blocks for the second and fourth signals in a signal line with at least four signals, use the following syntax:

```
xPCTag(2,4)=label_1 label_2;
```
**Note** Only tag signals from nonvirtual blocks. Virtual blocks are only graphical aids (see "Virtual Blocks"). For example, if your model combines two signals into the inputs of a Mux block, do not tag the signal from the output of the Mux block. Instead, tag the source signal from the output of the originating nonvirtual block.

**6** From the **File** menu, click **Save as**. Enter a filename for your model. For example, enter

xpc\_tank1

You next task is to mark block parameters if you have not already done so. See ["Marking Block Parameters" on page 7-6.](#page-291-0) If you have already marked block signals, return to ["Creating a Custom Graphical Interface" on page 7-3](#page-288-0) for additional guidance on creating a user interface template model.

# Execution Using the Target Computer Command Line

- **•** ["Control Application at Target Computer Command Line" on page 8-2](#page-297-0)
- **•** ["Trace Signals at Target Computer Command Line" on page 8-3](#page-298-0)
- **•** ["Tune Parameters at Target Computer Command Line" on page 8-5](#page-300-0)
- **•** ["Alias Commands at Target Computer Command Line" on page 8-6](#page-301-0)
- **•** ["Find Signal and Parameter Indexes" on page 8-7](#page-302-0)

# <span id="page-297-0"></span>**Control Application at Target Computer Command Line**

The Simulink Real-Time software provides a set of commands that you can use to interact with the target application after it has been loaded to the target computer, to configure and control the scopes for that application, and to tune parameters.

These commands are particularly useful with standalone applications that are not connected to the host computer. You type commands directly from a keyboard attached to the target computer. As you start to type, a command window appears on the target computer screen.

The target computer commands are case sensitive, but the arguments are not. For more information, see "Target Computer Commands"

# <span id="page-298-0"></span>**Trace Signals at Target Computer Command Line**

After you have built and downloaded a target application to the target computer, you can use target computer commands to run your application and to create and configure scopes.

To add signals to a scope, you must specify the signals by signal number. For more information, see ["Find Signal and Parameter Indexes" on page 8-7](#page-302-0).

**1** To start the target application, in the command line, type:

start

**2** To add a target scope (scope 2), type

addscope 2

The Simulink Real-Time software adds another scope monitor to the target computer screen. The command window displays a message to indicate that the new scope has registered.

Scope: 2, created, type is target S0

**3** To add a signal (0) to the new scope, type:

addsignal 2=0

The command window displays a message to indicate that the new parameter has registered.

Scope: 2, signal 0 added

You can add more signals to the scope.

**4** To start scope 2, type:

startscope 2

The target scope 2 starts and displays the signals you added in the default format (graphical).

If you add a target scope from the target computer, you must start that scope manually. If a target scope is in the model, starting the target application starts that scope automatically.

**5** To stop scope 2, type:

stopscope 2

**6** To check the value of signal 0, type:

s0

The command window displays a message to indicate that the new parameter has registered.

System: S0 has value 5.1851

**7** To change the number of samples (to 1000) to acquire in scope 2, type:

numsamples 2=1000

You must stop the scope before changing a scope parameter.

**8** To start scope 2, type:

startscope 2

The target scope 2 starts and displays the signals you added with the updated sample count.

**9** To stop scope 2, type:

stopscope 2

**10** To stop the application, type:

stop

# <span id="page-300-0"></span>**Tune Parameters at Target Computer Command Line**

After you have built and downloaded a target application to the target computer, you can use target computer commands to tune parameters.

To tune parameters, you must specify them by parameter number. For more information, see ["Find Signal and Parameter Indexes" on page 8-7.](#page-302-0)

**1** To check the frequency of the signal generator (parameter 6) of the model xpcosc, type:

p6

The command window displays a message to indicate that the new parameter has registered.

System: p[6] is set to 20.00000

**2** To change the frequency of the signal generator, type:

setpar 6=30

The command window displays a message to indicate that the new parameter has registered.

System: p[6] is set to 30.00000

The target computer command setpar does not work for vector parameters.

**3** To change the stop time to 1000, type:

stoptime = 1000

The parameter changes are made to the target application but not to the target object. When you type an Simulink Real-Time command in the MATLAB Command Window, the target computer returns the current properties of the target object.

# <span id="page-301-0"></span>**Alias Commands at Target Computer Command Line**

You can use target computer command line variables to tag (or alias) unfamiliar commands, parameter indexes, and signal indexes with more descriptive names.

**1** To create the aliases on and off for a parameter (7) that controls a motor, type

setvar on =  $p7 = 1$ setvar off =  $p7 = 0$ 

The target computer command window is activated when you start to type, and a command line opens.

**2** Type the variable name to run that command sequence. For example, to turn the motor on, type

on

The parameter P7 is changed to 1, and the motor turns on.

# <span id="page-302-0"></span>**Find Signal and Parameter Indexes**

To fomd signal and parameter indexes using MATLAB language:

- **1** Build and download the model to the target computer.
- **2** At the Command Line, type:

```
tg = slrt
 Target: TargetPC1
   Connected = Yes
   Application = xpcosc
 .
 .
 .
   Scopes = No Scopes defined
   NumSignals = 7
   ShowSignals = off
   NumParameters = 7ShowParameters = off
3 To display signal numbers, type:
 tg.ShowSignals='on'
 Target: TargetPC1
   Connected = Yes
   Application = xpcosc
 .
 .
 .
   Scopes = No Scopes defined
   NumSignals = 7
   ShowSignals = on
   Signals = INDEX VALUE BLOCK NAME
                   0 0.000000 Gain
                   1 0.000000 Gain1
                   2 0.000000 Gain2 . . .
```
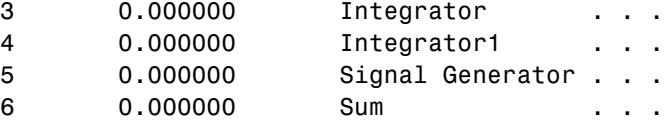

NumParameters = 7 ShowParameters = off

Use the Signals INDEX number in target computer commands such as addsignal.

**4** To display parameter numbers, type:

```
tg.ShowParameters='on'
```
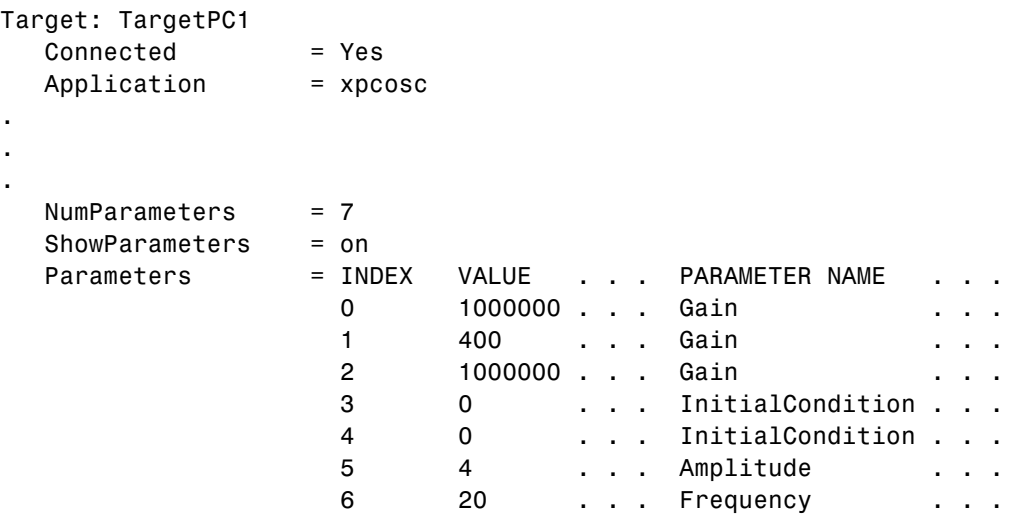

Use the Parameters INDEX number in target computer commands such as setpar.

For more information about using signal and parameter numbers, see "Target Computer Commands".

# Execution Using the Web Browser Interface

# **Web Browser Interface**

#### **In this section...**

"Introduction" on page 9-2

"Connecting the Web Interface Through TCP/IP" on page 9-2

["Connecting the Web Interface Through RS-232" on page 9-3](#page-306-0)

["Using the Main Pane" on page 9-6](#page-309-0)

["Changing WWW Properties" on page 9-9](#page-312-0)

["Viewing Signals with a Web Browser" on page 9-9](#page-312-0)

["Viewing Parameters with a Web Browser" on page 9-10](#page-313-0)

["Changing Access Levels to the Web Browser" on page 9-11](#page-314-0)

#### **Introduction**

The Simulink Real-Time software has a Web server that allows you to interact with your target application through a Web browser. You can access the Web browser with either a TCP/IP or serial (RS-232) connection.

**Note** RS-232 Host-Target communication mode will be removed in a future release. Use TCP/IP instead.

The Simulink Real-Time Web server is built into the kernel that allows you to interact with your target application using a Web browser. If the target computer is connected to a network, you can use a Web browser to interact with the target application from a host computer connected to the network.

# **Connecting the Web Interface Through TCP/IP**

If your host computer and target computer are connected with a network cable, you can connect the target application on the target computer to a Web browser on the host computer.

The TCP/IP stack on the Simulink Real-Time kernel supports only one simultaneous connection, because its main objective is real-time applications. <span id="page-306-0"></span>This connection is shared between the MATLAB interface and the Web browser. You must close the other open connections to the target computer before you connect using the host computer Web browser. This also means that only one browser or the MATLAB interface is able to connect at one time.

Before you connect your Web browser on the host computer, you must load a target application onto the target computer. The target application does not have to be running, but it must be loaded. Also, your browser must have JavaScript® and StyleSheets turned on.

**Note** Close the other connections to the target computer. For example, if you are currently connected to the target computer through Simulink Real-Time Explorer, right-click on that target computer icon and select **Disconnect** or click the Disconnect icon  $\overline{\mathbf{Q}}$  on the toolbar.

**1** In the MATLAB window, type

close(slrt)

The MATLAB interface is disconnected from the target computer, and the connection is reset for connecting to another client. If you do not use this command immediately before opening the Web interface, your browser might not be able to connect to the target computer.

**2** Open a Web browser. In the address box, enter the IP address and port number you entered in the Simulink Real-Time Explorer window. For example, if the target computer IP address is 192.168.0.10 and the port is 22222, type

http://192.168.0.10:22222/

The browser loads the Simulink Real-Time Web interface frame and panes.

#### **Connecting the Web Interface Through RS-232**

If the host computer and target computer are connected with a serial cable instead of a network cable, you can still connect the target application on the target computer to a Web browser on the host computer. The Simulink Real-Time software includes a TCP/IP to RS-232 mapping application. This application runs on the host computer and writes whatever it receives from the RS-232 connection to a TCP/IP port, and it writes whatever is receives from the TCP/IP port to the RS-232 connection. TCP/IP port numbers must be less than  $2^{16} = 65536$ .

Before you connect your Web browser on the host computer, you must load a target application onto the target computer. The target application does not have to be running, but it must be loaded. Also, your Web browser must have JavaScript and StyleSheets turned on.

**1** In the MATLAB window, type

```
close(slrt)
```
The MATLAB interface is disconnected from the target computer, leaving the target computer ready to connect to another client. The TCP/IP stack of the Simulink Real-Time kernel supports only one simultaneous connection. If you do not use this command, the TCP/IP to RS-232 gateway might not be able to connect to the target computer.

**2** Open a DOS command window, and enter the command to start the TCP/IP to RS-232 gateway. For example, if the target computer is connected to COM1 and you would like to use the TCP/IP port 22222, type the following:

```
c:\<MATLAB root>\toolbox\rtw\targets\xpc\xpc\bin\xpctcp2ser
-v -t 22222 -c 1
```
For a description of the xpctcp2ser command, see ["Syntax for the](#page-308-0) [xpctcp2ser Command" on page 9-5.](#page-308-0)

The TCP/IP to RS-232 gateway starts running, and the DOS command window displays the message

\*--------------------------------------------------------------\* Simulink Real-Time TCP/IP to RS-232 gateway Copyright 2000 The MathWorks Connecting COM to TCP port 22222 Waiting to connect

<span id="page-308-0"></span>If you did not close the MATLAB to target application connection, xpxtcp2ser displays the message Could not initialize COM port.

**3** Open a Web browser. In the address box, enter

http://localhost:22222/

The Web browser loads the Simulink Real-Time Web interface panes.

- **4** Using the Web interface, start and stop the target application, add scopes, add signals, and change parameters.
- **5** In the DOS command window, press **Ctrl+C**.

The TCP/IP to RS-232 Gateway stops running, and the DOS command window displays the message

interrupt received, shutting down

The gateway application has a handler that responds to **Ctrl+C** by disconnecting and shutting down cleanly. In this case, **Ctrl+C** is not used to abort the application.

**6** In the MATLAB Command Window, type

slrt

The MATLAB interface reconnects to the target application and lists the properties of the target object.

If you did not close the gateway application, the MATLAB window displays the message

```
Error in ==>
C:\MATLABR13\toolbox\rtw\targets\xpc\xpc\@xpc\xpc.m
On line 31 == y sync(xpcObj);
```
You must close the MATLAB interface and then restart it.

#### **Syntax for the xpctcp2ser Command**

The xpctcp2ser command starts the TCP/IP to RS-232 gateway. The syntax for this command is

```
xpctcp2ser [-v] [-n] [-t tcpPort] [-c comPort]
xpctcp2ser -h
```
The options are described in the following table.

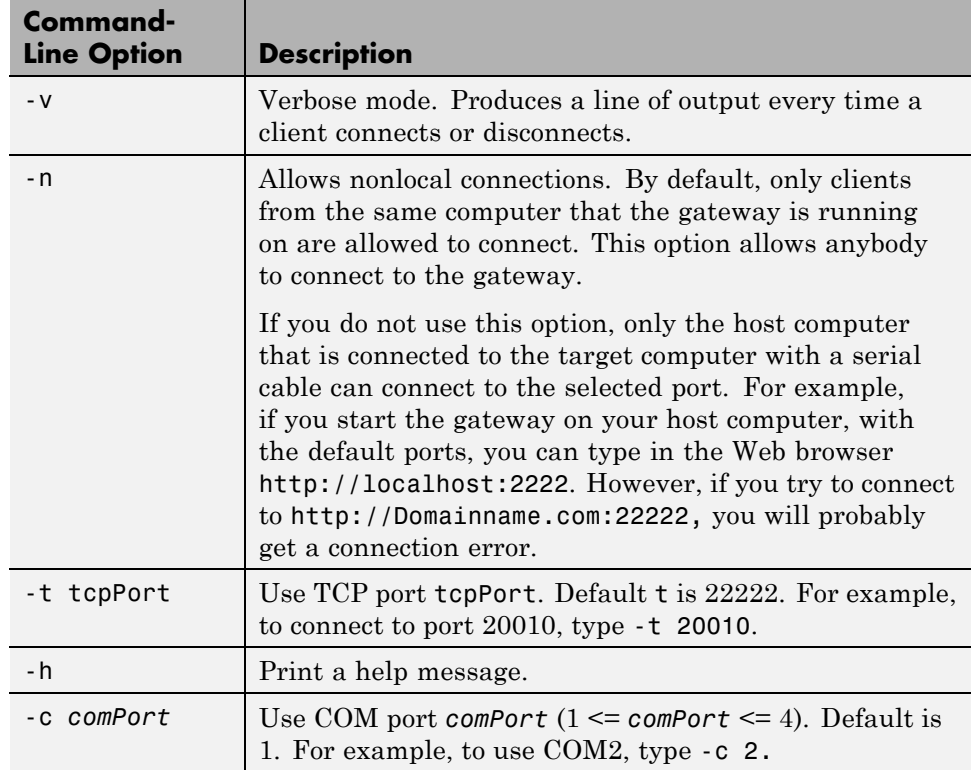

#### **Using the Main Pane**

The **Main** pane is divided into four parts, one below the other. The four parts are **System Status**, **Simulink Real-Time Properties**, **Navigation**, and **WWW Properties**.

After you connect a Web browser to the target computer, you can use the **Main** pane to control the target application:

**1** In the left frame, click the **Refresh** button.

System status information in the top cell is uploaded from the target computer. If the right frame is either the **Signals List** pane or the **Screen Shot** pane, updating the left frame also updates the right frame.

**2** Click the **Start Execution** button.

The target application begins running on the target computer, the **Status** line is changed from **Stopped** to **Running**, and the **Start Execution** button text changes to **Stop Execution**.

- **3** Update the execution time and average task execution time (TET). Click the **Refresh** button. To stop the target application, click the **Stop Execution** button.
- **4** Enter new values in the **StopTime** and **SampleTime** boxes, then click the **Apply** button. You can enter -1 or Inf in the **StopTime** box for an infinite stop time.

The new property values are downloaded to the target application. Note that the **SampleTime** box is visible only when the target application is stopped. You cannot change the sample time while a target application is running. (See "Alternative Configuration and Control Methods" for limitations on changing sample times.)

**5** Select scopes to view on the target computer. From the **ViewMode** list, select one or all of the scopes to view.

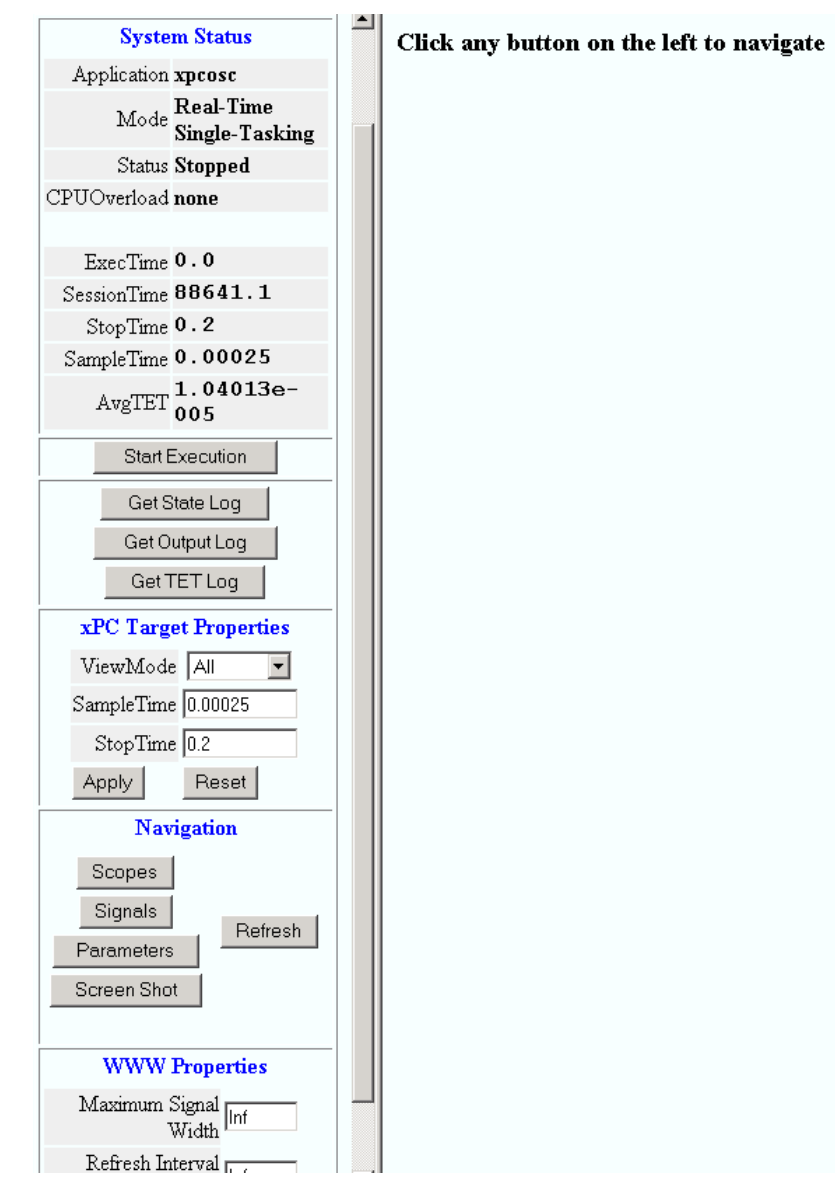

After entering values, the screen looks like this:

<span id="page-312-0"></span>**Note** The **ViewMode** control is visible in the **Simulink Real-Time Properties** pane only if you add two or more scopes to the target computer.

## **Changing WWW Properties**

The **WWW Properties** cell in the left frame contains fields that control the display on the Web interface itself, and not the application. There are two fields: maximum signal width to display and refresh interval.

**1** In the **Maximum Signal Width** box enter -1, Inf (show all signals), 1 (show only scalar signals), 2 (show scalar and vector signals less than or equal to 2 wide), or n (show signals with a width less than or equal to n).

Signals with a width greater than the value you enter are not displayed on the **Signals** pane.

**2** In the **Refresh Interval** box, enter a value greater than 10. For example, enter 20.

The signal pane updates automatically every 20 seconds. Entering -1 or Inf does not automatically refresh the pane.

Sometimes, both the frames try to update simultaneously, or the auto refresh starts before the previous load has finished. This problem can happen with slow network connections. In this case, increase the refresh interval or manually refresh the browser (set the **Refresh Interval** = Inf).

This can also happen when you are trying to update a parameter or property at the same time that the pane is automatically refreshing.

Sometimes, when a race condition occurs, the browser becomes confused about the format, and you might have to refresh it. This should not happen often.

# **Viewing Signals with a Web Browser**

The **Signals** pane is a list of the signals in your model.

After you connect a Web browser to the target computer you can use the **Signals** pane to view signal data:

<span id="page-313-0"></span>**1** In the left frame, click the **Signals** button.

The **Signals** pane is loaded in the right frame with a list of signals and the current values.

**2** On the **Signals** pane in the right frame, click the **Refresh** button.

The **Signals** pane is updated with the current values. Vector/matrix signals are expanded and indexed in the same column-major format that the MATLAB interface uses. This can be changed by the **Maximum Signal Width** value you enter in the left frame.

**3** In the left frame, click the **Screen Shot** button.

The **Screen Shot** pane is loaded and a copy of the current target computer screen is displayed. The screen shot uses the portable network graphics (PNG) file format.

#### **Viewing Parameters with a Web Browser**

The **Parameters** pane displays the tunable parameters in your model. Row and column indices for vector/matrix parameters are also shown.

After you connect a Web browser to the target computer, you can use the **Parameters** pane to change parameters in your target application while it is running in real time:

**1** In the left frame, click the **Parameters** button.

The **Parameter List** pane is loaded into the right frame.

If the parameter is a scalar parameter, the current parameter value is shown in a box that you can edit.

If the parameter is a vector or matrix, click the **Edit** button to view the vector or matrix. You can edit the parameter in this pane.

**2** In the **Value** box, enter a new parameter value, and then click the **Apply** button.

### <span id="page-314-0"></span>**Changing Access Levels to the Web Browser**

The Web browser interface allows you to set access levels to the target application. The different levels limit access to the target application. The highest level, 0, is the default level and allows full access. The lowest level, 4, only allows signal monitoring and tracing with your target application.

**1** In the Simulink window, click **Simulation > Model Configuration Parameters**.

The Configuration Parameters dialog box for the model is displayed.

**2** Click the **Code Generation** node.

The code generation pane opens.

**3** In the **Target selection** section, access levels are set in the **System target file** box. For example, to set the access level to 1, enter

slrt.tlc -axpcWWWAccessLevel=1

If you do not specify -axpcWWWAccessLevel, the highest access level (0) is set.

**4** Click **OK**.

The various fields disappear, depending on the access level. For example, if your access level does not allow you access to the parameters, you do not see the button for parameters.

There are various access levels for monitoring, which allow different levels of hiding. The proposed setup is described below. Each level builds on the previous one, so only the incremental hiding of each successive level is described.

Level  $0$  — Full access to the panes and functions.

**Level 1** — Cannot change the sample and stop times. Cannot change parameters, but can view parameters.

**Level 2** — Cannot start and stop execution of the target application or log data.

**Level 3** — Cannot view parameters. Cannot add new scopes, but can edit existing scopes.

**Level 4** — Cannot edit existing scopes on the **Scopes** pane. Cannot add or remove signals on the **Scopes** pane. Cannot view the **Signals** pane and the **Parameters** pane, and cannot get scope data.

# **10**

# Tuning Performance

- **•** ["Building Referenced Models in Parallel" on page 10-2](#page-317-0)
- **•** ["Multicore Processor Configuration" on page 10-4](#page-319-0)
- **•** ["Execution Profiling for Target Applications" on page 10-6](#page-321-0)
- **•** ["Configure Target Application for Profiling" on page 10-7](#page-322-0)
- **•** ["Generate Target Application Execution Profile" on page 10-10](#page-325-0)

# <span id="page-317-0"></span>**Building Referenced Models in Parallel**

The Simulink Real-Time software allows you to build referenced models in parallel on a compute cluster. In this way, you can more quickly build and download Simulink Real-Time applications to the target computer.

The following procedure assumes you have a functioning Simulink Real-Time installation on your host computer.

- **1** Identify a set of worker computers, which might be separate cores on your host computer or computers in a remote cluster running under Windows.
- **2** If you intend to use separate cores on the host computer, install Parallel Computing Toolbox™ on the host computer.
- **3** If you intend to use computers in a remote cluster:
	- **a** Install the following on each cluster computer:
		- **•** MATLAB
		- Parallel Computing Toolbox
		- **•** MATLAB Distributed Computing Server™
		- **•** Simulink Real-Time
		- **•** Build compiler

Install the same compiler and compiler version at the same location as on the host computer.

- **b** Start and configure the remote cluster according to the instructions at [http://www.mathworks.com/support/product/DM/installation/ver\\_current/.](http://www.mathworks.se/support/product/DM/installation/ver_current/)
- **4** Run MATLAB on the host computer.
- **5** In MATLAB, call the parpool function to open a parallel pool on the cluster.
- **6** Call the pctRunOnAll function to configure the compiler for the remote workers as a group. For example:

```
pctRunOnAll('slrtsetCC(''VisualC'',
```

```
''C:\Program Files\Microsoft Visual Studio 9.0'')')
```
In this configuration, the host computer and the remote workers have installed Microsoft Visual Studio® 9.0 at C:\Program Files\Microsoft Visual Studio 9.0.

**7** Build and download your model.

See "Reduce Build Time for Referenced Models" for more about increasing the speed of parallel builds.

# <span id="page-319-0"></span>**Multicore Processor Configuration**

For better performance on your target computer, you can run multirate target applications on multiple cores. Use this capability if your target computer has a multicore processor and you want to take advantage of it for multirate models. Before you consider enabling this capability, see "BIOS Settings" for the effects of BIOS settings.

To build and download multirate models on your multiple core target computer:

- **1** Type slrtexplr in the MATLAB Command Window.
- **2** In the **Targets** pane, expand the target computer node.
- **3** Click the Target Properties icon in the toolbar or double-click **Properties**.
- **4** Select the **Multicore CPU** check box in the **Target settings** pane.
- **5** Open your model in Simulink Editor.
- **6** Add a Rate Transition block to transition between rates.

**Note** Multirate models must use Rate Transition blocks. If your model uses other blocks for rate transitions, building the model generates an error.

- **7** Select the **Ensure data integrity during data transfer** check box of the Rate Transition block parameters.
- **8** Clear the **Ensure deterministic data transfer (maximum delay)** check box of the Rate Transition block parameters. This forces the Rate Transition block to use the most recent data available.

**Note** Because this box is cleared, the transferred data might differ from run to run.

- **9** In Simulink Editor, select **View > Model Explorer**.
- **10** In Simulink Model Explorer, right click in the **Model Hierarchy** pane and select **Configuration > Add configuration for concurrent execution**
- **11** In the new configuration, select **Solver**.
- **12** Check **Enable concurrent tasking**.
- **13** Click **Configure Tasks**.

For more on configuring your model for concurrent execution, see "How Simulink Solves Parallel and Multicore Processing Problems".

# <span id="page-321-0"></span>**Execution Profiling for Target Applications**

You can profile the task execution time of your target application running on the target computer. Using that information, you can then tune its performance.

Profiling is especially useful if the target application is configured to take advantage of multicore processors on the target computer. See ["Multicore](#page-319-0) [Processor Configuration" on page 10-4](#page-319-0).

To profile the target application:

- **1** Configure the model to enable the collection of profile data during execution.
- **2** Build, download, and execute the model.
- **3** Display and evaluate the profile data.

Profiling slightly increases the execution time of the target application.

# <span id="page-322-0"></span>**Configure Target Application for Profiling**

This example shows how to configure model dxpcmds6t for task execution profiling.

- **1** Open model dxpcmds6t.
- **2** In the top model, open the Configuration Parameters dialog box, and select **Code Generation > Verification**.
- **3** Select the **Measure task execution time** check box.
- **4** In the **Workspace variable** text box, specify a name. After you execute the target application and call the profile xpc function, the software generates a workspace variable of type coder.profile.ExecutionTime. The software stores the execution time measurements in this variable.
- **5** From the **Save options** drop-down list, select one of the following:
	- **•** Summary data only Generates only a Code Execution Profiling Report, reduces memory usage during a long simulation.
	- **•** All measurement and analysis data Generates an Execution Profile plot and a Code Execution Profiling Report. Stores execution time data in the base workspace.

You can use methods from the coder.profile.ExecutionTime and coder.profile.ExecutionTimeSection classes to plot execution times and compare various scenarios.

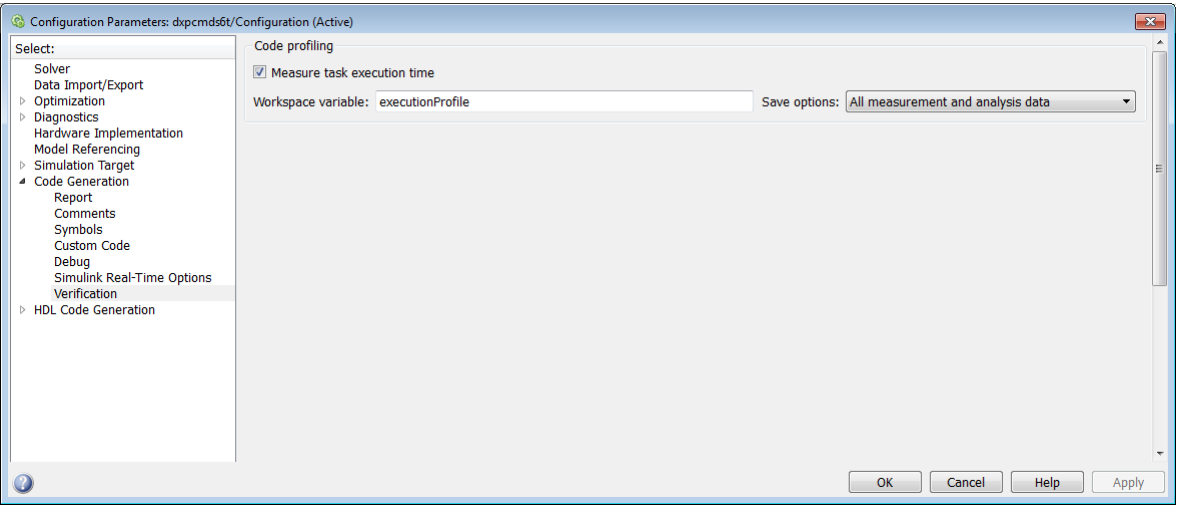

#### **6** Under **Code Generation**, select **Simulink Real-Time Options**.

#### **7** Type a value for **Number of profiling events (each uses 20 bytes)**.

By default, the software logs 5000 events for profiling. You can increase or decrease this number to manage memory usage. When the software logs the specified number of events or the model stops, the software stops collecting the data. The software writes the data to *current working folder*\xPCTrace.csv on the target computer.
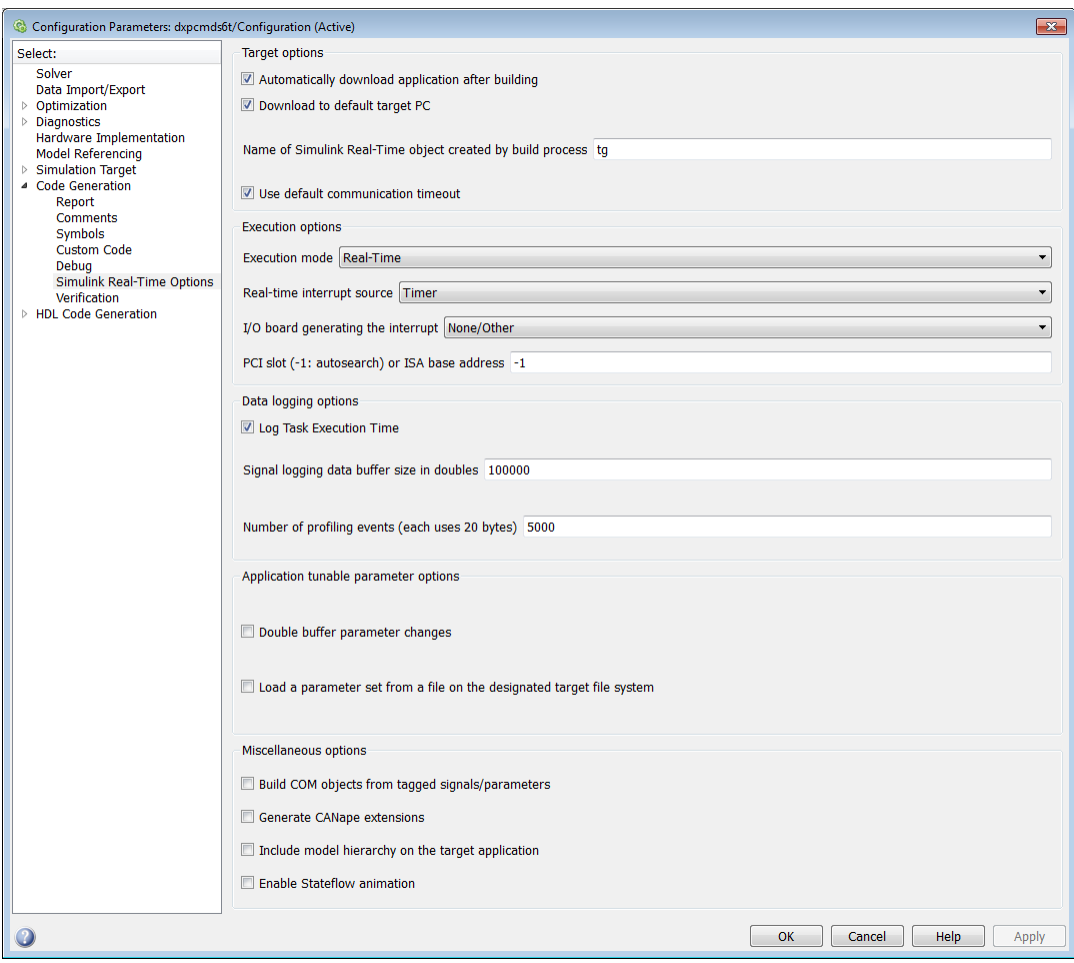

- **8** Click **OK**.
- **9** Save model dxpcmds6t.

#### **Generate Target Application Execution Profile**

This example shows how to generate profile data for model dxpcmds6t using default settings on a multicore target computer.

This procedure assumes that you have configured the target computer to take advantage of multiple cores. It also assumes that you have configured the model for task execution profiling.

Build and download the model.

```
mdl='dxpcmds6t';
open_system(mdl);
```
rtwbuild(mdl);

When you include profiling, the Code Generation Report is generated by default. It contains links to the generated C code and include files. By clicking these links, you can examine the generated code and understand the Code Execution Profile Report better.

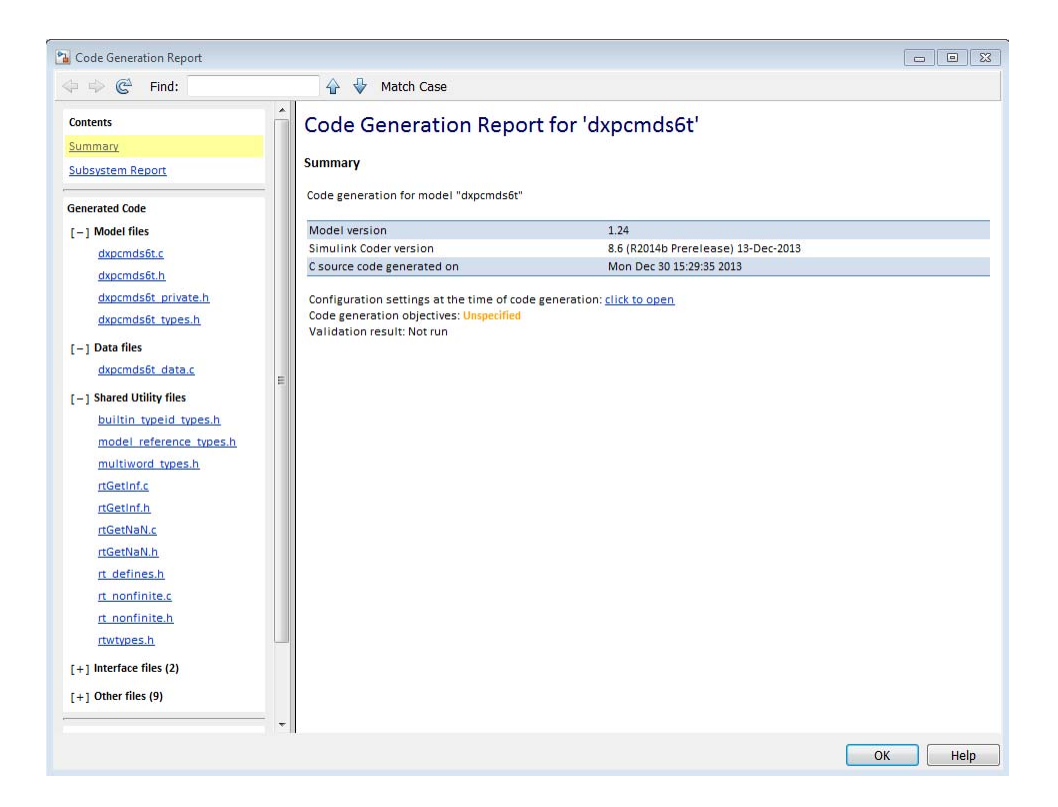

Execute the target application.

 $tg = slrt;$ tg.start; pause(2); tg.stop; Profile the target application execution. profileInfo.modelname = 'dxpcmds6t.mdl';

 $profData = profile xpc(profileInfo);$ 

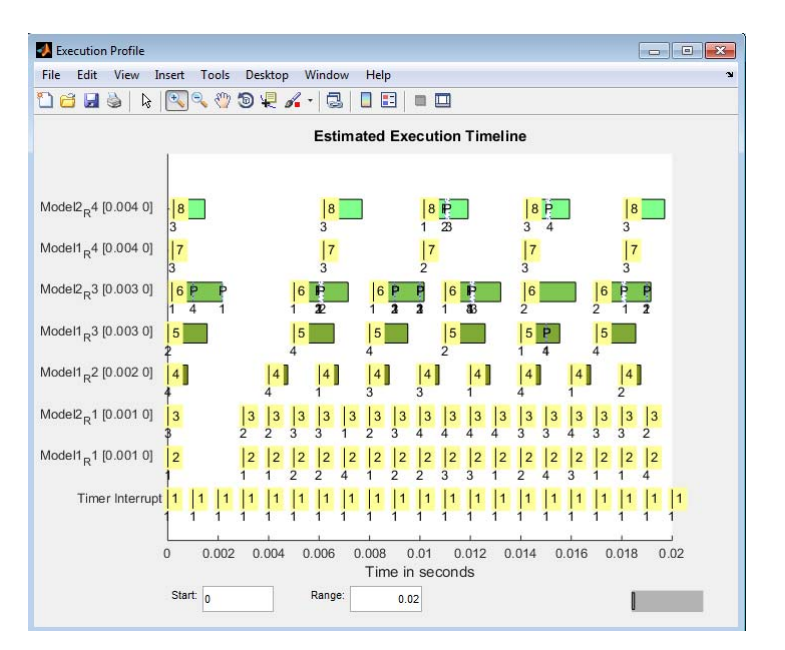

The Execution Profile plot shows the allocation of execution cycles across the four processors, indicated by the colored horizontal bars.

The Code Execution Profiling Report displays model execution profile results for each task.

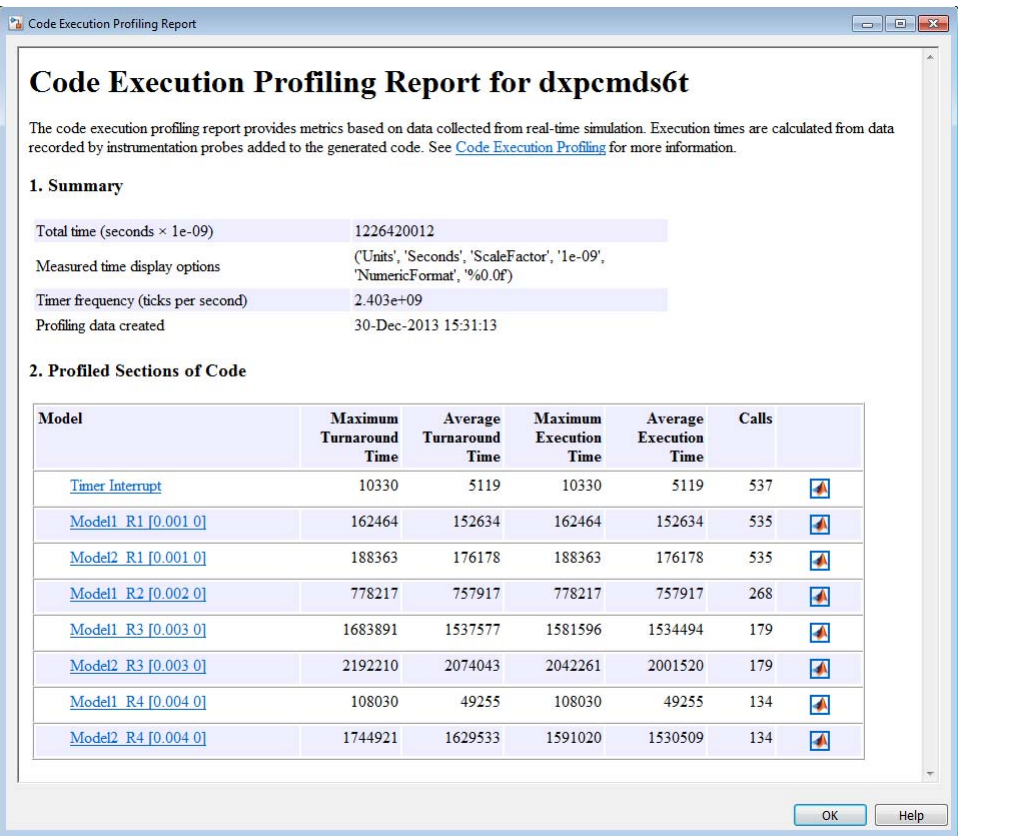

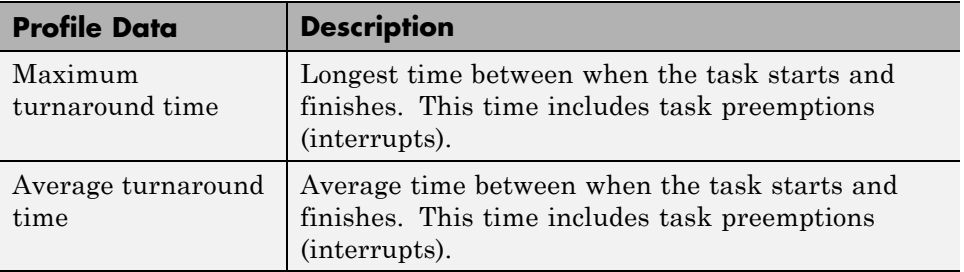

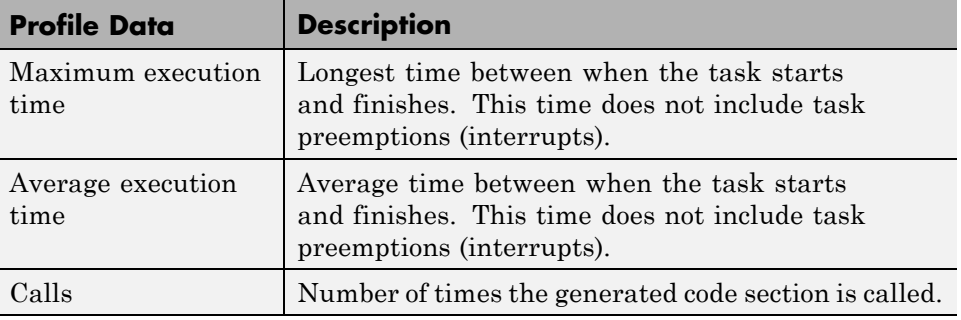

To display the profile data for the generated code section, click the **Membrane** icon **in** the Coder Execution Profiling Report.

Close the model.

close\_system(mdl,0);

See Also profile\_xpc

**Related Examples**

- **•** ["Multicore Processor Configuration" on page 10-4](#page-319-0)
- **•** ["Configure Target Application for Profiling" on page 10-7](#page-322-0)

# **Execution Using MATLAB Scripts**

An important part of the "Rapid Control Prototyping" and "Hardware-in-the-Loop Simulation" workflows is preparing stress test and regression test scripts. The Simulink Real-Time product includes specialized MATLAB classes and functions for setting up the target environment, booting the target computer, loading and running the target application, and displaying and recording the results. You can do these tasks using MATLAB functions and target and scope class objects.

- **•** [Chapter 11, "Targets and Scopes in the MATLAB Interface"](#page-332-0)
- **•** [Chapter 12, "Logging Signal Data with File System Objects"](#page-366-0)

# **11**

# <span id="page-332-0"></span>Targets and Scopes in the MATLAB Interface

- **•** ["Target Driver Objects" on page 11-2](#page-333-0)
- **•** ["Create Target Objects" on page 11-3](#page-334-0)
- **•** ["Display Target Object Properties" on page 11-4](#page-335-0)
- ["Set Target Object Property Values" on page 11-5](#page-336-0)
- **•** ["Get Target Object Property Values" on page 11-6](#page-337-0)
- **•** ["Use Target Object Methods" on page 11-7](#page-338-0)
- **•** ["Target Scope Objects" on page 11-8](#page-339-0)
- **•** ["Display Scope Object Properties for One Scope" on page 11-10](#page-341-0)
- **•** ["Display Scope Object Properties for All Scopes" on page 11-11](#page-342-0)
- ["Set Scope Property Values" on page 11-12](#page-343-0)
- **•** ["Get Scope Property Values" on page 11-13](#page-344-0)
- **•** ["Use Scope Object Methods" on page 11-15](#page-346-0)
- **•** ["Acquire Signal Data with File Scopes" on page 11-16](#page-347-0)
- **•** ["Acquire Signal Data into Dynamically Named Files" on page 11-18](#page-349-0)
- **•** ["Scope Trigger Configuration" on page 11-21](#page-352-0)
- **•** ["Pre- and Post-Triggering of Scopes" on page 11-22](#page-353-0)
- **•** ["Trigger One Scope with Another Scope" on page 11-24](#page-355-0)
- **•** ["Acquire Gap-Free Data Using Two Scopes" on page 11-31](#page-362-0)

# <span id="page-333-0"></span>**Target Driver Objects**

The Simulink Real-Time software uses a SimulinkRealTime.target object to represent the target kernel and your target application. Use target object functions to run and control real-time applications on the target computer with scope objects to collect signal data.

An understanding of the target object properties and methods helps you to control and test your application on the target computer.

A target object on the host computer represents the interface to a target application and the kernel on the target computer. You use target objects to run and control the target application.

When you change a target object property on the host computer, information is exchanged with the target computer and the target application.

To create a target object:

- **1** Build a target application. The Simulink Real-Time software creates a target object during the build process.
- **2** Use the target object constructor function SimulinkRealTime.target (constructor). In the MATLAB Command window, type tg = SimulinkRealTime.target.

A SimulinkRealTime.target object has properties and methods specific to that object. The target application object methods allow you to control a target application on the target computer from the host computer. You enter target application object methods in the MATLAB window on the host computer, or you can use MATLAB code scripts. To access the help for these methods from the command line, use the syntax:

doc SimulinkRealTime.target/method\_name

If you want to control the target application from the target computer, use target computer commands (see ["Control Application at Target Computer](#page-297-0) [Command Line" on page 8-2\)](#page-297-0).

#### <span id="page-334-0"></span>**Create Target Objects**

To create a target object:

- **1** Build a target application. The Simulink Real-Time software creates a target object during the build process.
- **2** To create a single target object, or to create multiple target objects in your system, use the target object constructor function SimulinkRealTime.target with arguments. For example, the following creates a target object for target TargetPC1. In the MATLAB Command Window, type:

tg = SimulinkRealTime.target('TargetPC1')

The resulting target object is tg.

Using this method clarifies which target object is associated with a particular target computer.

**3** To check a connection between a host and a target, use the target function SimulinkRealTime.target.ping. For example, type:

tg.targetping

**4** To create a single target object, or to create the first of many targets in your system, use the target object constructor function SimulinkRealTime.target without arguments. For example, in the MATLAB Command Window, type:

tg = SimulinkRealTime.target

The resulting target object is tg.

**Note** If you use SimulinkRealTime.target without arguments to create a target object, use Simulink Real-Time Explorer to configure your target computer. Doing so clarifies which target object is associated with a particular target computer.

# <span id="page-335-0"></span>**Display Target Object Properties**

You might want to list the target object properties to monitor a target application. The properties include the execution time and the average task execution time.

After you build a target application and target object from a Simulink model, you can list the target object properties. This procedure uses the default target object name tg as an example.

**1** In the MATLAB window, type:

```
tg = slrt;
```
The current target application properties are uploaded to the host computer. MATLAB displays a list of the target object properties with the updated values.

The target object properties for TimeLog, StateLog, OutputLog, and TETLog are not updated at this time.

**2** Type:

tg.start

The Status property changes from stopped to running. The log properties change to Acquiring.

For a list of target object properties with a description, see the target object function SimulinkRealTime.target.get.

#### <span id="page-336-0"></span>**Set Target Object Property Values**

You can change a target object property by using the Simulink Real-Time software set method or the dot notation on the host computer. (For limitations on target property changes to sample times, see "Alternative Configuration and Control Methods".)

With the Simulink Real-Time software, you can use a function syntax or an object property syntax to change the target object properties. The syntax set(target object, property name, new property value) can be replaced by:

```
target object.property name = new property value
```
For example, to change the stop time for the target application running on target tg, in the MATLAB window, type one of the following:

 $tg = slrt;$ tg.StopTime = 1000 tg.set('stoptime',1000) set(tg,'stoptime',1000)

When you change a target object property, the new property value is downloaded to the target computer. The Simulink Real-Time kernel then receives the information and changes the behavior of the target application.

To get a list of the writable properties, type set(target\_object). The build process assigns the default name of the target object to tg.

#### <span id="page-337-0"></span>**Get Target Object Property Values**

You can list a property value in the MATLAB window or assign that value to a MATLAB variable. With the Simulink Real-Time software, you can use either a function syntax or an object property syntax. The syntax get(target\_object, property\_name) can be replaced by:

```
target object.property name
```
For example, to access the stop time for the target application running on target tg, in the MATLAB window, type one of the following:

```
tg = slrt;endrun = tg.StopTimeendrun = tg.get('stoptime')
endrun = get(tq, 'stoptime')
```
To get a list of readable properties, type target\_object. Without assignment to a variable, the property values are listed in the MATLAB window.

Signals are not target object properties. To get the value of the Integrator1 signal from the model xpcosc, in the MATLAB window, type one of the following:

```
tg.getsignal(0)
outputvalue = getsignal(tg,0)
```
0 is the signal index.

**Note** Method names are case sensitive. You must type the entire name. Property names are not case sensitive. You do not need to type the entire name, as long as the characters you do type are unique for the property.

#### <span id="page-338-0"></span>**Use Target Object Methods**

Use the method syntax to run a target object method. The syntax method name(target object, argument list) can be replaced with:

```
target object.method name(argument list)
```
Unlike properties, for which partial but unambiguous names are permitted, you must enter method names in full, in lowercase. For example, to add a target scope with a scope index of 1, in the MATLAB window, type one of the following:

```
tg = slrt;
tg.addscope('target',1)
addscope(tg,'target',1)
```
### <span id="page-339-0"></span>**Target Scope Objects**

The Simulink Real-Time software uses scope objects to represent scopes on the target computer. Use scope object functions to view and collect signal data.

The Simulink Real-Time software uses scopes and scope objects as an alternative to using Simulink scopes and external mode. A scope can exist as part of a Simulink model system or outside a model system.

- **•** A scope that is part of a Simulink model system is a scope block. You add an Simulink Real-Time scope block to the model, build an application from that model, and download that application to the target computer.
- **•** A scope that is outside a model is not a scope block. For example, if you create a scope with the SimulinkRealTime.target.addscope method, that scope is not defined within the model. After the model has been downloaded and initialized, you add this scope to the model.

This difference affects when and how the scope executes to acquire data.

Scope blocks inherit sample times. A scope block in the root model or a normal subsystem executes at the sample time of its input signals. A scope block in a conditionally executed (triggered/enabled) subsystem executes whenever the containing subsystem executes. In the latter case, the scope might acquire samples at irregular intervals.

A scope that is not part of a model executes at the base sample time of the model. Therefore, it might acquire repeated samples. For example, if the model base sample time is 0.001, and you add to the scope a signal whose sample time is 0.005, the scope acquires five identical samples for this signal, and then the next five identical samples, and so on.

Understanding the structure of scope objects helps you to use the MATLAB command-line interface to view and collect signal data. A scope object on the host computer represents a scope on the target computer. You use scope objects to observe the signals from your target application during a real-time run or analyze the data after the run is finished.

To create a scope object:

- **•** Add an Simulink Real-Time scope block to your Simulink model, build the model to create a scope, and then use the target object method SimulinkRealTime.target.getscope to create a scope object.
- **•** Use the target object method SimulinkRealTime.target.addscope to create a scope, create a scope object, and assign the scope properties to the scope object.

Upon creation, the Simulink Real-Time software assigns the required scope object class for the scope type:

- Target scopes SimulinkRealTime.targetScope, created by calling SimulinkRealTime.target.getscope with scope type target.
- Host scopes SimulinkRealTime.hostScope, created by calling SimulinkRealTime.target.getscope with scope type host.
- **•** File scopes SimulinkRealTime.fileScope, created by calling SimulinkRealTime.target.getscope with scope type file.

A scope object has associated properties and methods specific to that scope type, as well as properties and methods held in common with the other scopes. The scope object methods allow you to control scopes on your target computer.

If you want to control the target application from the target computer, use target computer commands (see ["Control Application at Target Computer](#page-297-0) [Command Line" on page 8-2\)](#page-297-0).

#### <span id="page-341-0"></span>**Display Scope Object Properties for One Scope**

To list the properties of a single scope object, sc1, in the MATLAB window, type one of the following:

 $ta = slrt$ :  $scl = tg.getscope(1)$  $sc1 = getscope(tg,1)$ 

MATLAB creates the scope object sc1 from a previously created scope.

The current scope properties are uploaded to the host computer. MATLAB displays a list of the scope object properties with the updated values. Because sc1 is a vector with a single element, you could also type sc1(1) or sc1([1]).

**Note** Only scopes of type host store data in the properties scope object. Time and scope object. Data.

For a list of target object properties with a description, see the target function SimulinkRealTime.target.get.

#### <span id="page-342-0"></span>**Display Scope Object Properties for All Scopes**

To list the properties of the current scope objects associated with the target object tg, in the MATLAB window, type one of the following:

 $tg = slrt;$ tg.getscope getscope(tg)

MATLAB displays a list of the scope objects associated with the target object.

Alternatively, type one of the following:

allscopes = tg.getscope  $allscopes = getscope(tg)$ 

The current scope properties are uploaded to the host computer. MATLAB displays the scope object properties with updated values. To list some of the scopes, use the vector index. For example, to list the first and third scopes, type allscopes([1,3]).

For a list of target object properties with a description, see the target function SimulinkRealTime.target.get.

#### <span id="page-343-0"></span>**Set Scope Property Values**

With the Simulink Real-Time software, you can use either a function syntax or an object property syntax. The syntax set (scope\_object, property\_name, new property value) can be replaced by:

```
scope object(index vector).property name = new property value
```
For example, to change the trigger mode for scope 1, in the MATLAB window, type one of the following:

```
tg = slrt;scl = tg.getscope(1);sc1.triggermode = 'signal'
sc1.set('triggermode', 'signal')
set(sc1,'triggermode', 'signal')
```
You cannot use dot notation to set vector object properties. To assign properties to a vector of scopes, use the set method. For example, assume you have a variable sc12 for two scopes, 1 and 2. To set the NumSamples property of these scopes to 300, in the MATLAB window, type the following:

```
set(sc12,'NumSamples',300)
```
To get a list of the writable properties, type set(scope\_object).

**Note** Method names are case sensitive. You must type the entire name. Property names are not case sensitive. You do not need to type the entire name as long as the characters you do type are unique for the property.

#### <span id="page-344-0"></span>**Get Scope Property Values**

You can list a property value in the MATLAB window or assign that value to a MATLAB variable. With the Simulink Real-Time software, you can use either a function syntax or an object property syntax.

The syntax get(scope\_object\_vector, property\_name) can be replaced by:

```
scope object vector(index vector).property name
```
For example, to assign the number of samples from scope 1, in the MATLAB window, type one of the following:

```
tg = slrt;sc1 = tg.getscope(1);numsamples = sc1.NumSamples
numsamples = sc1.get('NumSamples')
numsamples = get(sc1,'NumSamples')
```
You cannot use dot notation to get the values of vector object properties. To get properties of a vector of scopes, use the get method. For example, assume you have two scopes, 1 and 2, assigned to the variable sc12.

To get the value of NumSamples for these scopes, in the MATLAB window, type the following:

```
get(sc12,'NumSamples')
```
You get a result like the following:

```
ans =[300]
    [300]
```
To get a list of readable properties, type scope\_object. The property values are listed in the MATLAB window.

**Note** Method names are case sensitive. You must type the entire name. Property names are not case sensitive. You do not need to type the entire name as long as the characters you do type are unique for the property.

#### <span id="page-346-0"></span>**Use Scope Object Methods**

Use the method syntax to run a scope object method. The syntax method name(scope object vector, argument list) can be replaced with either of:

```
scope object.method name(argument list)
scope_object_vector(index_vector).method_name(argument_list)
```
Unlike properties, for which partial but unambiguous names are permitted, enter method names in full, in lowercase. For example, to add signals to the first scope in a vector of all scopes, in the MATLAB window, type one of the following:

```
allscopes = tg.getscope
allscopes = getscope(tg)allscopes(1).addsignal([0,1])
addsignal(allscopes(1), [0,1])
```
#### <span id="page-347-0"></span>**Acquire Signal Data with File Scopes**

You can acquire signal data into a file on the target computer. To do so, you add a file scope to the application. After you build an application and download it to the target computer, you can add a file scope to that application.

For example, to add a file scope named sc to the application, and to add signal 4 to that scope:

**1** In the MATLAB window, type:

 $tg = slrt;$ sc=tg.addscope('file')

The Simulink Real-Time software creates a file scope for the application.

**2** To add signal 4, type:

sc.addsignal(4)

#### **3**

**Caution** The software overwrites previously acquired data in files of the specified name or name pattern when the file scope starts. Copy previously acquired data to the host computer before starting the scope, otherwise it is lost.

To start the scope, type:

sc.start

**4** To start the target application, type:

tg.start

The Simulink Real-Time software adds signal 4 to the file scope. When you start the scope and application, the scope saves the signal data for signal 4 to a file, by default named C:\data.dat.

- **•** For more information on file scopes, see ["Configure Real-Time File Scope](#page-207-0) [Blocks" on page 5-74](#page-207-0).
- **•** To retrieve the file programmatically from the target computer for analysis, see ["Using SimulinkRealTime.fileSystem Objects" on page 12-4.](#page-369-0)
- **•** To acquire signal data into multiple files, see "Acquire [Signal Data into](#page-349-0) [Dynamically Named Files" on page 11-18.](#page-349-0)

#### <span id="page-349-0"></span>**Acquire Signal Data into Dynamically Named Files**

You can acquire signal data into multiple, dynamically named files on the target computer. For example, you can acquire data into multiple files to examine one file while the scope continues to acquire data into other files. To acquire data in multiple files, add a file scope to the application. After you build an application and download it to the target computer, you can add a file scope to that application. You can then configure that scope to log signal data to multiple files.

For example, configure a file scope named sc to the application with the following characteristics:

- **•** Logs signal data into up to nine files whose sizes do not exceed 4096 bytes.
- Creates files whose names contain the string file. dat.
- **•** Contains signal 4.
- **1** In the MATLAB window, type:

 $tg = slrt;$ tg.StopTime = Inf;

This parameter value directs the target application to run indefinitely.

**2** To add a file scope, type:

sc=tg.addscope('file');

**3** To enable the file scope to create multiple log files, type:

sc.DynamicFileName='on';

Enable this setting to enable logging to multiple files.

**4** To enable file scopes to collect data up to the number of samples, and then start over again, type:

sc.AutoRestart='on';

Use this setting for the creation of multiple log files.

**5** To limit each log file size to 4096, type:

```
sc.MaxWriteFileSize=4096;
```
You must use this property. Set MaxWriteFileSize to a multiple of the WriteSize property.

**6** To enable the file scope to create multiple log files with the same name pattern, type:

```
sc.Filename='file_<%>.dat';
```
This sequence directs the software to create up to nine log files, file 1.dat to file 9.dat on the target computer file system.

**7** To add signal 4 to the file scope, type:

```
sc.addsignal(4);
```
**8**

**Caution** The software overwrites previously acquired data in files of the specified name or name pattern when the file scope starts. Copy previously acquired data to the host computer before starting the scope, otherwise it is lost.

To start the scope, type

sc.start

**9** To start the target application, type

tg.start

The software creates a log file named file 1.dat and writes data to that file. When the size of file 1.dat reaches 4096 bytes (value of MaxWriteFileSize), the software closes the file and creates file\_2.dat. When its size reaches 4096 bytes, the software closes it and creates file\_3.dat, and so on.

The software repeats this sequence until it fills the last log file, file 9.dat. If the target application continues to run and collect data after file\_9.dat, the software reopens file\_1.dat and overwrites the existing contents. It cycles through the other log files sequentially.

- **•** For more information on file scopes, see ["Configure Real-Time File Scope](#page-207-0) [Blocks" on page 5-74](#page-207-0).
- **•** To retrieve the file programmatically from the target computer for analysis, see ["Using SimulinkRealTime.fileSystem Objects" on page 12-4.](#page-369-0)
- **•** To acquire signal data into a single file, see ["Acquire Signal Data with](#page-347-0) [File Scopes" on page 11-16.](#page-347-0)

#### <span id="page-352-0"></span>**Scope Trigger Configuration**

You can configure Simulink Real-Time scopes to acquire data right away, or define triggers for scopes so that the Simulink Real-Time scopes wait until they are triggered to acquire data. You can configure Simulink Real-Time scopes to start acquiring data when a predefined trigger condition is met. The exact condition depends on the trigger mode that you select.

- **•** Freerun Acquires data as soon as the scope is started (default).
- **•** Software Acquires data in response to a user request, such as a call to one of the scope methods SimulinkRealTime.fileScope.trigger, SimulinkRealTime.hostScope.trigger, and SimulinkRealTime.targetScope.trigger or a call to the C API function xPCScSoftwareTrigger.
- **•** Signal Acquires data when a particular signal has crossed a preset level.
- **•** Scope Acquires data when another (triggering) scope starts.

You can use several properties to further refine when a scope starts to acquire data. For example, if you want the scope to be triggered when another signal crosses a certain value, use Signal trigger mode. Specify the following:

- The signal to trigger the scope.
- **•** The trigger level that the signal must cross to trigger the scope to start acquiring data.
- **•** Whether the scope is triggered on a rising signal, falling signal, or either one.

The *trigger point* is the sample at which the scope trigger condition is satisfied. For signal triggering, the trigger point is the sample at which the trigger signal passes through the trigger level. At the trigger point, the scope acquires the first sample. By default, scopes start acquiring data from the trigger point onwards. You can modify this behavior using pre- and post-triggering with the NumPrePostSamples scope property. See ["Pre- and](#page-353-0) [Post-Triggering of Scopes" on page 11-22](#page-353-0).

### <span id="page-353-0"></span>**Pre- and Post-Triggering of Scopes**

By default, the scope starts acquiring data at the same time as the trigger event (the trigger point). In some cases, you want to observe the sequence of values that led to the trigger, so you start acquiring data a given number of samples before the trigger event (pre-triggering). In other cases, you want to observe the system settling down after the trigger event, so you delay acquiring data a given number of samples after the trigger event (post-triggering).

Use the NumPrePostSamples scope property to specify pre- and post-triggering. A negative value indicates pre-triggering and a positive value indicates post-triggering. For example, suppose P is the value of NumPrePostSamples for Scope 1 and TP is the trigger point, the sample where the trigger event occurs.

**•** P=0 — Scope 1 starts acquiring data immediately at trigger point TP.

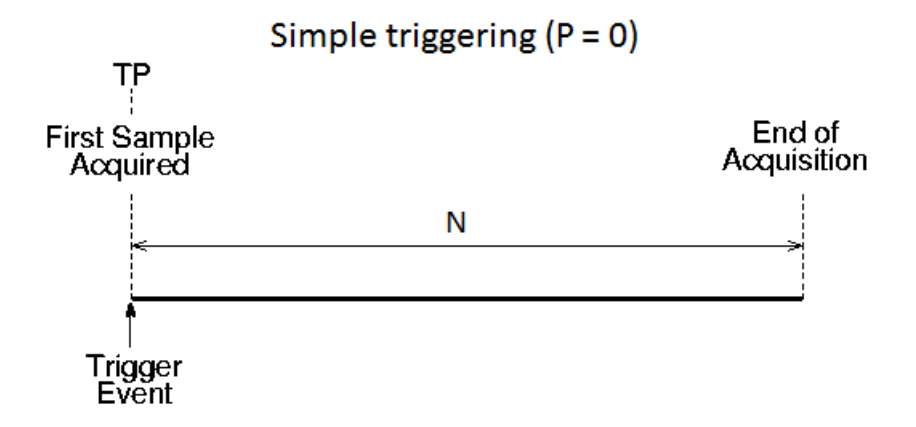

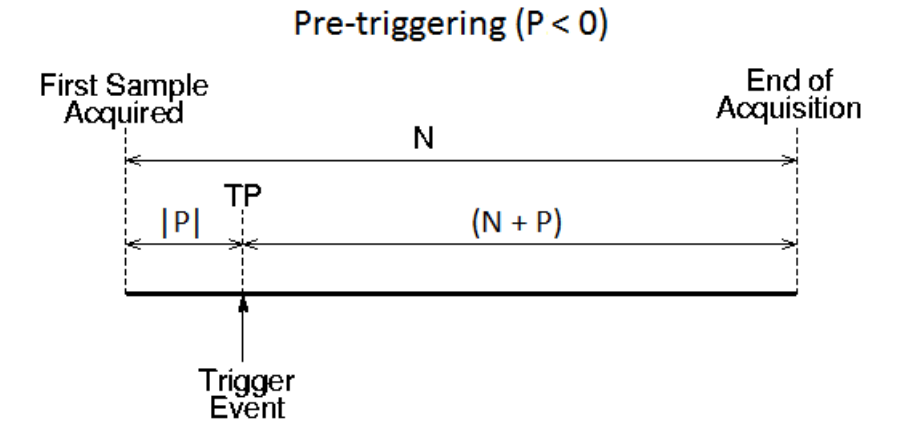

•  $P < 0$  — Scope 1 starts acquiring data |P| samples before trigger point TP.

**•** P>0 — Scope 1 starts acquiring data P samples after trigger point TP.

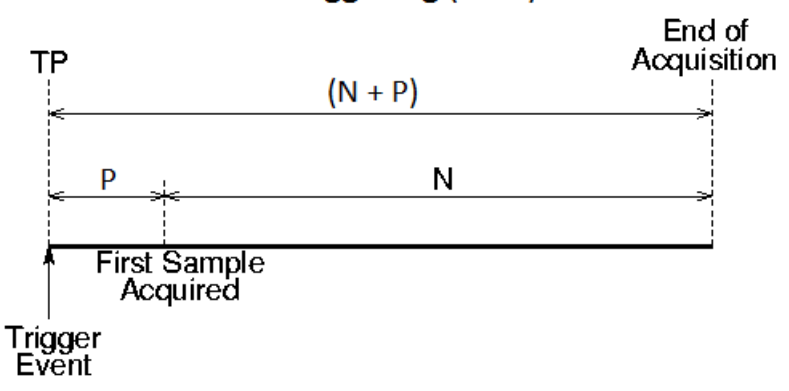

Post-triggering (P > 0)

#### <span id="page-355-0"></span>**Trigger One Scope with Another Scope**

When you have started two scopes that you want to keep synchronized, you can trigger one scope with another to acquire data. Set up the first scope with the trigger of your choice, and then trigger the second scope from the first.

In the following setup, Scope 1 triggers Scope 2.

**1** Two scope objects are configured as a vector with the command:

 $tg = slrt;$  $sc = tg.addscope('host', [1 2]);$ 

**2** For Scope 1, set the following values:

 $sc(1)$ . ScopeId = 1  $sc(1)$ .NumSamples = N1 sc(1).NumPrePostSamples = P1

**3** For Scope 2, set the following values:

 $sc(2)$ . ScopeId = 2  $sc(2)$ .NumSamples = N2 sc(2).TriggerMode = 'Scope'  $sc(2)$ .TriggerScope = 1 sc(2).NumPrePostSamples = P2

Because Scope 2 is triggered by Scope 1, the trigger point TP is the same for both scopes. However, different samples can be acquired by Scopes 1 and 2.

#### **Scope-Triggered Data Acquisition**

Some representative relationships between data acquisitions by Scope 1 and Scope 2 are shown in the following figures. P1 and P2 are the values of NumPrePostSamples for Scopes 1 and 2. TP is the trigger point, the sample where a trigger event occurs, for both Scopes 1 and 2. Scope 2 begins acquiring data as described.

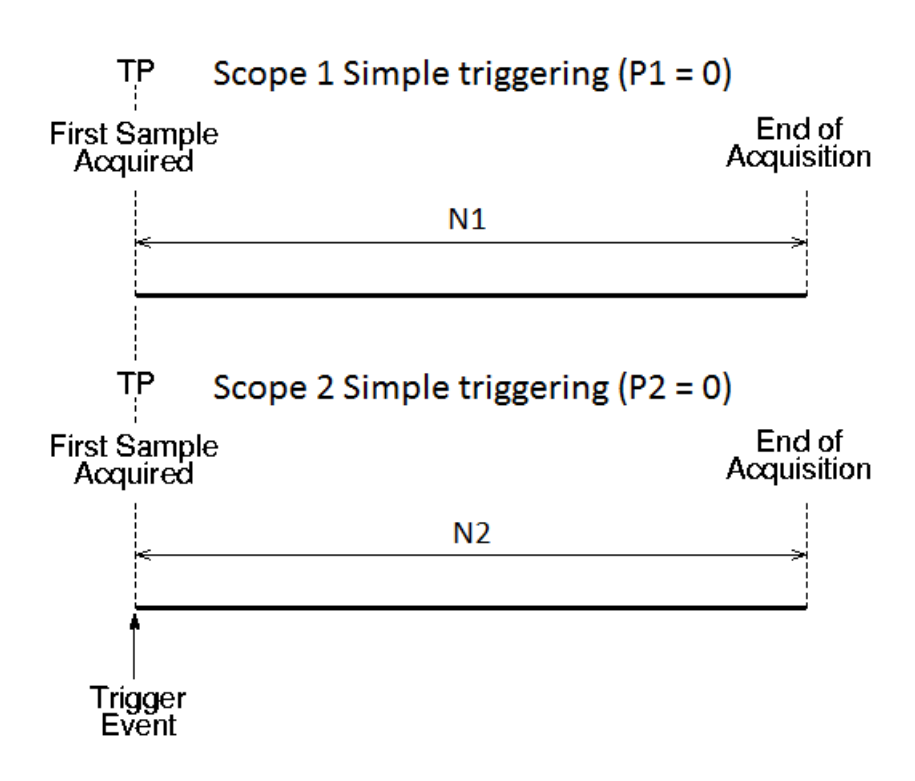

**•** P1 = 0 and P2 = 0 — Scopes 1 and 2 start acquiring data immediately at trigger point TP.

**•** P1 < 0 and P2 > 0 — Scope 1 starts acquiring data |P1| samples before trigger point TP. Scope 2 starts acquiring data P2 samples after trigger point TP.

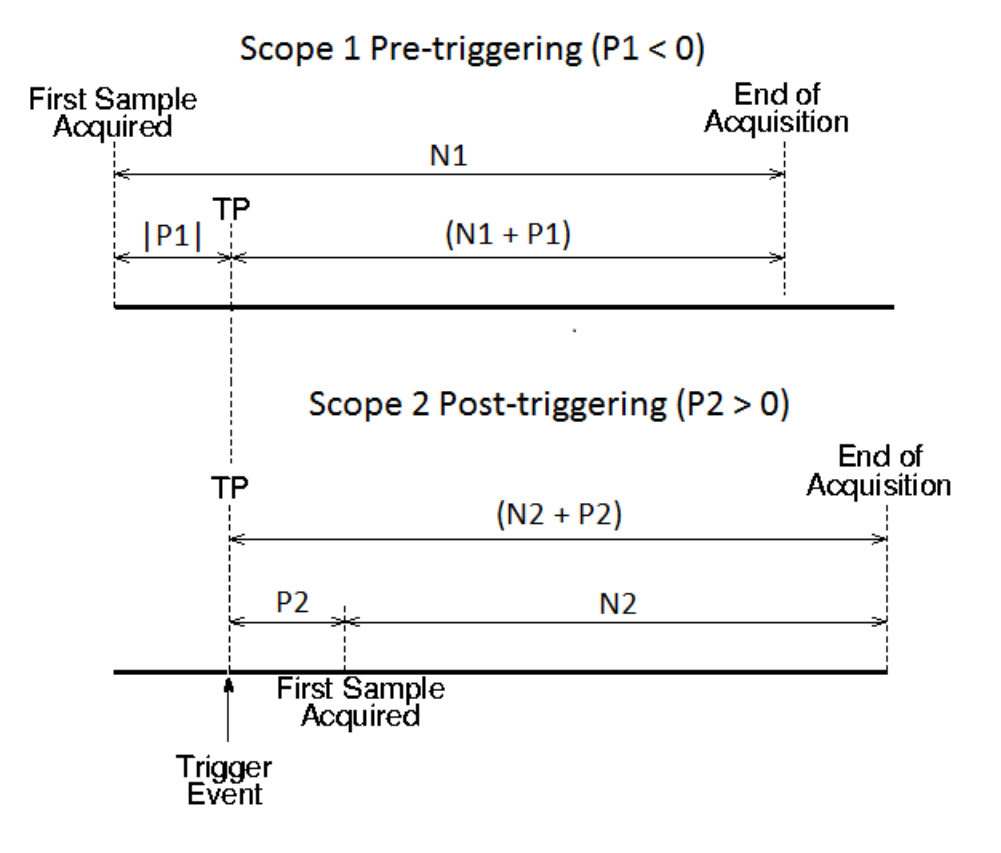

**•** P1 > 0 and P2 < 0— Scope 1 starts acquiring data P1 samples after trigger point TP. Scope 2 starts acquiring data |P2| samples before trigger point TP.

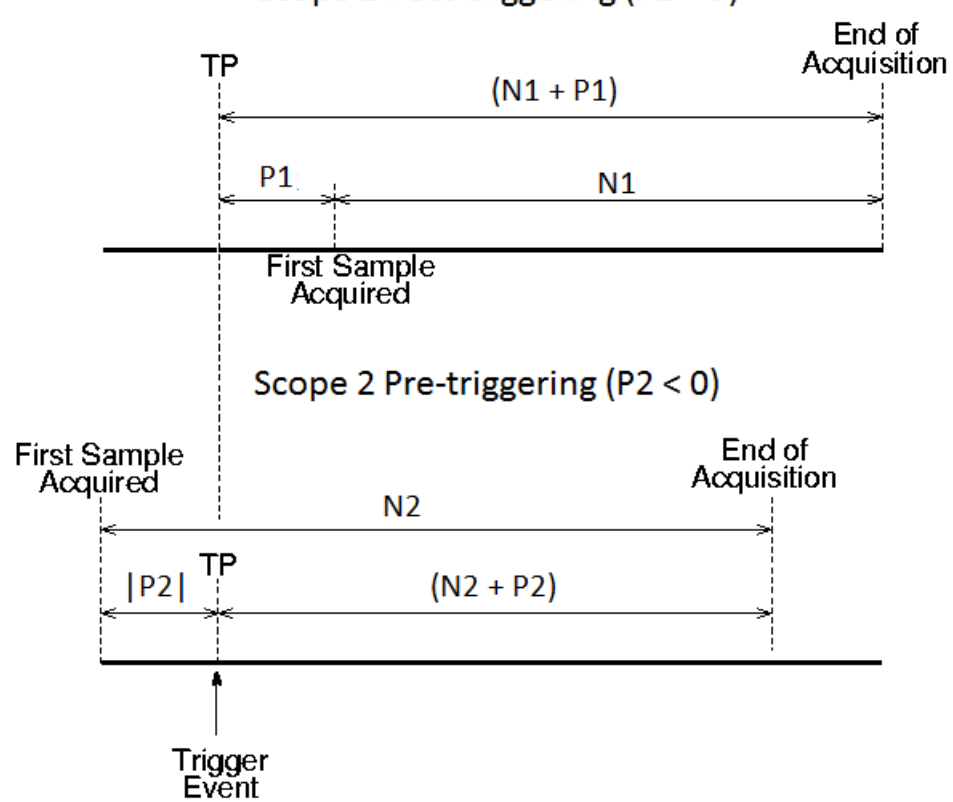

#### Scope 1 Post-triggering (P1 > 0)

#### **Trigger Sample Setting**

For additional flexibility in scope triggering, you can use the Scope 2 trigger sample setting.

```
sc(2).TriggerSample = range 0 to (N + P1 - 1)
```
**•** sc(2).TriggerSample = 0 (default) — Scope 2 triggers when Scope 1 triggers. Trigger point TP is the same sample for both scopes.

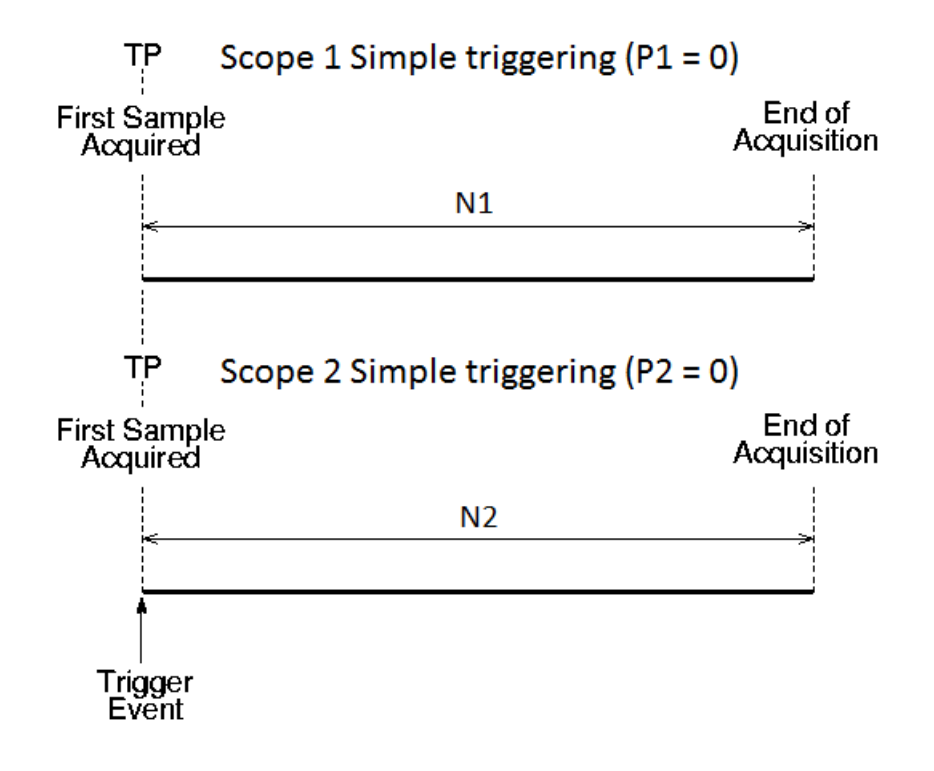
• sc(2).TriggerSample = ts > 0 — Scope 2 triggers ts samples after Scope 1 is triggered. Trigger point TP2 for Scope 2 is ts samples after TP1 for Scope 1.

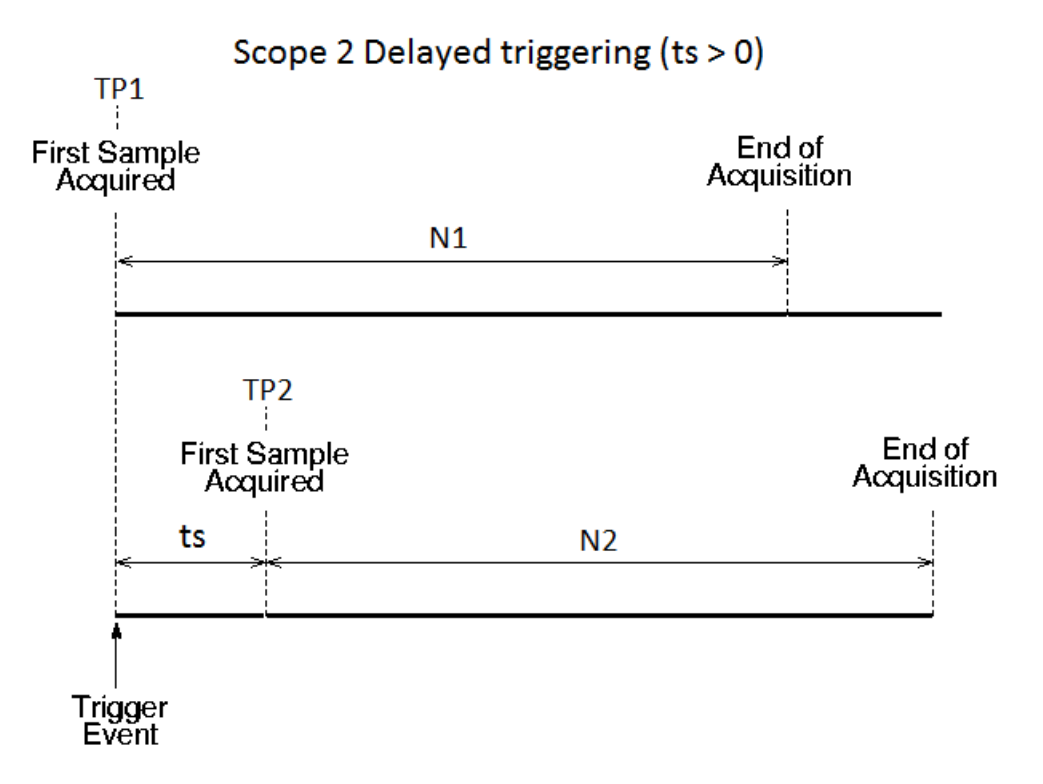

Setting  $sc(2)$ . TriggerSample to a value ts larger than  $(N + P - 1)$  does not cause an error. It implies that Scope 2 cannot be triggered, because Scope 1 cannot acquire more than  $(N + P - 1)$  samples after TP.

**•** sc(2).TriggerSample = -1 (special case) — Causes Scope 2 to start acquiring data from the sample after Scope 1 stops acquiring.

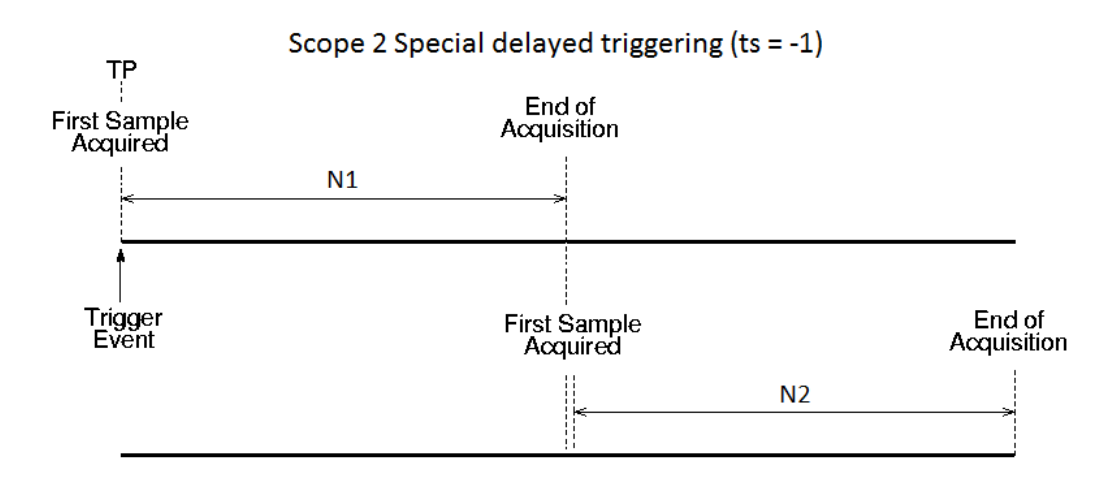

## **Acquire Gap-Free Data Using Two Scopes**

With two scopes, you can acquire gap-free data. Gap-free data is data that two scopes acquire consecutively, without overlap. The first scope acquires data up to sample N, then stops. The second scope begins to acquire data at sample N+1.

In the following example, the TriggerMode property of Scope 1 is set to 'Software'. This setting allows Scope 1 to be triggered when it receives the MATLAB command sc1.trigger.

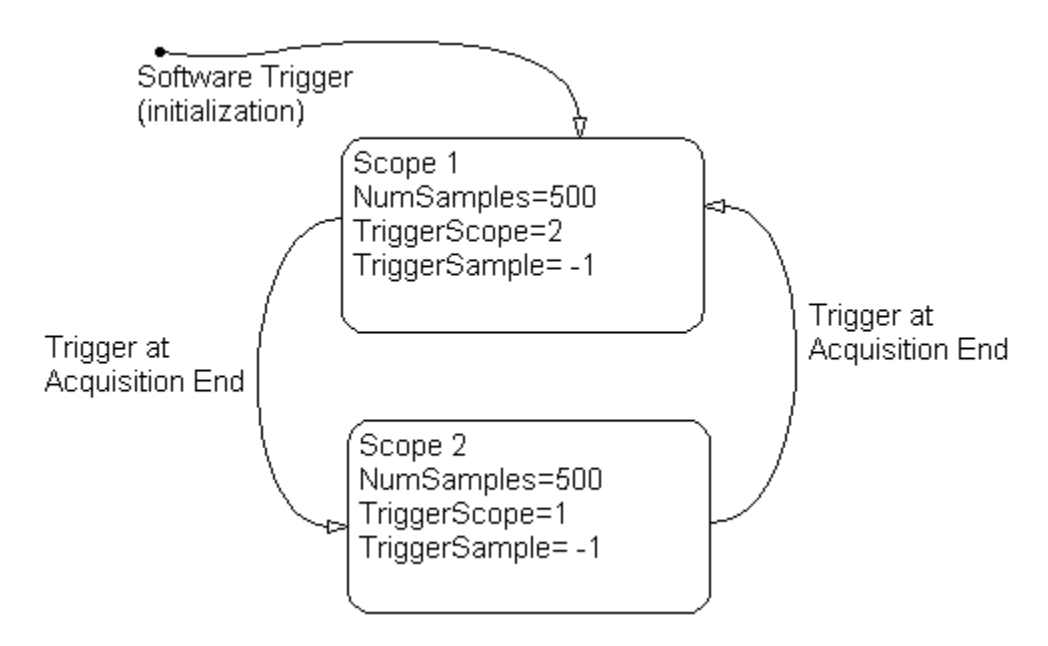

To programmatically acquire gap-free data with two scopes:

- **1** Build and download the Simulink model xpcosc to the target computer.
- **2** In the MATLAB Command Window, assign tg to the target computer and set the StopTime property to 1. For example:

 $tg = slrt;$  $tg.StopTime = 1;$  **3** Add two host scopes to the target application. You can assign the two scopes to a vector, sc, so that you can work with both scopes with one command.

```
sc = tg.addscope('host', [1 2]);
```
**4** Add the signals of interest (0 and 1) to both scopes.

```
addsignal(sc,[0 1]);
```
**5** Set the NumSamples property for both scopes to 500 and the TriggerSample property for both scopes to -1. With this property setting, each scope triggers the next scope *at the end* of its 500 sample acquisition.

set(sc, 'NumSamples', 500, 'TriggerSample', -1)

**6** Set the TriggerMode property for both scopes to 'Scope'. Set the TriggerScope property such that each scope is triggered by the other.

```
set(sc, 'TriggerMode', 'Scope');
sc(1).TriggerScope = 2;
sc(2).TriggerScope = 1;
```
**7** Set up storage for time, t, and signal, data acquisition.

 $t = []$ ;  $data = zeros(0, 2)$ ;

**8** Start both scopes and the model.

start(sc); start(tg);

Both scopes receive exactly the same signals, 0 and 1.

**9** Trigger scope 1 to start acquiring data.

```
schum = 1;
sc(scNum).trigger;
```
Setting scNum to 1 indicates that scope 1 will acquire data first.

**10** Start acquiring data using the two scopes to double buffer the data.

```
while (1)
  % Wait until this scope has finished acquiring 500 samples
  % or the model stops (scope is interrupted).
  while \sim(strcmp(sc(scNum).Status, 'Finished') || ...
          strcmp(sc(scNum).Status, 'Interrupted')), end
  % Stop buffering data when the model stops.
  if strcmp(tg.Status, 'stopped')
    break
  end
  % Save the data.
  t( end +1 : end +500) = sc(scNum).Time;
  data(end + 1 : end + 500, :) = sc(scNum). Data;
  % Restart this scope.
  start(sc(scNum));
  % Switch to the next scope.
%Shortcut for if(scNum==1) scNum=2;else scNum=1,end
sclum = 3 - sclum;end
```
**11** When done, remove the scopes.

```
% Remove the scopes we added.
remscope(tg,[1 2]);
```
Following is a complete code listing for the preceding double-buffering data acquisition procedure. After you download the model (xpcosc) to the target computer, you can copy and paste this code into a MATLAB file and run it. The communication speed between the host and target computer must be fast enough to handle the number of samples and can acquire the full data set before the next acquisition cycles starts. In a similar way, you can use more than two scopes to implement a triple- or quadruple-buffering scheme.

```
% Assumes model xpcosc.mdl has been built and loaded on the target computer.
% Attach to the target computer and set StopTime to 1 sec.
ta = slrt;ta.StopTime = 1;
% Add two host scopes.
sc = tg.addscope('host', [1 2]);% [0 1] are the signals of interest. Add to both scopes.
addsignal(sc,[0 1]);
% Each scope triggers next scope at end of a 500 sample acquisition.
```

```
set(sc, 'NumSamples', 500, 'TriggerSample', -1);
set(sc, 'TriggerMode', 'Scope');
sc(1).TriggerScope = 2;
sc(2).TriggerScope = 1;
% Initialize time and data log.
t = [];
data = zeros(0, 2);% Start the scopes and the model.
start(sc);
start(tg);
% Start things off by triggering scope 1.
scNum = 1;
sc(scNum).trigger;
% Use the two scopes as a double buffer to log the data.
while (1)
 % Wait until this scope has finished acquiring 500 samples
 % or the model stops (scope is interrupted).
 while ~(strcmp(sc(scNum).Status, 'Finished') || ...
          strcmp(sc(scNum).Status, 'Interrupted')), end
  % Stop buffering data when the model stops.
  if strcmp(tg.Status, 'stopped')
    break
  end
  % Save the data.
  t( end + 1 : end + 500) = sc(scNum).Time;
 data(end + 1 : end + 500, :) = sc(scNum). Data;
  % Restart this scope.
 start(sc(scNum));
  % Switch to the next scope.
  scNum = 3 - scNum;end
% Remove the scopes we added.
remscope(tg,[1 2]);
% Plot the data.
plot(t,data); grid on; legend('Signal 0','Signal 1');
```
# **12**

## Logging Signal Data with File System Objects

- **•** ["File Systems" on page 12-2](#page-367-0)
- **•** ["Using SimulinkRealTime.fileSystem Objects" on page 12-4](#page-369-0)

## <span id="page-367-0"></span>**File Systems**

Simulink Real-Time file scopes create files on the target computer. To work with these files from the host computer, you need to work with the SimulinkRealTime.fileSystem object. The SimulinkRealTime.fileSystem object allows you to perform file system-like operations on the target computer file system.

You cannot direct the scope to write the data to a file on the Simulink Real-Time host computer. Once the software has written the signal data file to the target computer, you can access the contents of the file for plotting or other inspection from the host computer. The software can write data files to

• The C:\ or D:\ drive of the target computer. This can be a serial ATA (SATA) or parallel ATA (PATA)/Integrated Device Electronics (IDE) drive. The Simulink Real-Time software supports file systems of type FAT-12, FAT-16, or FAT-32. Verify that the hard drive is not cable-selected and that the BIOS can detect it. The type of file system (FAT-12, FAT-16, or FAT-32) limits the maximum size of the file. The target computer file system uses the 8.3 file name convention. This means that a target computer file name cannot exceed eight characters. Its file extension cannot exceed 3 characters.

If you have a target computer with multiple partitions on a hard drive, the Simulink Real-Time software file scope can access those partitions if they are formatted with FAT-12, FAT-16, or FAT-32. It will ignore unsupported file systems.

- **•** A 3.5-inch disk drive.
- **•** Disks connected to a secondary IDE controller. The software supports up to four drives through the second IDE controller. By default, it works with drives configured as the primary master. If you want to use a secondary IDE controller, you must configure the Simulink Real-Time software for it (see "Converting Simulink® [Real-Time™ File Format Content to Double](#page-374-0) [Precision Data" on page 12-9](#page-374-0)). The software searches for another drive in the first four ports of the target computer.

The largest single file that you can create is 4 GB.

Note that writing data files to 3.5-inch disk drives is considerably slower than writing to hard drives.

You can access signal data files, or other target computer system files, in one of the following ways:

- **•** If you are running the target computer as a standalone system, you can access a file by rebooting the target computer under an operating system such as DOS and accessing the file through the operating system utilities.
- **•** If you are running the target computer in conjunction with a host computer, you can access the target computer file system from the host computer by representing it as a SimulinkRealTime.fileSystem object.

You can perform file transfer operations using the functions SimulinkRealTime.copyFileToHost and SimulinkRealTime.copyFileToTarget.

You can perform file system-like tasks using methods such as SimulinkRealTime.fileSystem.fopen and SimulinkRealTime.fileSystem.fread on the signal data file. File system methods work like the corresponding MATLAB file I/O methods.

The SimulinkRealTime.fileSystem class also includes file system utilities that allow you to collect target computer file system information for the disk and disk buffers.

This topic focuses primarily on using the SimulinkRealTime.fileSystem methods to work with target computer data files that you generate from a real-time Scope of type file.

For an example of how to perform data logging with file scopes, see Data Logging With a File Scope.

## <span id="page-369-0"></span>**Using SimulinkRealTime.fileSystem Objects**

#### **In this section...**

"Overview" on page 12-4

["Copying a File from the Target Computer to the Host Computer" on page](#page-370-0) [12-5](#page-370-0)

["Copying a File from the Host Computer to the Target Computer" on page](#page-371-0) [12-6](#page-371-0)

["Accessing File Systems from a Specific Target Computer" on page 12-6](#page-371-0)

["Reading the Contents of a File on the Target Computer" on page 12-8](#page-373-0)

["Removing a File from the Target Computer" on page 12-10](#page-375-0)

["Getting a List of Open Files on the Target Computer" on page 12-11](#page-376-0)

["Getting Information about a File on the Target Computer" on page 12-12](#page-377-0)

["Getting Information about a Disk on the Target Computer" on page 12-13](#page-378-0)

## **Overview**

The fs object enables you to work with the target computer file system from the host computer. You enter target object methods in the MATLAB window on the host computer or use scripts. The fs object has methods that allow you to use

- **•** SimulinkRealTime.fileSystem.cd to change folders
- **•** SimulinkRealTime.fileSystem.dir to list the contents of the current folder
- **•** SimulinkRealTime.fileSystem.mkdir to make a folder
- **•** SimulinkRealTime.fileSystem.pwd to get the current working folder path
- **•** SimulinkRealTime.fileSystem.rmdir to remove a folder
- **•** SimulinkRealTime.fileSystem.diskinfo to get information about the specified disk
- **•** SimulinkRealTime.fileSystem.fclose to close a file (similar to MATLAB fclose)
- <span id="page-370-0"></span>**•** SimulinkRealTime.fileSystem.fileinfo to get information about a particular file
- **•** SimulinkRealTime.fileSystem.filetable to get information about files in the file system
- **•** SimulinkRealTime.fileSystem.fopen to open a file (similar to MATLAB fopen)
- **•** SimulinkRealTime.fileSystem.fread to read a file (similar to MATLAB fread)
- **•** SimulinkRealTime.fileSystem.fwrite to write a file (similar to MATLAB fwrite)
- **•** SimulinkRealTime.fileSystem.getfilesize to get the size of a file in bytes
- **•** SimulinkRealTime.fileSystem.removefile to remove a file from the target computer

Useful global functions:

- **•** SimulinkRealTime.copyFileToHost to retrieve a file from the target computer to the host computer
- **•** SimulinkRealTime.copyFileToTarget to place a file from the host computer to the target computer
- **•** SimulinkRealTime.utils.getFileScopeData, to interpret the raw data from the fread method

The procedures in this section assume that the target computer has a signal data file created by an Simulink Real-Time file scope. This file has the pathname C:\data.dat.

## **Copying a File from the Target Computer to the Host Computer**

You can copy a data file from the target computer to the host computer using a SimulinkRealTime package function on the host computer.

For example, to retrieve a file named data.dat from the target computer C:\ drive (default):

<span id="page-371-0"></span>**1** If you have not already done so, in the MATLAB window, type the following to assign the default SimulinkRealTime.target object to a variable.

tg=slrt;

**2** Type

```
SimulinkRealTime.copyFileToHost(tg,'data.dat');
```
This retrieves the file and saves that file to the variable data. This content is in the Simulink Real-Time file format.

## **Copying a File from the Host Computer to the Target Computer**

You can copy a file from the host computer to the target computer using a SimulinkRealTime package function on the host computer.

For example, to copy a file named data2.dat from the host computer to the target computer  $C \setminus$  drive (default),

**1** If you have not already done so, in the MATLAB window, type the following to assign the default SimulinkRealTime.target object to a variable.

tg=slrt;

**2** Type the following to save that file to the variable data.

SimulinkRealTime.copyFileToTarget(tg,'data2.dat');

### **Accessing File Systems from a Specific Target Computer**

You can access specific target computer files from the host computer for the SimulinkRealTime.fileSystem object.

Use the SimulinkRealTime.fileSystem creator function. If your system has multiple targets, you can access specific target computer files from the host computer for the SimulinkRealTime.fileSystem object.

For example, to list the name of the current folder of a target computer through a TCP/IP connection,

**1** In the MATLAB window, type a command like the following to assign the SimulinkRealTime.fileSystem object to variable.

fsys=SimulinkRealTime.fileSystem('TCPIP','192.168.0.10','22222');

**2** Type

fsys.dir;

Alternatively, you can use the SimulinkRealTime.target constructor to first construct a target object, then use that target object as an argument to SimulinkRealTime.fileSystem.

**1** In the MATLAB window, type a command like the following to assign the SimulinkRealTime.target object to a variable.

tg1=SimulinkRealTime.target('TCPIP','192.168.0.10','22222');

**2** Type the following command to assign the SimulinkRealTime.fileSystem object to a variable.

fsys=SimulinkRealTime.fileSystem(tg1);

**3** Type

fsys.dir;

Alternatively, if you want to work with the file system of the default target computer, you can use the SimulinkRealTime.fileSystem constructor without arguments.

**1** In the MATLAB window, type a command like the following to assign the SimulinkRealTime.fileSystem object to a variable.

fsys=SimulinkRealTime.fileSystem;

The Simulink Real-Time software assigns the fsys variable to the default target computer.

**2** Type

fsys.dir;

## <span id="page-373-0"></span>**Reading the Contents of a File on the Target Computer**

You can read the contents of a data file from the target computer by using SimulinkRealTime.fileSystem methods on the host computer. This is an alternate method to ["Configure File Scopes Using MATLAB Language" on](#page-236-0) [page 5-103](#page-236-0).

Use the method syntax to run an SimulinkRealTime.fileSystem object method. The syntax method name(fs object, argument list) can be replaced with

fs object.method name(argument list)

For example, to retrieve the contents of a file named data.dat from the target computer C:\ drive (default),

**1** If you have not already done so, in the MATLAB window, type the following to assign the SimulinkRealTime.fileSystem object to a variable.

```
fsys=SimulinkRealTime.fileSystem;
```
**2** Type

h=fsys.fopen('data.dat');

or

h=fopen(fsys,'data.dat');

This opens the file data.dat for reading and assigns the file identifier to h.

**3** Type

```
data2=fsys.fread(h);
```
or

data2=fread(fsys,h);

This reads the file data.dat and stores the contents of the file to data2. This content is in the Simulink Real-Time file format.

**4** Type

<span id="page-374-0"></span>fsys.fclose(h);

This closes the file data.dat.

Before you can view or plot the contents of this file, you must convert the contents. See "Converting Simulink® Real-Time™ File Format Content to Double Precision Data" on page 12-9.

#### **Converting Simulink Real-Time File Format Content to Double Precision Data**

The Simulink Real-Time software provides the function SimulinkRealTime.utils.getFileScopeData to convert Simulink Real-Time file format content (in bytes) to double precision data representing the signals and timestamps. The SimulinkRealTime.utils.getFileScopeData function takes in data from a file in Simulink Real-Time format. The data must be a vector of bytes (uint8). To convert the data to uint8, use a command like the following:

 $data2 = uint8(data2');$ 

This section assumes that you have a variable, data2, that contains data in the Simulink Real-Time file format (see ["Reading the Contents of a File on](#page-373-0) [the Target Computer" on page 12-8](#page-373-0)):

- **1** In the MATLAB window, change folder to the folder that contains the Simulink Real-Time format file.
- **2** Type

new data2 = SimulinkRealTime.utils.getFileScopeData(data2);

SimulinkRealTime.utils.getFileScopeData converts the format of data2 from the Simulink Real-Time file format to an array of bytes. It also creates a structure for that file in new\_data2, of which one of the elements is an array of doubles, data. The data member is also appended with a time stamp vector. The data is returned as doubles, which represent the real-world values of the original Simulink signals at the specified times during target execution.

<span id="page-375-0"></span>You can view or examine the signal data. You can also plot the data with plot(new\_data2.data).

If you are using the Simulink Real-Time software in StandAlone mode, you can extract the data from the data file if you know the number of signals in the scope and file header size. If you know these numbers, you can extract the data. Note the following:

- **•** First determine the file header size. To obtain the file header size, ignore the first eight bytes of the file. The next four bytes store the header size as an unsigned integer.
- **•** After the header size number of bytes, the file stores the signals sequentially as doubles. For example, assume the scope has three signals, x, y, and z. Assume that x[0] is the value of x at sample 0, x[1] is the value at sample 1, and so forth, and  $t[0], t[1]$  are the simulation time values at samples 0, 1, and so forth, respectively. The file saves the data using the following pattern:

x[0] y[0] z[0] t[0] x[1] y[1] z[1] t[1] x[2] y[2] z[2] t[2]... x[N] y[N] z[N] t[N]

N is the number of samples acquired. The file saves x, y, z, and t as doubles at 8 bytes each.

## **Removing a File from the Target Computer**

You can remove a file from the target computer by using Simulink Real-Time methods on the host computer for the SimulinkRealTime.fileSystem object. If you have not already done so, close this file first with fclose.

Use the method syntax to run an SimulinkRealTime.fileSystem object method. The syntax method name(fs object, argument list) can be replaced with

fs object.method name(argument list)

For example, to remove a file named data2.dat from the target computer  $C:\ \^{\prime}$  drive (default),

**1** If you have not already done so, in the MATLAB window, type the following to assign the SimulinkRealTime.fileSystem object to a variable.

<span id="page-376-0"></span>fsys=SimulinkRealTime.fileSystem;

**2** Type the following to remove the specified file from the target computer.

```
fsys.removefile('data2.dat');
or
```

```
removefile(fsys,'data2.dat');
```
### **Getting a List of Open Files on the Target Computer**

You can get a list of open files on the target computer file system from the host computer by using Simulink Real-Time methods on the host computer for the SimulinkRealTime.fileSystem object. Do this to identify files you can close. The target computer file system limits the number of open files you can have to eight.

Use the method syntax to run an SimulinkRealTime.fileSystem object method. The syntax method name (fs object, argument list) can be replaced with

fs object.method name(argument list)

For example, to get a list of open files for the file system object fsys,

**1** If you have not already done so, in the MATLAB window, type the following to assign the SimulinkRealTime.fileSystem object to a variable.

fsys=SimulinkRealTime.fileSystem;

**2** Type

fsys.filetable

If the file system has open files, a list like the following is displayed:

ans  $=$ Index Handle Flags FilePos Name ------------------------------------------ 0 00060000 R\_\_ 8512 C:\DATA.DAT 1 00080001 R\_\_ 0 C:\DATA1.DAT 2 000A0002 R\_\_ 8512 C:\DATA2.DAT

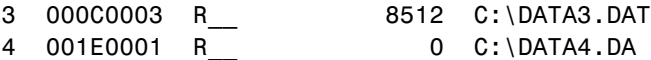

<span id="page-377-0"></span>**3** The table returns the open file handles in hexadecimal. To convert a handle to one that other SimulinkRealTime.fileSystem methods, such as fclose, can use, use the hex2dec function. For example,

```
h1 = hex2dec('001E0001'))
h1 =1966081
```
**4** To close that file, use the SimulinkRealTime.fileSystem fclose method. For example,

```
fsys.fclose(h1);
```
### **Getting Information about a File on the Target Computer**

You can display information for a file on the target computer file system from the host computer by using Simulink Real-Time methods on the host computer for the SimulinkRealTime.fileSystem object.

Use the method syntax to run an SimulinkRealTime.fileSystem object method. The syntax method name(fs object, argument list) can be replaced with

fs\_object.method\_name(argument\_list)

For example, to display the information for the file identifier fid1,

**1** If you have not already done so, in the MATLAB window, type the following to assign the SimulinkRealTime.fileSystem object to a variable.

fsys=SimulinkRealTime.fileSystem;

**2** Type

fid1=fsys.fopen('data.dat');

This opens the file data.dat for reading and assigns the file identifier to fid1.

<span id="page-378-0"></span>**3** Type

fsys.fileinfo(fid1);

This returns disk information like the following for the  $C \setminus$  drive file system.

ans  $=$ 

```
FilePos: 0
     AllocatedSize: 12288
     ClusterChains: 1
VolumeSerialNumber: 1.0450e+009
          FullName: 'C:\DATA.DAT'
```
## **Getting Information about a Disk on the Target Computer**

You can display information for a disk on the target computer file system from the host computer by using Simulink Real-Time methods on the host computer for the SimulinkRealTime.fileSystem object.

Use the method syntax to run an SimulinkRealTime.fileSystem object method. The syntax method name(fs object, argument list) can be replaced with

fs\_object.method\_name(argument\_list)

For example, to display the disk information for the  $C \setminus$  drive,

**1** If you have not already done so, in the MATLAB window, type the following to assign the SimulinkRealTime.fileSystem object to a variable.

fsys=SimulinkRealTime.fileSystem;

**2** Type

fsys.diskinfo('C:\');

This returns disk information like the following for the  $C \setminus$  drive file system.

ans  $=$ 

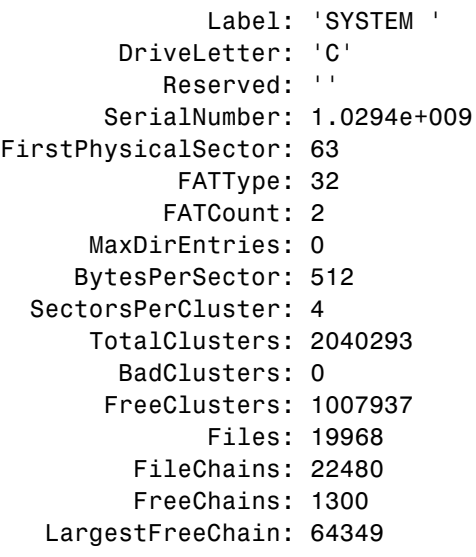

# **Troubleshooting**

Refer to these guidelines, hints, and tips for questions or issues you might have about your installation of the Simulink Real-Time product. For more specific troubleshooting solutions, go to the MathWorks® Support Simulink Real-Time Web site ([http://www.mathworks.com/support/search\\_results.html?q=product:"Simul](http://www.mathworks.com/support/search_results.html?q=product:"Simulink+Real-Time") for specific troubleshooting solutions.

- **•** [Chapter 13, "Getting Started with Troubleshooting"](#page-382-0)
- **•** [Chapter 14, "Confidence Test Failures"](#page-384-0)
- **•** [Chapter 15, "Host Computer Configuration"](#page-402-0)
- **•** [Chapter 16, "Target Computer Configuration"](#page-404-0)
- **•** [Chapter 17, "Host-Target Communication"](#page-412-0)
- **•** [Chapter 18, "Target Computer Start Process"](#page-422-0)
- **•** [Chapter 19, "Modeling"](#page-428-0)
- **•** [Chapter 20, "Model Compilation"](#page-432-0)
- [Chapter 21, "Application Download"](#page-436-0)
- **•** [Chapter 22, "Application Execution"](#page-442-0)
- **•** [Chapter 23, "Application Parameters"](#page-450-0)
- [Chapter 24, "Application Signals"](#page-454-0)
- **•** [Chapter 25, "Application Performance"](#page-458-0)
- **•** [Chapter 26, "Getting MathWorks Support"](#page-468-0)

# **13**

## <span id="page-382-0"></span>Getting Started with Troubleshooting

## **Troubleshooting Procedure**

An Simulink Real-Time installation can sometimes fail. Causes include hardware failures, changes in underlying system software, and procedural errors. Follow this procedure to address these problems:

**1** Run the confidence test (see "Run Confidence Test on Configuration").

**Tip** Run the confidence test as the first step in troubleshooting, as well as in validating your initial product installation and configuration.

- **2** If one or more tests fail, see the following information about the specific failure:
	- **•** ["Test 1: Ping Using System Ping" on page 14-2](#page-385-0)
	- **•** ["Test 2: Ping Using](#page-388-0) slrtpingtarget" on page 14[-5](#page-388-0)
	- **•** ["Test 3: Reboot Target Computer" on page 14-7](#page-390-0)
	- **•** ["Test 4: Build and Download](#page-392-0) xpcosc" on page 14[-9](#page-392-0)
	- **•** ["Test 5: Check Host-Target Communications" on page 14-12](#page-395-0)
	- **•** ["Test 6: Download Prebuilt Target Application" on page 14-14](#page-397-0)
	- **•** ["Test 7: Execute Target Application" on page 14-15](#page-398-0)
	- **•** ["Test 8: Upload Data and Compare" on page 14-16](#page-399-0)
- **3** Check the categorized questions and answers for clues to the root cause of the problem.
- **4** If the tests run, but task execution time is slow or the CPU overloads, see the questions and answers for Application Performance.
- **5** Check the MathWorks Support web site and MATLAB Central for tips. See ["Where Is the MathWorks Support Web Site?" on page 26-2.](#page-469-0)
- **6** Call MathWorks Technical Support. See ["How Do I Contact MathWorks](#page-472-0) [Technical Support?" on page 26-5](#page-472-0).

# **14**

## <span id="page-384-0"></span>Confidence Test Failures

This topic describes guidelines, hints, and tips for questions or issues you might have while using the Simulink Real-Time product. Refer to the MathWorks Support Simulink Real-Time Web site ([http://www.mathworks.com/support/search\\_results.html?q=product:"Simulink+Real-Time"](http://www.mathworks.com/support/search_results.html?q=product:"Simulink+Real-Time")) for specific troubleshooting solutions. The Simulink Real-Time documentation is also available from this site.

- **•** ["Test 1: Ping Using System Ping" on page 14-2](#page-385-0)
- **•** ["Test 2: Ping Using](#page-388-0) slrtpingtarget" on page 14[-5](#page-388-0)
- **•** ["Test 3: Reboot Target Computer" on page 14-7](#page-390-0)
- **•** ["Test 4: Build and Download](#page-392-0) xpcosc" on page 14[-9](#page-392-0)
- **•** ["Test 5: Check Host-Target Communications" on page 14-12](#page-395-0)
- **•** ["Test 6: Download Prebuilt Target Application" on page 14-14](#page-397-0)
- **•** ["Test 7: Execute Target Application" on page 14-15](#page-398-0)
- **•** ["Test 8: Upload Data and Compare" on page 14-16](#page-399-0)

## <span id="page-385-0"></span>**Test 1: Ping Using System Ping**

If you are using a network connection, this test is a standard system ping to your target computer.

**Note** The confidence test skips test 1 for serial connections.

Troubleshoot failures with the following procedure:

**1** Open a DOS shell and type the IP address of the target computer:

ping xxx.xxx.xxx.xxx

Check the messages on your screen.

If DOS displays a message similar to the following, system ping succeeds even though test 1 fails.

Pinging xxx.xxx.xxx.xxx with 32 bytes of data: Reply from xxx.xxx.xxx.xxx: bytes-32 time<10 ms TTL=59

If the DOS shell displays the following message, the system ping command failed.

Pinging xxx.xxx.xxx.xxx with 32 byte of data: Request timed out.

#### **2 Ping succeeds — Ethernet addresses OK?**

If ping succeeds, check whether you entered the required IP and gateway addresses in Simulink Real-Time Explorer:

- **a** Type slrtexplr in the MATLAB Command Window.
- **b** In the **Targets** pane, expand the target computer node.
- **c** Click the Target Properties icon in the toolbar or double-click **Properties**.
- **d** Select **Host-to-Target communication**.
- **e** Verify that **IP address**, **Subnet mask**, and **Gateway** boxes contain the required values.
- **f** Select **Boot configuration**.
- **g** Click **Create boot disk**.
- **h** Reboot the target computer with the new kernel.

#### **3 Ping fails — Cables OK?**

If ping fails, first check your network cables. You might have a faulty network cable or, if you are using a coaxial cable, the terminators might be missing.

#### **4 Ping fails — Simulink Real-Time properties OK?**

Check that you have entered the required properties in Simulink Real-Time Explorer:

- **a** Type slrtexplr in the MATLAB Command Window.
- **b** In the **Targets** pane, expand the target computer node.
- **c** Click the Target Properties icon in the toolbar or double-click **Properties**.
- **d** Select **Host-to-Target communication**.
- **e** Verify that **IP address**, **Subnet mask**, and **Gateway** boxes contain the required values.
- **f** Verify that the bus settings match those of the target computer:
	- **•** For a PCI computer: check that **Bus type** is set to **PCI** instead of **ISA**.
	- **•** For an ISA computer:
		- **–** Check that **Bus type** is set to **ISA** instead of **PCI**.
		- **–** Check that **Address** is set to the required I/O port base address and that the address does not conflict with that of another hardware resource.
		- **–** Check that **IRQ** is set to the required IRQ line and that the IRQ line does not conflict with that of another hardware resource.
- **–** If the target computer motherboard contains a PCI chip set, check whether the target computer BIOS reserves the IRQ line used by the ISA bus Ethernet card.
- **g** Select **Boot configuration**.
- **h** Click **Create boot disk**.
- **i** Reboot the target computer with the new kernel.

#### **5 Ping fails — Ethernet hardware operating?**

Verify that your hardware is operating. For example, check that the green "ready" light goes on when the cable is connected to the Ethernet card.

#### **6 Ping fails — Ethernet card supported?**

Verify that you are using a supported Ethernet card on the target computer. See "Ethernet Communication Setup" for further details, including supplied Ethernet cards.

#### **7 Ping fails — Not a locally mounted folder?**

Run slrttest from a locally mounted folder, such as Z:\work, rather than from a UNC network folder, such as \\Server\user\work.

- **8** If these steps do not solve your problem, check the questions and answers for Host-Target Communication and section ["Faulty BIOS Settings on](#page-405-0) [Target Computer" on page 16-2](#page-405-0).
- **9** If you still cannot solve your problem, see ["How Do I Contact MathWorks](#page-472-0) [Technical Support?" on page 26-5](#page-472-0).

## <span id="page-388-0"></span>**Test 2: Ping Using slrtpingtarget**

This test is an Simulink Real-Time ping to your target computer. Troubleshoot failures with the following procedure:

**1** In the MATLAB Command Window, type

```
tg=SimulinkRealTime.target('argument-list')
```
where argument-list is the connection information that indicates which target computer you are working with. If you do not specify arguments, the software assumes that you are communicating with the default target computer.

Check the messages in the MATLAB Command Window.

MATLAB should respond with the following messages:

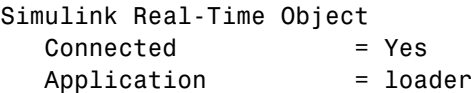

#### **2 Not connected — Bad target boot kernel?**

If you do not get the preceding messages, you could have a bad target boot kernel. To solve this problem, create a new target boot kernel and reboot the target computer with the new kernel. See "Target Boot Methods".

#### **3 Not connected — Environment variables set?**

Use Simulink Real-Time Explorer to check the environment variables, in particular the target computer **IP address**. If test 1 passes but test 2 fails, you might not have entered the required IP address.

#### **4 Not connected — Ethernet card supported?**

If you are using a TCP/IP connection, make sure you are using a supported Ethernet card (see ["Test 1: Ping Using System Ping" on page 14-2\)](#page-385-0).

#### **5 Not connected — RS-232 configuration?**

If you are using an RS-232 connection, check the following:

- **•** Verify that you are using a null modem cable (see "RS-232 Hardware").
- **•** Verify that the COM ports on the host and target computers are enabled in the BIOS. If they are disabled, test 2 fails.
- **•** Verify that the specified COM port is connected on each computer.
- **•** Verify that the COM port being used matches the port specified in the target computer configuration.

**Note** RS-232 host-target communication mode will be removed in a future release. Use TCP/IP instead.

- **6** If these steps do not solve your problem, check the questions and answers for Host-Target Communication and section ["Faulty BIOS Settings on](#page-405-0) [Target Computer" on page 16-2](#page-405-0).
- **7** If you still cannot solve your problem, see ["How Do I Contact MathWorks](#page-472-0) [Technical Support?" on page 26-5](#page-472-0).

## <span id="page-390-0"></span>**Test 3: Reboot Target Computer**

This test tries to boot your target computer using an Simulink Real-Time command.

**Note** This procedure assumes that you have set environment settings with Simulink Real-Time Explorer. See "RS-232 Communication Setup" or "Ethernet Communication Setup".

Troubleshoot failures with the following procedure:

**1** In the MATLAB Command Window, type

```
slrttest('-noreboot')
```
This command reruns the test without using the SimulinkRealTime.target.reboot command and displays the message

### Test 3, Software reboot the target PC: ... SKIPPED

#### **2 Build Succeeded — Software reboot supported?**

Check the results of Test 4, Build and download a Simulink Real-Time application using model xpcosc. If slrttest skips the SimulinkRealTime.target.reboot command but builds and loads the target application without producing an error message, the problem could be that the target computer does not support the Simulink Real-Time reboot command. In this case, you need to reboot using a hardware reset button.

#### **3 Build Failed — Kernel not loaded?**

If you saw the following error, the kernel might not be loaded when the host computer initiates communication with the target computer.

ReadFile Error: 6

Older Simulink Real-Time releases might receive this error. As a workaround, run slrttest with the noreboot option. For example,

```
slrttest('-noreboot')
```
This command runs the test without trying to reboot the target computer. It displays the following message:

### Test 3, Software reboot the target PC: ... SKIPPED

#### **4 Build Failed — Example model modified?**

If you directly or indirectly modify the xpcosc example model supplied with the product, test 3 is likely to fail.

**Note** Do not modify the files installed with the Simulink Real-Time software. If you want to modify one of these files, copy the file and modify the copy.

Restore the xpcosc example model to its original state by one of the following methods:

**•** Recreate the original model by editing it in the following location:

*matlabroot*\toolbox\rtw\targets\xpc\xpcdemos

- **•** Reinstall the software.
- **5** If these steps do not solve your problem, check the questions and answers for-Target Computer Boot Process and section ["Faulty BIOS Settings on](#page-405-0) [Target Computer" on page 16-2](#page-405-0).
- **6** If you still cannot solve your problem, see ["How Do I Contact MathWorks](#page-472-0) [Technical Support?" on page 26-5](#page-472-0).

## <span id="page-392-0"></span>**Test 4: Build and Download xpcosc**

This test tries to build and download the model xpcosc. Troubleshoot failures with the following procedure:

**1** In the MATLAB Command Window, check the error messages.

These messages help you locate where there is a problem.

#### **2 Build Failed — Loader not ready?**

If you get the following error message, reboot your target computer:

Simulink real-Time loader not ready

This error message is sometimes displayed even if the target screen shows that the loader is ready.

#### **3 Build Failed — Using full duplex?**

If the communication between the host computer and target computer is TCP/IP, set the host computer network interface card (NIC) card and hub to half-duplex mode. Do not set the mode to full-duplex mode.

#### **4 Build Failed — Compiler not supported?**

Verify that a supported compiler is being used and that the blocks in the model can be compiled with the given compiler and compiler version.

#### **5 Build Failed — Compiler path?**

All Microsoft Visual compiler components must be in the Microsoft Visual Studio folder after installation. If the compiler is not installed at the required location, you might get one of the following errors:

Error executing build command: Error using ==> make\_rtw Error using ==> rtw c (SetupForVisual) Invalid DEVSTUDIO path specified

or

```
Error executing build command: Error using ==> make_rtw
Error using == rtw c
Errors encountered while building model "xpcosc"
```
along with the following MATLAB Command Window error:

NMAKE: fatal error U1064: MAKEFILE not found and no target specified Stop.

Verify your compiler setup:

**a** In the MATLAB command window, type:

```
slrtsetCC('setup')
```
This function queries the host computer for C compilers that the Simulink Real-Time environment supports. It returns output like the following:

Select your compiler for Simulinke Real-Time.

- [1] Microsoft Visual C++ Compilers 2008 Professional Edition (SP1) in c:\Program Files (x86)\Microsoft Visual Studio 9.0
- [2] Microsoft Visual C++ Compilers 2010 Professional in C:\Program Files (x86)\Microsoft Visual Studio 10.0

[0] None

Compiler:

**b** At the Compiler prompt, enter the number for the compiler that you want to use. For example, 2.

The function verifies your selection:

Verify your selection:

Compiler: Microsoft Visual C++ Compilers 2010 Professional Location: C:\Program Files (x86)\Microsoft Visual Studio 10.0 Are these correct [y]/n?

**c** Type y or press **Enter** to verify the selection.

The function finishes the dialog.

Done...

#### **6 Build Failed — COM port read failed?**

If you see the following MATLAB Command Window error:

ReadFile failed while reading from COM-port

- Check the state of your target computer. If it is unresponsive, you might need to reboot the target computer.
- **•** In Simulink Real-Time Explorer, try to connect to the target computer again. Be sure to also check the connection between the host computer and target computer.
- **7** If these steps do not solve your problem, check the questions and answers for Model Compilation, Application Download, and Host-Target Communication and section ["Faulty BIOS Settings on Target Computer"](#page-405-0) [on page 16-2](#page-405-0).
- **8** If you still cannot solve your problem, see ["How Do I Contact MathWorks](#page-472-0) [Technical Support?" on page 26-5](#page-472-0).

## <span id="page-395-0"></span>**Test 5: Check Host-Target Communications**

This error occurs only when the environment variable settings are out of date. Troubleshoot failures with the following procedure:

- **1** Type slrtexplr in the MATLAB Command Window.
- **2** In the **Targets** pane, expand the target computer node.
- **3** Click the Target Properties icon in the toolbar or double-click **Properties**.
- **4** Select **Host-to-Target communication** and make the required changes to the communication properties.

**Note** RS-232 host-target communication mode will be removed in a future release. Use TCP/IP instead.

#### **5** Select **Boot configuration**.

**6** Set the required **Boot mode**.

**Tip** If you have Simulink Real-Time standalone mode installed, verify that you have selected **Boot modeStand Alone**.

For information on boot options, see "Target Boot Methods".

#### **7** Click **Create boot disk**

- **8** Reboot the target computer.
- **9** Rerun slrttest.
- **10** If these steps do not resolve the issue, recreate the target boot kernel using SimulinkRealTime.createBootImage, reboot the target computer, and rerun slrttest.
- **11** If these steps do not solve your problem, check the questions and answers for Host-Target Communication and section ["Faulty BIOS Settings on](#page-405-0) [Target Computer" on page 16-2](#page-405-0).
- **12** If you still cannot solve your problem, see ["How Do I Contact MathWorks](#page-472-0) [Technical Support?" on page 26-5](#page-472-0).

#### **Test 6: Download Prebuilt Target Application**

This test runs the basic target object constructor, slrt. This error rarely occurs unless an earlier test has failed.

- **1** Verify that the preceding steps completed without producing an error message.
- **2** Configure, build and download the tutorial model and record whatever error messages appear (see "Build and Download Target Application").
- **3** If these steps do not solve your problem, check the questions and answers for Application Download and Host-Target Communication and section ["Faulty BIOS Settings on Target Computer" on page 16-2](#page-405-0).
- **4** If you still cannot solve your problem, see ["How Do I Contact MathWorks](#page-472-0) [Technical Support?" on page 26-5](#page-472-0).

#### **Test 7: Execute Target Application**

This test executes a target application (xpcosc) on the target computer. This test fails if you change the xpcosc model start time to something other than 0, such as 0.001. This change causes the test, and the MATLAB interface, to halt. To address this failure:

- **1** Set the xpcosc model start time back to 0.
- **2** Rerun the test.
- **3** If these steps do not solve your problem, check the questions and answers for Application Execution, Application Performance, Application Signals, and Application Parameters and section ["Faulty BIOS Settings on Target](#page-405-0) [Computer" on page 16-2](#page-405-0).
- **4** If you still cannot solve your problem, see ["How Do I Contact MathWorks](#page-472-0) [Technical Support?" on page 26-5](#page-472-0).

#### **Test 8: Upload Data and Compare**

This test executes a target application (xpcosc) on the target computer. This test might fail if you change the xpcosc model (for example, if you remove the Outport block).

**Note** Do not modify the files installed with the Simulink Real-Time software. If you want to modify one of these files, copy the file and modify the copy.

- **1** To eliminate this problem, restore the xpcosc example model to its original state by one of the following methods:
	- **•** Recreate the original model by editing it in the following location:

*matlabroot*\toolbox\rtw\targets\xpc\xpcdemos

- **•** Reinstall the software.
- **2** Other issues might also cause this test to fail. If you still need more help, check the following:
	- **•** If you are running a new Simulink Real-Time release, be sure that you have a new target boot kernel for this release. See ["What Should I Do](#page-471-0) [After Updating Software?" on page 26-4.](#page-471-0)
	- **•** There is a known issue with Simulink Real-Time software version 1.3. It might occur when you run slrttest two consecutive times. See the known issue and solution documented in <http://www.mathworks.com/support/solutions/data/1-18DTB.html>.
- **3** If you are installing another version of the Simulink Real-Time software on top of an existing version, check the version number of the current installation. At the MATLAB command line, type slrtlib. The version number appears at the bottom of the Simulink Real-Time block library window. If the version number is not the one to which you want to upgrade, reinstall the software.
- **4** If these steps do not solve your problem, check the questions and answers for Application Execution, Application Performance, Application Signals,

and Application Parameters and section ["Faulty BIOS Settings on Target](#page-405-0) [Computer" on page 16-2](#page-405-0).

**5** If you still cannot solve your problem, see ["How Do I Contact MathWorks](#page-472-0) [Technical Support?" on page 26-5](#page-472-0).

**15**

### Host Computer Configuration

#### **Why Does Boot Drive Creation Halt?**

If your host computer MATLAB interface halts while creating an Simulink Real-Time boot disk or network boot image:

- **•** Use another drive to create a new Simulink Real-Time boot drive or network boot image.
- **•** If your host computer has antivirus software, it might conflict with the MATLAB software. Disable the software while using the MATLAB interface.
- **•** Verify that the host computer drive is accessible. If it is not accessible, replace the drive.

# **16**

### Target Computer Configuration

- **•** ["Faulty BIOS Settings on Target Computer" on page 16-2](#page-405-0)
- **•** ["Allowable Partitions on the Target Hard Drive" on page 16-3](#page-406-0)
- **•** ["File System Disabled on the Target Computer" on page 16-4](#page-407-0)
- **•** ["Adjust the Target Computer Stack Size" on page 16-5](#page-408-0)
- **•** ["Where to Find PCI Board Information" on page 16-6](#page-409-0)
- **•** ["How to Diagnose My Board Driver" on page 16-7](#page-410-0)

#### <span id="page-405-0"></span>**Faulty BIOS Settings on Target Computer**

The BIOS settings of a computer system influence how the computer works. If you experience problems using the Simulink Real-Time software, check the system BIOS settings of the target computer. These settings are beyond the control of the Simulink Real-Time product. See "BIOS Settings".

Faulty BIOS settings can cause issues like the following:

- Why is my target not booting?
- **•** Why can SimulinkRealTime.targetgetPCIInfo detect PCI boards, but autosearch -l cannot?
- **•** Why can my standalone application run on some target computers, but not others?
- **•** Why is my target computer crashing while downloading applications?
- **•** Why is my target PC104 hanging on boot?
- Why is my boot time slow?
- **•** Why is my target application not running as a real-time application?
- **•** Why are my USB ports not working?

#### <span id="page-406-0"></span>**Allowable Partitions on the Target Hard Drive**

The target computer hard drive can contain one or multiple partitions. However, the Simulink Real-Time software supports file systems of type FAT-12, FAT-16, or FAT-32 only.

#### <span id="page-407-0"></span>**File System Disabled on the Target Computer**

If your target computer does not have a FAT hard disk, the monitor on the target computer displays the following error:

ERROR -4: drive not found No accessible disk found: file system disabled

If you do not want to access the target computer file system, you can ignore this message. If you want to access the target computer file system, add a FAT hard disk to the target computer system and reboot.

**Tip** Verify that the hard drive is not cable-selected and that the BIOS can detect it.

#### <span id="page-408-0"></span>**Adjust the Target Computer Stack Size**

To discover and adjust the stack size used by the real-time threads on the target computer:

- **1** Add the following blocks to your model:
	- **•** Current Available Stack Size Outputs the number of bytes of stack memory currently available to the target application thread.
	- **•** Minimum Available Stack Size Outputs the number of bytes that have not been used in the stack since the thread was created.

The block traverses the entire stack at every time step to find and report unused bytes. Get Minimal Free Stack Size should be used only for diagnostic purposes.

- **2** Execute the target application, monitoring the stack size and minimal stack size.
- **3** Calculate a stack size that allows execution to proceed.

#### **Note**

- **•** To meet the memory requirements, you might have to reconfigure your target computer.
- **•** The Simulink Real-Time kernel can use only 2 GB of memory.
- **4** Adjust the stack size of the real-time threads by setting a TLC option parameter.

For example, to set the stack size for target application xpcosc to 256 kBytes, type the following in the MATLAB Command Window:

```
set param('xpcosc','TLCOptions','-axPCModelStackSizeKB=256')
```
#### <span id="page-409-0"></span>**Where to Find PCI Board Information**

Information about the PCI devices in your target computer is useful if you want to determine what PCI boards are installed in your Simulink Real-Time system, or if you have multiple boards of a particular type in your system. Before you start, determine what boards are installed in your target computer by typing the following in the MATLAB Command Window:

```
ta = slrt:
tg.getPCIInfo('all')
```
If you have or want to use multiple boards of a particular type in your system, verify that the I/O driver supports multiple boards. See the "Multiple board support" entry for this board type in the Simulink Real-Time library or the Simulink Real-Time Interactive Hardware Selection Guide ([http://www.mathworks.com/support/product/XP/productnews](http://www.mathworks.com/support/product/XP/productnews/interactive_guide/xPC_Target_Interactive_Guide.html) [/interactive\\_guide/xPC\\_Target\\_Interactive\\_Guide.html](http://www.mathworks.com/support/product/XP/productnews/interactive_guide/xPC_Target_Interactive_Guide.html).

If you confirm that the board type supports multiple boards, and these boards are installed in the Simulink Real-Time system, do the following to obtain the bus and slot information for these boards:

- **1** In the PCI devices display, note the contents of the Bus and Slot columns of the PCI devices in which you are interested.
- **2** Enter the bus and slot numbers as vectors into the **PCI Slot** parameter of the PCI device. For example:
	- [1 9]

where 1 is the bus number and 9 is the slot number.

For additional information about PCI bus I/O devices, refer to "PCI Bus I/O Devices".

#### <span id="page-410-0"></span>**How to Diagnose My Board Driver**

If you encounter issues using the Simulink Real-Time I/O drivers:

- **1** Display the input/output behavior of the board using an external instrument, such as an oscilloscope or logic analyzer.
- **2** Verify that you have configured the I/O board driver according to the manufacturer's data sheet.
- **3** Verify that you are using the latest version of the I/O board driver and of the Simulink Real-Time software. See ["How Do I Get a Software Update?"](#page-470-0) [on page 26-3](#page-470-0).
- **4** Verify that the behavior persists when you run the target application on a different target computer.
- **5** Verify that the behavior persists when you install another instance of the I/O board in the target computer.
- **6** Download the manufacturer's I/O driver and diagnostic software from the manufacturer web site, install the driver and software on your computer, and test the hardware using the manufacturer's software.
- **7** Report the issue to MathWorks Support at [http://www.mathworks.com/support/contact\\_us/index.html](http://www.mathworks.com/support/contact_us/index.html).

## **17**

### Host-Target Communication

- **•** ["Is There Communication Between the Computers?" on page 17-2](#page-413-0)
- **•** ["Boards with Slow Initialization" on page 17-4](#page-415-0)
- **•** ["Timeout with Multiple Ethernet Cards" on page 17-6](#page-417-0)
- **•** ["Recovery from Board Driver Errors" on page 17-8](#page-419-0)
- **•** ["How Can I Diagnose Network Problems?" on page 17-9](#page-420-0)

#### <span id="page-413-0"></span>**Is There Communication Between the Computers?**

Use the following MATLAB commands from the host computer to validate the host/target setup:

**•** slrtpingtarget

The slrtpingtarget command performs a basic communication check between the host and target computers. This command returns success only if the Simulink Real-Time kernel is loaded and running and the host and target computer are communicating. Use this command for a quick check of the communication between the host computer and target computer.

**•** slrttest

The slrttest command performs a series of tests on your Simulink Real-Time system. These tests range from performing a basic communication check to building and running target applications. At the end of each test, the command returns an OK or failure message. If the test is inappropriate for your setup, the command returns a SKIPPED message. Use this command for a thorough check of your Simulink Real-Time installation.

Communication errors might also occur in the following instances:

- **•** The target computer is running an old Simulink Real-Time boot kernel that is not in sync with the Simulink Real-Time release installed on the host computer. Create a new target boot kernel for each new release.
- **•** If the communication between the host computer and target computer is TCP/IP, set the host computer network interface card (NIC) card and hub to half-duplex mode. Do not set the mode to full-duplex mode.
- **•** If you have an active firewall in your system, you might experience communication errors. For example, build errors might occur if you try to build and download a model with a thermocouple board (causing a slower initialization time) in a system that contains a firewall. To work around this issue, you can add the MATLAB interface to the firewall exception list. See also ["Boards with Slow Initialization" on page 17-4](#page-415-0)
- **•** To diagnose BIOS problems, see:
- **-** ["Faulty BIOS Settings on Target Computer" on page 16-2](#page-405-0)
- **-** "BIOS Settings"
- **•** If multiple Ethernet cards or chips are installed in the target computer, see ["Timeout with Multiple Ethernet Cards" on page 17-6](#page-417-0).

#### <span id="page-415-0"></span>**Boards with Slow Initialization**

Some Simulink Real-Time boards take a long time to initialize. This situation might cause the software to run out of time before a model downloads, causing the host computer to disconnect from the target computer.

By default, if the host computer does not get a response from the target computer after downloading a target application and waiting 5 seconds, the host computer software times out. The target computer responds only after downloading and initializing the target application.

Usually 5 seconds is enough time to initialize a target application, but in some cases it might not be long enough. The time to download a target application mostly depends on your I/O hardware. For example, thermocouple hardware (such as the PCI-DAS-TC board) takes longer to initialize. With slower hardware, you might also get errors when building and downloading an associated model. Even though the target computer is fine, a false timeout is reported and you might get an error like the following:

"cannot connect to ping socket"

This is not a fatal error. You can reestablish communication with the following procedure:

- **1** Type slrtpingtarget at the MATLAB command prompt.
- **2** Wait for the system to return from the slrtpingtarget command. If slrtpingtarget finds a working connection between the host computer and target computer, the response is something like:

ans  $=$ 

success

**3** Restart the target object.

Alternatively, you can increase the timeout value, using the following procedure:

**1** In your Simulink model, select **Simulation > Model Configuration Parameters**, and navigate to the **Simulink Real-Time Options** node. **2** Clear the **Use default communication timeout** parameter.

The **Specify the communication timeout in seconds** parameter appears.

- **3** Specify a new timeout value, in seconds. For example, enter 20 in parameter **Specify the communication timeout in seconds**.
- **4** Click **OK**.
- **5** In the Simulink Editor window and from the **Code** menu, click **C/C++ Code > Build Model**.

In this case, the host computer waits for about 20 seconds before declaring that a timeout has occurred. It does not take 20 seconds for every download. The host computer polls the target computer about once every second, and if a response is returned, returns the success value. Only in the case where a download really fails does it take the full 20 seconds.

#### <span id="page-417-0"></span>**Timeout with Multiple Ethernet Cards**

The Simulink Real-Time product supports a number of Ethernet cards and chips, as described in "Ethernet Communication Setup". If your target computer has more than one of these cards or chips installed, you could experience timeout problems. For example, suppose you are using the Network Boot option to boot the target computer. If the host computer boots the target computer using Ethernet A on the target computer, it associates the IP address of the target computer with the Media Access Control (MAC) address of Ethernet adapter A. If, after it does so, the target computer BIOS connects the target computer to Ethernet B, the Simulink Real-Time software cannot connect the host and target computers because they are connected to different Ethernet controllers.

First, try to disable or remove the Ethernet controller that you will not use. For example, if you have both an on-board Ethernet controller and a separate Ethernet card, you could disable the on-board Ethernet controller through the target computer BIOS. If you are required to have multiple Ethernet adapters of the same type in the target computer, you might need to experiment to determine which Ethernet adapter the software has chosen.

If you are not using the Network Boot option to boot the target computer and cannot establish communication between the target computer and host computer:

- **1** Switch the network cable to the other Ethernet port and try again.
- **2** If you can establish communication, use this Ethernet port to connect the host computer to the target computer.

If you are using the Network Boot option and experience this issue, do the following:

- **1** Connect the network cable to Ethernet adapter B.
- **2** In the MATLAB Command Window, type

!arp -d

This command removes the association between the target computer address and the hardware address of Ethernet adapter A from the cache of the host computer. This removal allows a new connection (and association) to be made.

- **3** Change the Ethernet adapter card that the Network Boot option uses. You can do this in one of the following ways:
	- **•** Change the target computer BIOS to change the Ethernet adapter to the one that the Network Boot option is looking for.
	- **•** Follow the procedure ["Ethernet Card Selection by Index" on page 4-26.](#page-109-0).

### <span id="page-419-0"></span>**Recovery from Board Driver Errors**

If an error in a driver causes the Simulink Real-Time system to crash, a timeout occurs and slrtpingtarget fails with an error message. In such an event, you need to reboot the target and reestablish communication between the host computer and target computer.

To get the Simulink Real-Time system back up and running:

- **1** Remove the reference to the problem driver from the model.
- **2** Reboot the target computer.
- **3** At the MATLAB command line, issue slrtpingtarget to reestablish communications.
- **4** If the driver with which you are having problems is one provided by MathWorks, try to pinpoint the problem area (for example, determine whether certain settings in the driver block cause problems).

Alternatively, you can exit and restart the MATLAB interface.

#### <span id="page-420-0"></span>**How Can I Diagnose Network Problems?**

If you experience network problems when using this product, use an available computer with Internet access to refer to the MathWorks Support Simulink Real-Time Web site ([http://www.mathworks.com/support/search\\_results.html?q=product:"Simulink+Re](http://www.mathworks.com/support/search_results.html?q=product:"Simulink+Real-Time") This Web site has the most up-to-date information about this topic.

## **18**

### Target Computer Start Process

- **•** ["Why Won't the Target Computer Start?" on page 18-2](#page-423-0)
- **•** ["Why Won't the Kernel Load?" on page 18-4](#page-425-0)
- **•** ["Why Is the Target Medium Not Bootable?" on page 18-5](#page-426-0)
- **•** ["Why Is the Target Computer Halted?" on page 18-6](#page-427-0)

#### <span id="page-423-0"></span>**Why Won't the Target Computer Start?**

If your target computer cannot start with the Simulink Real-Time boot disk, removable boot drive, or network boot image:

- **•** Recreate the target boot kernel using new media.
- **•** Verify using SimulinkRealTime.getTargetSettings that the current properties in the Simulink Real-Time kernel correspond with the environment variables displayed in the **Host-to-Target communication** and **Target settings** panes of Simulink Real-Time Explorer.

**Tip** To display the current values of Simulink Real-Time environment properties for the default target computer, type SimulinkRealTime.getTargetSettings without arguments. To display their allowed values, type:

```
tgs = SimulinkRealTime.getTargetSettings;
tgs.set
```
- **•** Verify that the Simulink Real-Time boot disk or removable boot drive contains files like the following:
	- **-** BOOTSECT.RTT
	- **-** XPCTGB1.RTA

**Note** The name of the last file varies depending on the communication method.

- **•** If the .RTT and .RTA files are not complete, reinstall the software.
- **•** The Simulink Real-Time kernel may not be able to discover system hardware not compliant with the Advanced Configuration and Power Interface (ACPI) standard. To allow the kernel to discover such hardware, use the following Simulink Real-Time environment property to access the legacy MPFPS in the computer BIOS:

slrtSetTargetSettings('LegacyMultiCoreConfig', 'on')

- **•** If you are doing a network boot and the procedure displays a message similar to TFTP Timeout:
	- **-** Verify that the xpctftpserver program is running. If it is not, recreate the network boot image.
	- **-** Temporarily disable the Internet security (firewall) software on the host computer. If you can now start:
		- Follow the Internet security software instructions to allow the start procedure to work in its presence. For example, add the MATLAB interface to the firewall exception list.
		- Reenable the Internet security software.
- **•** If problems persist, see the questions and answers for Target Computer Start Process.
- **•** If you still cannot start the target computer from a boot disk or removable boot drive, you might need to replace the target computer disk drive hardware.

### <span id="page-425-0"></span>**Why Won't the Kernel Load?**

When starting the target computer, you might see a message like the following:

Simulink Real-Time 4.X loading kernel..@@@@@@@@@@@@@@@@@@@@@@

The target computer displays this message when it cannot read and load the kernel from the target boot disk.

The probable cause is a bad boot kernel. To diagnose this problem, recreate the target boot kernel. If you have a removable boot drive, reformat the drive or use a new formatted drive. If you have a boot CD, create a new boot disk. If you are using network boot, recreate the network boot image.

#### <span id="page-426-0"></span>**Why Is the Target Medium Not Bootable?**

When starting the target computer, you might get a message similar to the following:

Not a bootable medium or NTLDR is missing

Selecting either **DOS Loader** or **Stand Alone** mode instead of **Removable Disk** mode can cause this message.

To solve this problem:

- **1** Type slrtexplr in the MATLAB Command Window.
- **2** In the **Targets** pane, expand the target computer node.
- **3** Click the Target Properties icon  $\mathbb{R}$  in the toolbar or double-click **Properties**.
- **4** Select **Boot configuration** and select the desired entry in the **Boot mode** list.
- **5** Click **Create boot disk.**.

#### <span id="page-427-0"></span>**Why Is the Target Computer Halted?**

If your target computer displays a System Halted message while starting:

- **•** Verify in the **Host-to-Target communication** pane of Simulink Real-Time Explorer that the **Target driver** parameter is configured as required by your network.
- **•** Recreate the target boot kernel using new media and use the new kernel to boot the target computer.
- **•** Verify that the Simulink Real-Time software supports your target computer hardware. Be sure to verify the network communication hardware.

## **19**

## Modeling

- **•** ["How Do I Handle Encoder Register Rollover?" on page 19-2](#page-429-0)
- **•** ["How Can I Write Custom Device Drivers?" on page 19-3](#page-430-0)

#### <span id="page-429-0"></span>**How Do I Handle Encoder Register Rollover?**

Encoder boards have a fixed size counter register of 16 bits, 24 bits, or 32 bits. Regardless of the size, the register eventually overflows and rolls over. Registers can roll over in either the positive or negative direction.

Some boards provide a hardware mechanism to account for overflows or rollovers. As a best practice, you should design your model to deal with overflows or rollovers. Defining an initial count can handle the issue for some applications.

To handle register rollovers, you can use standard Simulink blocks to design the following counter algorithm types:

- Rollover Counter Counts the number of times the output of an encoder block has rolled over. This counter should count up for positive direction rollovers and down for negative direction rollovers.
- Extended Counter Provides a rollover count not limited by register size. For an n-bit register, this counter should be able to count values greater than  $2^{\wedge}(n-1)$ .

The Incremental Encoder/Utilities/Rollover sublibrary of the Simulink Real-Time library contains example blocks for these two types of counters. See Rollover Counter and Extended Counter for further details. You can use these blocks in your model as is, or modify them for your model. Connect the output of the encoder block to these blocks.

**Note** To view the algorithms used in these implementations, right-click the subsystem and select **Mask > Look Under Mask**.

Keep the following requirements in mind when using these blocks:

- **•** Some driver blocks allow an initial starting value to be loaded into the register. You must pass this value to the rollover blocks to adjust for that offset.
- **•** The rollover block needs to know how many counts each rollover represents. Typically, this number is  $2^n$ n, where n is the size of the register in bits.

#### <span id="page-430-0"></span>**How Can I Write Custom Device Drivers?**

You might want to write your own driver if you want to include an unsupported device driver in your Simulink Real-Time system. See "Custom I/O Drivers".

Before you consider writing custom device drivers for the Simulink Real-Time system, you should possess:

- **•** Good C programming skills
- **•** Knowledge of writing S-functions and compiling those functions as C-MEX functions
- **•** Knowledge of SimStruct, a MATLAB Simulink C language header file that defines the Simulink data structure and the SimStruct access macros. It encapsulates the data required by the model or S-function, including block parameters and outputs.
- **•** An excellent understanding of the I/O hardware. Because of the real-time nature of the Simulink Real-Time system, you must develop drivers with minimal latency. Because most drivers access the I/O hardware at the lowest possible level (register programming), you must have a good understanding of how to control a board with register information and have access to the register-level programming manual for the device.
- **•** A good knowledge of port and memory I/O access over various buses. You need this information to access I/O hardware at the register level.
# **20**

## Model Compilation

- **•** ["Requirements for Standalone Target Applications" on page 20-2](#page-433-0)
- **•** ["Compiler Errors from Models Linked to DLLs" on page 20-3](#page-434-0)
- **•** ["Compilation Failure with WATCOM Compilers" on page 20-4](#page-435-0)

#### <span id="page-433-0"></span>**Requirements for Standalone Target Applications**

You can use either the Simulink Real-Time API dynamic link library (DLL) or the Simulink Real-Time component object model (COM) API library to create a custom standalone interface to control a real-time application running on the target computer. To deploy these standalone applications, you must have the Simulink Real-Time standalone mode license. Without this license, you can create and use the standalone application in your environment, but you cannot deploy that application on another host computer that does not contain your licensed copy of the Simulink Real-Time software.

See "Standalone Boot Method".

#### <span id="page-434-0"></span>**Compiler Errors from Models Linked to DLLs**

The Simulink Real-Time software supports links to static link libraries (.lib) **only**, not links to dynamic link libraries (.dll). When you compile your models, verify that you link only to static link libraries. Linking to static libraries is not an issue when you compile with Simulink Real-Time S-functions.

#### <span id="page-435-0"></span>**Compilation Failure with WATCOM Compilers**

The Open WATCOM compiler is no longer supported. Use a Microsoft compiler instead.

# **21**

## Application Download

- **•** ["Why Does My Download Time Out?" on page 21-2](#page-437-0)
- **•** ["Increase the Time for Downloads" on page 21-4](#page-439-0)
- **•** ["Why Does the Download Halt?" on page 21-5](#page-440-0)

#### <span id="page-437-0"></span>**Why Does My Download Time Out?**

If the host computer and target computer are not connected, or you have not entered the required environment properties, the download process terminates after about 5 seconds with a timeout error. Be sure that you have followed the instructions outlined in "Host-Target Configuration" before continuing.

To diagnose the problem, use the following procedure:

- **1** Type slrtexplr in the MATLAB Command Window.
- **2** In the **Targets** pane, expand the target computer node.
- **3** Click the Target Properties icon in the toolbar or double-click **Properties**.
- **4** Select **Host-to-Target communication** and make the required changes to the communication properties.

**Note** RS-232 host-target communication mode will be removed in a future release. Use TCP/IP instead.

- **5** Select **Boot configuration** and click **Create boot disk**.
- **6** Reboot the target computer and try downloading the application again.
- **7** In some cases, the download might have completed even though you get a timeout error. To detect this condition, wait until the target screen displays

System:initializing application finished.

**8** Type slrtpingtarget at the MATLAB command prompt.

If slrtpingtarget finds a working connection between the host computer and target computer, the response is something like:

ans  $=$ 

success

**9** Right-click the target computer in question and select **Connect**.

If the connection resumes, the connection is working. If the connection times out consistently for a particular model, the timeout needs to be increased. See ["Increase the Time for Downloads" on page 21-4.](#page-439-0)

For information on setting up the Simulink Real-Time environment, see either "RS-232 Settings" or "ISA Bus Ethernet Settings", and then see "Target Boot Methods".

#### <span id="page-439-0"></span>**Increase the Time for Downloads**

By default, if the host computer does not get a response from the target computer after downloading a target application and waiting about 5 seconds, the host computer software times out. On the other hand, the target computer responds only after downloading and initializing the target application.

Usually 5 seconds is enough time to download a target application, but in some cases it may not be long enough. The time to download a target application mostly depends on your I/O hardware. For example, thermocouple hardware takes longer to initialize. In this case, even though the target computer is fine, a false timeout is reported.

You can increase the timeout value in one of the following ways:

- **•** At the model level, open the **Simulink > Model Configuration Parameters** dialog box and navigate to the **Simulink Real-Time Options** node. Clear the **Use default communication timeout** parameter and enter a new desired timeout value in the **Specify the communication timeout in seconds** parameter. For example, enter 20 to increase the value to 20 s.
- **•** At the target application level, use the target application SimulinkRealTime.target.set method to set the CommunicationTimeOut property to the desired timeout value. For example, to increase the value to 20 s:

```
tg.set('CommunicationTimeOut',20)
```
For both methods, the host computer polls the target computer about once every second, and if a response is returned, returns the success value. Only if a download really fails does the host computer wait the full twenty seconds.

#### <span id="page-440-0"></span>**Why Does the Download Halt?**

If the MATLAB interface freezes and there are target ping errors, this failure is likely the result of an active firewall, a long initialization process, or both combined. To diagnose this problem, see:

- **•** ["Is There Communication Between the Computers?" on page 17-2](#page-413-0)
- **•** ["Boards with Slow Initialization" on page 17-4](#page-415-0)

["Timeout with Multiple Ethernet Cards" on page 17-6](#page-417-0)

### Application Execution

- **•** ["View Application Execution from the Host" on page 22-2](#page-443-0)
- **•** ["Sample Time Deviates from Expected Value" on page 22-3](#page-444-0)
- **•** ["What Measured Sample Time Can I Expect?" on page 22-5](#page-446-0)
- **•** ["Why Has the Stop Time Changed?" on page 22-6](#page-447-0)
- **•** ["Why Is the Web Interface Not Working?" on page 22-7](#page-448-0)

#### <span id="page-443-0"></span>**View Application Execution from the Host**

Simulink Real-Time displays output from the target application on the target computer monitor. You can view this monitor from the host computer using the Real-Time Simulink Real-Time display window.

For a single-target system, type:

SimulinkRealTime.target.viewTargetScreen

For a particular target computer TargetPC1, type:

SimulinkRealTime.target.viewTargetScreen('TargetPC1')

The Simulink Real-Time display window is displayed on the host computer monitor.

#### <span id="page-444-0"></span>**Sample Time Deviates from Expected Value**

You might notice that the sample time you measure from your model is not equal to the sample time you requested. This difference depends on your hardware. Your model sample time is as close to your requested time as the hardware allows.

However, hardware does not allow infinite precision in setting the spacing between the timer interrupts. This limitation can cause the divergent sample times.

For the supported target computers, the only timer that can generate interrupts is based on a 1.193 MHz clock. For the Simulink Real-Time system, the timer is set to a fixed number of ticks of this frequency between interrupts. If you request a sample time of 1/10000 seconds, or 100 microseconds, you do not get exactly 100 ticks. Instead, the Simulink Real-Time software calculates that number as:

100 x 10<sup>-6</sup> s X 1.193 x 10<sup>6</sup> ticks/s = 119.3 ticks

The Simulink Real-Time software rounds this number to the nearest whole number, 119 ticks. The actual sample time is then:

```
119 ticks/(1.193 X 10<sup>6</sup> ticks/s) = 99.75 X 10<sup>-6</sup> s
(99.75 microseconds)
```
Compared to the requested original sample time of 100 microseconds, this value is 0.25% faster.

As an example of how you can use this value to derive the expected deviation for your hardware, assume the following:

- Output board that generates a 50 Hz sine wave (expected signal)
- **•** Sample time of 1/10000
- **•** Measured signal of 50.145 Hz

The difference between the expected and measured signals is 0.145 Hz, which deviates from the expected signal value by 0.29% (0.145 / 50). Compared

to the previously calculated value of 0.25%, there is a difference of 0.04% from the expected value.

If you want to further refine the measured deviation for your hardware, assume the following:

- **•** Output board that generates a 50 Hz sine wave (expected signal)
- **•** Sample time of 1/10200
- **•** Measured signal of 50.002 Hz

1/10200 s X 1.193 x 106 ticks/s = 116.96 ticks

Round this number to the nearest whole number of 117 ticks. The resulting frequency is then

 $(116.96 \text{ ticks}/117)(50) = 49.983 \text{ Hz}$ 

The difference between the expected and measured signal is 0.019, which deviates from the expected signal value by 0.038% (0.019 / 50.002). The deviation when the sample time is 1/10000 is 0.04%.

Some amount of error is common for most computers, and the margin of error varies from machine to machine.

**Note** Most high-level operating systems, like Microsoft Windows or Linux<sup>®</sup>, occasionally insert extra long intervals to compensate for errors in the timer. Be aware that the Simulink Real-Time software does not attempt to compensate for timer errors. For this product, close repeatability is more important for most models than exact timing. However, some chips might have inherent designs that produce residual jitters that could change your system behavior. For example, some Intel Pentium chips might produce residual jitters on the order of 0.5 microsecond from interrupt to interrupt.

#### <span id="page-446-0"></span>**What Measured Sample Time Can I Expect?**

The Simulink Real-Time kernel is tuned for minimal overhead and maximum performance. To check what sample time you can expect, run slrtbench at the MATLAB command line.

- **•** slrtbench('this') Evaluates your target computer against predefined benchmarks and compares it to other target computers. The results indicate the smallest base sample time that an Simulink Real-Time application can achieve on your system.
- slrtbench('model') Evaluates your target computer against your specific model.

Actual obtainable sample times depend on a number of factors, including:

- **•** Processor performance
- **•** Model complexity
- **•** I/O block types
- **•** Number of I/O channels

#### <span id="page-447-0"></span>**Why Has the Stop Time Changed?**

If you change the step size of a target application after it has been built, it is possible that the target application will execute for fewer steps than you expect. The number of execution steps is:

floor(stop time/step size)

When you compile code for a model, Simulink Coder calculates a number of steps based on the current step size and stop time. If the stop time is not an integral multiple of the step size, Simulink Coder adjusts the stop time for that model based on the original stop time and step size. If you later change a step size for a target application but do not recompile the code, Simulink Real-Time uses the new step size and the previously adjusted stop time. The resulting model may execute for fewer steps than you expect.

For example, if a model has a stop time of 2.4 and a step size of 1, Simulink Coder adjusts the stop time of the model to 2 at compilation. If you change the step size to 0.6 but do not recompile the code, the expected number of steps is 4, but the actual number of steps is 3 because Simulink Real-Time uses the previously adjusted stop time of 2.

To avoid this problem, verify that the original stop time (as specified in the model) is an integral multiple of the original step size.

#### <span id="page-448-0"></span>**Why Is the Web Interface Not Working?**

The Web interface to the target computer requires a connection between a Web browser and the IP address and port by which you access the target. If this IP address and port is already in use because you connected to the target via Simulink, Simulink Real-Time Explorer, or a MATLAB command such as slrt, the Web interface cannot connect and will fail.

**Tip** Type the MATLAB command close (slrt) immediately before opening the Web interface.

## **23**

### Application Parameters

- **•** ["Why Does the getparamid Function](#page-451-0) Return Nothing?" on page 23-[2](#page-451-0)
- **•** ["Which Model Parameters Can I Tune?" on page 23-3](#page-452-0)

#### <span id="page-451-0"></span>**Why Does the getparamid Function Return Nothing?**

The SimulinkRealTime.target.getparamid and

SimulinkRealTime.target.getsignalid functions accept block\_name parameters. For these functions, enter for block\_name the mangled name that the Simulink Coder software uses for code generation. You can determine the block name as follows:

- If you do not have special characters in your model, use the gcb function.
- **•** If the blocks of interest have special characters, retrieve the mangled name with tg.showsignals='on' or tg.showparam = 'on'.

For example, if carriage return  $\ln$  is part of the block path, the mangled name returns with carriage returns replaced by spaces.

#### <span id="page-452-0"></span>**Which Model Parameters Can I Tune?**

You can tune parameters of fixed-point data types, such as Boolean, integer, and double. For more on fixed-point data types, see "Supported Data Types".

You cannot tune parameters of complex or multiword data types.

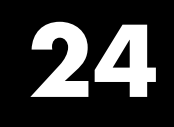

## Application Signals

- **•** ["How Do I Fix Invalid File IDs?" on page 24-2](#page-455-0)
- **•** ["Which Model Signals Can I Access?" on page 24-3](#page-456-0)

#### <span id="page-455-0"></span>**How Do I Fix Invalid File IDs?**

You might get Error -10: Invalid File ID on the target computer if you are acquiring signal data with a file scope. This error occurs because the size of the signal data file exceeds the available space on the disk. The signal data is most likely corrupt and irretrievable. You should delete the signal data file and reboot the Simulink Real-Time system. To prevent this occurrence, monitor the size of the signal data file as the scope acquires data.

Refer to the MathWorks Support Simulink Real-Time Web site ([http://www.mathworks.com/support/search\\_results.html?q=product:"Simulink+Re](http://www.mathworks.com/support/search_results.html?q=product:"Simulink+Real-Time") for additional information.

#### <span id="page-456-0"></span>**Which Model Signals Can I Access?**

You cannot directly access or tag signals from virtual buses or blocks. To observe a virtual block:

- **1** Add a unity Gain block (a Gain block with a gain of 1.0) to the model.
- **2** Connect the signal output of the virtual block to the input of the unity Gain block.
- **3** Access or tag the output signal of the unity Gain block.

To observe a virtual bus, add a unity Gain block to each individual signal.

You cannot directly access signals you have optimized with block reduction optimization. Access these signals by making them test points.

You cannot access signals of complex or multiword data types.

## **25**

## Application Performance

- **•** ["How Can I Improve Run-Time Performance?" on page 25-2](#page-459-0)
- **•** ["Why Does Model Execution Produce CPU Overloads?" on page 25-4](#page-461-0)
- **•** ["How Small Can the Sample Time Be?" on page 25-6](#page-463-0)
- **•** ["Can I Allow CPU Overloads?" on page 25-7](#page-464-0)

#### <span id="page-459-0"></span>**How Can I Improve Run-Time Performance?**

To improve runtime performance and reduce the task execution time (TET) of a model model:

- **1** Run slrtbench at the MATLAB command line:
	- slrtbench('this') Evaluates your target computer against predefined benchmarks and compares it to other target computers. The results indicate the smallest base sample time that an Simulink Real-Time application can achieve on your system.
	- slrtbench('model') Evaluates your target computer against your specific model.

For more information on Simulink Real-Time benchmarking, see [http://www.mathworks.com/support/product/XP/](http://www.mathworks.com/support/product/XP/productnews/benchmarks.html) [productnews/benchmarks.html](http://www.mathworks.com/support/product/XP/productnews/benchmarks.html).

- **2** If your target computer is not high on the list of benchmark computers, consider switching to a target computer with higher performance.
- **3** Run the Simulink Real-Time profiler on model and record where the time is being spent. (See ["Execution Profiling for Target Applications" on page 10-6](#page-321-0).)
- **4** If the model contains many states (for example, more than 20 states), clear the **States** check box in the **Data Import/Export** pane of the Configuration Parameters dialog box. This disables state logging, making more memory available for the target application.
- **5** Clear the **Save to workspace** check boxes in the **Data Import/Export** pane of the Configuration Parameters dialog box (**Time**, **States**, **Output**, **Final states**, **Signal logging**). This turns logging off, making more computing time available for calculating the model.
- **6** Clear the **Log Task Execution Time** check box in the **Simulink Real-Time Options** pane of the Configuration Parameters dialog box. This disables TET logging for the application.
- **7** Increase **Fixed-step size (fundamental sample time)** in the **Solver** pane of the Configuration Parameters dialog box. Executing with a very short sample time might overload the CPU.
- **8** Use polling mode, if you do not need background processes (see ["Polling Mode"](#page-276-0) [on page 6-5](#page-276-0) for more on setting this mode).
- **9** Disable the target scope display. To do this, clear the **Graphics mode** check box in the **Target settings** pane of Simulink Real-Time Explorer.
- **10** Use fewer scopes in the model.
- **11** Reduce the number of I/O channels in the model.
- **12** Consider partitioning the model and running it on a multicore system (see "How Simulink Solves Parallel and Multicore Processing Problems").

To use your target computer in multicore mode, you must set the **Multicore CPU** check box in the **Target settings** pane of Simulink Real-Time Explorer.

- **13** Consider partitioning the model and running it on multiple target computers. This optimization might require multitarget synchronization using CAN, UDP, parallel port, or reflective memory.
- **14** Check the questions and answers under Application Performance for tips on eliminating CPU overloads and improving task execution time.
- **15** Check the MathWorks Support Web site and MATLAB Central for other tips. See ["Where Is the MathWorks Support Web Site?" on page 26-2.](#page-469-0)
- **16** Call MathWorks Technical Support. See ["How Do I Contact MathWorks](#page-472-0) [Technical Support?" on page 26-5](#page-472-0).

#### <span id="page-461-0"></span>**Why Does Model Execution Produce CPU Overloads?**

A CPU overload indicates that the CPU was unable to complete processing a model time step before being asked to restart. When an overload occurs, one of the following can happen:

- **•** The Simulink Real-Time kernel halts model execution.
- **•** If the overload is allowed, the model execution continues until a predefined event (see ["Can I Allow CPU Overloads?" on page 25-7](#page-464-0) for details). If a model continues running after a CPU overload, the model time step is as long as the time required to finish the execution. This behavior delays the following time step.

This error might occur if you have:

- **• Real CPU overloads** Those caused by model design or target computer resources. For example, a model is trying to do more than can be done in the allocated time on the target computer. Possible reasons are:
	- **-** The target computer is too slow or the model sample time is too small (see ["How Small Can the Sample Time Be?" on page 25-6](#page-463-0)).
	- **-** The model is too complex (algorithmic complexity).
	- **-** I/O latency, where each I/O channel used introduces latency into the system. This might cause the execution time to exceed the model time step.

To address I/O latency, you can use the Simulink Real-Time Interactive Guide

([http://www.mathworks.com/support/product/XP/productnews/](http://www.mathworks.com/support/product/XP/productnews/interactive_guide/xPC_Target_Interactive_Guide.html) interactive guide/xPC Target Interactive Guide.html) to find latency numbers for boards supported by the block library. For example, if your application includes the National Instruments<sup>®</sup> PCI-6713 board, and you want to use four outputs:

**1** Look up the board in the Simulink Real-Time Interactive Guide.

From the table, the D/A latency is 1+2.4N.

**2** To get the latency for four outputs, calculate the latency

 $1+(2.4 \times 4) = 10.6$  microseconds

- **3** Include this value in your sample time calculations.
- **• Spurious CPU overloads** Commonly caused by factors outside of the model design. These overloads are most likely caused by one of the following:
	- **-** Advanced Power Management
	- **-** Plug-and-Play (PnP) operating system
	- **-** System Management Interrupts (SMIs)

Enabling these properties can cause non-real-time behavior from the target computer. You must disable these BIOS properties for the target computer to run the target application as a real-time application. See"BIOS Settings".

Some BIOS do not allow you to disable SMIs.. However, for some chip sets, you can programmatically prevent or disable SMIs. For example, see the *[Disabling SMIs on Intel ICH5 Chipsets](http://www.mathworks.com/matlabcentral/fileexchange/loadFile.do?objectId=18832&objectType=file)* document at MATLAB Central for a solution to disabling SMIs in the Intel ICH5 family.

For further information and test models, see the *[Simulink Real-Time CPU](http://www.mathworks.com/matlabcentral/fileexchange/23507) [Overloads](http://www.mathworks.com/matlabcentral/fileexchange/23507)* document at MATLAB Central.

#### <span id="page-463-0"></span>**How Small Can the Sample Time Be?**

If the model has too small a sample time, a CPU overload can occur. This error indicates that to run the target application, executing one step of the model requires more time than the sample time for the model (Fixed step size property) allows.

When this error occurs, the target object property CPUoverload changes from none to detected. To diagnose the issue:

- **1** Run slrtbench at the MATLAB command line:
	- slrtbench('this') Evaluates your target computer against predefined benchmarks and compares it to other target computers. The results indicate the smallest base sample time that an Simulink Real-Time application can achieve on your system.
	- **•** slrtbench('model') Evaluates your target computer against your specific model.

**Tip** For more information on Simulink Real-Time benchmarking, see [http://www.mathworks.com/support/product/XP/](http://www.mathworks.com/support/product/XP/productnews/benchmarks.html) [productnews/benchmarks.html](http://www.mathworks.com/support/product/XP/productnews/benchmarks.html).

- **2** Change the model Fixed step size property to at least the indicated value and rebuild the model. Use the **Solver** node in the Simulink model Configuration Parameters dialog.
- **3** If these steps do not solve your problem, see:

"How [Can I Improve Run-Time Performance?" on page 25-2.](#page-459-0)

#### <span id="page-464-0"></span>**Can I Allow CPU Overloads?**

Typically, the Simulink Real-Time kernel halts model execution when it encounters a CPU overload. You can direct the Simulink Real-Time environment to allow CPU overloads using the TLCOptions model property.

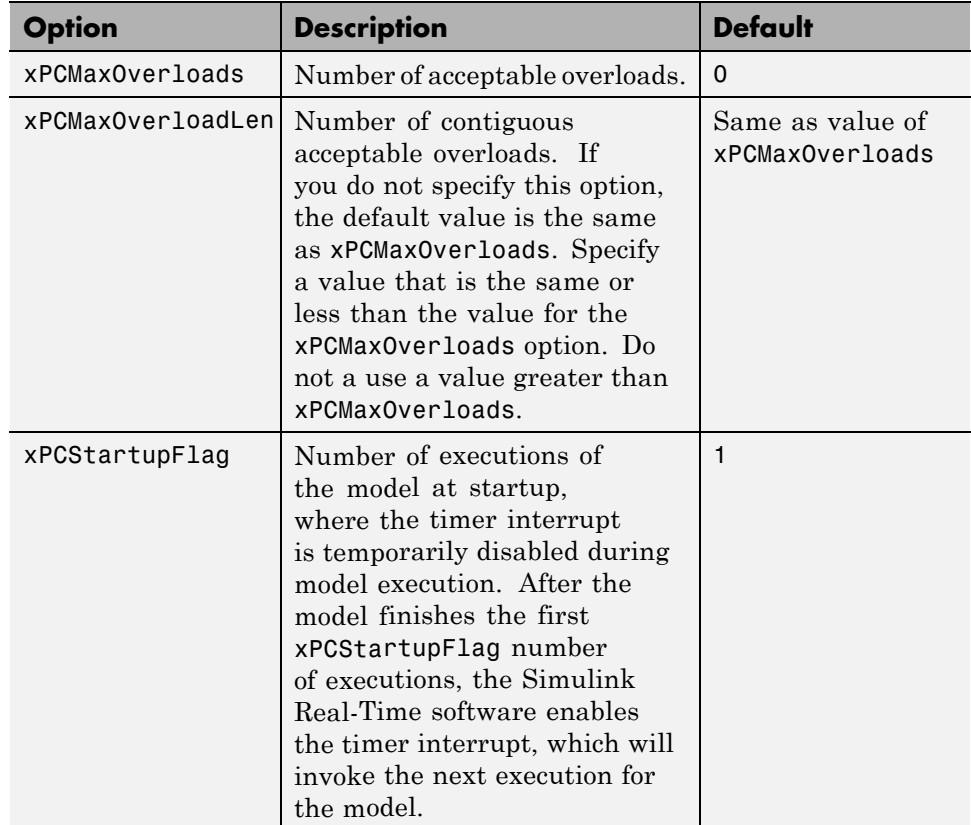

If you experience a CPU overload after the model starts, the software ignores timer interrupts if the task is already running. The model continues running, subject to the values of xPCMaxOverloads and xPCMaxOverloadLen. The model then executes at the next step.

Consider the following cases:

**•** xPCMaxOverloads is 2. The software tolerates the first two overloads and stops execution at the third.

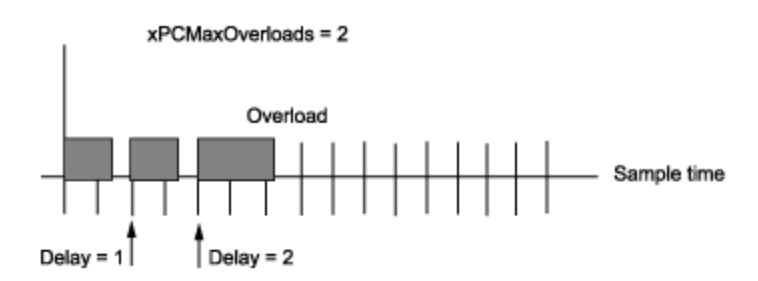

**•** xPCMaxOverloads is 3 and xPCMaxOverloadLen is 2. The software tolerates the first three overloads and halts the model at the fourth.

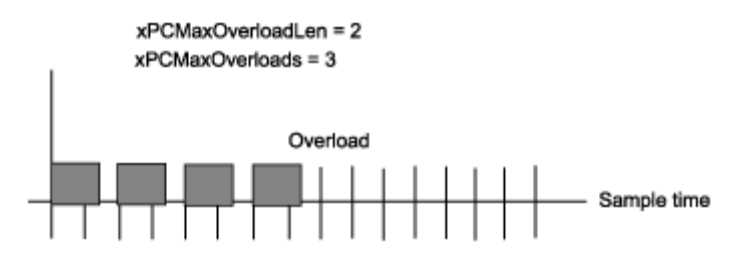

**•** xPCStartupFlag is 4. The kernel ignores overloads for the first four executions.

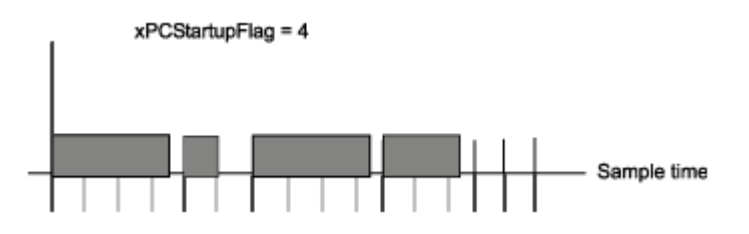

The three properties interact. When the Simulink Real-Time kernel runs the model, it checks the number of CPU overloads against the values of xPCMaxOverloads and xPCMaxOverloadLen. When the number of CPU overloads reaches the lower of these two values, the kernel stops executing the model.

Suppose you enter the following TLCOptions model property for model xpcosc.

```
set_param('xpcosc','TLCOptions','-axPCMaxOverloads=30
          -axPCOverLoadLen=2 -axPCStartupFlag=5')
```
The software ignores CPU overloads for the first five iterations through the model. After this, the software allows up to 30 CPU overloads, allowing at most two consecutive CPU overloads.

With the TLCOptions model property, you can use the following blocks in your model to monitor CPU overloads.

- **•** Use the Get Overload Counter and Set Overload Counter blocks to set and keep track of CPU overload numbers.
- **•** Use the Time Stamp Counter block to profile your model.
# **26**

# Getting MathWorks Support

- **•** ["Where Is the MathWorks Support Web Site?" on page 26-2](#page-469-0)
- **•** ["How Do I Get a Software Update?" on page 26-3](#page-470-0)
- **•** ["What Should I Do After Updating Software?" on page 26-4](#page-471-0)
- **•** ["How Do I Contact MathWorks Technical Support?" on page 26-5](#page-472-0)

## <span id="page-469-0"></span>**Where Is the MathWorks Support Web Site?**

For Simulink Real-Time solutions and guidelines, see the following MathWorks Web site resources:

**•** MathWorks Support Simulink Real-Time Web site ([http://www.mathworks.com/support/search\\_results.html?q=product:"Simulink](http://www.mathworks.com/support/search_results.html?q=product:"Simulink+Real-Time")

The Simulink Real-Time documentation is also available from this site.

**•** MATLAB Central File Exchange ([http://www.mathworks.com/matlabcentral/fileexchange/?term=Simulink+Real-](http://www.mathworks.com/matlabcentral/fileexchange/?term=Simulink+Real-Time)

### <span id="page-470-0"></span>**How Do I Get a Software Update?**

- **1** Navigate to the MathWorks download page (<http://www.mathworks.com/downloads/>).
- **2** Navigate to the page for the Simulink Real-Time software version you want and download it to your host computer.
- **3** Install and integrate the new release software.
- **4** Recreate your Simulink Real-Time environment. (See ["What Should I Do](#page-471-0) [After Updating Software?" on page 26-4](#page-471-0).)

### <span id="page-471-0"></span>**What Should I Do After Updating Software?**

If you are working with a new Simulink Real-Time release, either downloaded from the MathWorks download page (<http://www.mathworks.com/downloads/>) or installed from a DVD, you must do the following:

- **1** Type slrtexplr in the MATLAB Command Window.
- **2** In the **Targets** pane, expand the target computer node.
- **3** Click the Target Properties icon in the toolbar or double-click **Properties**.
- **4** Select **Host-to-Target communication** and recreate your Simulink Real-Time environment (see "RS-232 Communication Setup" or Network Communication).

**Note** RS-232 host-target communication mode will be removed in a future release. Use TCP/IP instead.

#### **5** Select **Boot configuration** and click **Create boot disk**.

- **6** Reboot the target computer.
- **7** In the Simulink Editor window and from the **Code** menu, click **C/C++ Code > Build Model** for each model to be executed.

### <span id="page-472-0"></span>**How Do I Contact MathWorks Technical Support?**

**1** If you cannot solve your problem, call function SimulinkRealTime.getSupportInfo to retrieve diagnostic information for your Simulink Real-Time configuration. This function writes the diagnostic information to the file slrtinfo.txt in the current folder.

**Note** The slrtinfo.txt file might contain information sensitive to your organization. Review the contents of this file before disclosing it to MathWorks.

**2** Contact MathWorks directly for online or phone support: [http://www.mathworks.com/support/contact\\_us](http://www.mathworks.com/support/contact_us)

# **27**

# Support Package Guide

- **•** ["Support Packages and Support Package Installer" on page 27-2](#page-475-0)
- **•** ["Install This Support Package on Other Computers" on page 27-4](#page-477-0)
- **•** ["Open Examples for This Support Package" on page 27-6](#page-479-0)

### <span id="page-475-0"></span>**Support Packages and Support Package Installer**

#### **What Is a Support Package?**

A *support package* is an add-on that enables you to use a MathWorks product with specific third-party hardware and software.

Support packages can include:

- **•** Simulink block libraries
- **•** MATLAB functions, classes, and methods
- **•** Firmware updates for the third-party hardware
- **•** Automatic installation of third-party software
- **•** Examples and tutorials

A *support package file* has a \*.zip extension. This type of file contains MATLAB files, MEX files, and other supporting files required to install the support package. Use Support Package Installer to install these support package files.

A *support package installation file* has a \*.mlpkginstall extension. You can double click this type of file to start Support Package Installer, which preselects a specific support package for installation. You can download these files from MATLAB Central File Exchange and use them to share support packages with others.

#### **What Is Support Package Installer?**

*Support Package Installer* is a wizard that guides you through the process of installing support packages.

You can use Support Package Installer to:

- **•** Display a list of available, installable, installed, or updatable support packages
- **•** Install, update, download, or uninstall a support package.
- **•** Update the firmware on specific third-party hardware.

**•** Provide your MathWorks software with information about required third-party software.

If third-party software is included, Support Package Installer displays a list of the software and licenses for you to review before continuing.

You can start Support Package Installer in one of the following ways:

**•** On the MATLAB toolstrip, click **Add-Ons > Get Hardware Support Packages**.

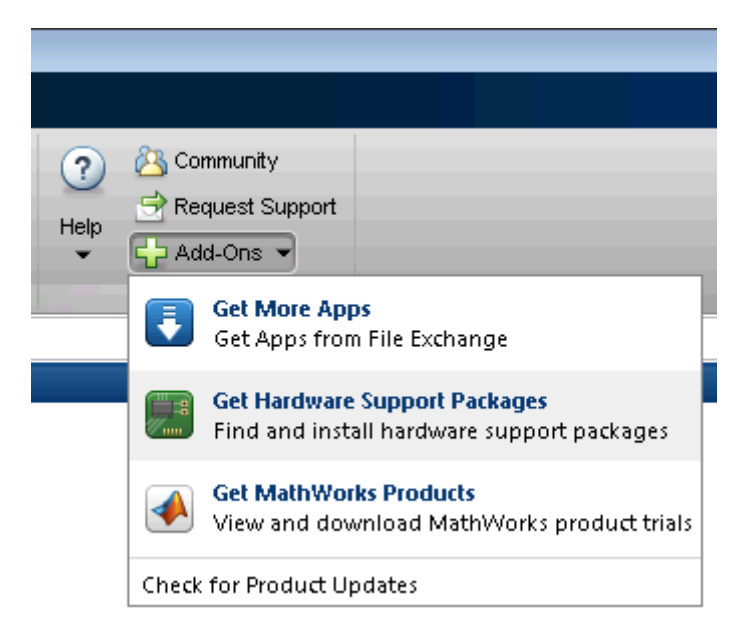

- **•** In the MATLAB Command Window, enter supportPackageInstaller.
- **•** Double-click a support package installation file (\*.mlpkginstall).

#### <span id="page-477-0"></span>**Install This Support Package on Other Computers**

You can download a support package to one computer, and then install it on other computers. Using this approach, you can:

- **•** Save time when installing support packages on multiple computers.
- **•** Install support packages on computers that are not connected to the Internet.

Before starting, select a computer to use for downloading. This computer must have the same base product license and platform as the computers upon which you are installing the support package. For example, suppose you want to install a Simulink support package on a group of computers that are running 64-bit Windows. To do so, you must first download the support package using a computer that has a Simulink license and is running 64-bit Windows.

Download the support package to one computer:

- **1** In the MATLAB Command Window, enter supportPackageInstaller.
- **2** In Support Package Installer, on the **Select an action** screen, choose **Download from Internet**. Click **Next**.
- **3** On the following screen, select the support package to download.

Verify the path of the **Download folder**. For example, C:\MATLAB\SupportPackages\R2013b\downloads.

**4** Follow the instructions provided by Support Package Installer to complete the download process.

This action creates a subfolder within the **Download folder** that contains the files required for each support package.

**5** Make the new folder available to for installation on other computers. For example, you can share the folder on the network, or copy the folder to portable media, such as a USB flash drive.

**Note** Some support packages require you to install third-party software. If so, also make the third-party software available for installation on the other computers.

Install the support package on the other computers:

- **1** Run Support Package Installer on the other computer or computers.
- **2** On the **Install or update support package** screen, select the **Folder** option.
- **3** Click **Browse** to specify the location of the support package folder on the network or portable media.
- **4** Follow the instructions provided by Support Package Installer to complete the installation process.

## <span id="page-479-0"></span>**Open Examples for This Support Package**

#### **In this section...**

"Using the Help Browser" on page 27-6

["Using Support Package Installer" on page 27-8](#page-481-0)

#### **Using the Help Browser**

You can open support package examples from the Help browser:

**1** After installing the support package, click **View product documentation (F1)**.

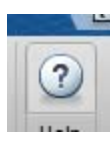

**2** In Help, click **Supplemental Software**.

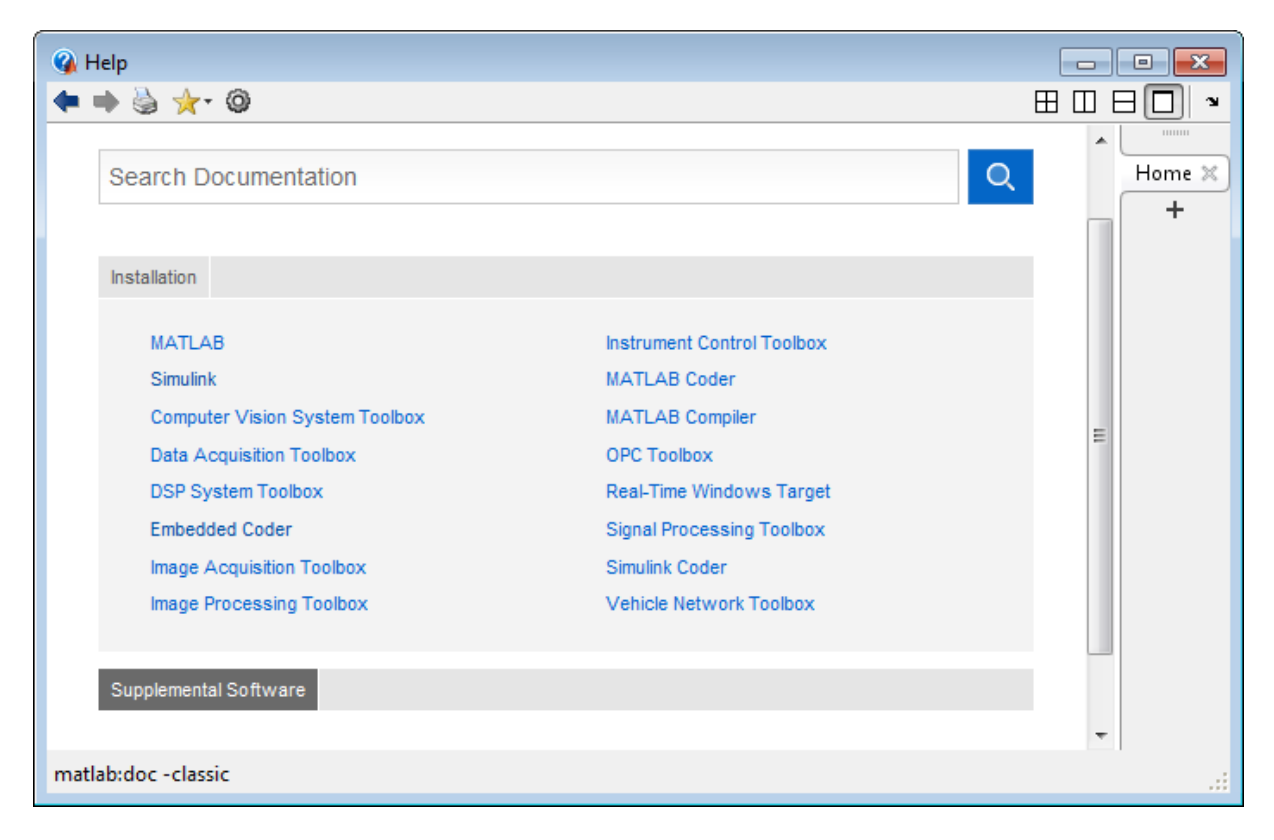

**3** In Supplemental Software, double-click **Examples**.

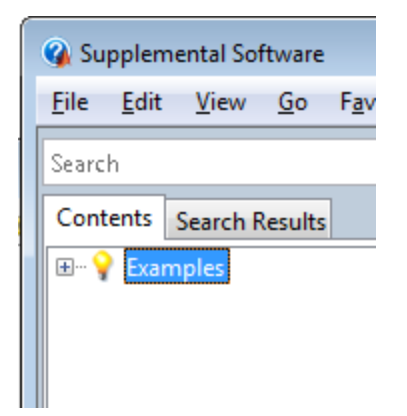

<span id="page-481-0"></span>**4** Select the examples for your support package.

**Note** For other types of examples, open the Help browser and search for your product name followed by "examples".

#### **Using Support Package Installer**

Support Package Installer (supportPackageInstaller) automatically displays the support package examples when you complete the process of installing and setting up a support package.

On the last screen in Support Package Installer, leave **Show support package examples** enabled and click **Finish**.

#### Support Package Installer

#### Support package setup complete

You have completed the setup tasks.

Show support package examples